# **5\_Zakładka MAPA**

# **Spis treści**

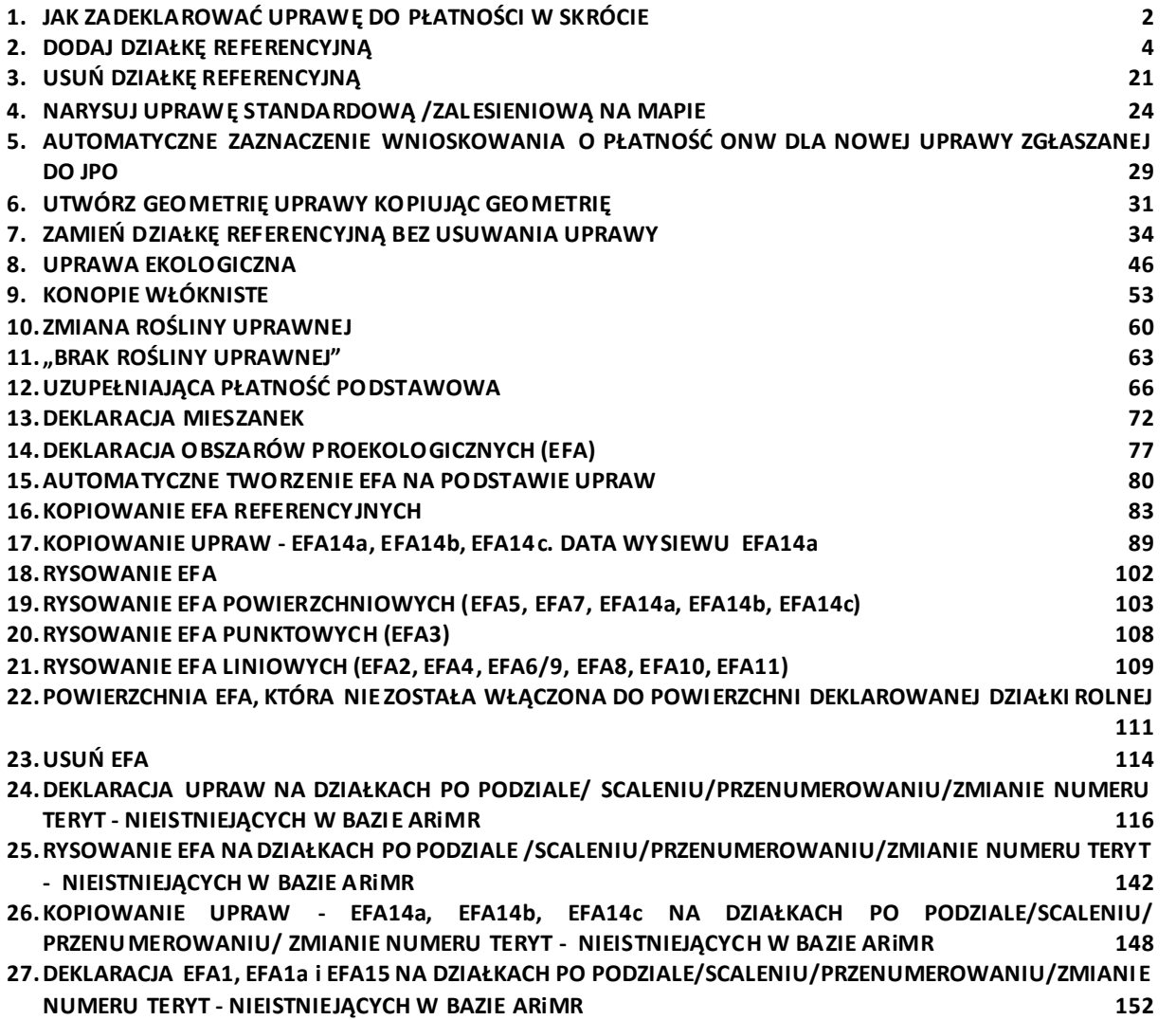

### **1. JAK ZADEKLAROWAĆ UPRAWĘ DO PŁATNOŚCI W SKRÓCIE**

<span id="page-1-0"></span>Definiowanie upraw odbywa się tylko na działkach referencyjnych wchodzących w skład gospodarstwa, tzn. tylko na działkach referencyjnych zadeklarowanych we wniosku.

- **KROK 1 DODAJ/USUŃ DZIAŁKI REFERENCYJNE. Należy sprawdzić listę działek referencyjnych** (spersonalizowanych), jeżeli lista działek nie jest zgodna z sytuacją w gospodarstwie w danym roku należy poprawić wniosek w tym zakresie. W związku z tym należy dodać nowe działki (te, których nie było we wniosku w poprzednim roku) lub usunąć działki, które nie są w posiadaniu rolnika w roku 2022.
- **KROK 2 DODAJ/USUŃ/POPRAW GRANICE UPRAW.** Należy narysować granice upraw na poszczególnych działkach referencyjnych i wskazać, jaka roślina/mieszanka roślin jest/będzie uprawiana w bieżącym roku. **W przypadku, gdy we wniosku uprawy zostały spersonalizowane, czyli skopiowane z poprzedniego roku należy obowiązkowo sprawdzić czy granice tych upraw oraz wyświetlone rośliny uprawne/grupy upraw są zgodne z użytkowaniem w bieżącym roku.** Jeżeli uprawy nie są zgodne ze stanem w bieżącym roku należy je poprawić. **Pamiętaj, aby poprawić granice uprawy lub roślinę uprawną należy najpierw kliknąć w uprawę, dzięki czemu wskazujesz, którą uprawę chcesz poprawić.**
- **KROK 3 ZAZNACZ PŁATNOŚCI DLA UPRAWY.** W celu uzyskania płatności do danej powierzchni, konieczne jest zaznaczenie dla każdej z upraw, o jakie płatności wnioskuje rolnik, np. dla upraw łubinu wąskolistnego położonej w strefie ONW będą to JPO, ONW i P\_STR i UPP. Na podstawie zaznaczonych płatności generowane są działki rolne, które stanowią deklaracje do płatności. Odbywa się̨to po wybraniu ze słownika rośliny uprawnej. Uprawa, dla której nie zaznaczono żadnej grupy płatności jest uznawana za grunt niezgłoszony do płatności.
	- $\triangleright$  Aplikacja eWniosekPlus "podpowiada" wszystkie płatności, o które rolnik może się ubiegać dla danej uprawy tzn. po wskazaniu rośliny uprawianej na danej powierzchni dostępne są te płatności, do których kwalifikuje się dana uprawa, np. dla uprawy "łubin wąskolistny" dostępne są płatności JPO, P\_STR, UPP a jeśli działka leży w strefie ONW będzie to również płatność ONW.
	- ➢ Płatność ONW jest "podpowiadana" dla upraw położonych na obszarach ONW pod warunkiem zaznaczenia wnioskowania o tą płatność w zakładce WNIOSEK. Podczas rysowania uprawy "od początku" płatność JPO i ONW jest zaznaczana automatycznie.
	- ➢ Uzupełniająca płatność podstawowa (UPP) jest "podpowiadana" dla roślin, do których zgodnie z rozporządzeniem ta płatność przysługuje pod warunkiem wcześniejszego zaznaczenia wnioskowania o nią w zakładce WNIOSEK.
	- ➢ W przypadku gdy rolnik zmieni deklarację w stosunku do roku poprzedniego, po zmianie rośliny aplikacja automatycznie zaznaczy płatności ze zbioru {JPO i ONW (jeśli działka leży w strefie ONW i rolnik zaznaczył wnioskowanie o tę płatność w zakładce WNIOSEK)}. Pozostałe płatności, podczas deklaracji uprawy na mapie nie są zaznaczane automatycznie i muszą zostać wskazane przez rolnika np. jeśli w 2021 r. rolnik deklarował na danej działce referencyjnej uprawę pszenicy, a w 2022 ta sama działka zostanie obsiana łubinem, przy deklaracji uprawy na mapie aplikacja "podpowie" płatność P\_STR, ale musi ona zostać zaznaczona przez rolnika (co przełoży się na automatyczne zaznaczenie tej płatności w zakładce WNIOSEK). Podobnie w przypadku deklaracji uprawy na nowo dodanej działce referencyjnej do wniosku. W przypadku UPP – pierwsza zmiana rośliny wymaga ręcznego zaznaczenia checkboxu UPP, w przypadku kolejnej zmiany rośliny na tej samej działce (na taką, która również kwalifikuje się do płatności UPP), aplikacja automatycznie zaznaczy tę płatność.

Po wykonaniu **KROKÓW 1-3** aplikacja eWniosekPlus utworzy automatycznie działki rolne, grunty niezgłoszone do płatności oraz wypełni pozostałe dane alfanumeryczne (liczbowe) dla działek referencyjnych oraz działek rolnych. W związku z tym powierzchnia kwalifikującego się hektara ogółem, powierzchnia gruntów ornych jak również komplet danych dla działek rolnych zostanie uzupełniony automatycznie w zakładce WNIOSEK na podstawie tego, co zostało wypełnione w zakładce MAPA.

**W 2022 roku, niezależnie od powierzchni gruntów ornych w gospodarstwie, wszyscy rolnicy (również ci którzy uczestniczą w systemie małych gospodarstw) są zobowiązani do zadeklarowania gatunku rośliny uprawnej, którą faktycznie użytkują na danej działce.** 

W sytuacji, gdy w roku 2021 rolnik uczestniczący w systemie małych gospodarstw lub posiadający mniej niż 10 ha gruntów ornych miał w swojej deklaracji wybraną ze słownika roślin pozycję "Uprawa JPO" lub "*Uprawa na gruntach ornych*" to w bieżącym roku (2022) po zalogowaniu się do eWniosekPlus, aplikacja wyświetli błąd kompletności zobowiązujący do poprawy danych deklarowanych w zakładce MAPA.

W bieżącym roku nie ma możliwości składania *Oświadczeń o braku zmian w stosunku do roku poprzedniego,* więc każdy rolnik, który chce się ubiegać o przyznanie płatności musi wypełnić wniosek elektroniczny i wskazać gatunek rośliny uprawianej na działce.

#### <span id="page-3-0"></span>**2. DODAJ DZIAŁKĘ REFERENCYJNĄ**

W celu dodania działki referencyjnej do gospodarstwa (zadeklarowanie działki we wniosku) dostępne są dwie opcje: **dodanie działki przez kliknięcie na MAPIE (opcja Dodaj działkę na lewym panelu)** oraz **wyszukanie działki i dodanie przyciskiem DODAJ (opcja Znajdź na lewym panelu w opcji wyszukiwania PROSTEGO i ZAAWANSOWANEGO).**

➔ Dodanie działki przez kliknięcie na MAPIE (opcja **Dodaj działkę** na lewympanelu MAPY)

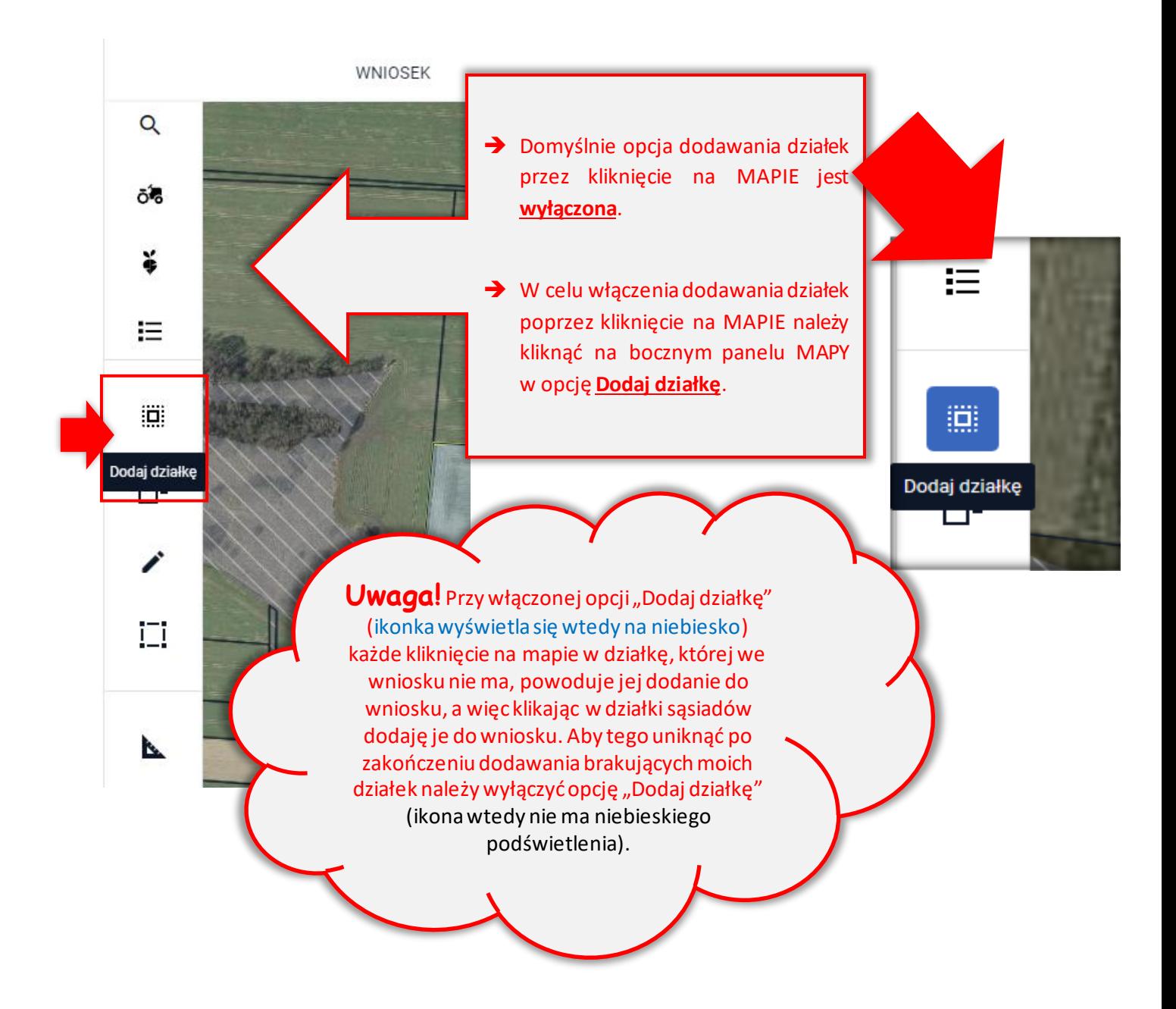

- ➔ Opcja **Znajdź** na lewympanelu MAPY (przycisk **DODAJ**)
- W ramach funkcji **Znajdź** dostępne są dwie opcje: WYSZUKIWANIE PROSTE oraz WYSZUKIWANIE ZAAWANSOWANE.
	- **W przypadku, gdy znany jest mi pełny identyfikatordziałki referencyjnej, działkę można wyszukać stosując wyszukiwanie proste poprzez wpisanie lub wklejenie pełnego TERYTU działki.**
	- **Jeżeli nie jest mi znany pełny identyfikator działki referencyjnej możliwe jest wyszukanie działki po wybraniu województwa, powiatu, gminy, obrębu z dostępnej listy, wprowadzeniu arkusza mapy, o ile występuje oraz wpisaniu numeru działki. Korzystam wtedy z tzw. WYSZUKIWANIA ZAAWANSOWANEGO.**

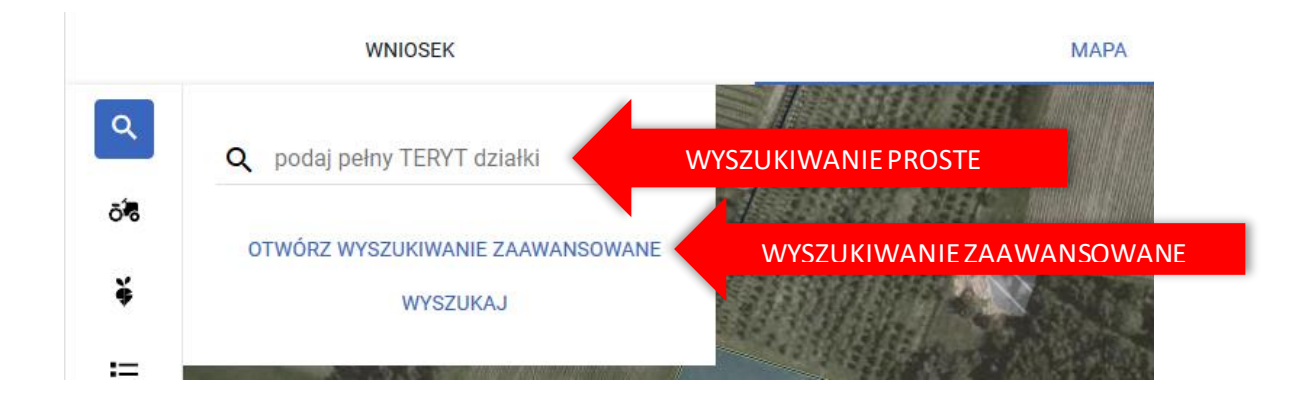

## **Wyszukiwanie proste:**

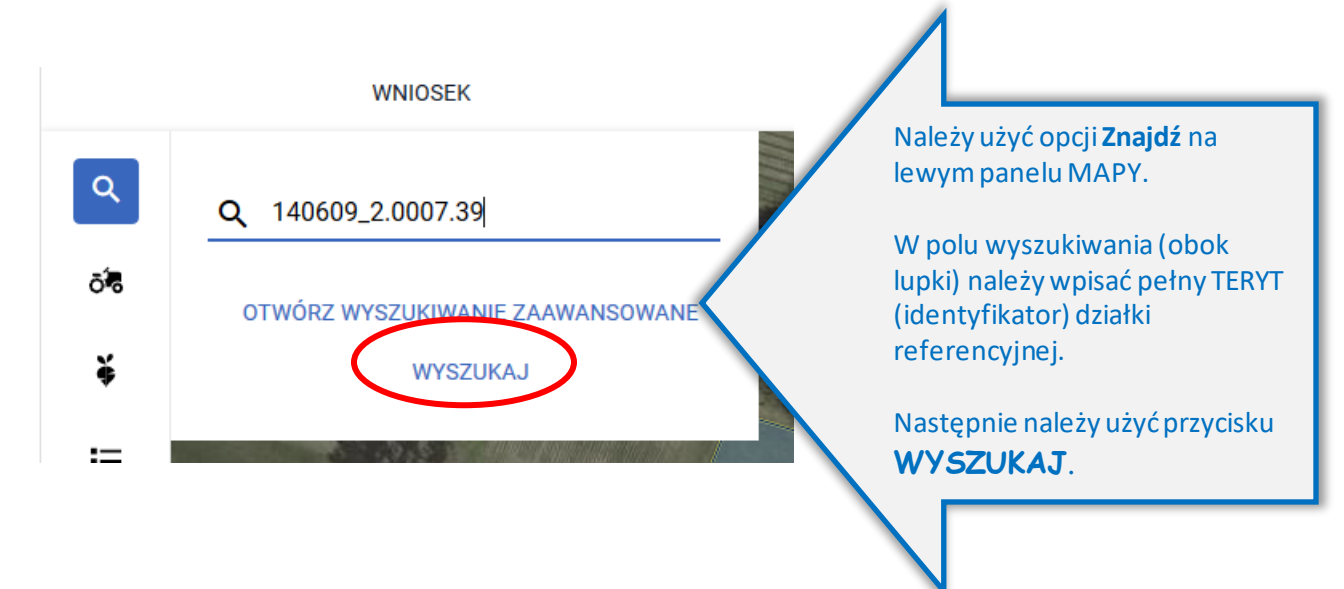

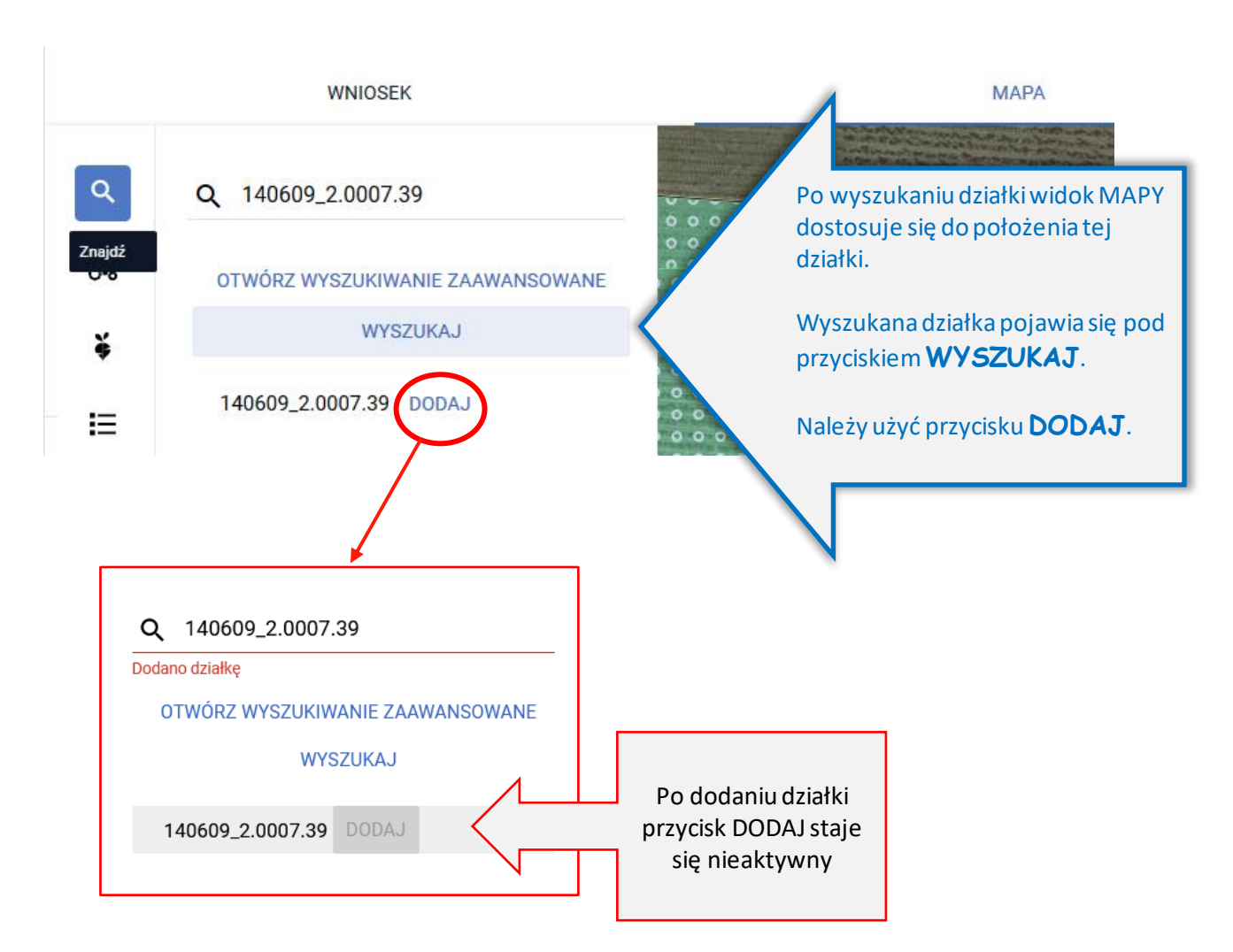

TERYT – **Krajowy Rejestr Urzędowy Podziału Terytorialnego Kraju** – jest to urzędowy rejestr prowadzony przez Prezesa Głównego Urzędu Statystycznego w formie informatycznej.

*Zasady i cele stosowania Krajowego Rejestru Terytorialnego określa Rozporządzenie Rady Ministrów z dnia 15 grudnia 1998 roku w sprawie szczegółowych zasad prowadzenia, stosowania i udostępniania krajowego rejestru urzędowego podziału terytorialnego kraju oraz związanych z tym obowiązków organów administracji rządowej i jednostek samorządu terytorialnego (Dz. U. z 1998 r. Nr 157, poz. 1031).*

Identyfikator działki ewidencyjnej/referencyjnejzbudowany jest w następujący sposób:

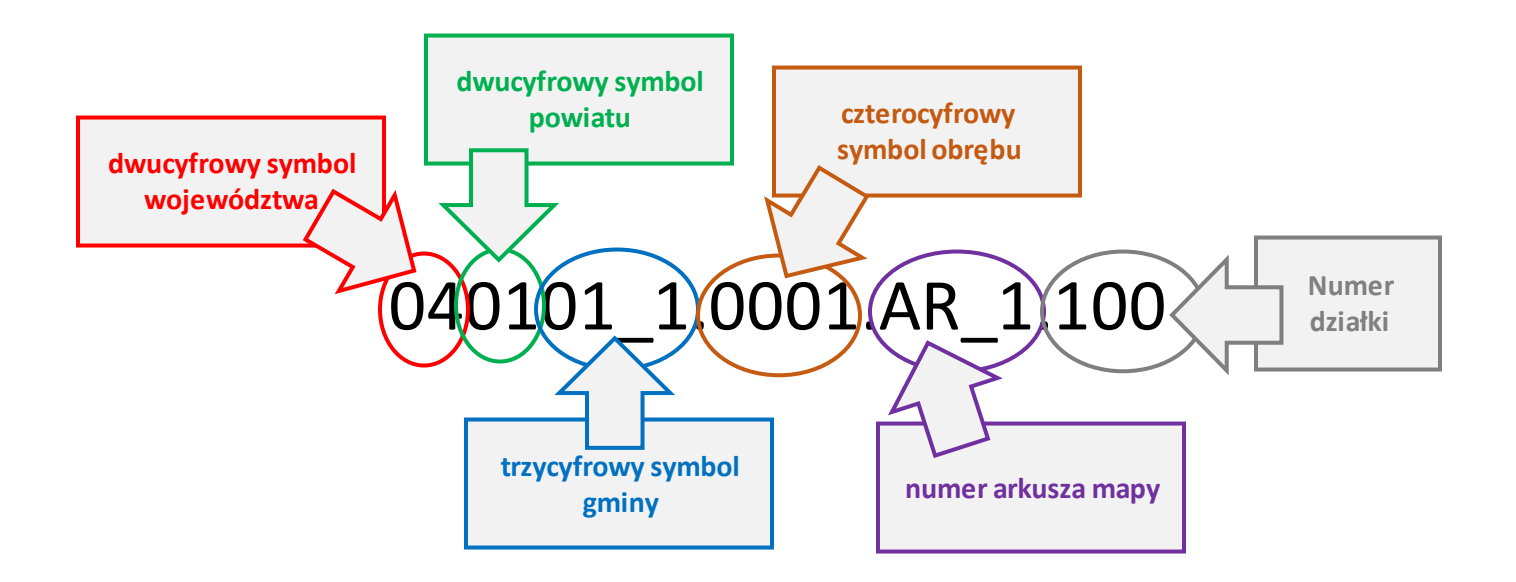

#### **Wyszukiwanie zaawansowane:**

Po wybraniu opcji **OTWÓRZ WYSZUKIWANIE ZAAWANSOWANE**, ze względu na fakt, iż w ramach uruchamianego wyszukiwania konieczne jest pobranie danych, co wiąże się z oczekiwaniem aplikacja wyświetla komunikat:

*Zaawansowane wyszukiwanie danych działek referencyjnych będzie wymagało pobrania dodatkowych danych przez aplikację. Może to chwilę potrwać. Jeżeli znasz/posiadasz pełny numer działki referencyjnej użyj standardowego wyszukiwania danych, w przeciwnym wypadku użyj zaawansowanego wyszukiwania. Czy chcesz kontynuować?*

Użytkownik ma dostępne opcje **ANULUJ**i **KONTYNUUJ**.

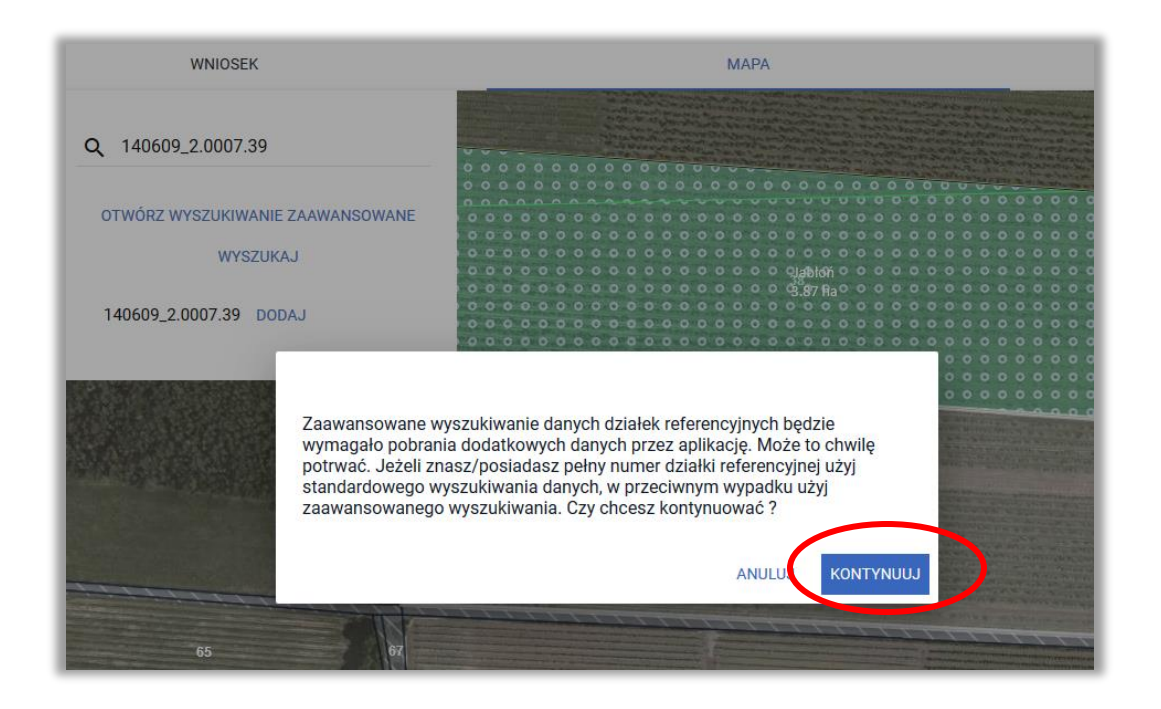

Jeżeli użytkownik nie zna pełnego numeru działki referencyjnej należy wybraćopcję KONTYNUUJ.

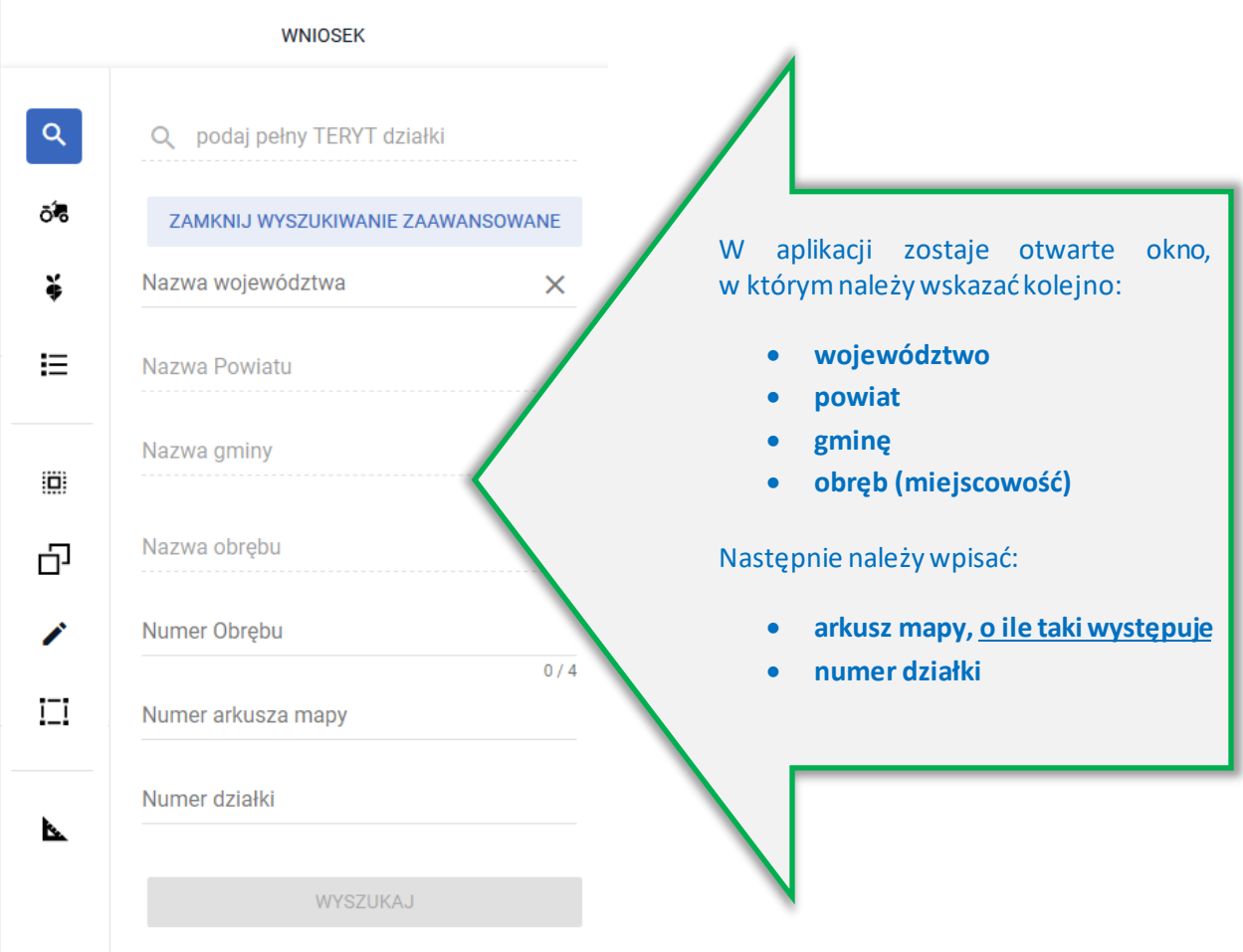

**WNIOSEK** 

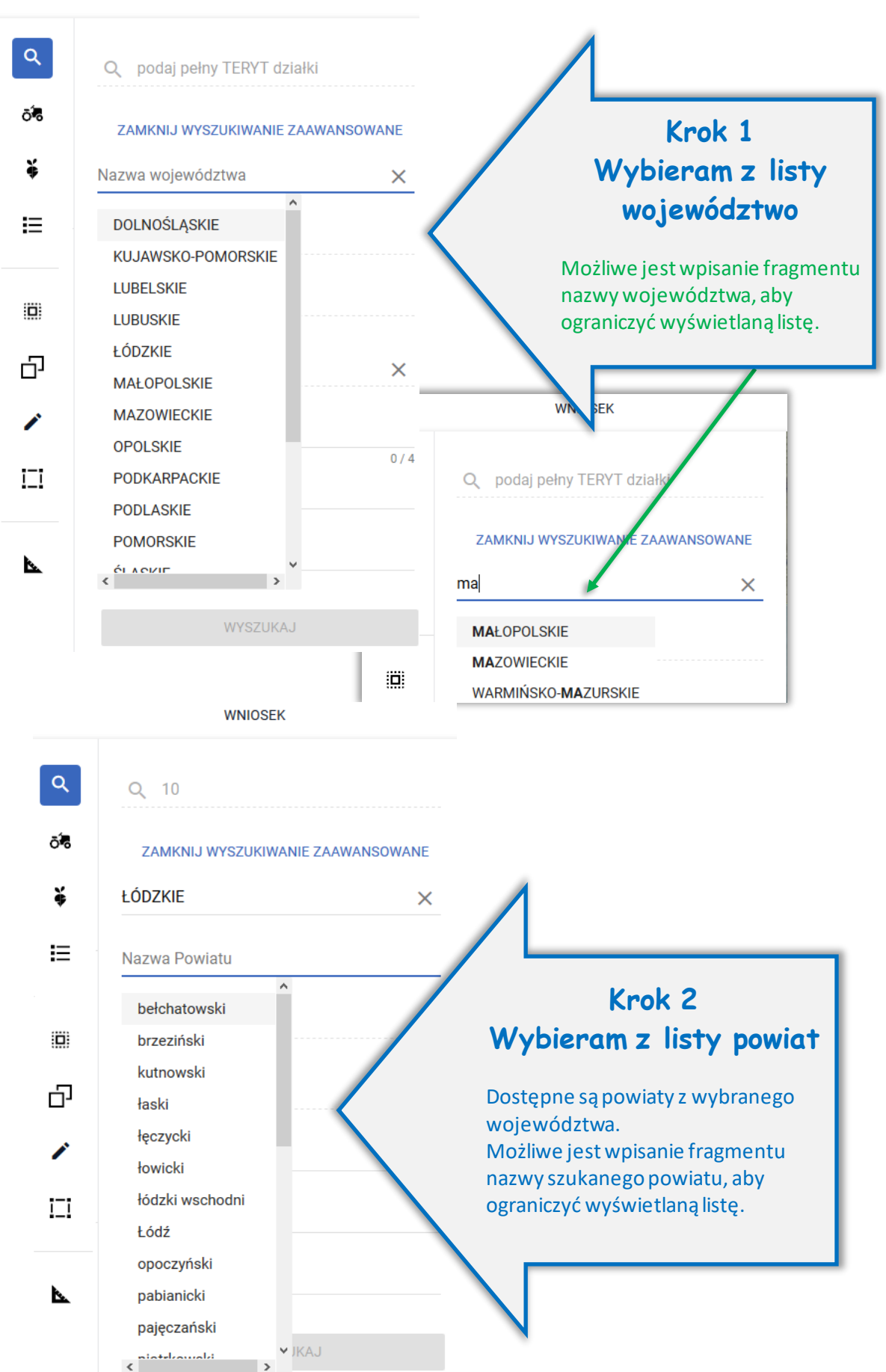

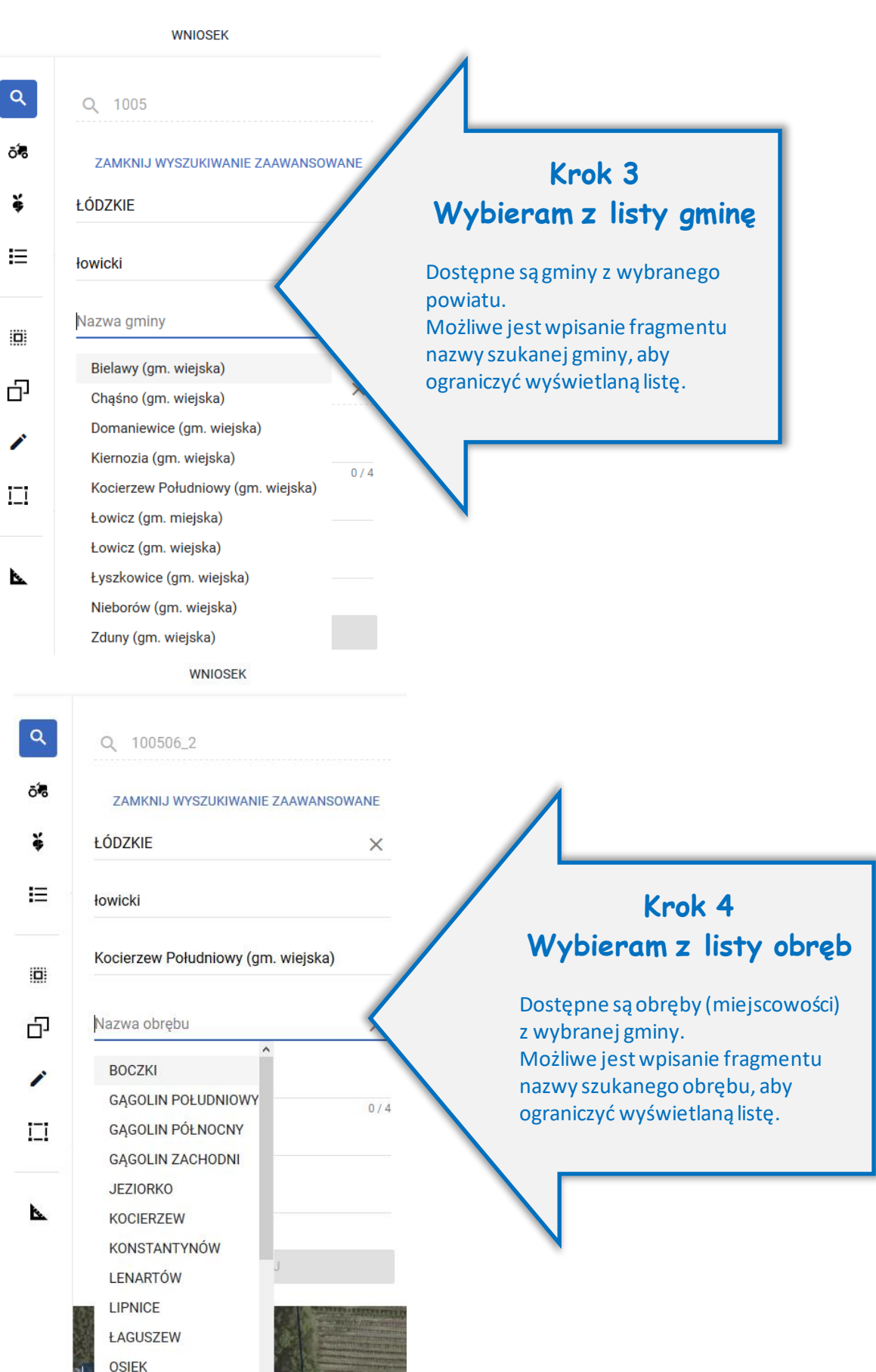

**MARKET** 

**OCTDOMIEO** 

#### **WNIOSEK**

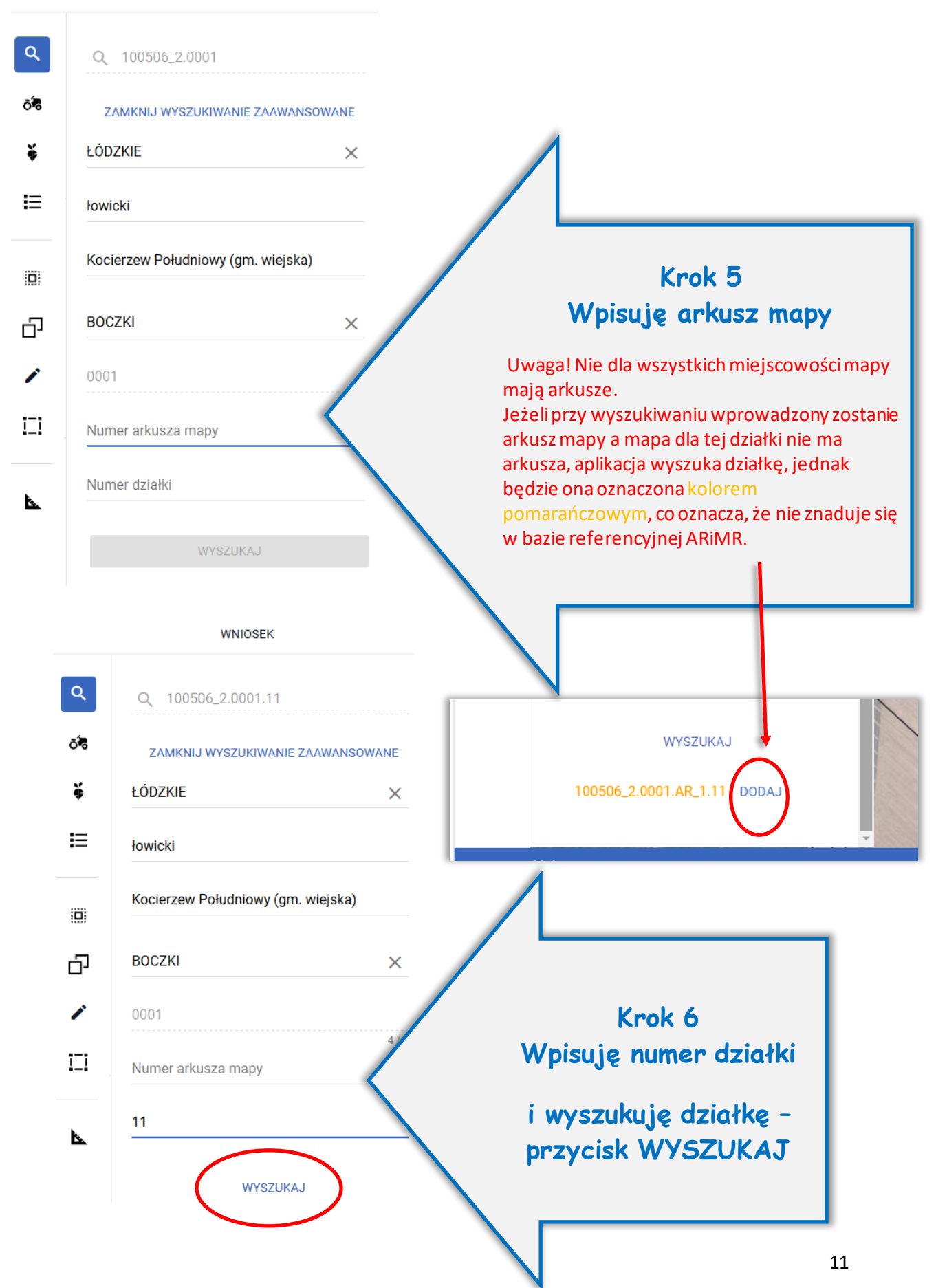

Dla wyszukanej działki dostępna jest opcja **DODAJ**. Jeżeli działka znajduje się/istnieje w bazie referencyjnej ARiMR jest ona wyświetlana czarną czcionką, dodatkowo widok MAPY jest ustawiany w granicach wyszukanej działki.

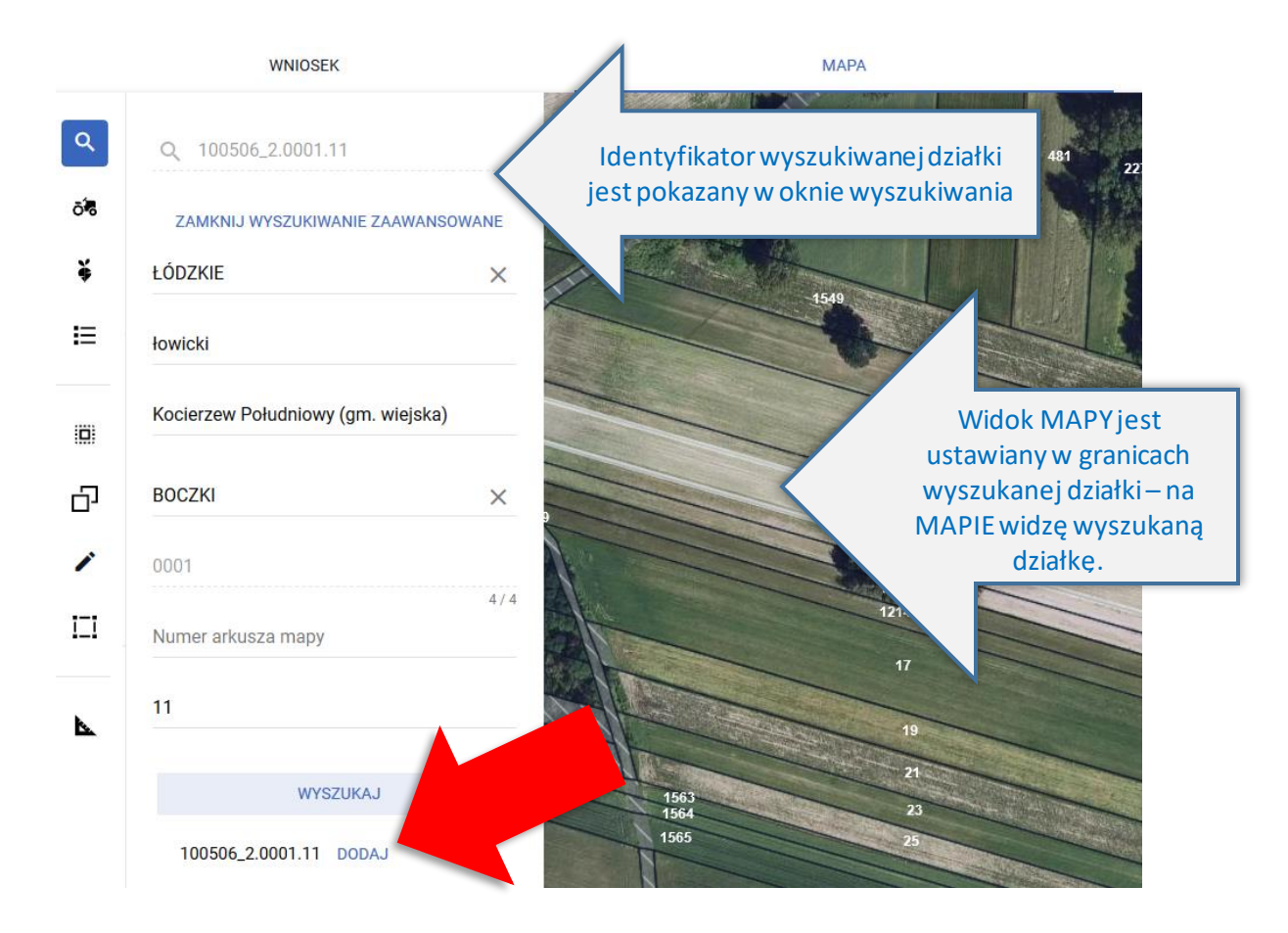

Po dodaniu działki informacja o tym pojawia się w oknie wyszukiwania działek.

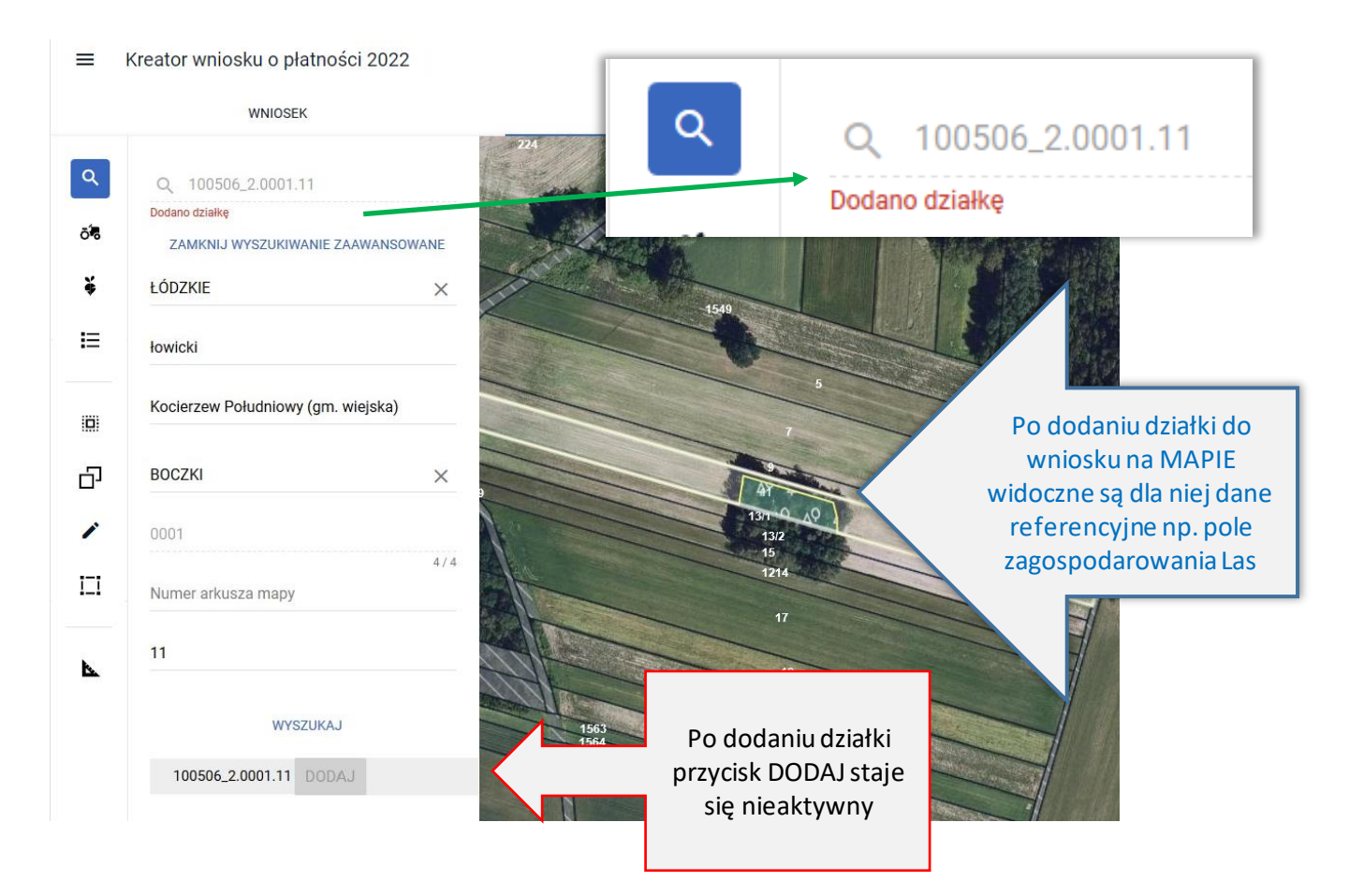

Wyszukiwanie zaawansowane może być zamknięte w każdym momencie przy użyciu przycisku **ZAMKNIJ WYSZUKIWANIE ZAAWANSOWANE**.

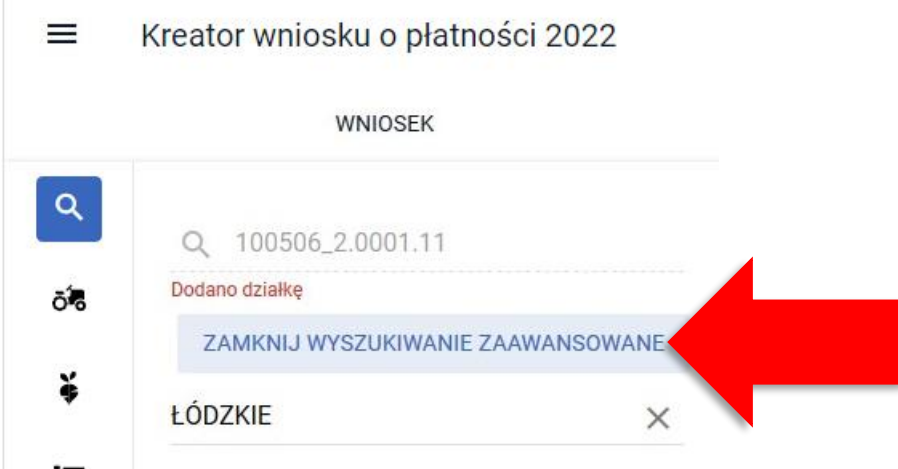

#### **Dodawanie do gospodarstwa (deklarowanie we wniosku) nieistniejących działek referencyjnych**

Przy korzystaniu z opcji wyszukiwania prostego, po wpisaniu w okno wyszukiwania pełnego numeru TERYT działki i naciśnięciu przycisku WYSZUKAJ system przeprowadza analizę występowania szukanej działki w bazie referencyjnej ARiMR. W zależności od występowania w bazie referencyjnej ARiMR działki zostaną wyróżnione kolorem na liście wyszukanych działek możliwych do dodania do gospodarstwa:

- **Jeżeli działka znajduje się/istnieje w bazie referencyjnej ARiMR jest ona wyświetlana na liście wyszukanych działek czarną czcionką, dodatkowo widok MAPY jest ustawiany w granicach wyszukanej działki.**
- **Jeżeli działki nie istnieją w bazie referencyjnej ARiMR zostaną wyróżnione kolorem:**

 $\equiv$ 

- o **pomarańczowym w przypadku, gdy dla danej działki pobrano dane opisowe dotyczące jej lokalizacji (tj. województwo, powiat, gminę, obręb).** Dla takiej działki jest dostępny przycisk DODAJ, ale widok MAPY nie ustawi się na tej działce. Należy sprawdzić czy wskazano prawidłowe dane
- o **lub czerwonymw przypadku, gdy nie udało się pobrać danych opisowych działki**. Dla takiej działki jest dostępny przycisk DODAJ, ale pojawi się komunikat: "Brak działki, której szukasz" a widok MAPY nie ustawi się na tej działce. Należy sprawdzić czy wskazano prawidłowe dane.

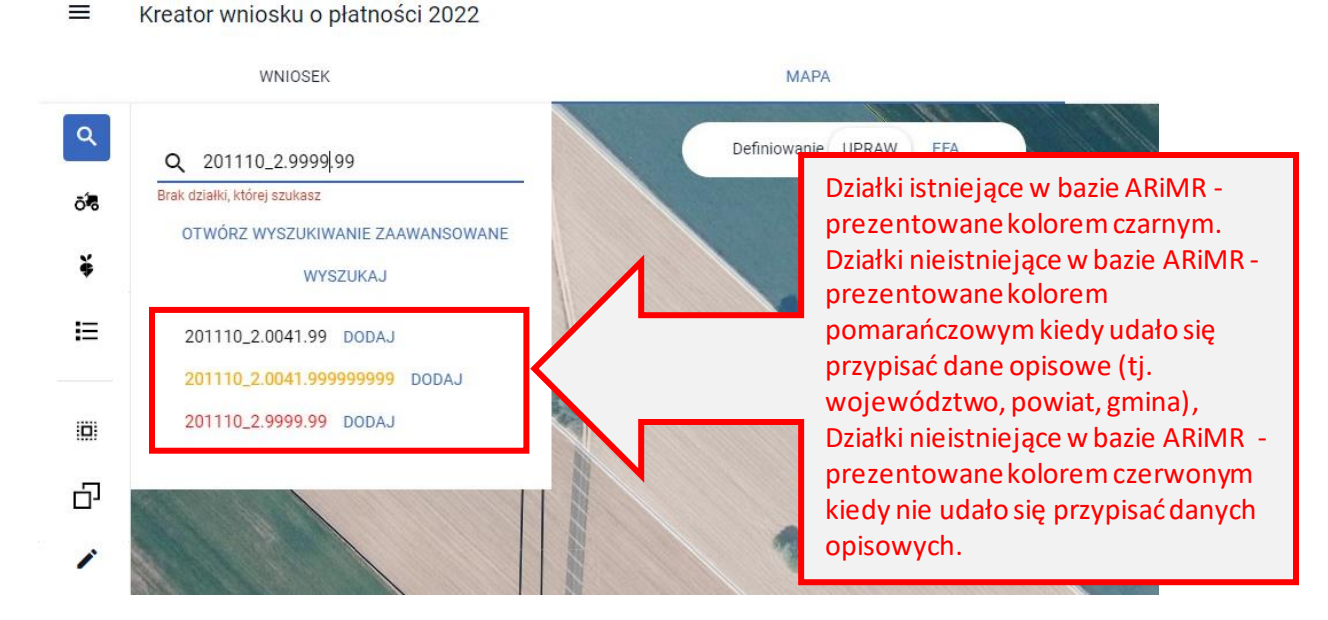

Działki "czerwone" to takie działki, dla których potencjalny błąd w wyszukiwanym numerze TERYT najprawdopodobniej występuje w części numeru odpowiadającej cyfrom wskazującym na województwo, powiat, gminę lub obręb.

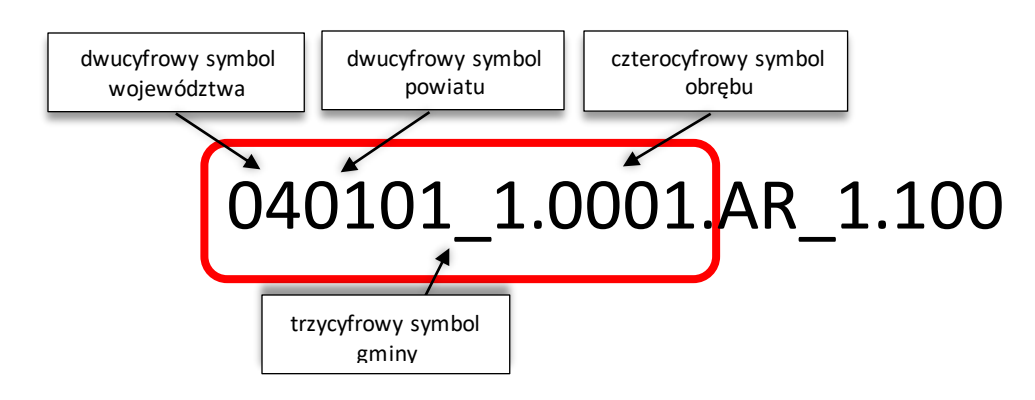

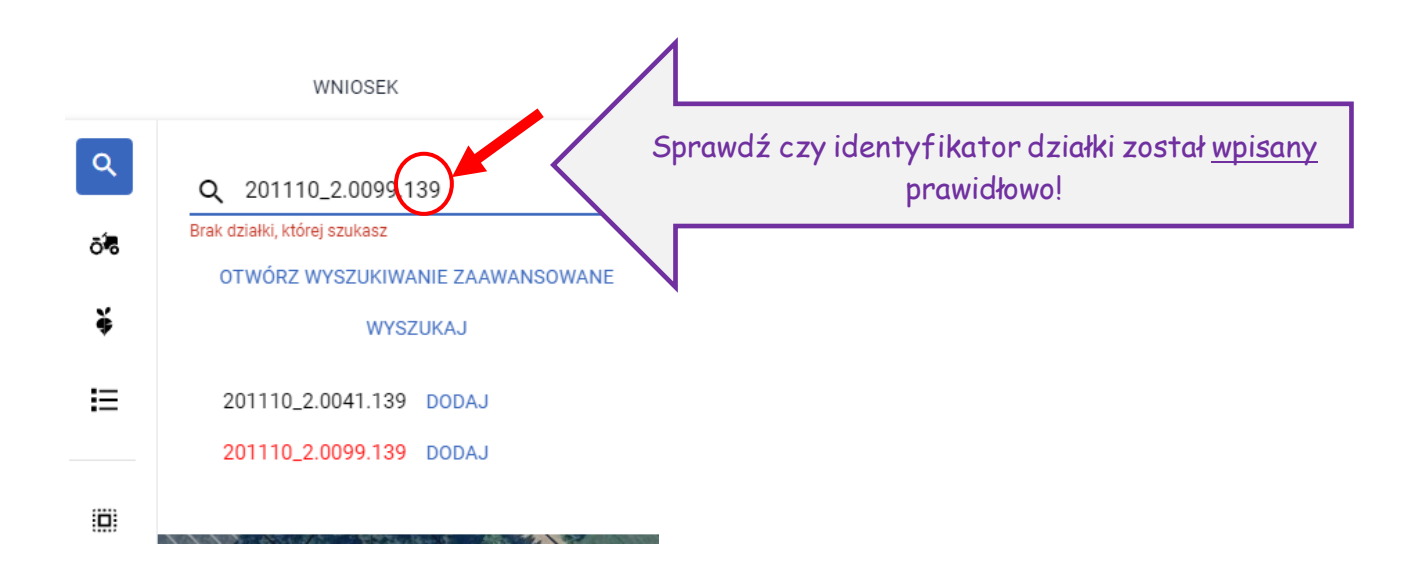

Działki "pomarańczowe" to takie działki, dla których potencjalny błąd w wyszukiwanym numerze TERYT najprawdopodobniej występuje w części numeru wskazującej na arkusz mapy bądź numer działki.

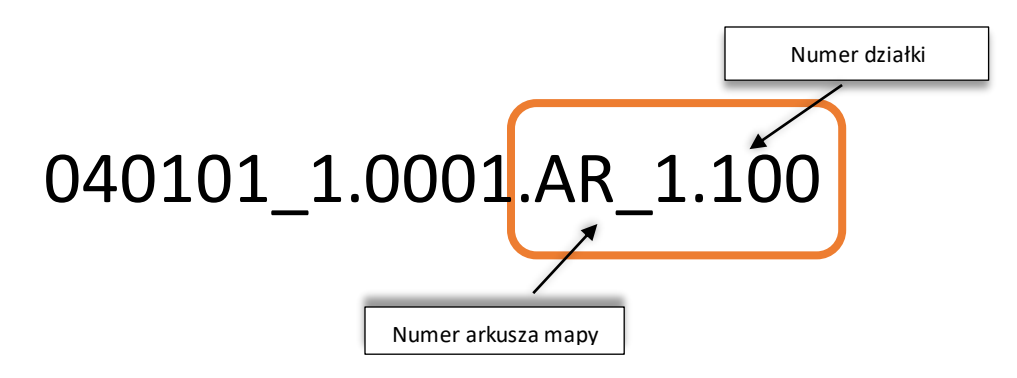

W przypadku wyświetlenia działki kolorem pomarańczowym lub czerwonym należy sprawdzić poprawność wprowadzonych danych w terycie działki.

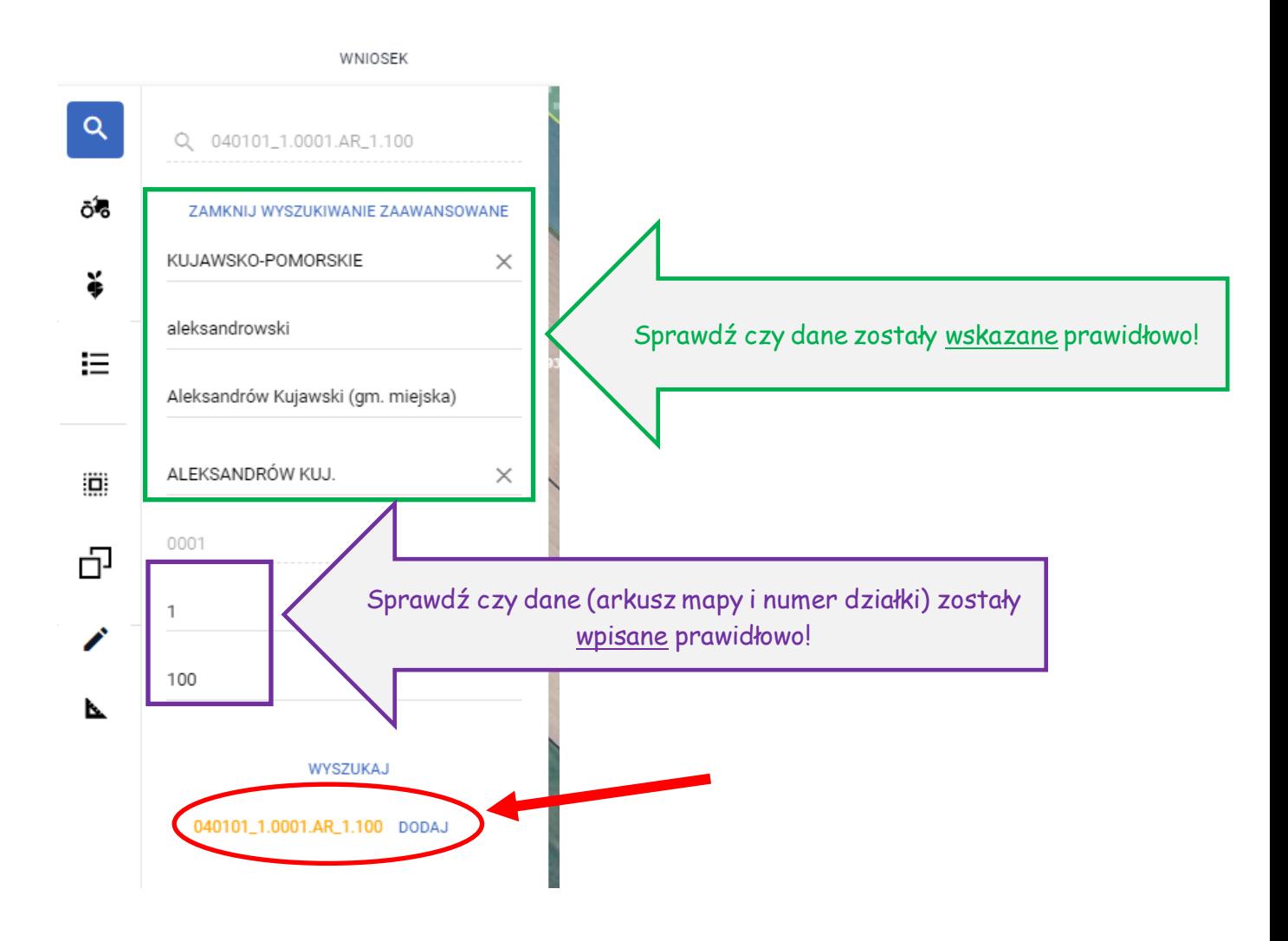

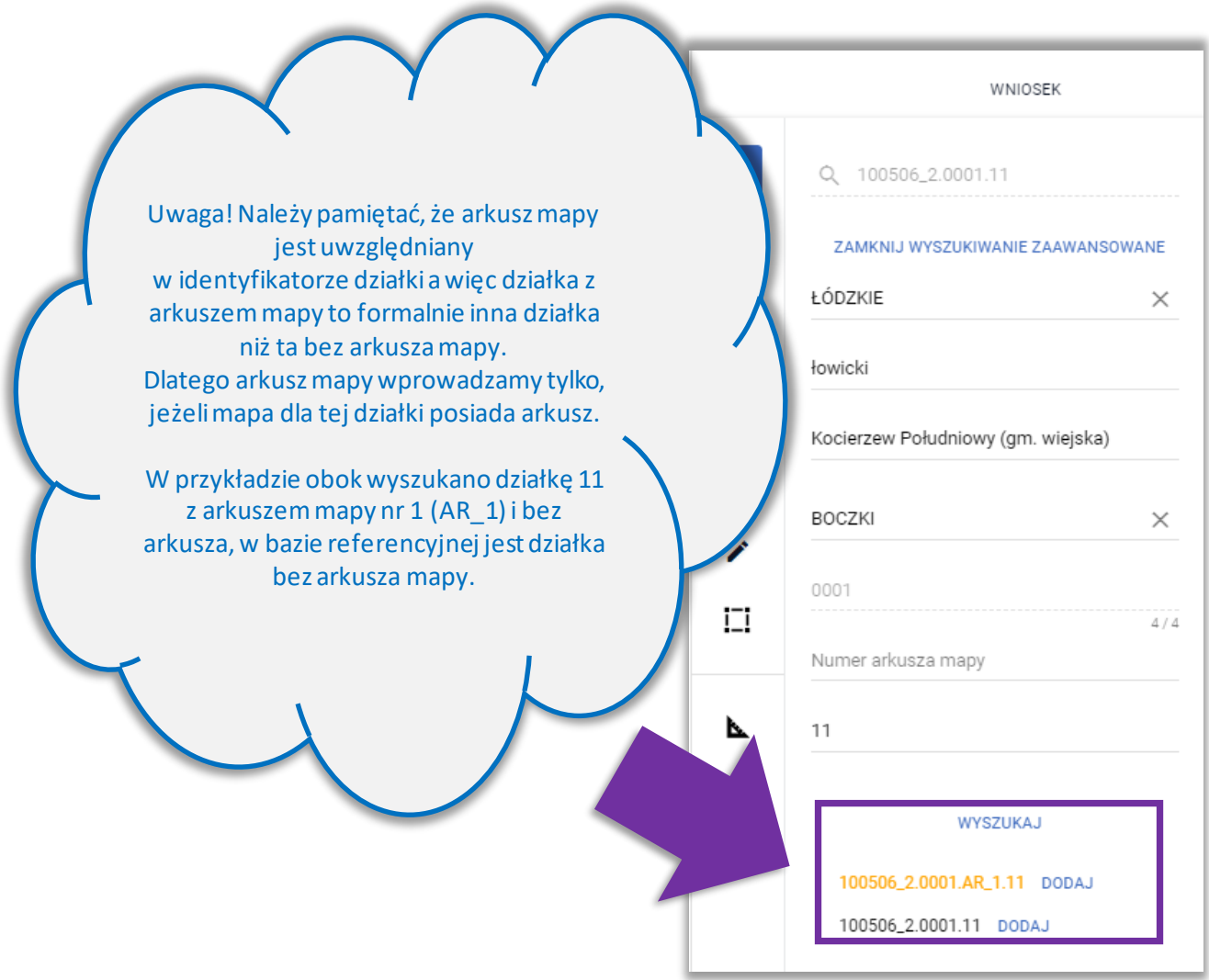

Po dodaniu działek nieistniejących do gospodarstwa są one widoczne na liście działek zadeklarowanych zarówno z poziomu zakładki MAPA jak i WNIOSEK. Działki nieistniejące, we wniosku wyróżnione są kolorami – pomarańczowym (takie, dla których udało się pobrać dane opisowe) i czerwonym (takie, dla których nie udało się pobrać danych opisowych).

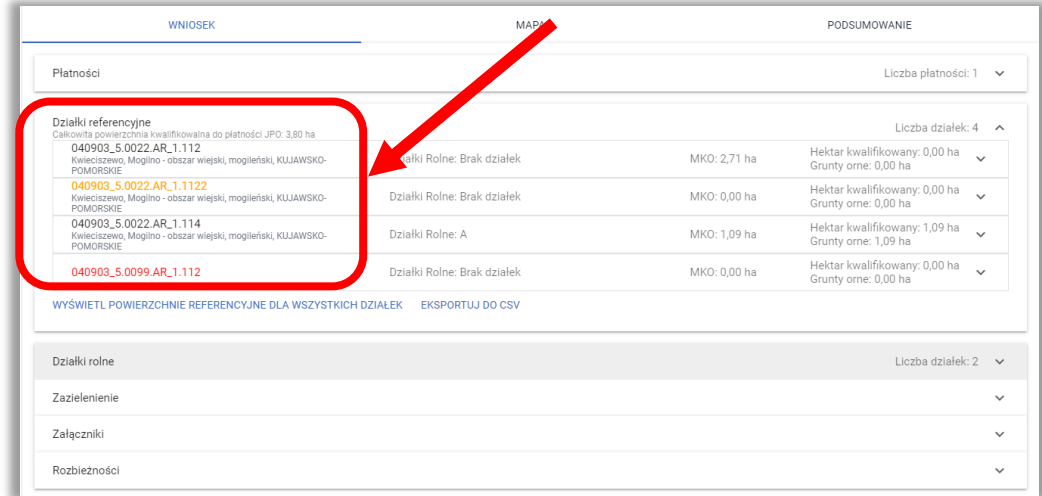

**Uwaga! Ścieżka postępowania w przypadku działek, które powstały w wyniku podziału, scalenia lub przenumerowania została opisana w dalszych rozdziałach niniejszej instrukcji.**

**Podświetlenie na MAPIE wyszukanej działki referencyjnej** – po wyszukaniu na mapie nowej działki referencyjnej (poprzez wskazanie numeru TERYT) zadeklarowanej we wniosku granice/obramowanie są wyróżnione na mapie białą linią, aby można ją było jednoznacznie zidentyfikować.

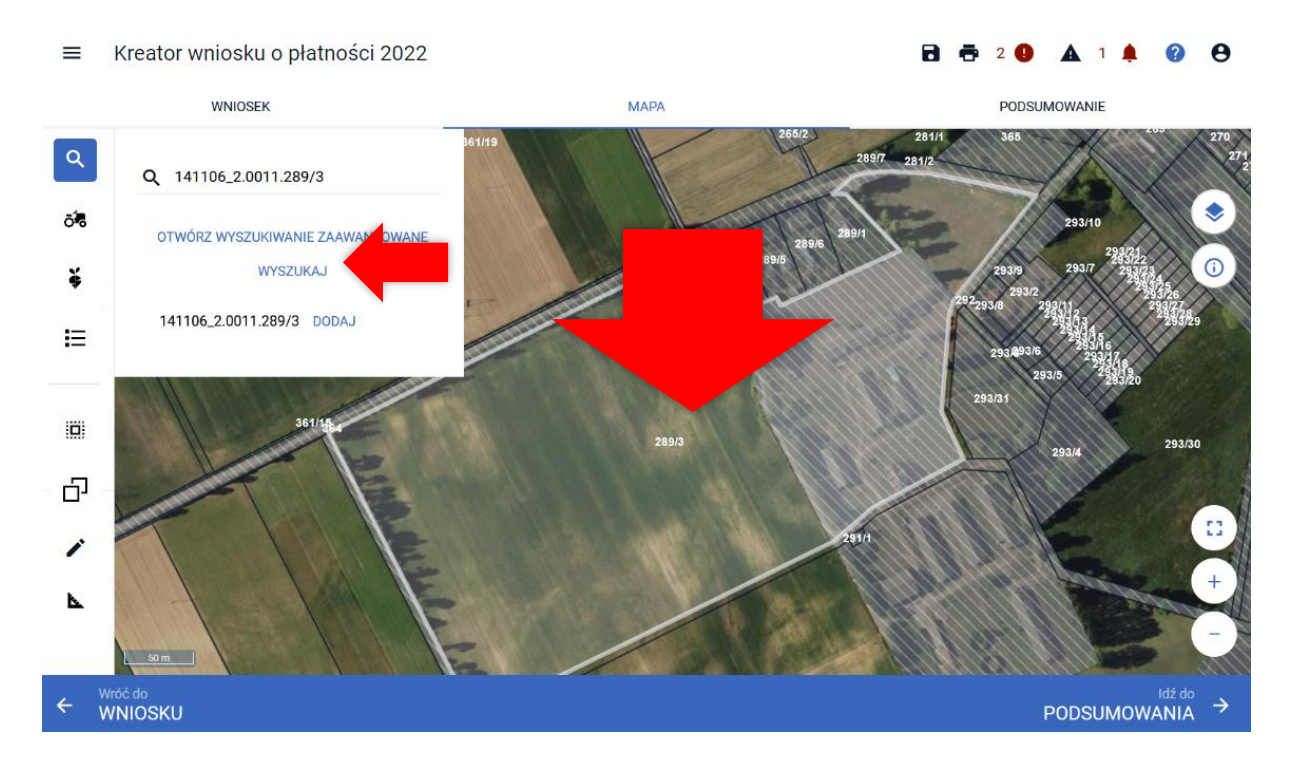

W przypadku zaznaczenia jednej z działek na liście działek referencyjnych we wniosku także granice/obramowanie są wyróżnione na mapie białą linią, aby można ją było jednoznacznie zidentyfikować.

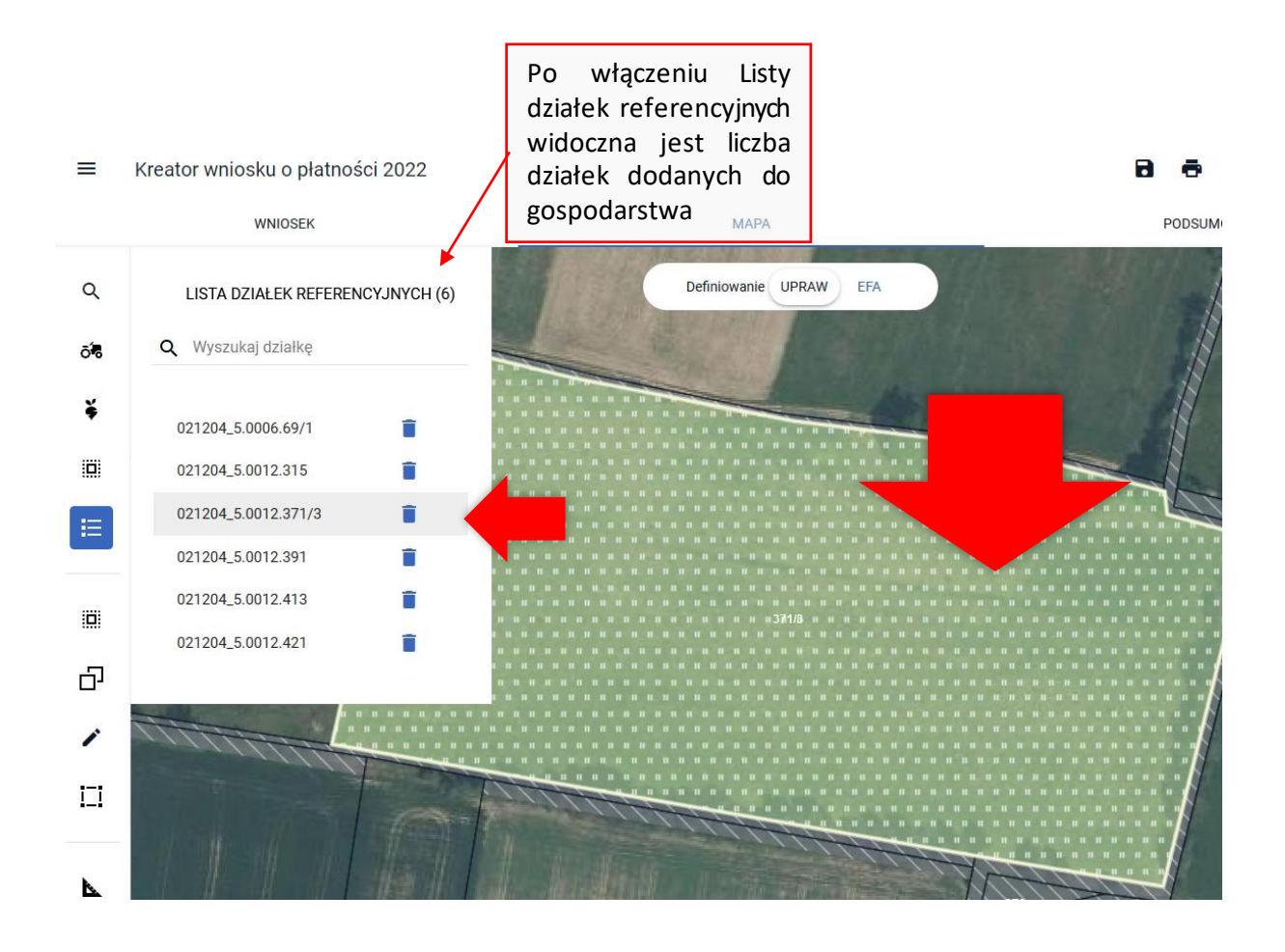

Dla działek dodanych do wniosku/gospodarstwawyświetlane są warstwy z bazy referencyjnej ARiMR np. obszar kwalifikowany do płatności (MKO) zaznaczony jest na mapie żółtymi granicami. Dodatkowo widoczny jest rodzaj pokrycia terenu np. Sad, TUZ (trwały użytek zielony) itd.

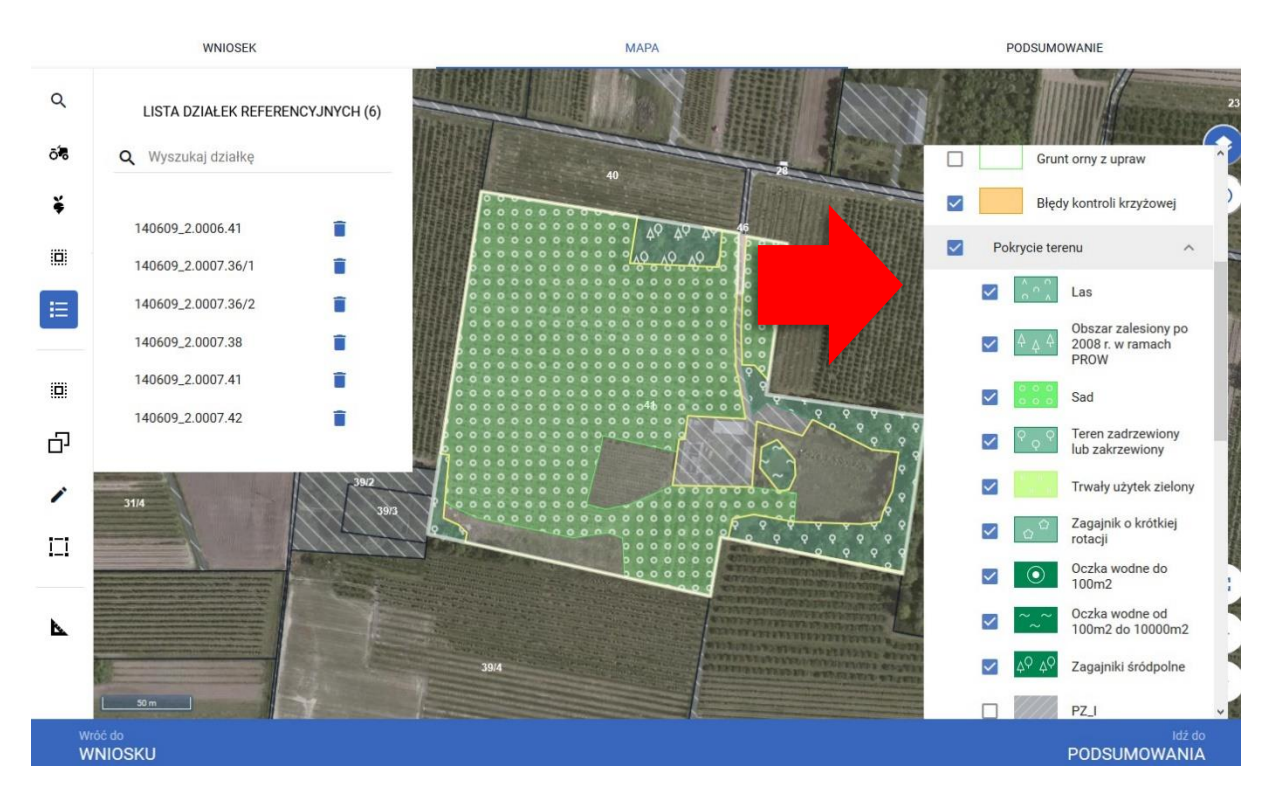

Dla działek, które nie wchodzą w skład wniosku/gospodarstwa rolnika, zaznaczone na MAPIE są wyłącznie *Inne tereny nieuprawnione*, nie widzimy np. zasięgu MKO.

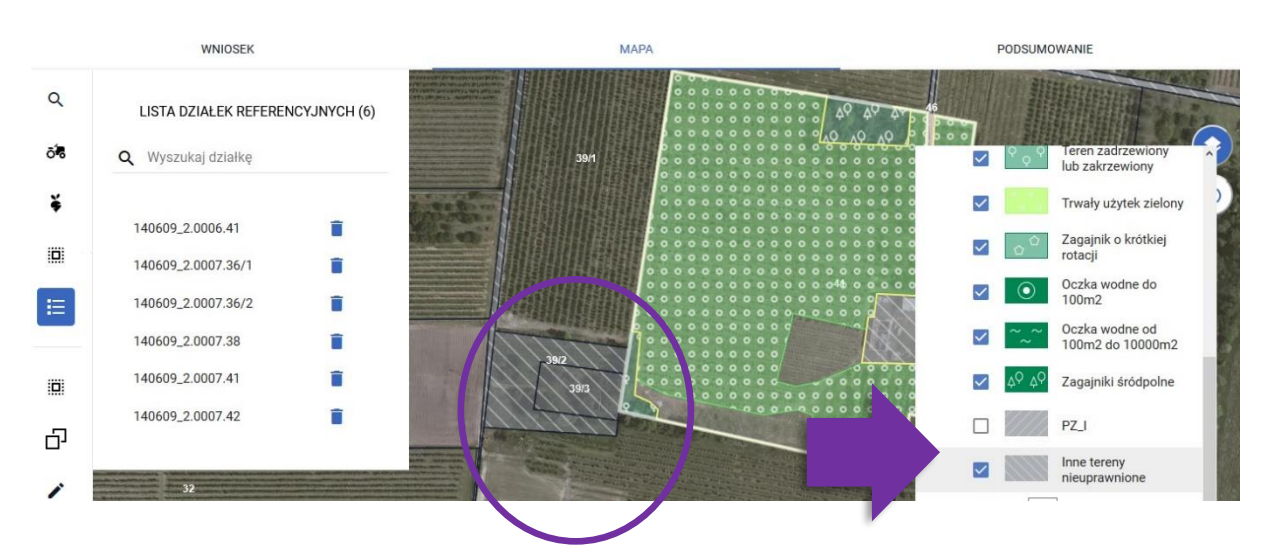

Dodana do wniosku działka referencyjna jest widoczna na liście działek referencyjnych gospodarstwa, po użyciu ikony "Lista działek referencyjnych"  $\Xi^-$  w lewym panelu MAPY oraz w sekcji "Działki referencyjne" w zakładce WNIOSEK i PODSUMOWANIE.

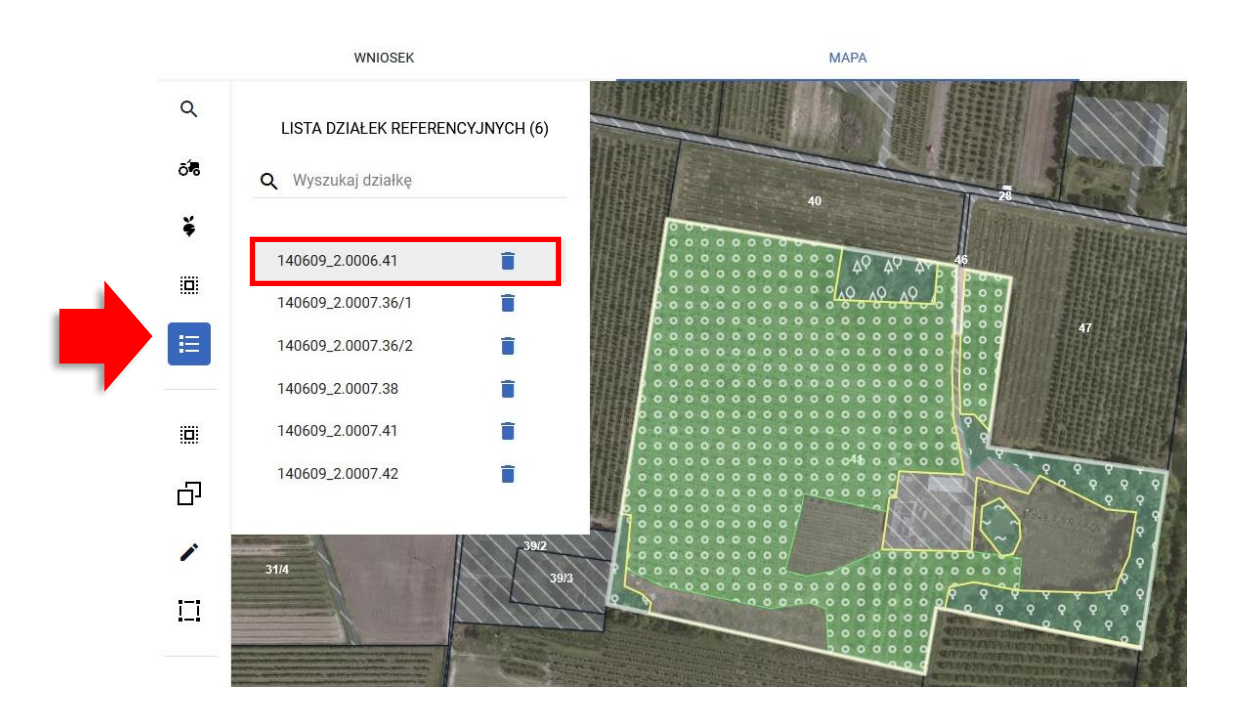

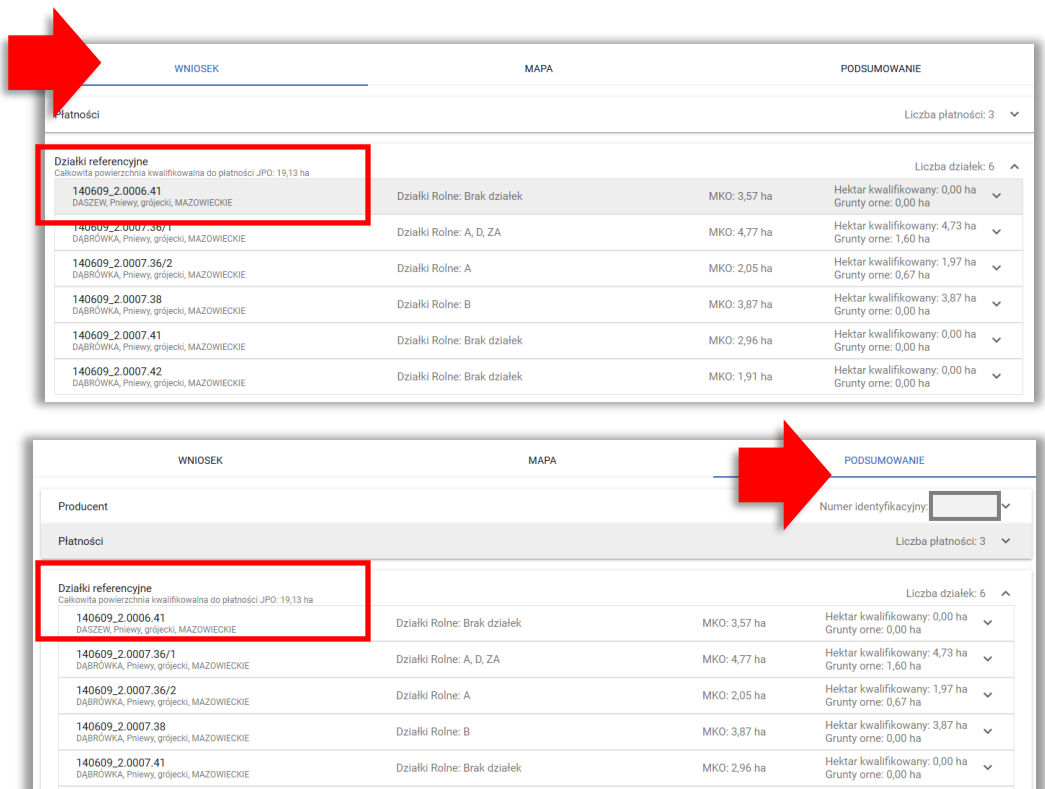

## <span id="page-20-0"></span>**3. USUŃ DZIAŁKĘ REFERENCYJNĄ**

W celu **usunięcia działki referencyjnej** należy użyć ikony kosza na LIŚCIE DZIAŁEK REFERENCYJNYCH dostępnej z poziomu panelu bocznego MAPY.

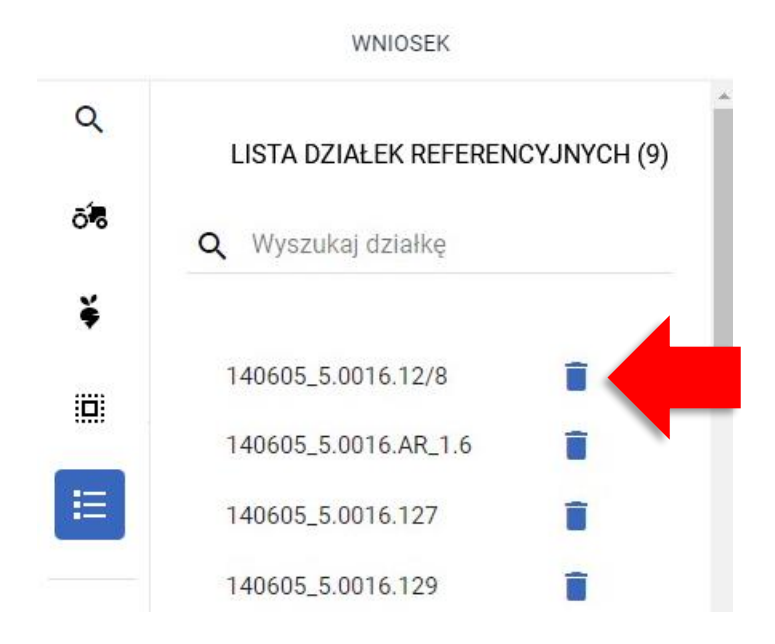

Uwaga, w przypadku gdy wprowadzony identyfikator działki jest bardzo długi bo np. wprowadzono ciąg znaków, które nie są identyfikatorem działki, w oknie **nie jest widoczna ikona kosza** → bo identyfikator działki jest dłuższy niż szerokość okna.

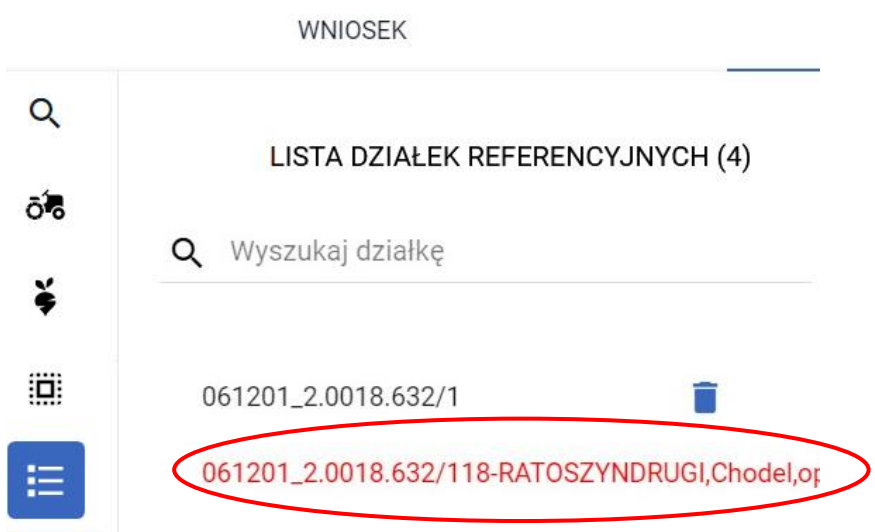

W tej sytuacji należy kliknąć w tą "działkę" na liście a następnie na klawiaturze użyć tabulatora.

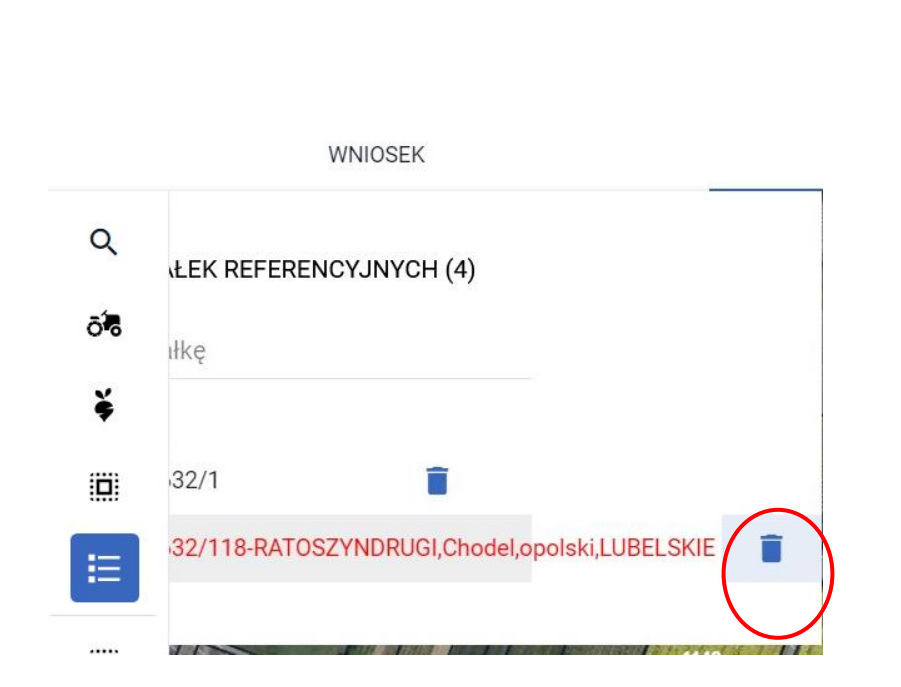

Powoduje to przewinięcie widoku okna do końca i **ikona kosza jest dostępna**.

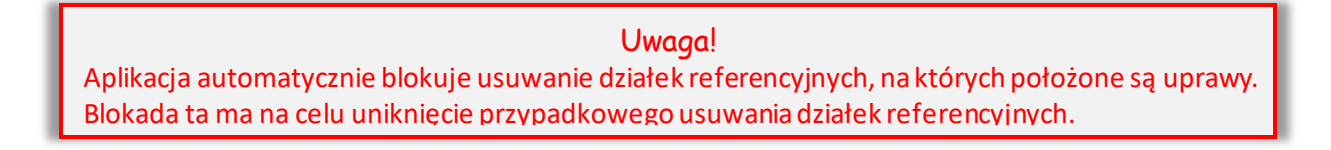

Tab

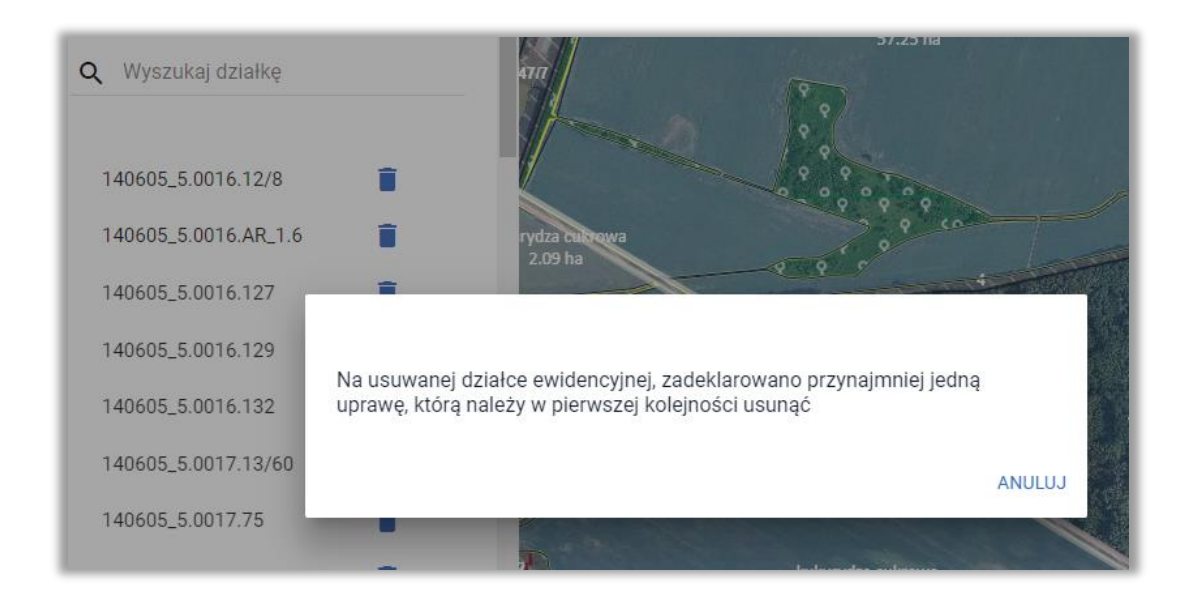

Należy zweryfikować zasadność usuwania danej działki referencyjnej.

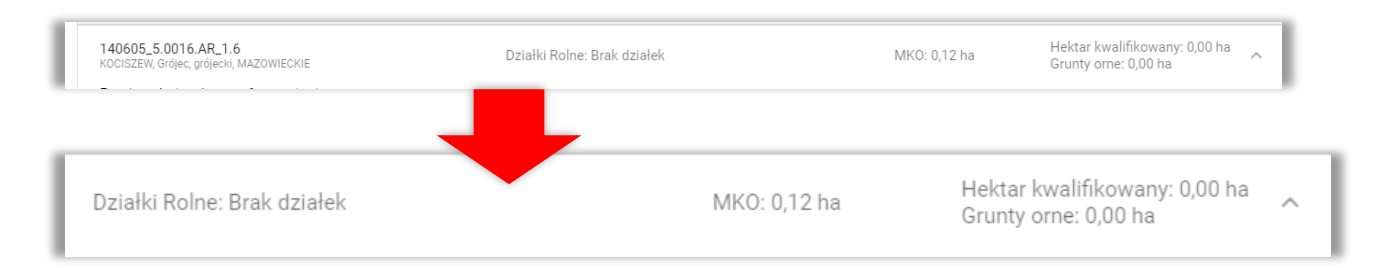

W przypadku, gdy na danej działce referencyjnej zgodnie z danymi alfanumerycznymi nie jest położona żadna uprawa, a pojawia się powyższy komunikat może to wynikać z faktu, iż fragment uprawy na sąsiedniej działce referencyjnej wykracza na obszar działki, dla której zgłosił się błąd. W tej sytuacji należy kliknąć w tą uprawę i poprawić jej geometrię ręcznie, lub korzystając z funkcji automatycznego korygowania do granic MKO poprawić

granice uprawy. Po tej operacji będzie możliwe usunięcie działki referencyjnej.

**Uwaga! Rysowanie upraw na Mapie jest możliwe w granicach działek referencyjnych gospodarstwa.**

## <span id="page-23-0"></span>**4. NARYSUJ UPRAWĘ STANDARDOWĄ /ZALESIENIOWĄ NA MAPIE**

W tym celu należy w panelu bocznym wybrać ikonę "Narysuj" oraz wybrać opcję "Rysowanie uprawy".

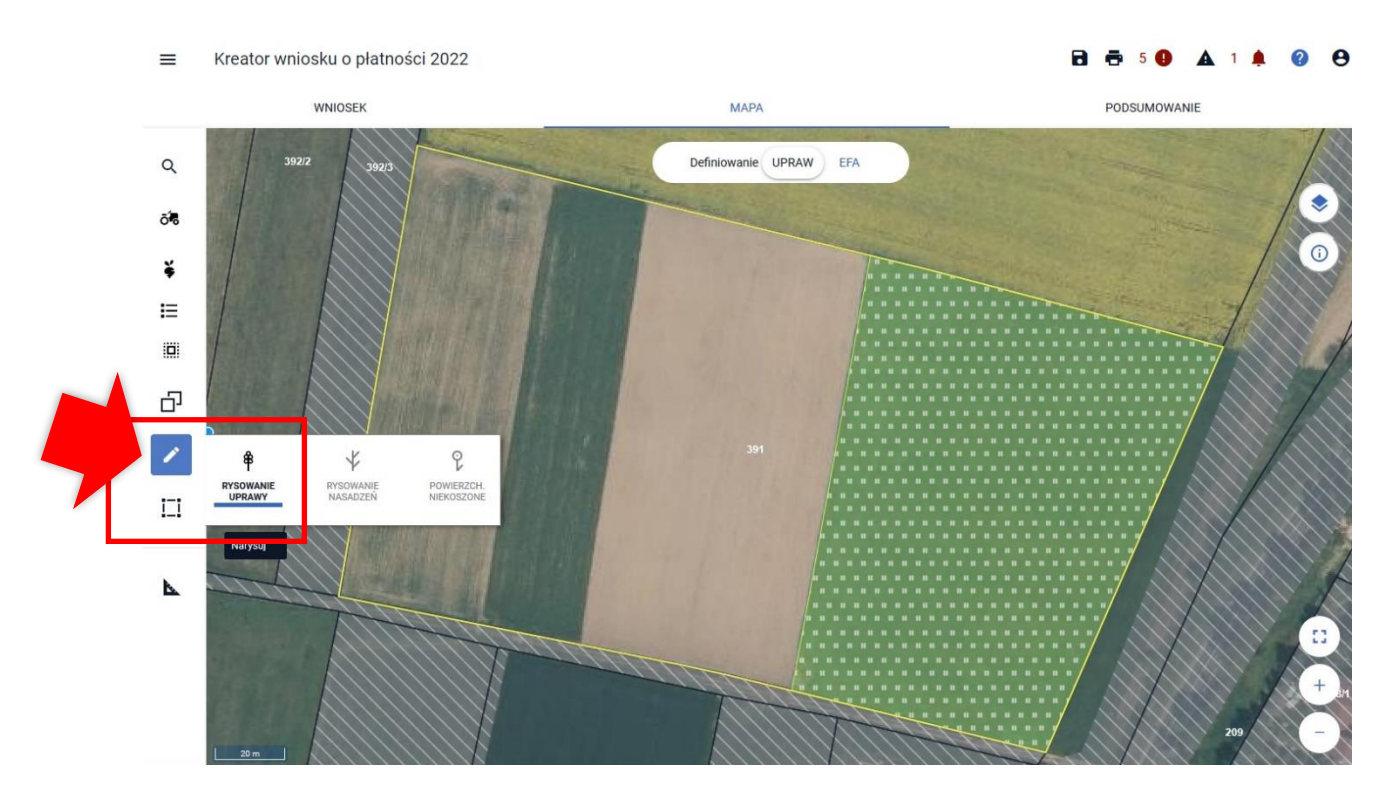

Po wybraniu ikony "Rysownie uprawy" należy rozpocząć rysowanie geometrii. Podczas tworzenia geometrii aplikacja na bieżąco prezentuje długości boków oraz powierzchnie tworzonego obiektu.

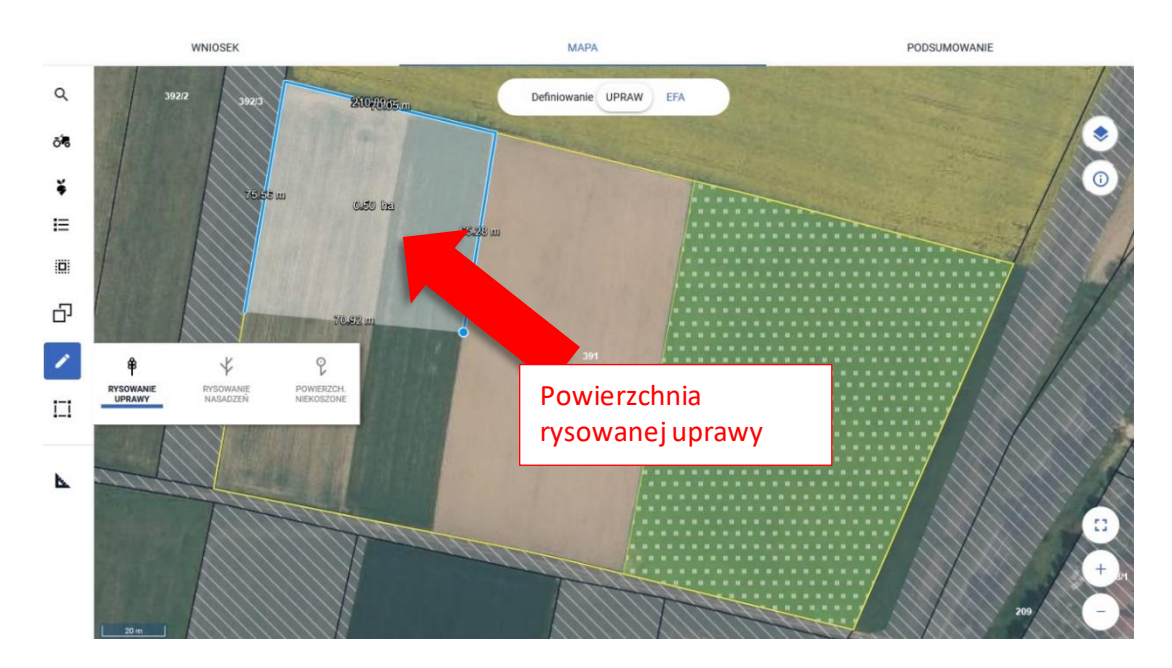

Zakończenie tworzenia geometrii odbywa się dwuklikiem (podwójne kliknięcie lewym przyciskiem myszy).

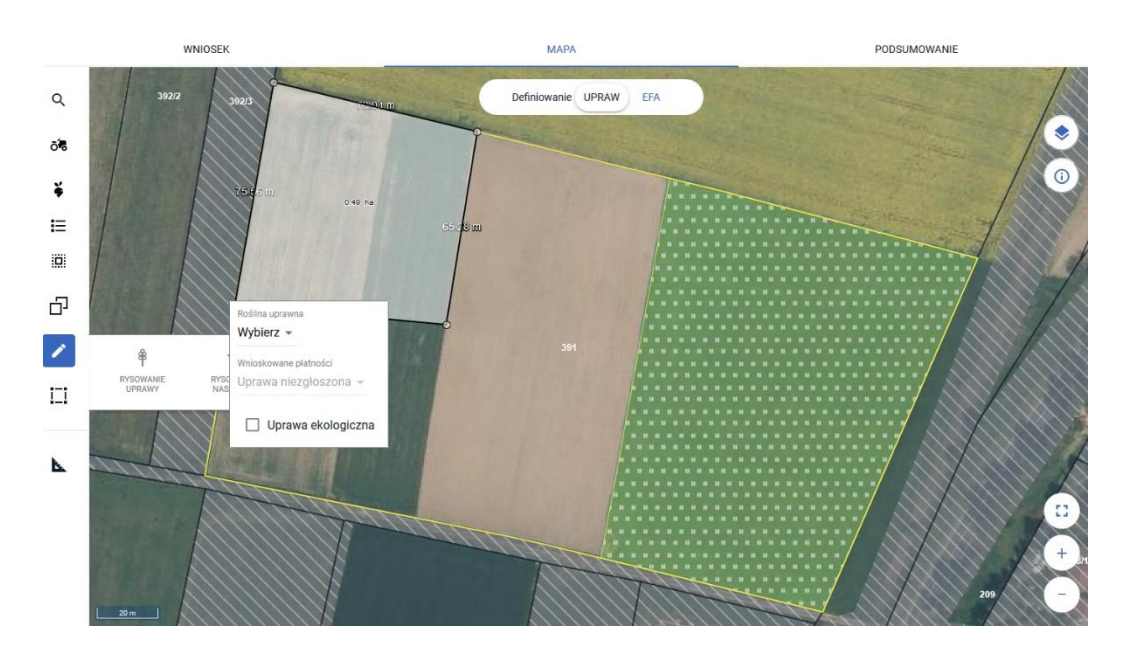

Po utworzeniu geometrii pojawi się okno do definiowania upraw. Należy wybrać ze słownika roślinę uprawną oraz zaznaczyć wnioskowane płatności.

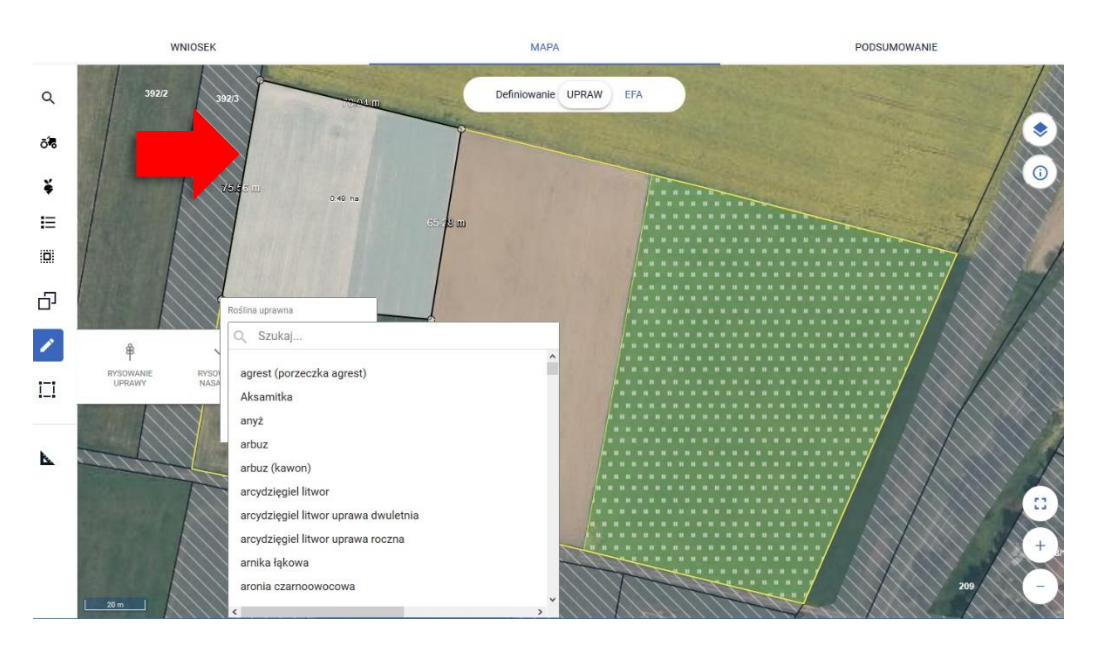

W ramach wnioskowanych płatności wyświetlane są te, o które rolnik może się ubiegać po zadeklarowaniu danej rośliny uprawnej. Płatność UPP i ONW wyświetlana jest, jeżeli rolnik zaznaczył wnioskowanie o te płatności w zakładce WNIOSEK a dodatkowo, w przypadku ONWgdy dana uprawa jest położona na obszarze ONW. W przypadku UPP płatność w ramach deklaracji na mapie, należy zaznaczyć manualnie. Aplikacja podpowie również płatność dla lnu, ale również należy ją zaznaczyć manualnie (po zaznaczeniu na mapie wnioskowania o P\_len, aplikacja automatycznie zaznaczy tę płatność w zakładce WNIOSEK).

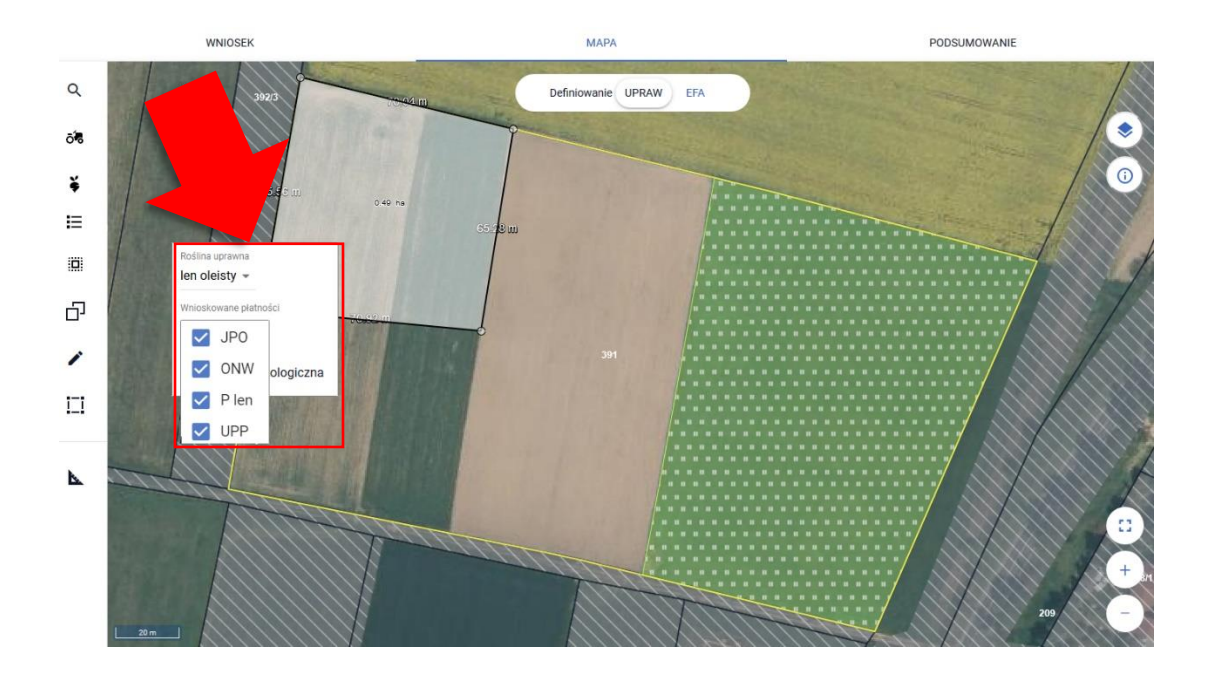

Na podstawie wybranej płatności, jeżeli rolnik wcześniej nie zaznaczył takiego wnioskowania, automatycznie zaznaczane jest wnioskowanie o tą płatność w zakładce WNIOSEK w sekcji Płatności (w tym przypadku lnu).

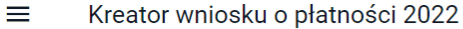

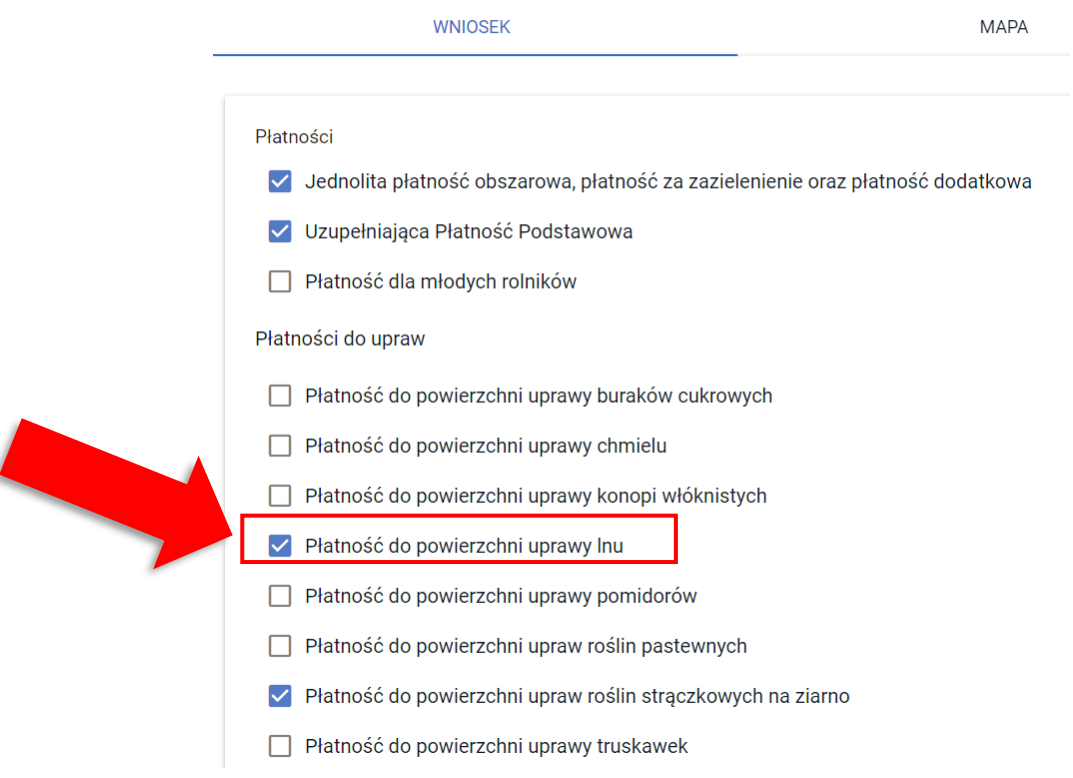

# **UWAGA!!!**

**Powierzchnie do płatności są zgłaszane w ramach DZIAŁEK ROLNYCH - dla wszystkich narysowanych upraw należy zweryfikować czy wygenerowały się działki rolne – brak wnioskowania o płatność podczas definiowania uprawy powoduje uwzględnienie powierzchni, jako grunt niezgłoszony do płatności (brak działki rolnej).**

Jeśli w zakładce WNIOSEK, w sekcji płatności rolnik zaznaczy, że ubiega się o płatności zalesieniowe (zaznaczony będzie minimum jeden checbox), to po przejściu do zakładki MAPA i wyborze ikony Narysuj, pojawi się dodatkowe pole "Rysowanie uprawy zalesieniowej", które należy wybrać w celu jej wyrysowania.

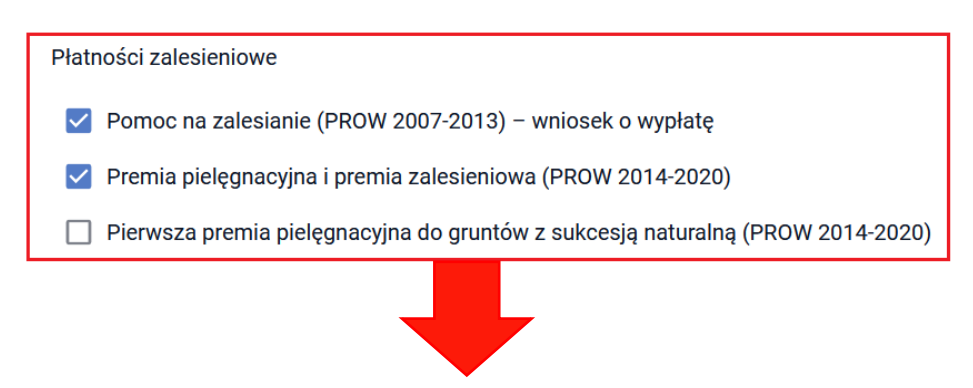

Kreator wniosku o płatności 2022

 $\equiv$ 

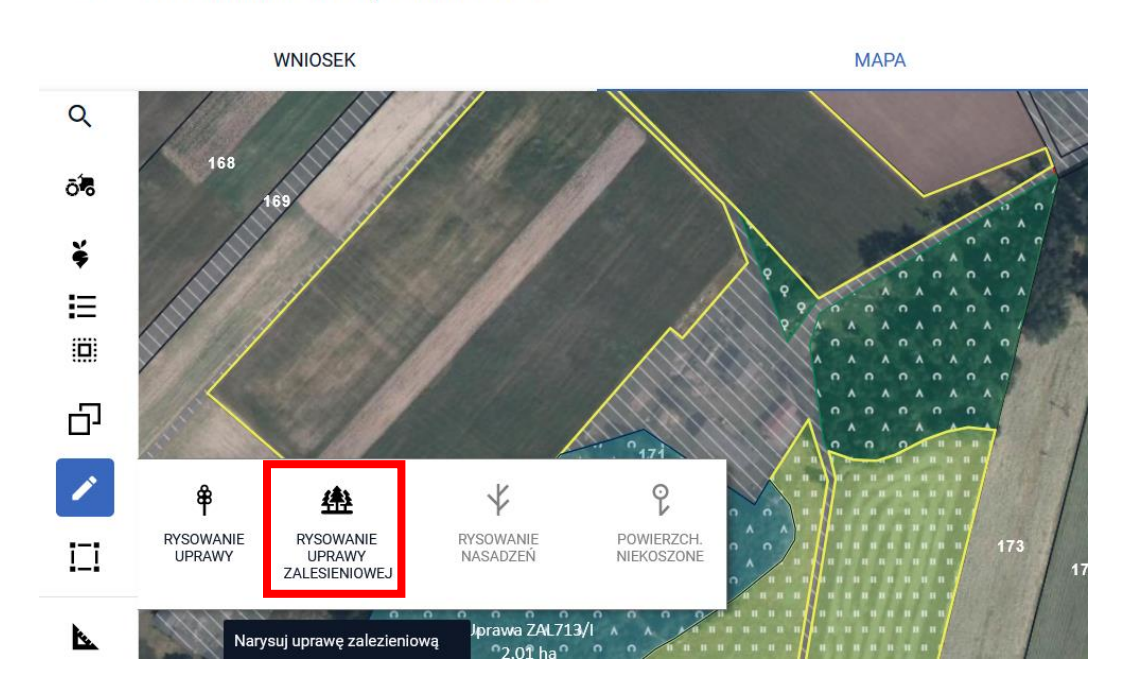

Po narysowaniu granicy uprawy zalesieniowej pojawisię okno definiowania uprawy.

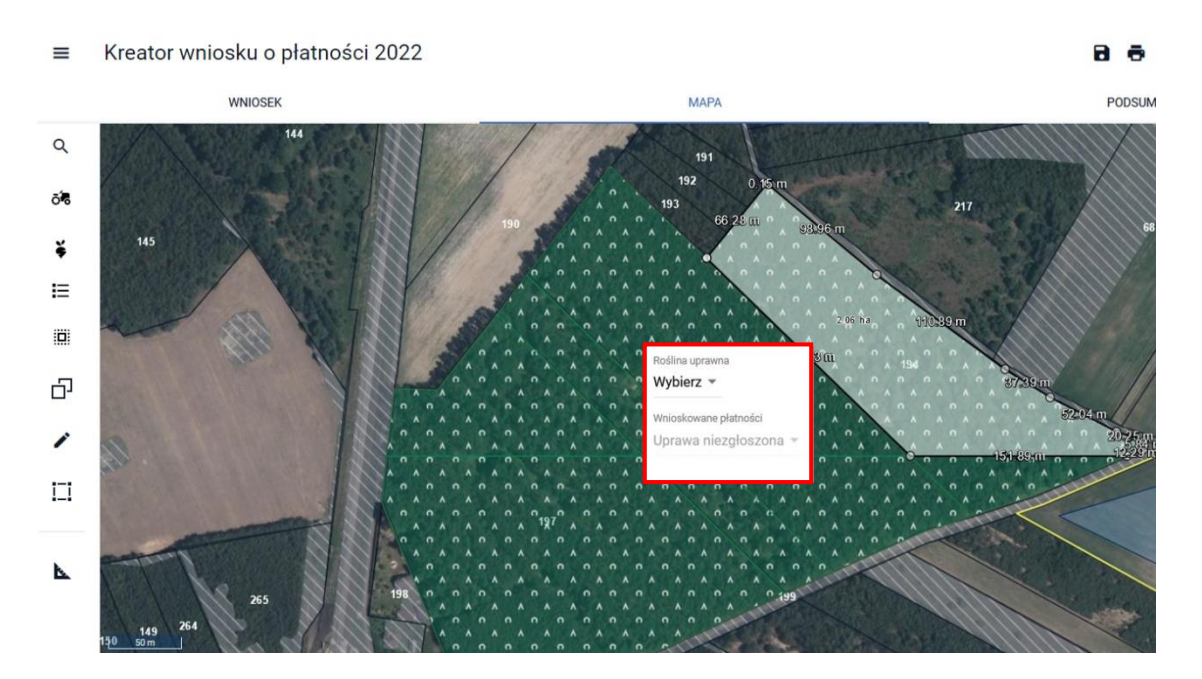

W polu wyboru rośliny uprawnej wyświetlają się jedynie uprawy zalesieniowe. Po wyborze rośliny należy wskazaćwnioskowane płatności.

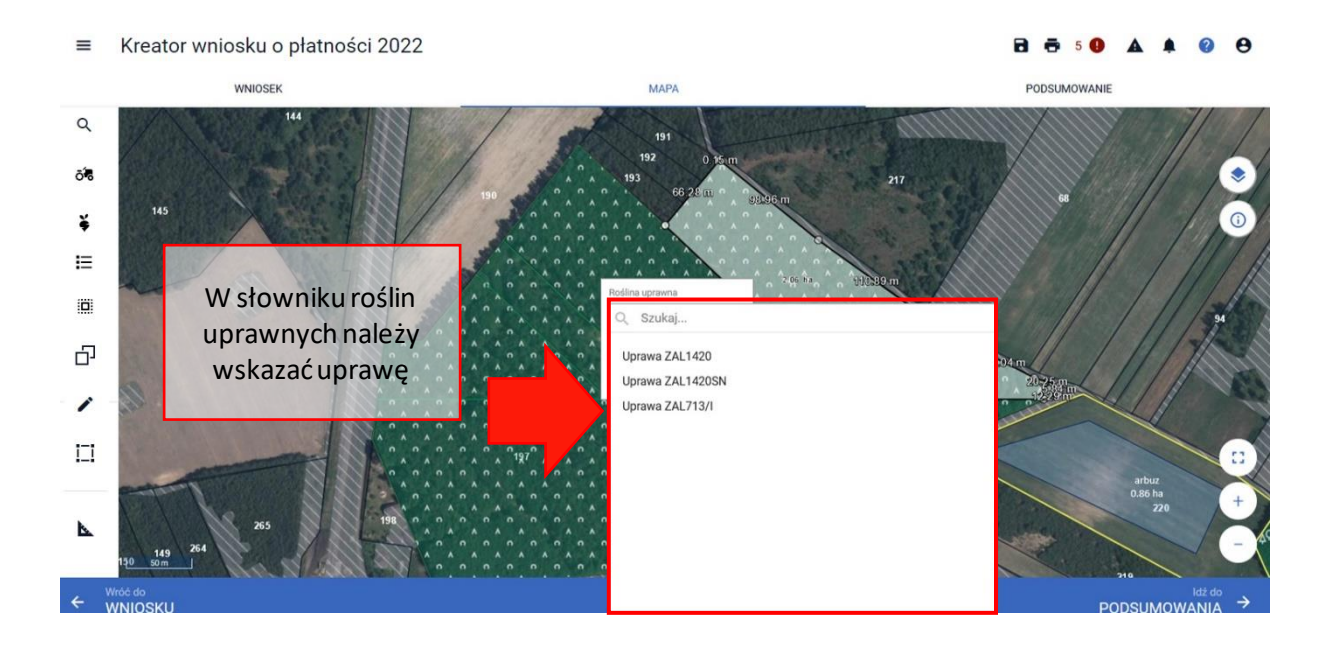

#### $\equiv$  Kreator wniosku o płatności 2022

#### 日 春 !

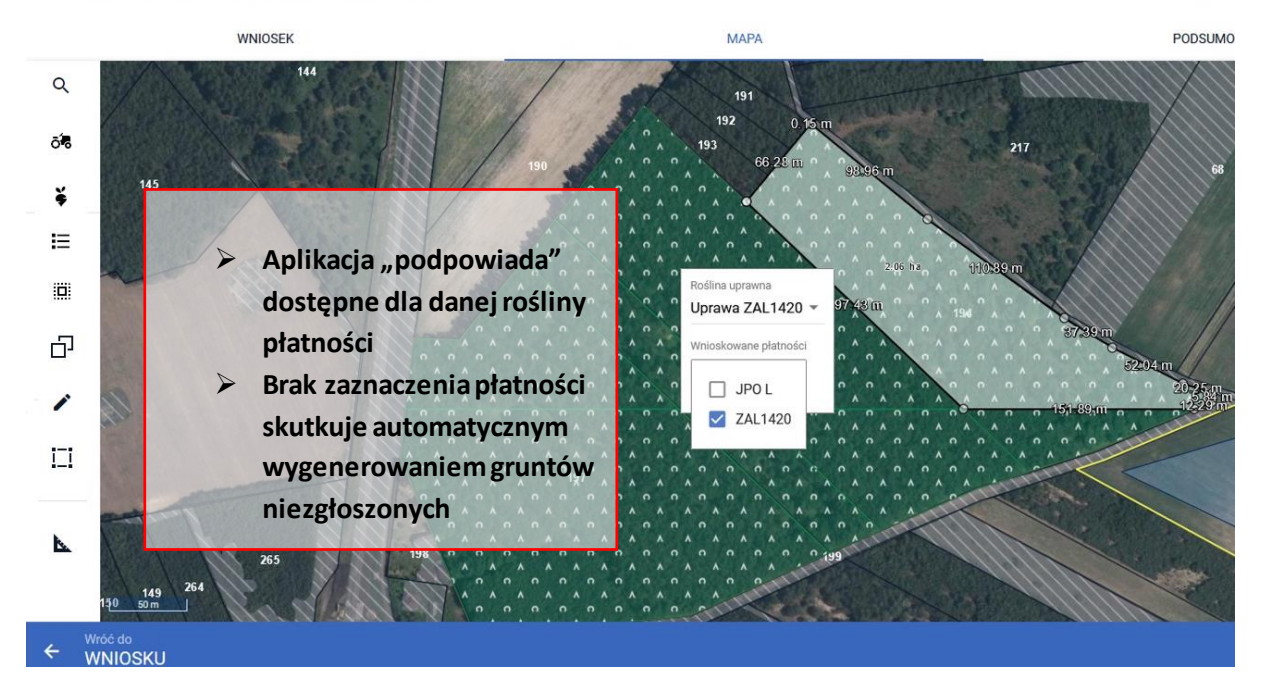

<span id="page-28-0"></span>Więcej informacji o deklarowaniu upraw do płatności zalesieniowych znajduje się w w części 11 Instrukcji "Deklaracja do płatności zalesieniowych".

### **5. AUTOMATYCZNE ZAZNACZENIE WNIOSKOWANIA O PŁATNOŚĆ ONW DLA NOWEJ UPRAWY ZGŁASZANEJ DO JPO**

W przypadku rysowania/tworzenia nowej uprawy, położonej na obszarze ONW, w przypadku, gdy rolnik wnioskuje o płatność ONW w sekcji "Płatności" w zakładce WNIOSEK checkbox ONW podczas definiowania uprawy zostanie zaznaczony automatycznie.

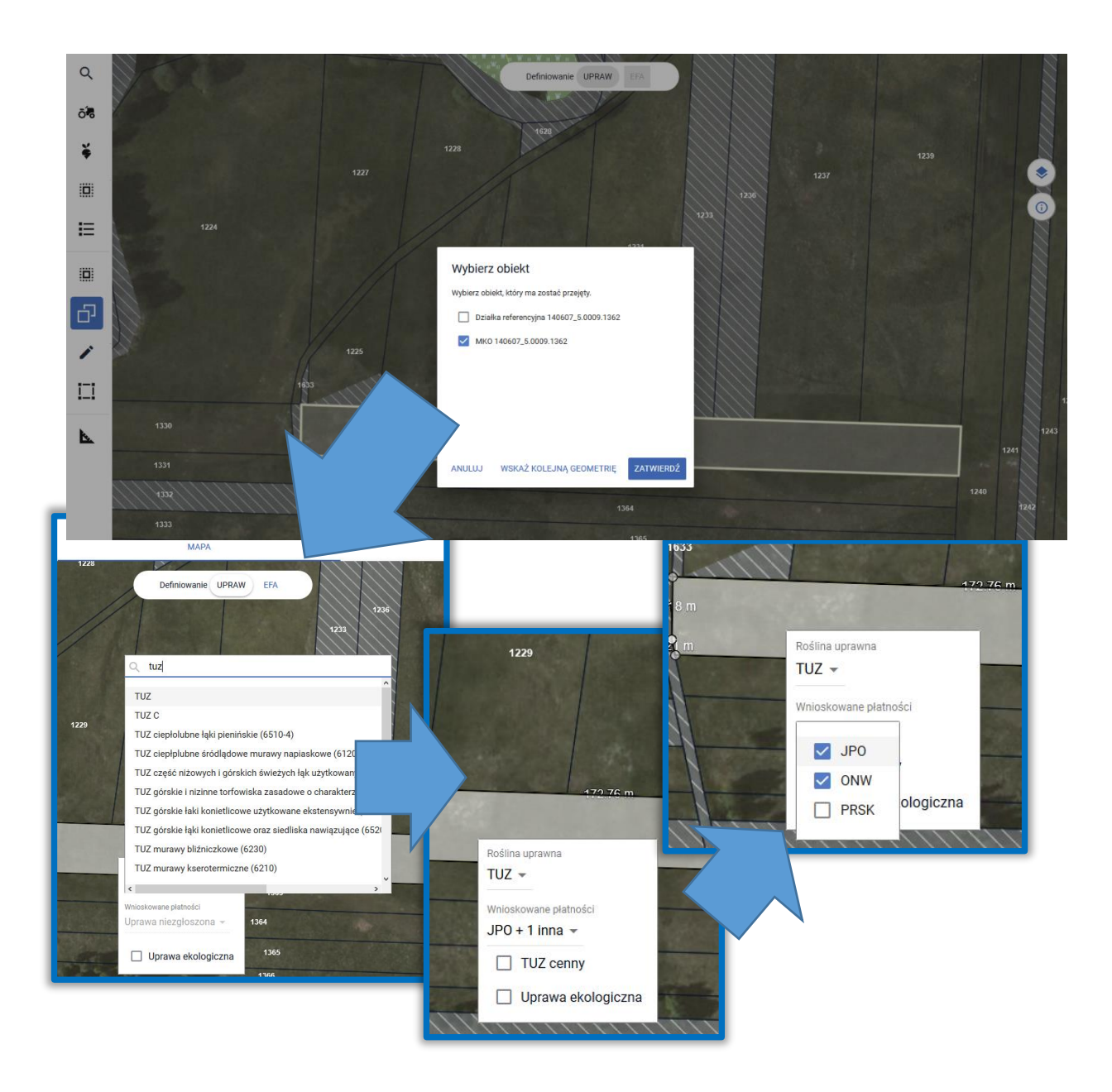

### <span id="page-30-0"></span>**6. UTWÓRZ GEOMETRIĘ UPRAWY KOPIUJĄC GEOMETRIĘ**

Geometria uprawy może być utworzona poprzez skopiowanie geometrii z bazy referencyjnej ARiMR np. MKO (maksymalny kwalifikowany obszar) dla wskazanej działki. W tym celu należy

w panelu bocznym wybrać ikonę "Kopiuj Geometrię"  $\Box$ , a następnie należy wybrać obiekt, który zostanie skopiowany.

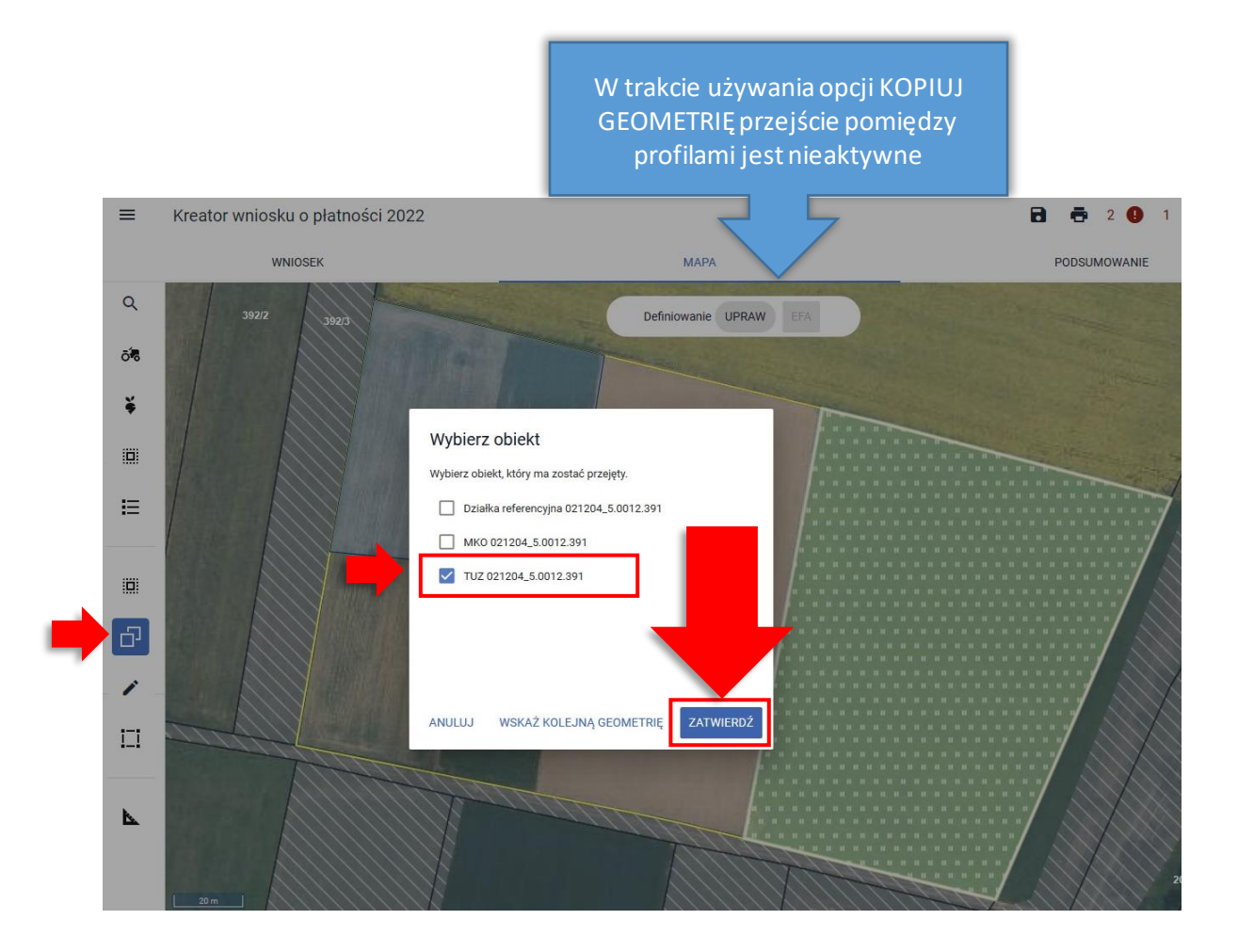

Po wyłączeniu opcji KOPIUJ GEOMETRIĘ należy **kliknąć w uprawę** w celu wskazania rośliny uprawnej i wnioskowanych płatności.

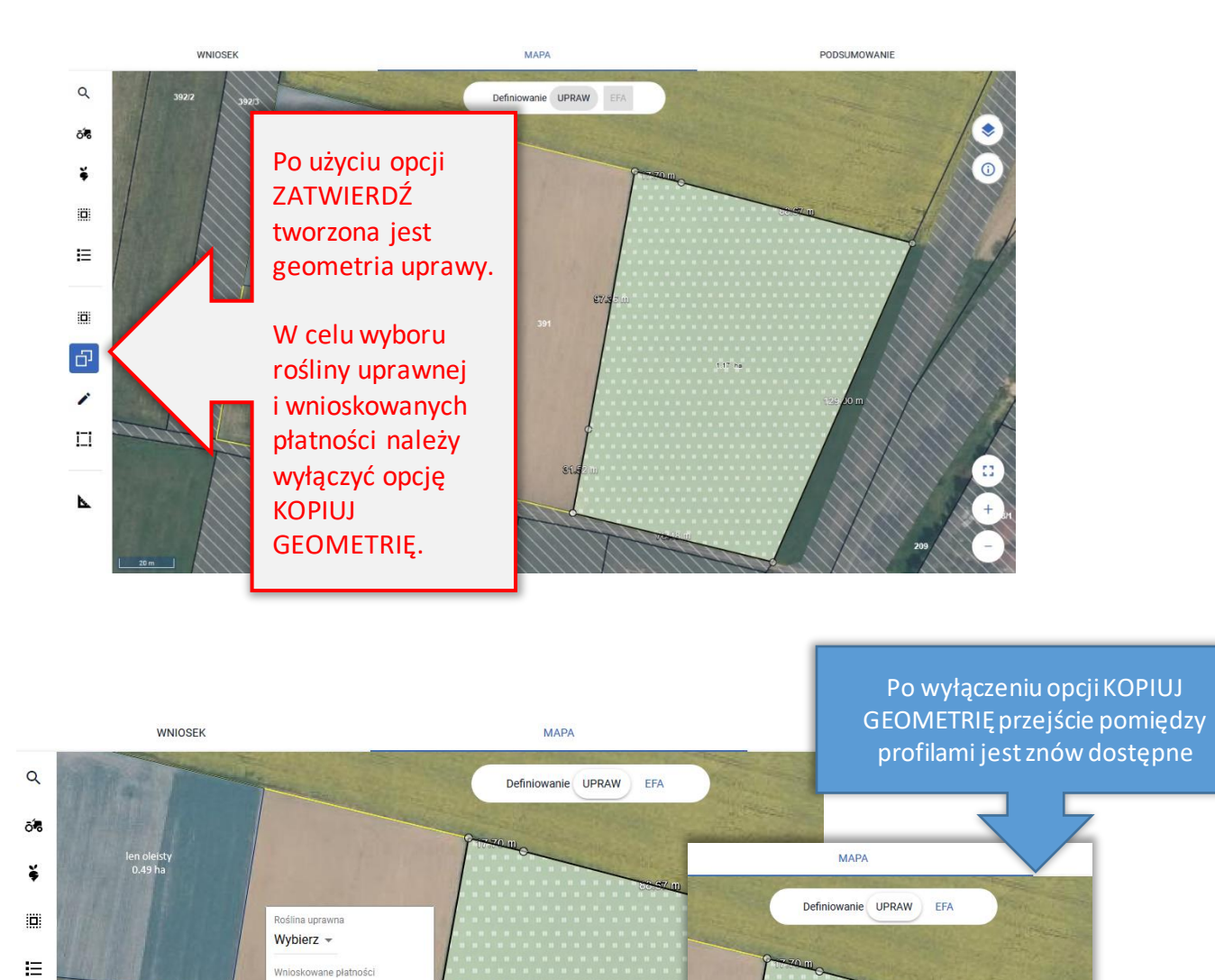

 $1.17^{11}$ ha

 $\mathbf{e}$ 

 $TUZ -$ 

V JPO ONW

ologiczna

Uprawa niezgłoszona =

 $\Box$  Uprawa ekologiczna

 $\dddot{\Xi}$ 

Ġ

 $\overline{\phantom{a}}$  $\Box$ 

 $\overline{\phantom{a}}$ 

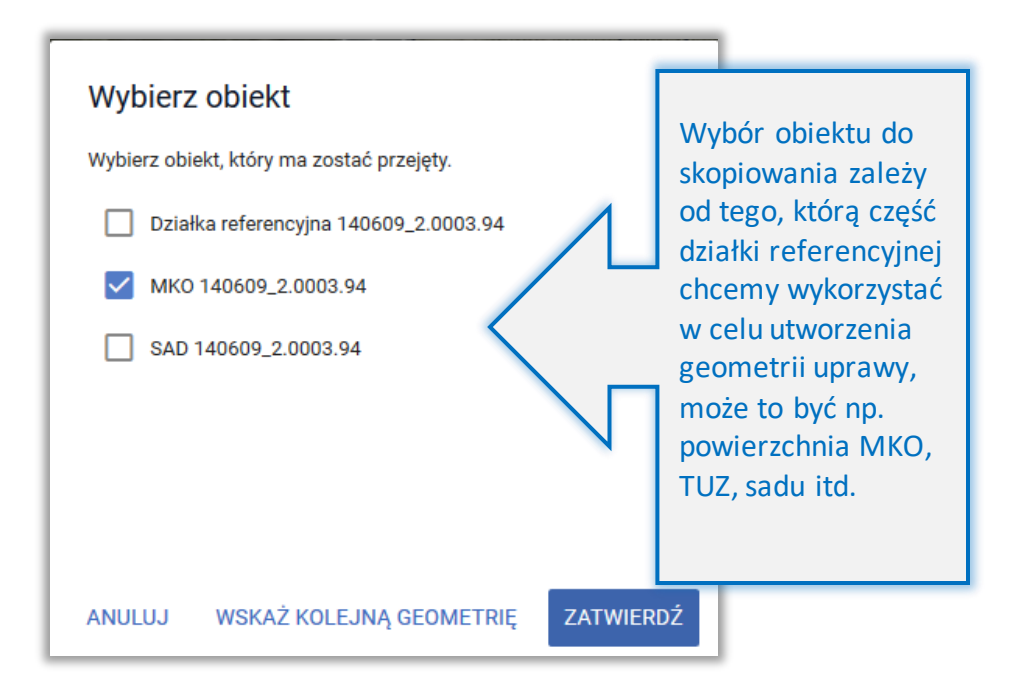

#### <span id="page-33-0"></span>**7. ZAMIEŃ DZIAŁKĘ REFERENCYJNĄ BEZ USUWANIA UPRAWY**

W przypadku, gdy w spersonalizowanym wniosku znajduje się działka referencyjna, która już nie występuje w bazie danych, bo została podzielona, scalona lub przenumerowana konieczna jest podmiana działki we wniosku na aktualną działkę referencyjną. Sytuacja taka może także dotyczyć sytuacji, gdy działka przestała być aktualna już po wysłaniu wniosku i do rolnika wysłane zostało *Wezwanie do złożenia wyjaśnień*. W odpowiedzi na takie wezwanie konieczne jest przesłanie *Zmiany do wniosku*, w której działki rolne będą położone na aktualnych (istniejących w bazie referencyjnej) działkach referencyjnych.

Podmianę działki referencyjnej można wykonać bez kasowania geometrii uprawy, sposób tej zamiany został opisany poniżej na przykładowej deklaracji.

We wniosku zadeklarowano działkę **140609\_2.0007.36**. Działka ta została spersonalizowana na podstawie wniosku z ubiegłego roku lub wprowadzona podczas wypełniania wniosku - podczas składaniawniosku występowała w bazie referencyjnej.

Obecnie działka nie występuje już w bazie referencyjnej ARiMR ponieważ została podzielona na działki 36/1 i 36/2. W związku z tym identyfikator działki 36 wyświetla się pomarańczową czcionką na liście działek referencyjnych na MAPIE.

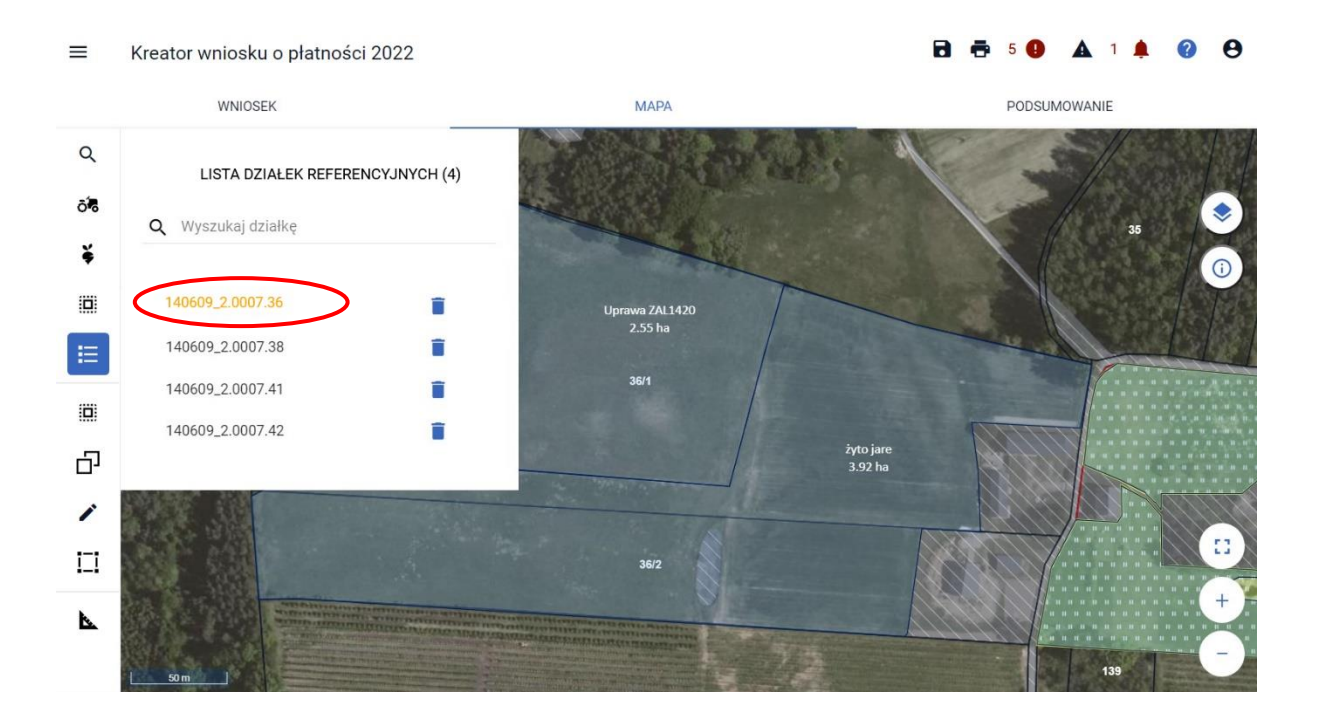

#### W zakładce WNIOSEK nie ma dla działki danych referencyjnych, m.in. MKO jest równe 0,0 ha.

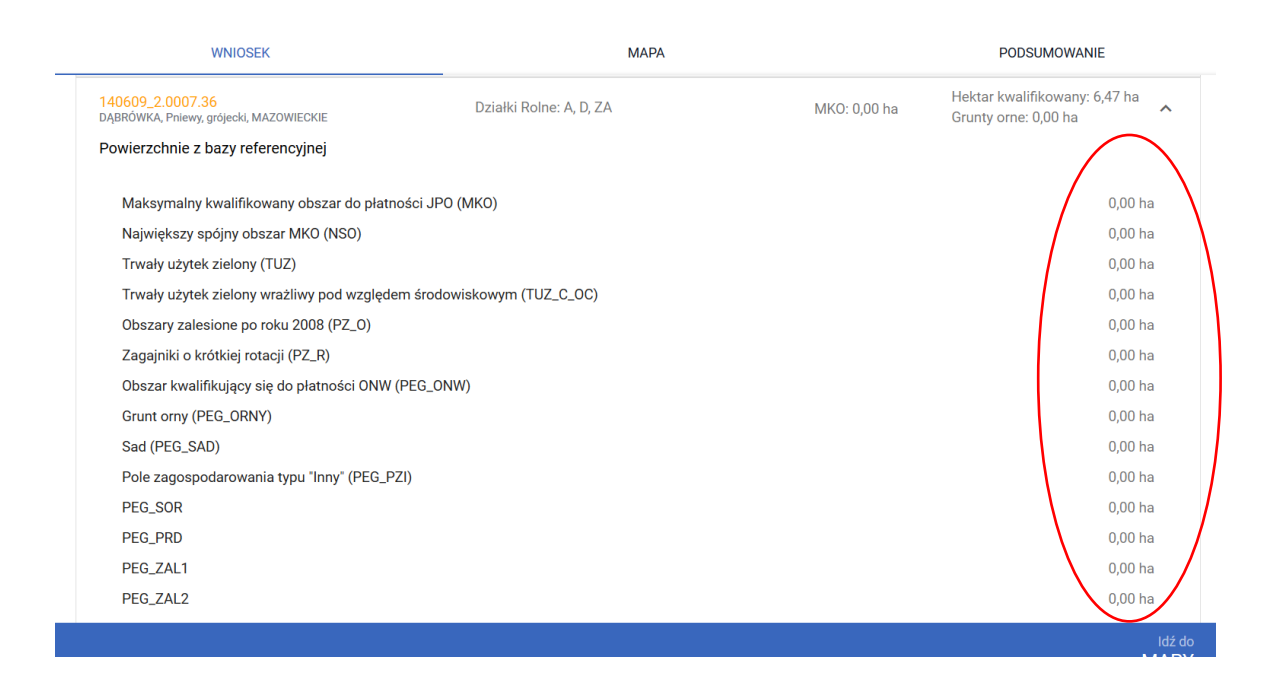

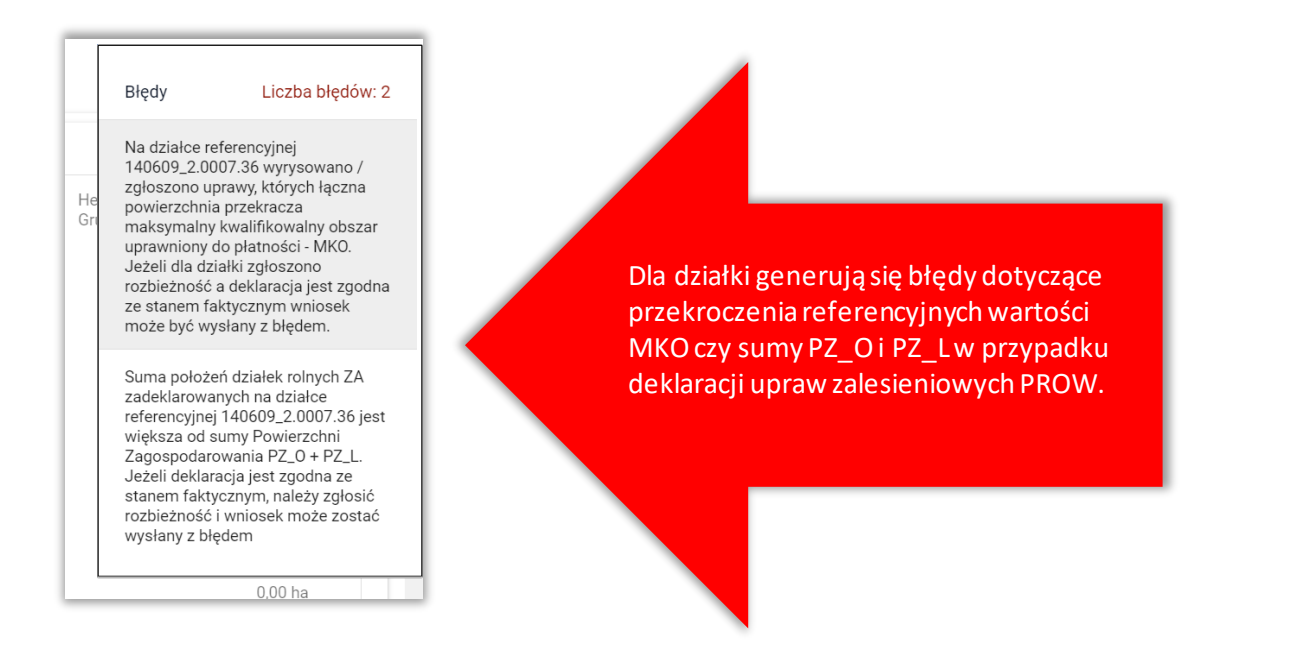

Jak widać na MAPIE działka **140609\_2.0007.36** została podzielona na działki **140609\_2.0007.36/1**  i **140609\_2.0007.36/2**.

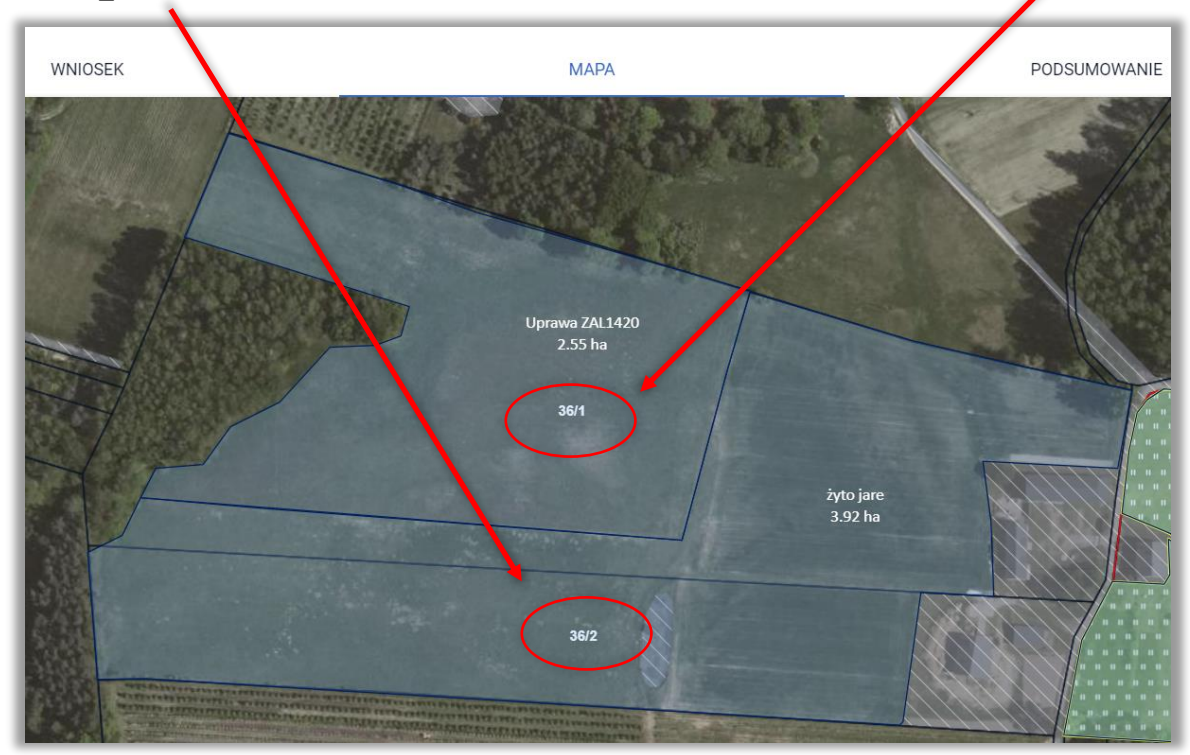

Aby podmienić działkę **140609\_2.0007.36** na działki **140609\_2.0007.36/1** i **140609\_2.0007.36/2** należy wykonać następujące czynności:

#### **KROK 1**

Usuwam nieaktualną działkę z listy działek referencyjnych (ikona kosza)
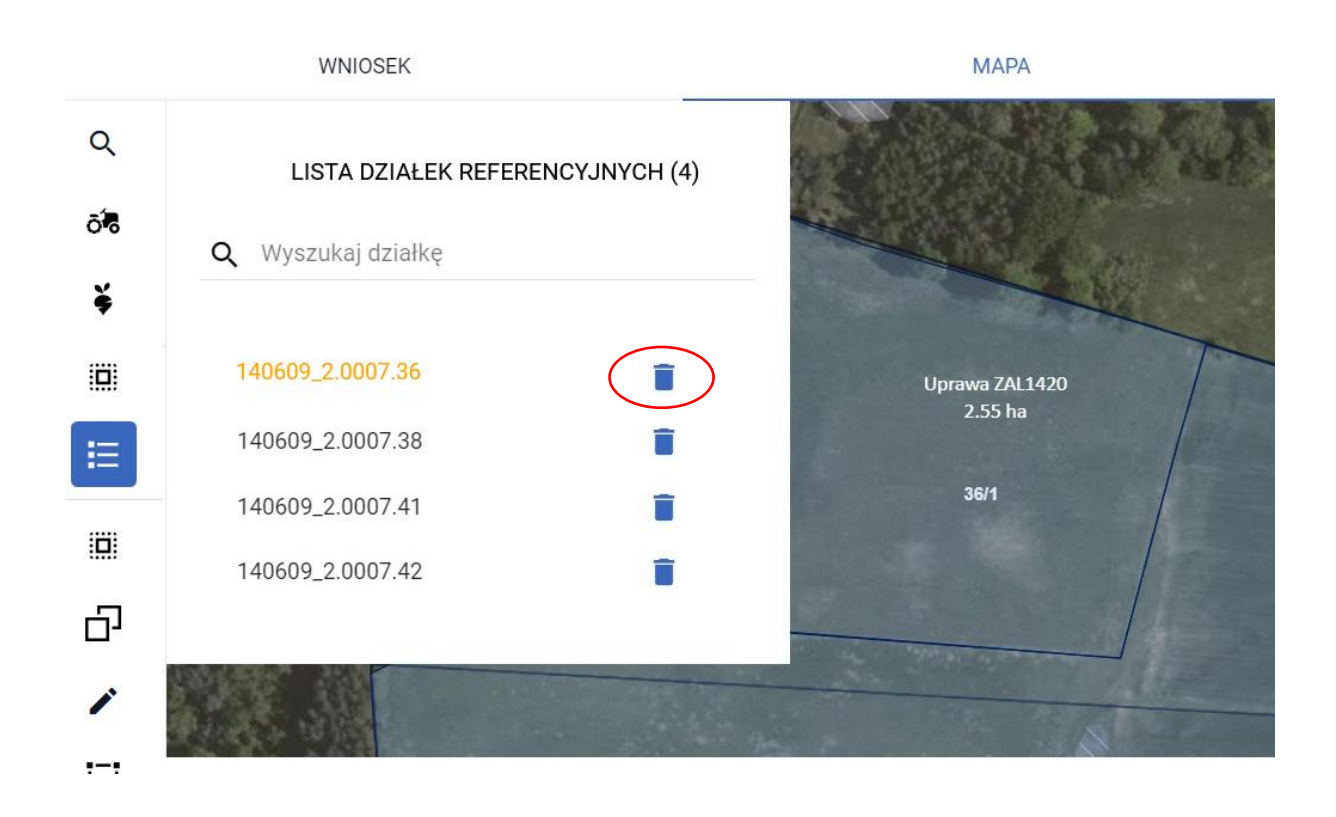

Potwierdzam usunięcie działki referencyjnej

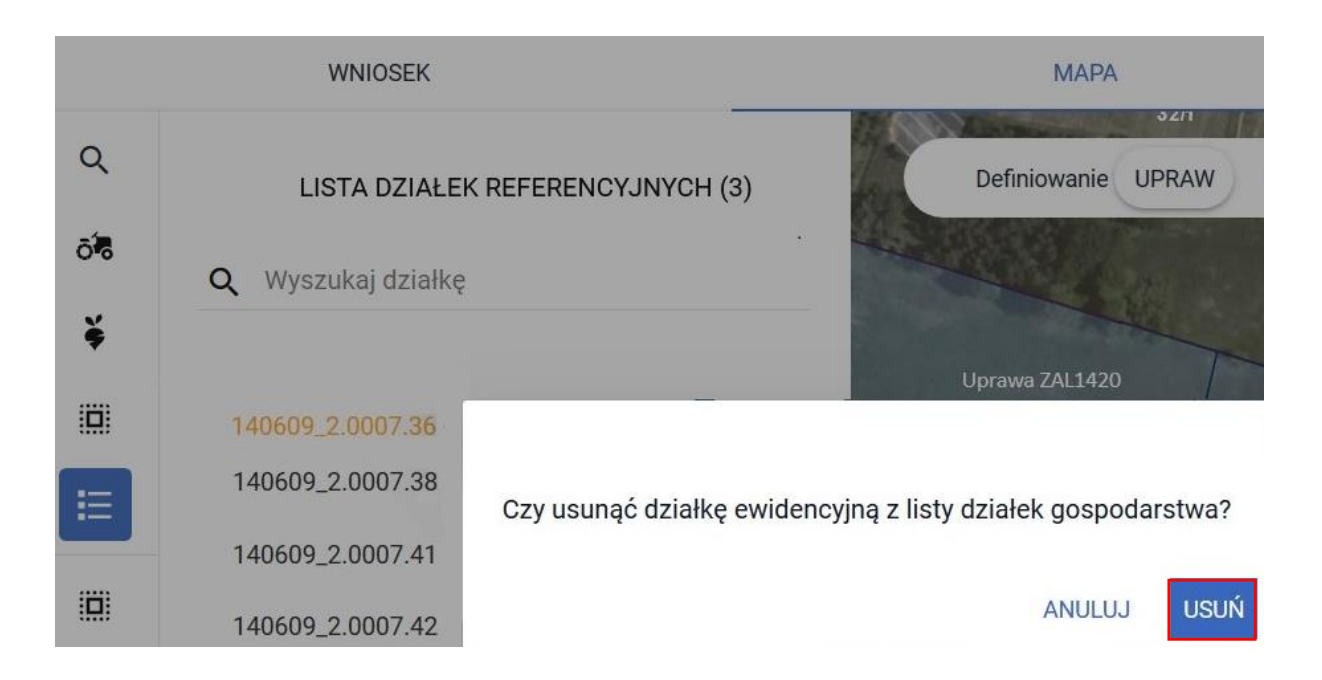

Wyświetlam warstwy na MAPIE (klikam w ikonkę "Warstwy" w prawym górnym rogu MAPY)

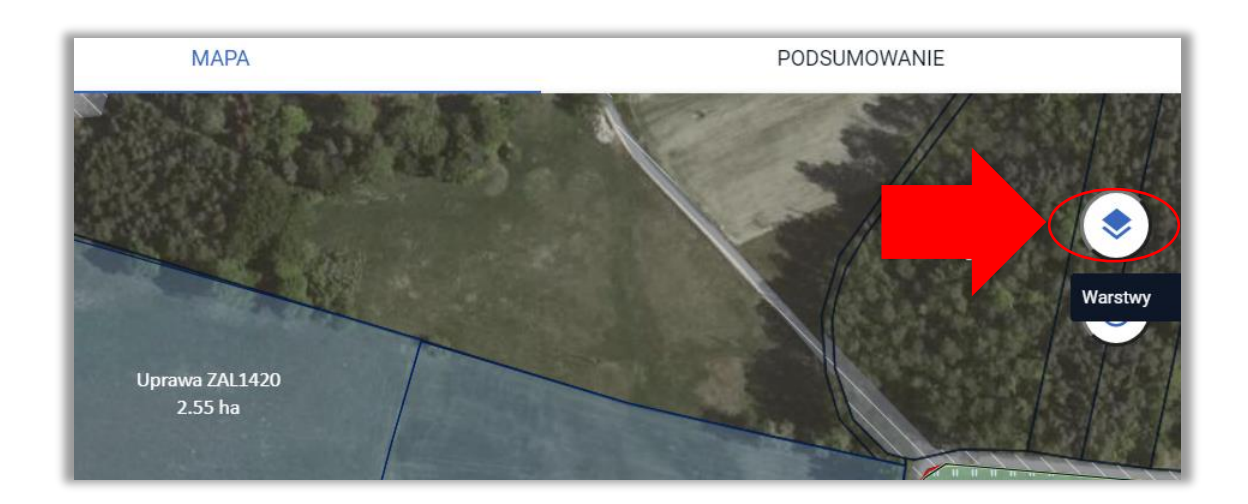

Aplikacja wyświetla listę warstw prezentowanych na MAPIE (warstwy **włączone** mają zaznaczony niebieski checkbox).

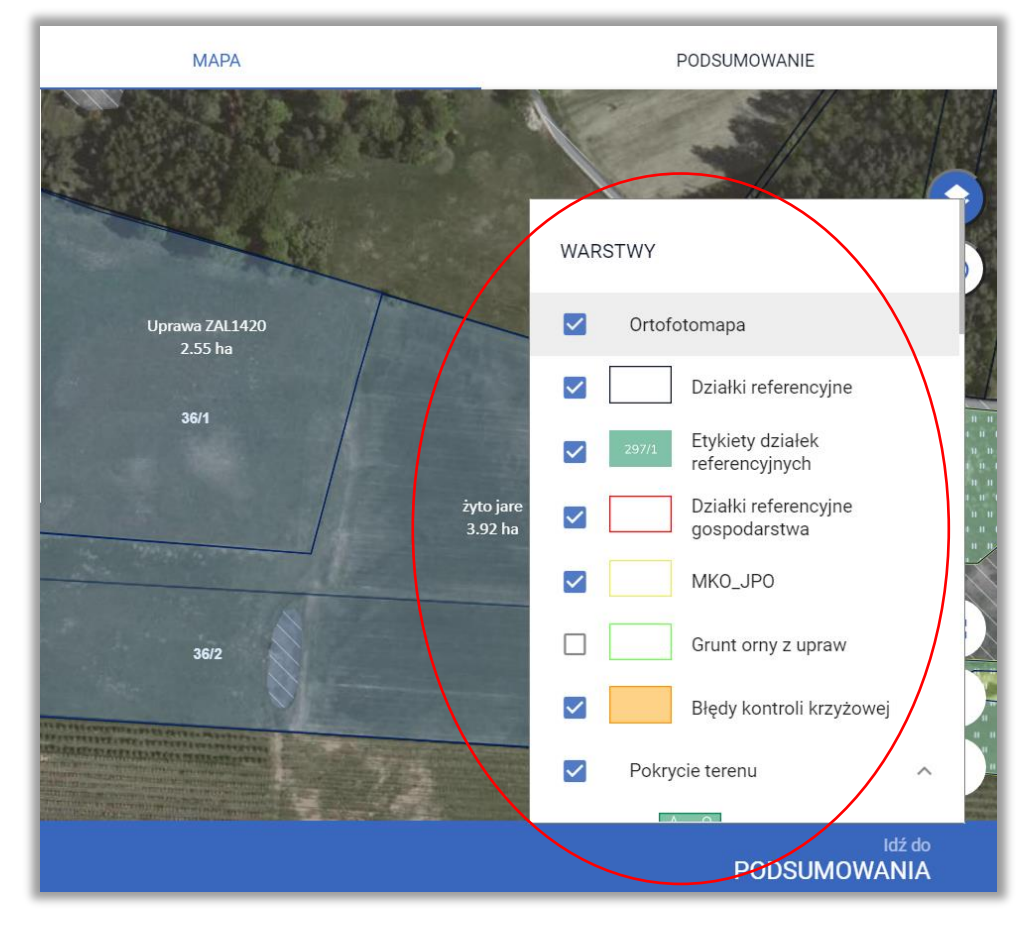

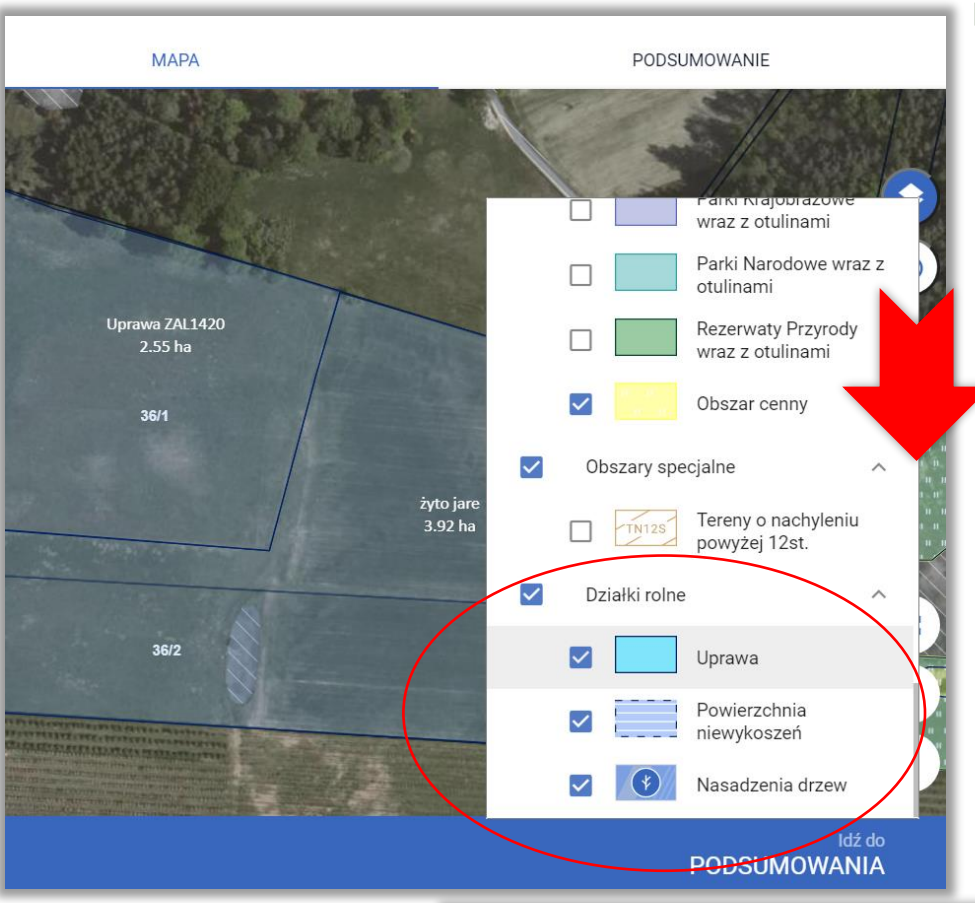

Przewijam listę warstw do końca na dole listy znajduje się grupa "Działki rolne".

### **KROK 6**

**Wyłączam** wyświetlanie warstw "Działki rolne" (odznaczam checkbox), na MAPIE nie są już wyświetlane narysowane uprawy (nie oznacza to, że zostały usunięte z wniosku a jedynie nie są w tej chwili wyświetlane).

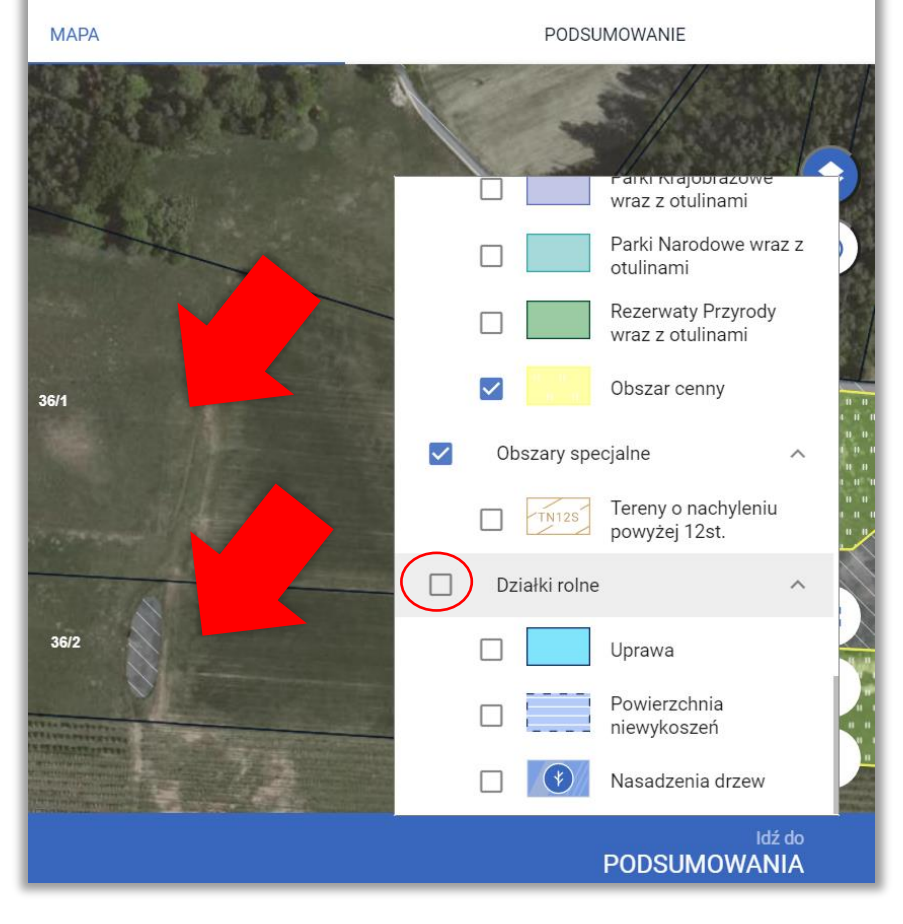

Przechodzę do lewego panelu MAPY do opcji "Dodaj działkę".

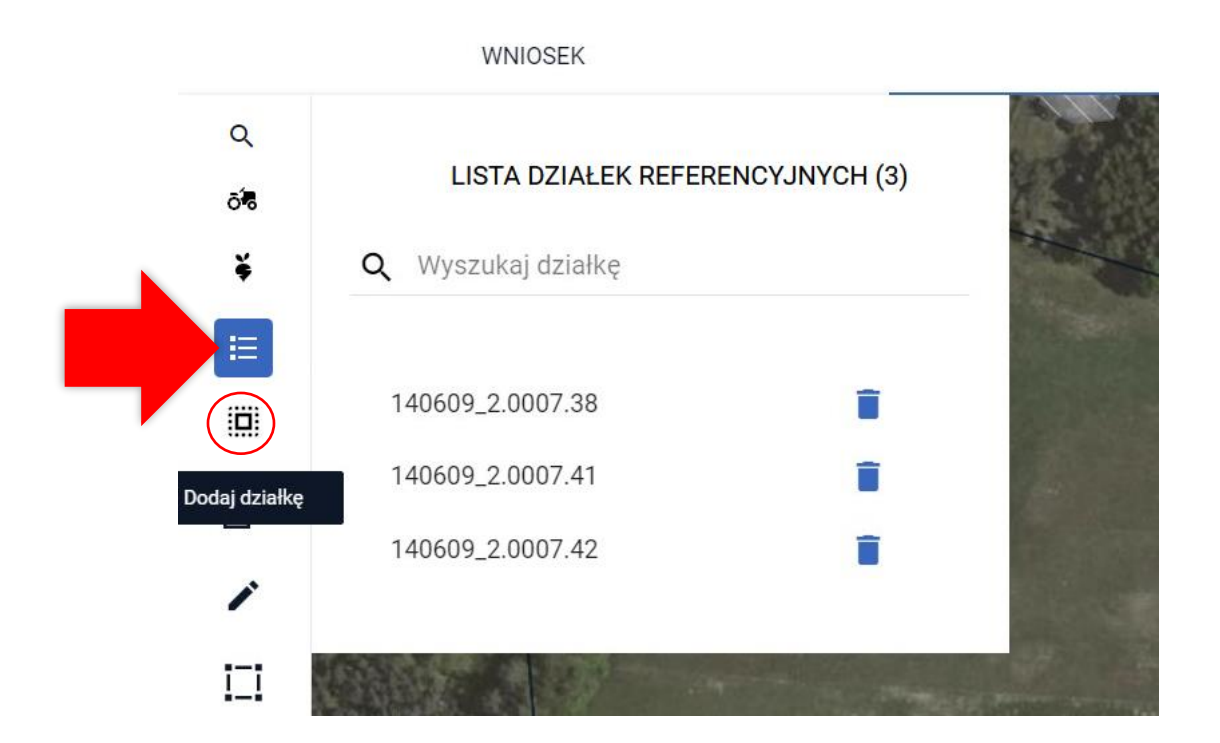

## **KROK 8**

Włączam opcję "Dodaj działkę" (ikona podświetlona na niebiesko) a następnie klikam kolejno w działki, na których położona jest uprawa, aby dodać je do wniosku. Działki pojawiają się na liście działek we wniosku. Po kliknięciu wewnątrz działki i dodaniu jej do wniosku na MAPIE pojawiają się też granice warstw referencyjnych np. żółta granica MKO.

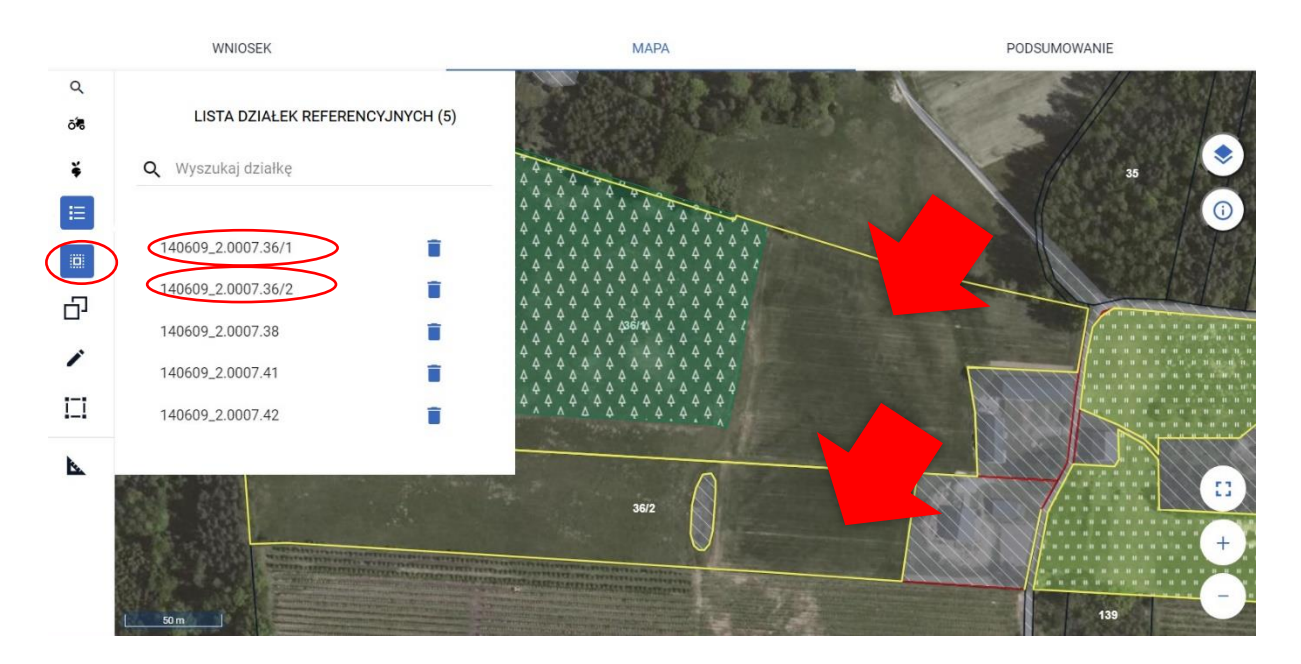

Włączam warstwy "Działki rolne". Na MAPIE pojawiają się uprawy.

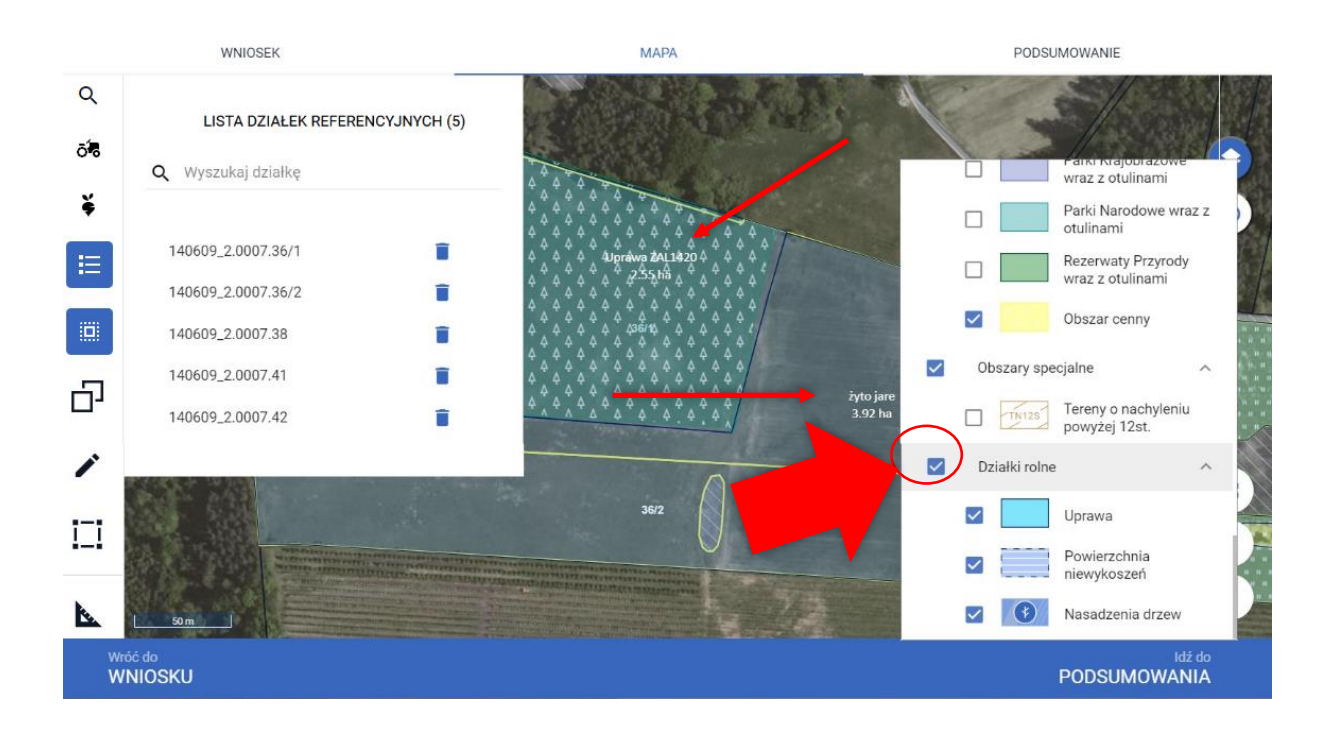

### **KROK 10**

Klikam w uprawę aby wyświetlić okno w rośliną uprawną i płatnościami (jedno kliknięcie powoduje przejście do trybu edycji, drugie kliknięcie powoduje wyświetlenie okna do definiowania upraw).

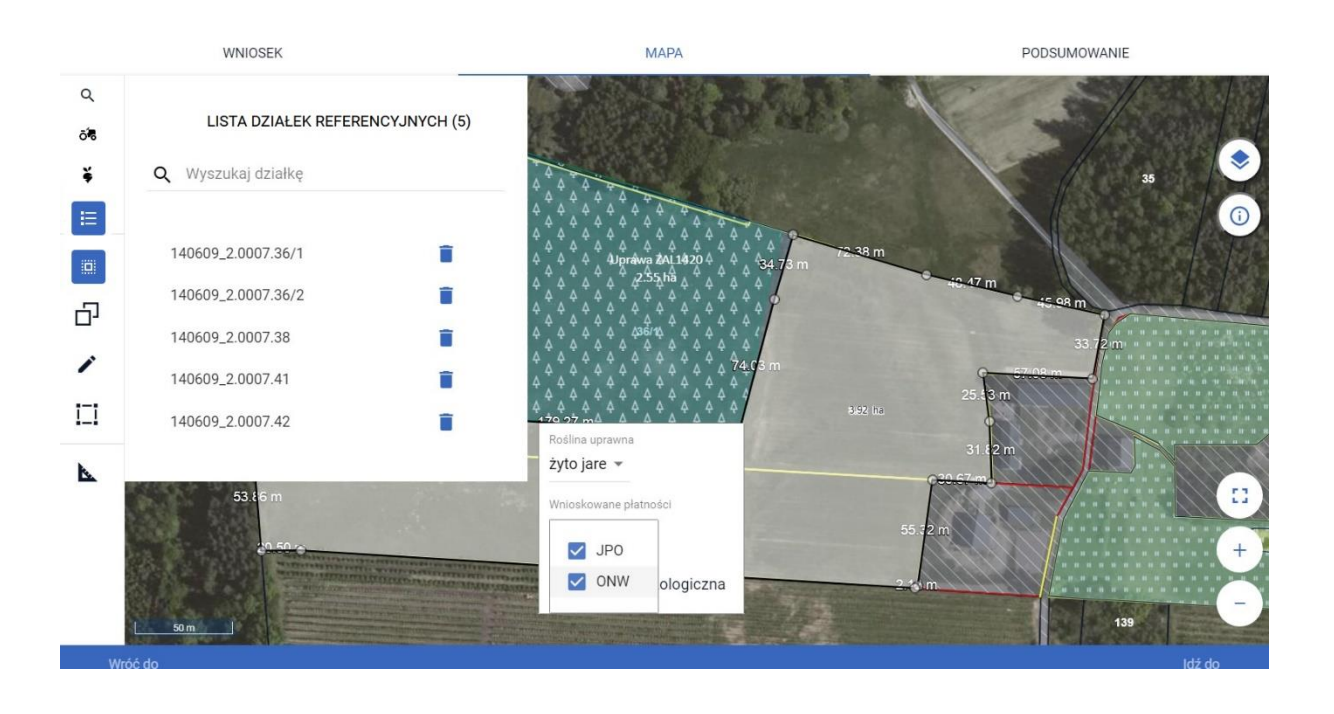

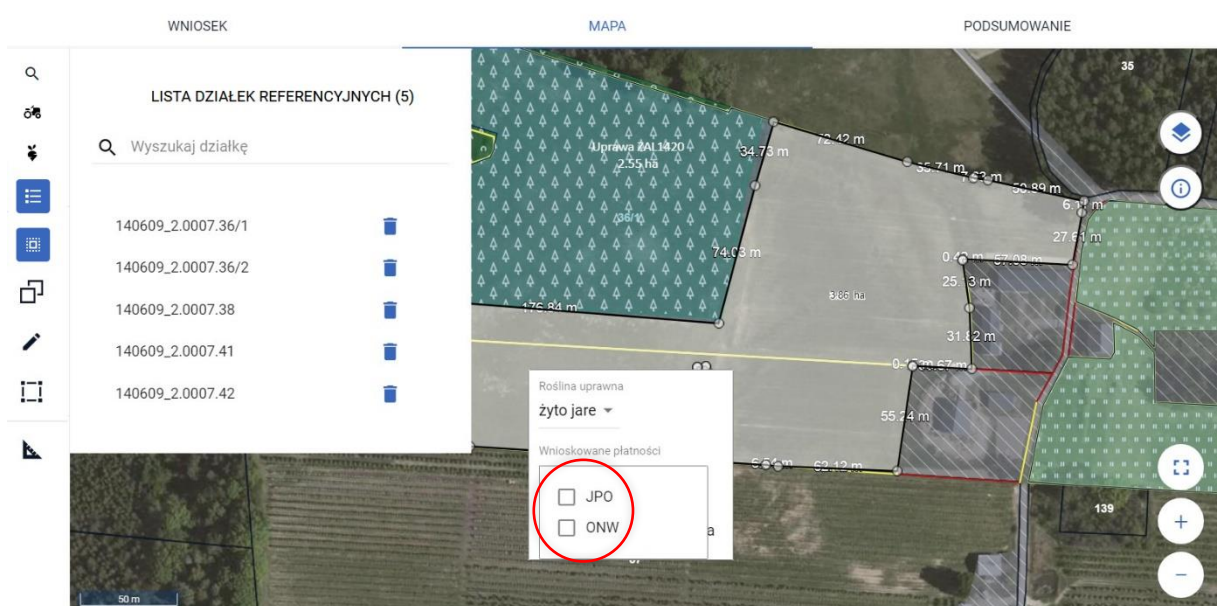

### **Odznaczam** wnioskowane płatności.

### **KROK 12**

### Ponownie **zaznaczam**płatności.

Uwaga, dzięki tej czynności aplikacja utworzy poprawnie działki rolne położone na działkach referencyjnych, które przed chwilą zostały dodane do wniosku (pojawiła się również płatność UPP, której nie było w poprzednim roku).

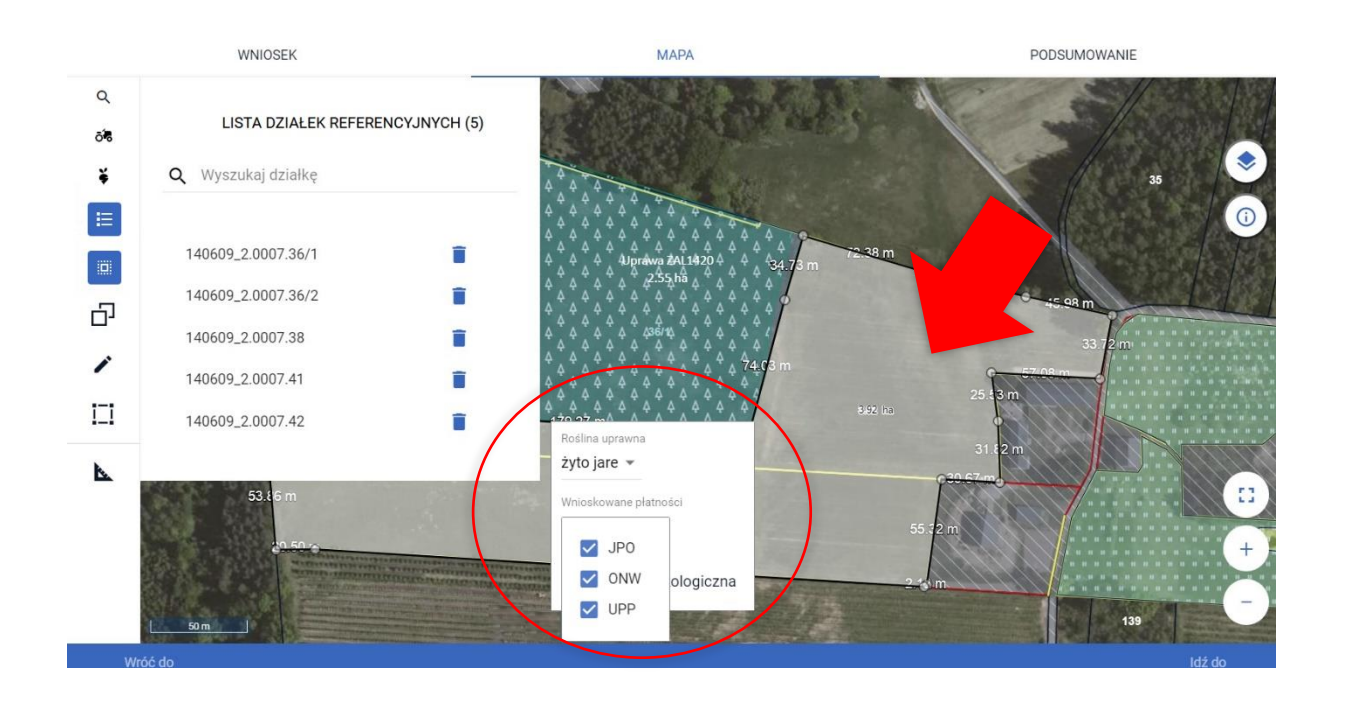

W każdym przypadku dobrze jest sprawdzić, czy uprawa nie wykracza poza granicę MKO czy działki referencyjnej. W tym celu należy kliknąć w uprawę, przesunąć jeden z punktów a następnie zakończyć edycję (dopiero wtedy aplikacja uruchomi mechanizm sprawdzenia czy nasza uprawa mieści się w granicach działek referencyjnych z wniosku i MKO). Po całej operacji należy przesunąć punkt na pierwotne miejsce.

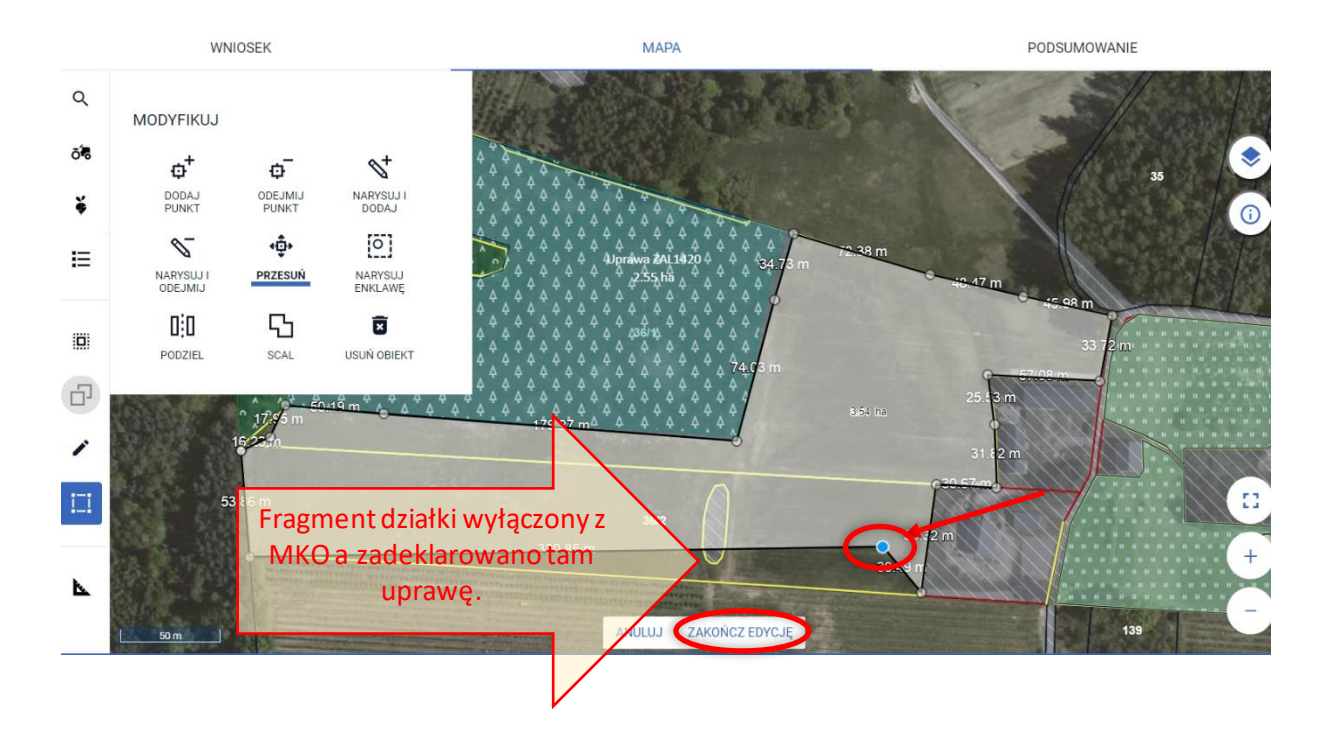

### **KROK 14**

Aplikacja sprawdza położenie uprawy, jeżeli ta znajduje się poza granicami **działek referencyjnych z wniosku** pojawi się komunikat. Wybieram opcję **SKORYGUJ DO GRANIC GOSPODARSTWA**

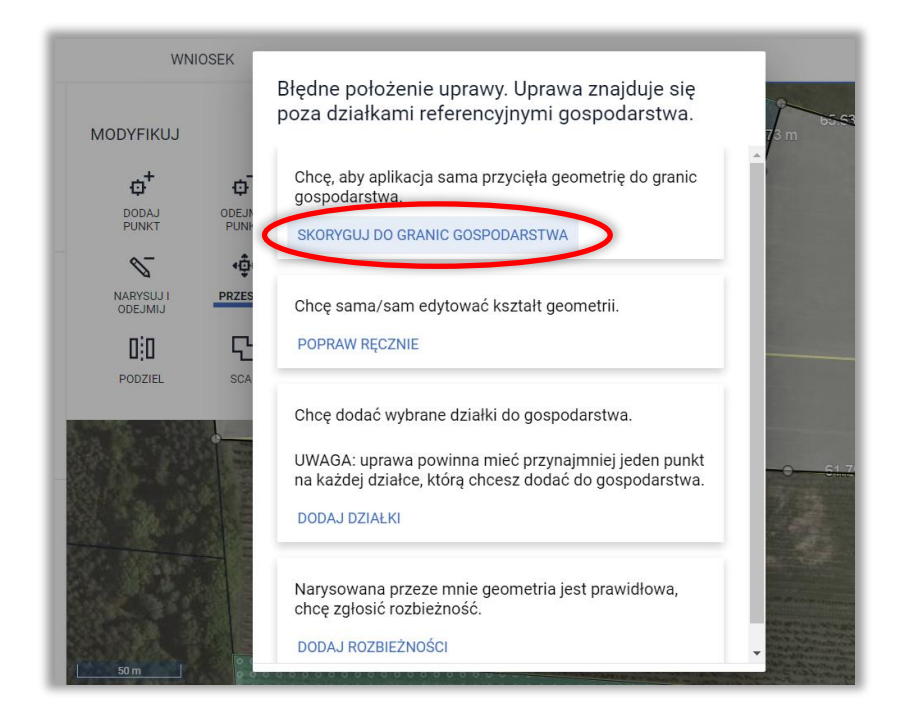

Aplikacja sprawdza położenie uprawy, jeżeli ta znajduje się **poza granicami MKO** pojawi się komunikat. Wybieram opcję **SKORYGUJ DO GRANIC MKO**.

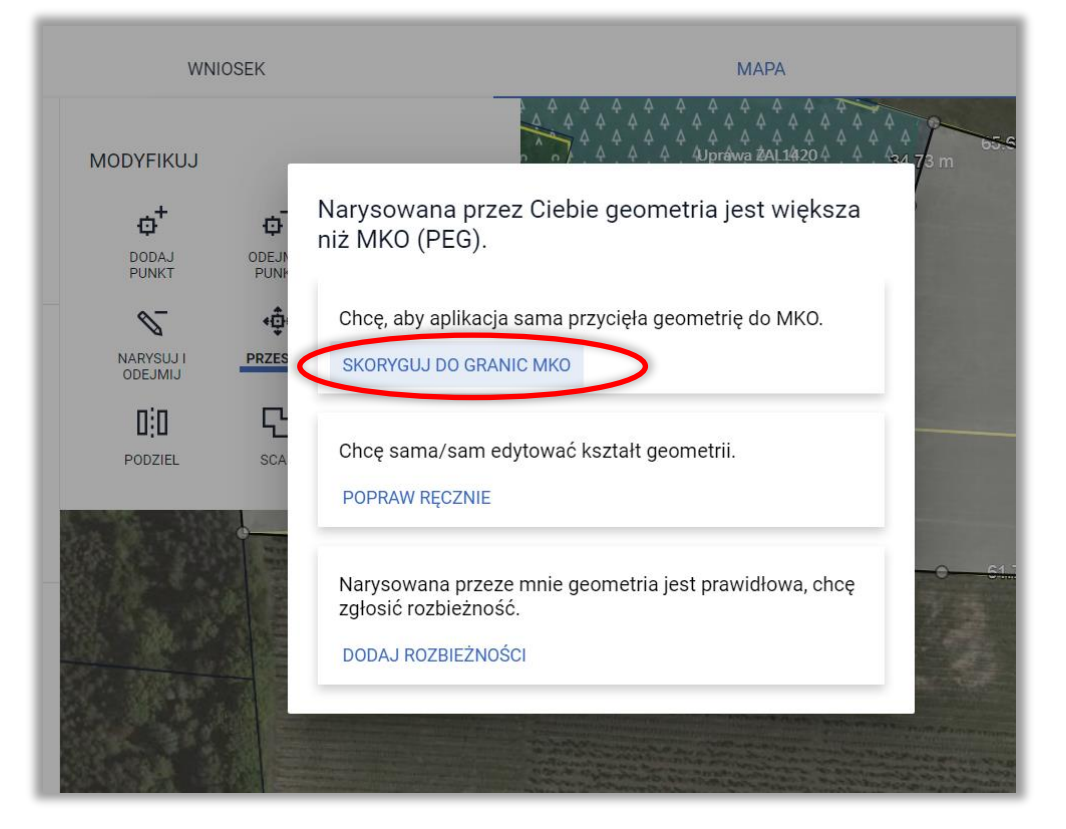

### **KROK 16**

Granica uprawy zostaje dostosowana do granic działek referencyjnych i granicy MKO. Należy pamiętać, o tym, żeby przesunięty wcześniej punkt przesunąć na odpowiednie miejsce.

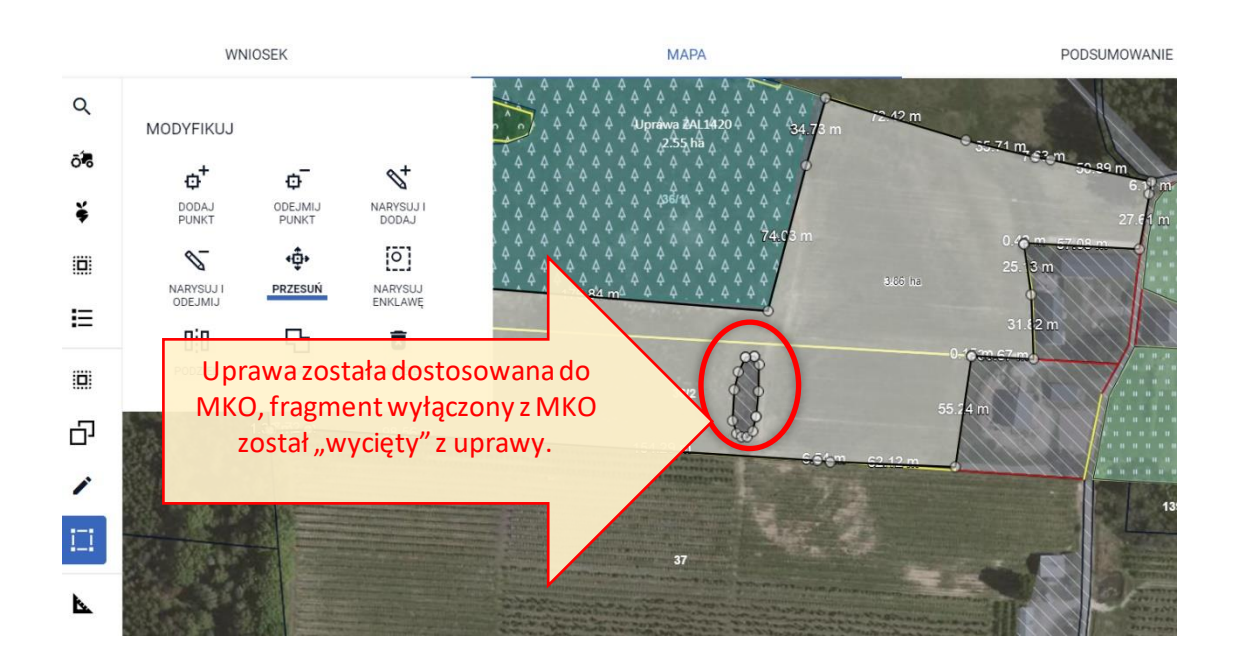

Dzięki wykonaniu opisanych powyżej czynności, dane we wniosku zostały zaktualizowane, zadeklarowane uprawy położone są na aktualnych, istniejących w bazie działkach referencyjnych, a dodatkowo granice upraw zostały skorygowane do granic gospodarstwa i MKO.

# **8. UPRAWA EKOLOGICZNA**

Checkbox "Uprawa ekologiczna" dostępny dla każdej z upraw podczas definiowania rośliny uprawnej i wnioskowanych płatności w zakładce MAPA służy do **wyłączenia danej powierzchni ze wstępnych sprawdzeń w eWniosekPlus** wykonywanych w zakresie spełnienia wymogów dywersyfikacji upraw oraz utrzymania obszarów proekologicznych (EFA).

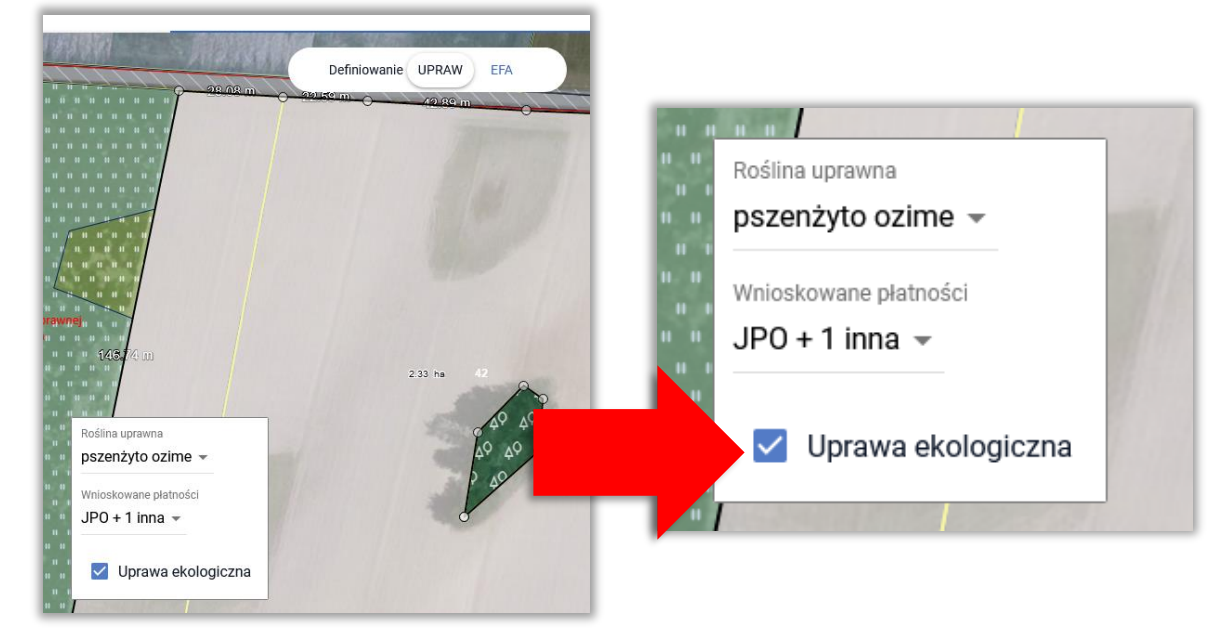

Jako uprawę ekologiczną należy oznaczać te uprawy na gruntach ornych:

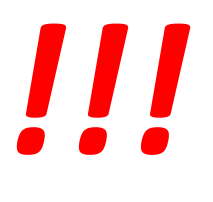

- ➔ które są prowadzone zgodnie z przepisami w zakresie rolnictwa ekologicznego
- ➔ produkcja metodami ekologicznymi zostanie potwierdzona przez Jednostkę Certyfikującą

oraz rolnik chce skorzystać z przysługującego mu zwolnienia w zakresie wymogów zazielenienia (dywersyfikacja upraw i EFA).

Uwaga, chęć rezygnacji ze zwolnienia z praktyk zazielenienia na gruntach z uprawami ekologicznymi zaznaczamy w zakładce WNIOSEK.

Wyniki **wstępnych** kontroli w zakresie spełnienia wymogów lub zwolnienia z nich w zakresie dywersyfikacji upraw i EFA są prezentowane w sekcji ZAZIELENIENIE w zakładce WNIOSEK i PODSUMOWANIE.

W aplikacji eWniosekPlus możliwe jest oznaczenie upraw ekologicznych w zakładce MAPA. Wstępne sprawdzenia w zakresie spełnienia wymogów zazielenienia są realizowane z uwzględnieniem tego oznaczenia, ale ostateczne sprawdzenia w zakresie spełnienia wymogów dywersyfikacji upraw i EFA realizowane są naetapie kontroli administracyjnej po otrzymaniu danych z Jednostek Certyfikujących.

Podczas definiowania upraw należy zwrócić uwagę na to, aby **nie zaznaczać nadmiarowo** checkboxu "Uprawa ekologiczna". Uprawa, dla której ten checkbox zostanie zaznaczony nie jest uwzględniana we wniosku, jako grunt orny:

• **w ramach wstępnych sprawdzeń w zakresie dywersyfikacji upraw oraz utrzymania obszarów proekologicznych (EFA)** 

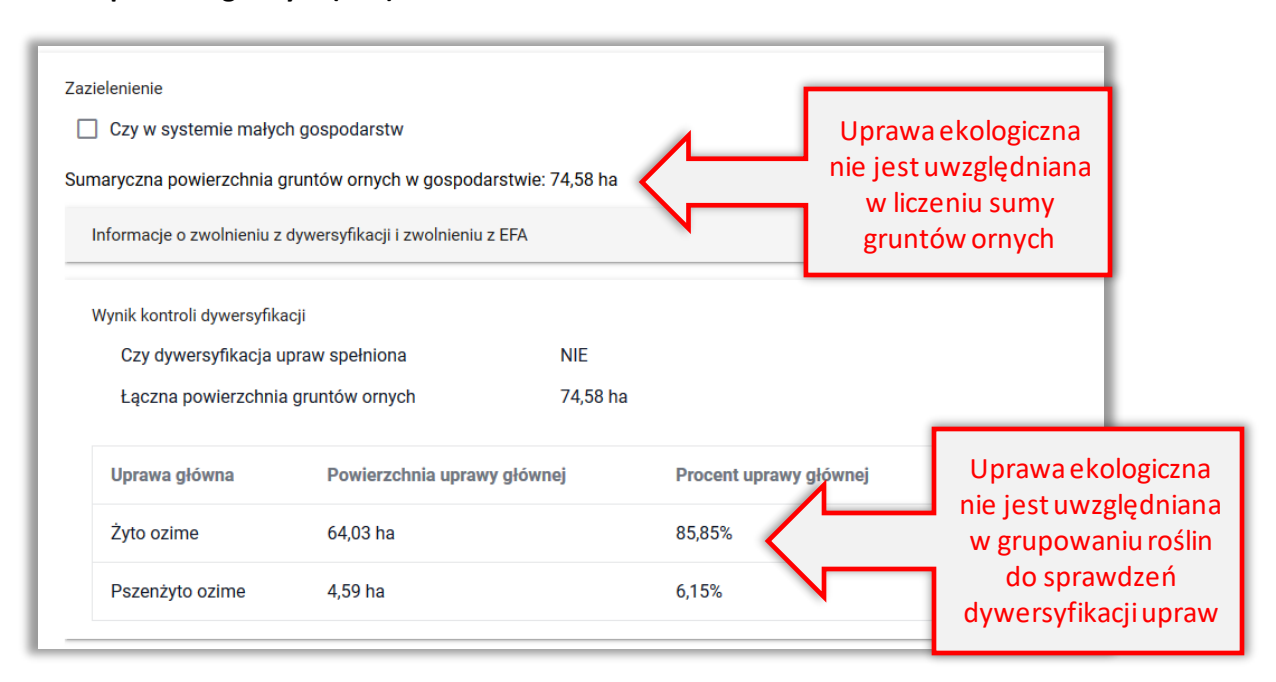

• **w ramach warstwy gruntów ornych na MAPIE**

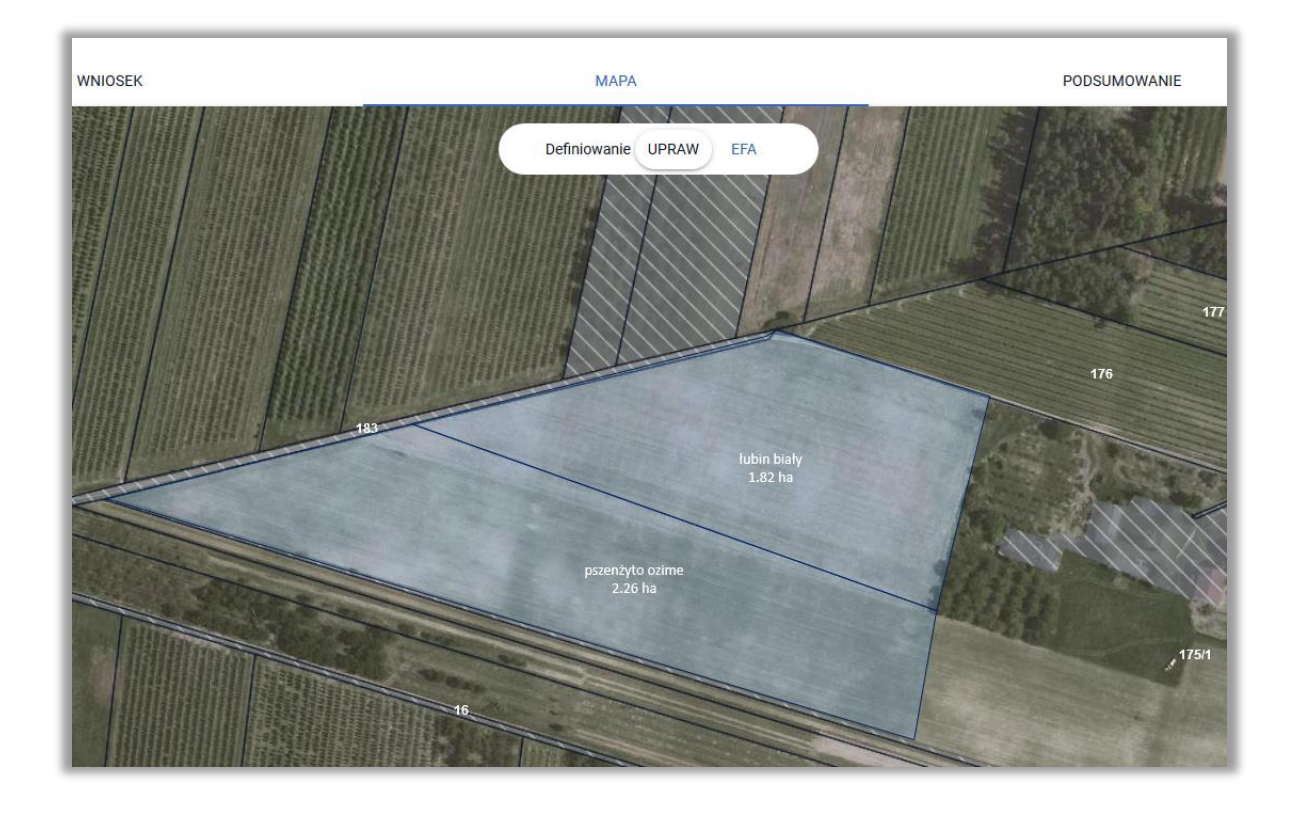

Uprawy na gruntach ornych w profilu EFA wyświetlane są w ramach warstwy *Grunt orny z upraw*.

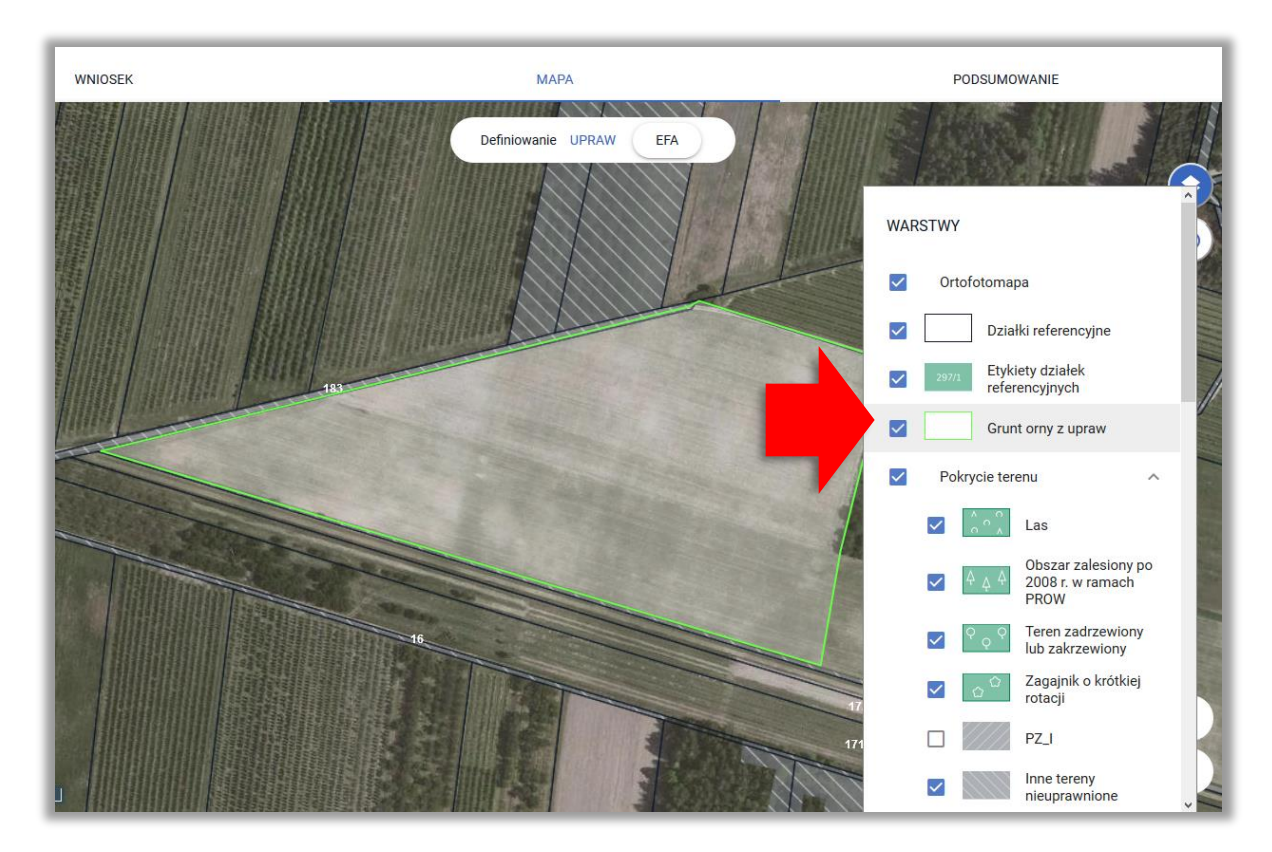

W przypadku, gdy dla jednej z upraw zostanie zaznaczony checkbox "Uprawa ekologiczna" dana uprawa nie jest już w aplikacji traktowana jako grunt orny.

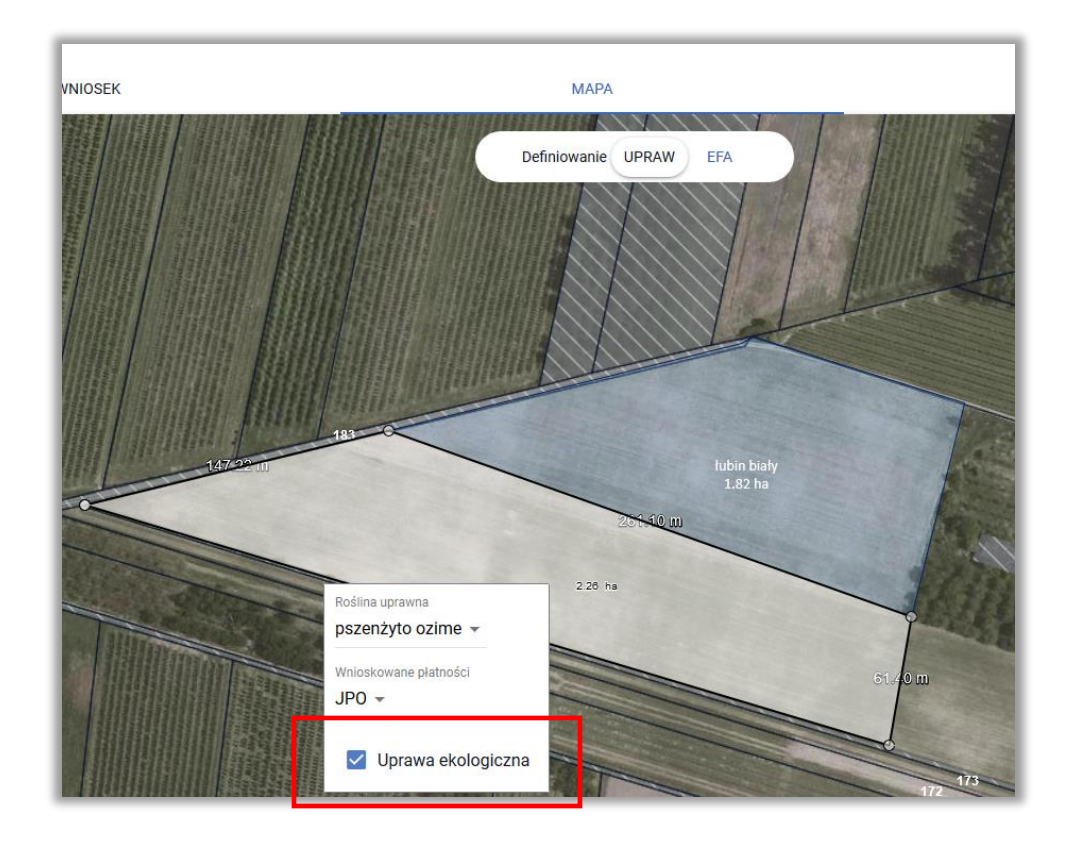

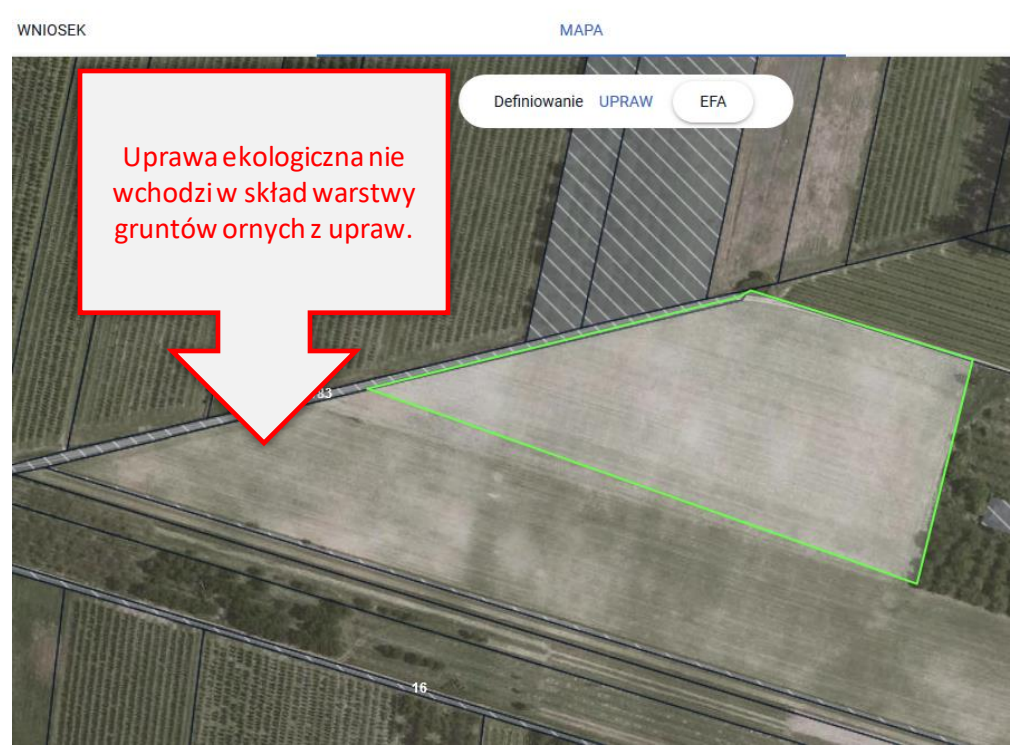

W przypadku, gdy nastąpi próba zadeklarowania EFA na takiej powierzchni aplikacja nie pozwoli na deklarację EFA poza gruntami ornymi.

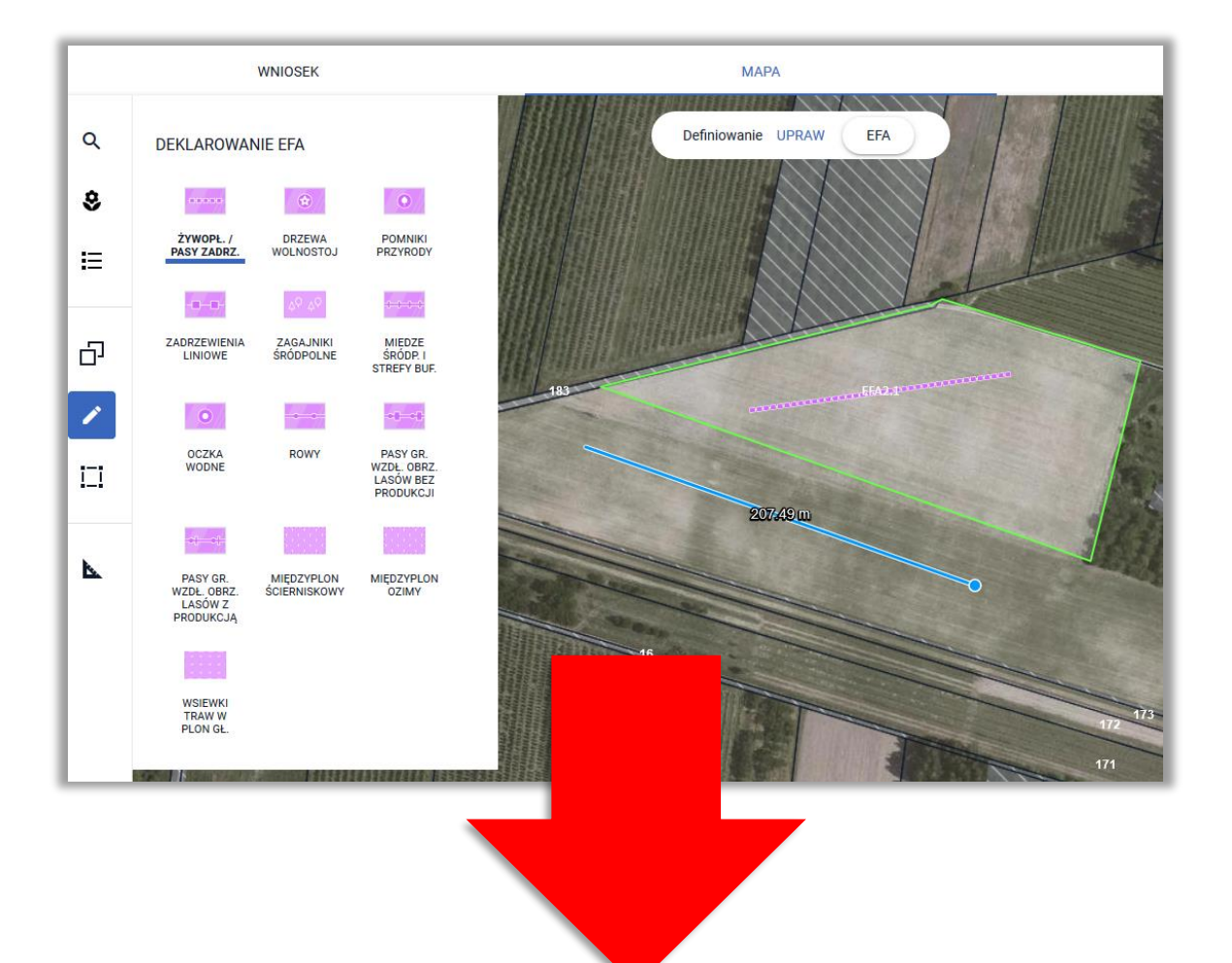

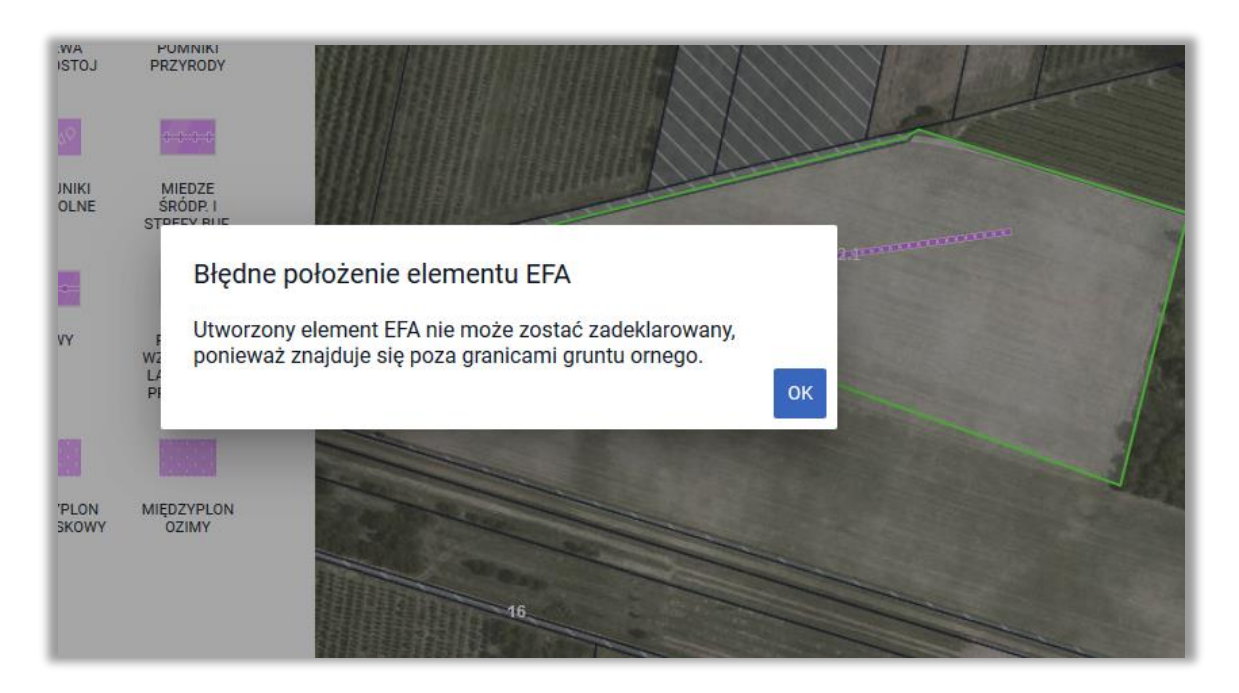

Informacja o tym, która z upraw na działkach rolnych została oznaczona jako "uprawa ekologiczna" wyświetlana jest zarówno w przeglądzie WNIOSKU WYSŁANEGOjak również we WNIOSKU ROBOCZYM w zakładce WNIOSEK, po rozwinięciu szczegółów działki rolnej podrzędnej gdzie widnieje etykieta informująca o uprawie ekologicznej wyróżniona kolorem czerwonym.

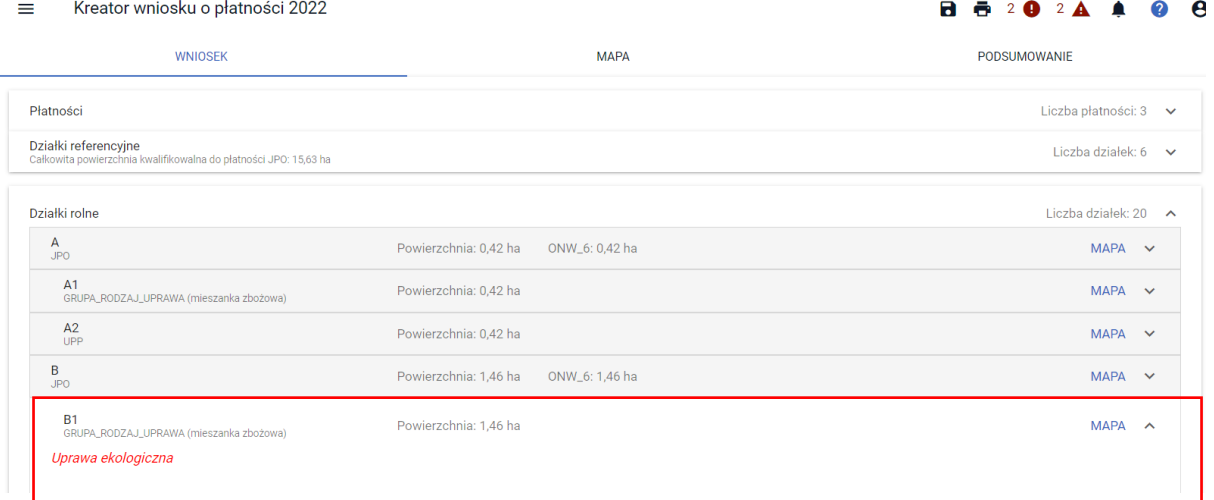

Również we WNIOSKU ROBOCZYM w zakładce MAPA po kliknięciu w daną uprawę można zweryfikować zaznaczenie checkboxu "uprawa ekologiczna".

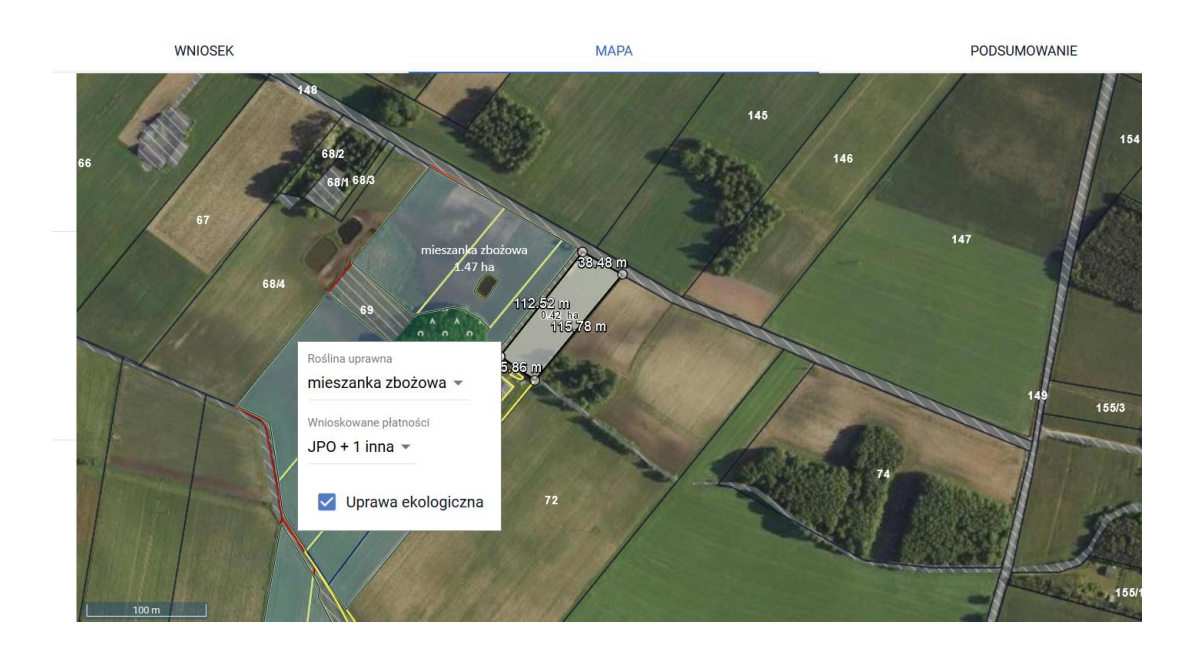

# **9. KONOPIE WŁÓKNISTE**

W przypadku deklaracji konopi włóknistych w panelu MAPA, w oknie definiowania/edycji danych szczegółowych uprawy należy wprowadzić informację o "ilości wykorzystanych nasion (kg na hektar)".

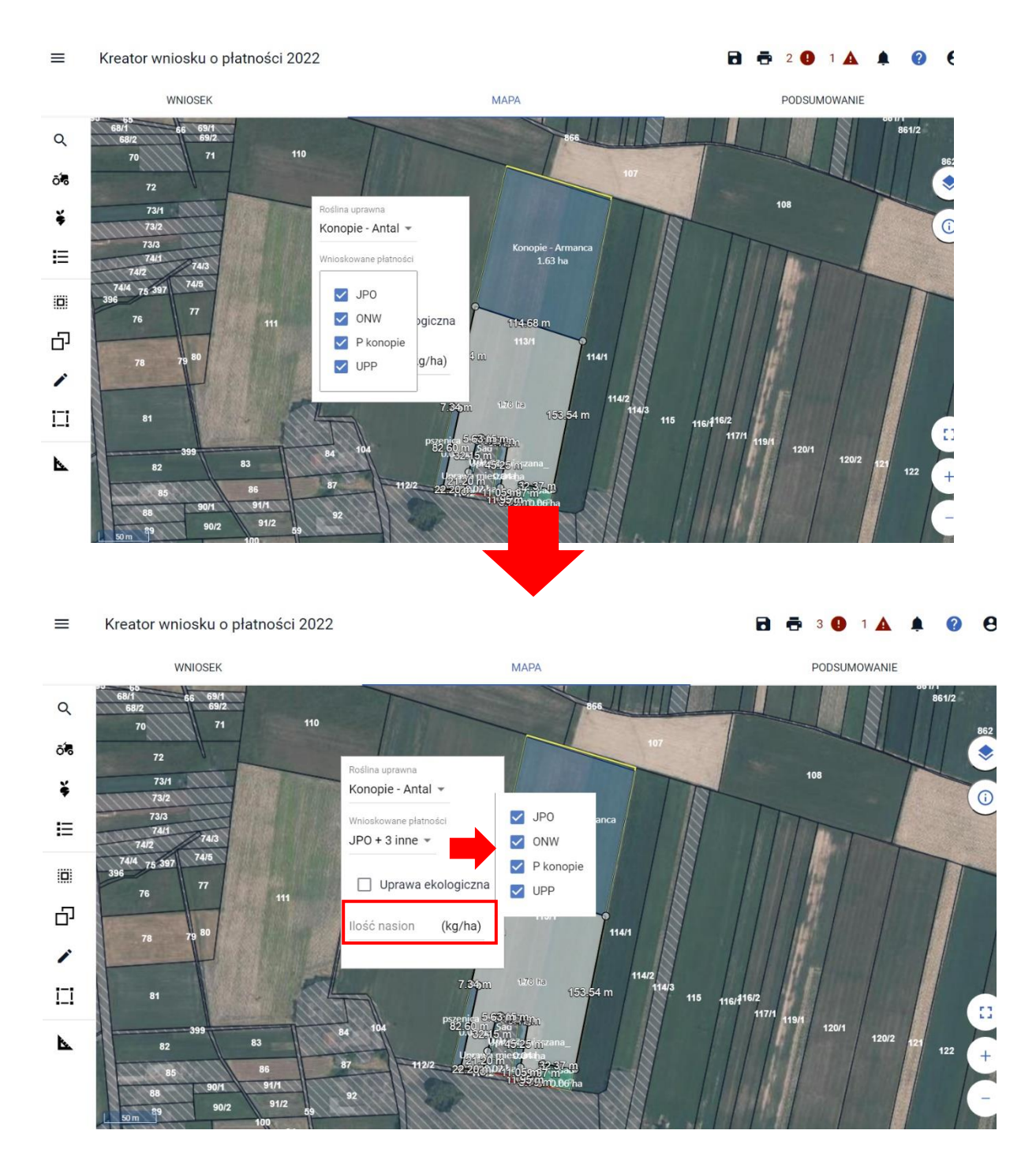

#### $\equiv$ Kreator wniosku o płatności 2022

#### $\boldsymbol{\Theta}$  $2$   $\bullet$

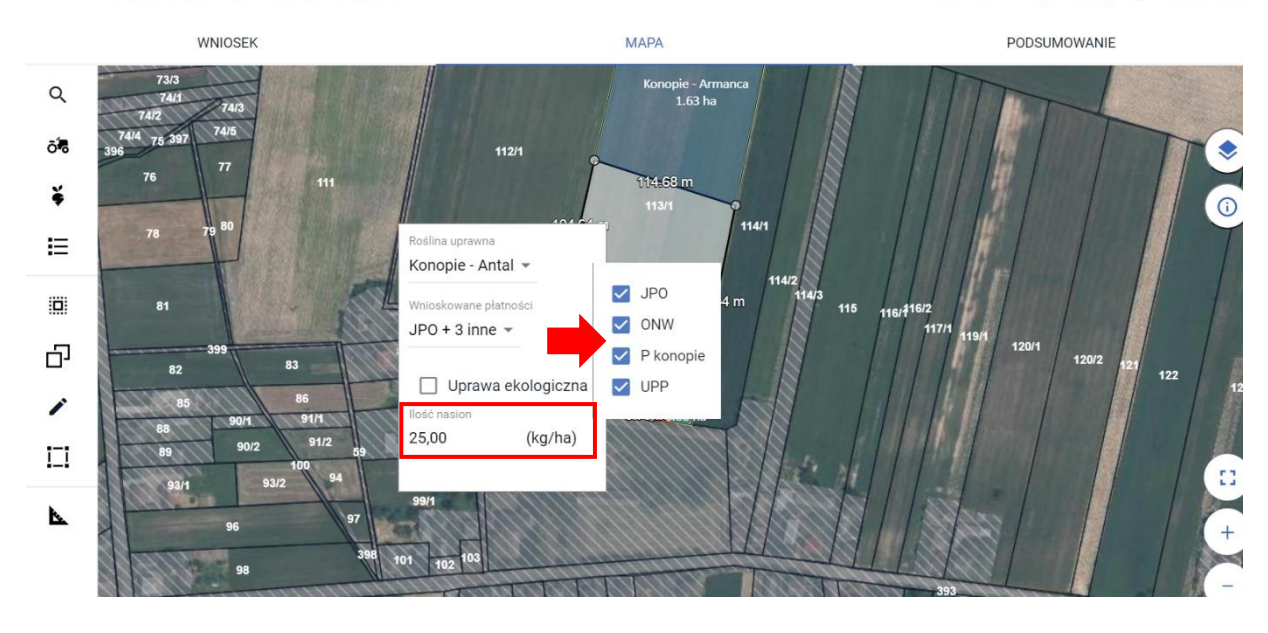

Pole "Ilość wykorzystanych nasion (kg na hektar)" będzie prezentowane oraz aktywne do edycji tylko w przypadku gdy wprowadzony gatunek rośliny uprawnej (dla danej uprawy) będzie powiązany z rośliną z grupy P\_Konopie niezależnie od tego czy uprawa konopi będzie zgłoszona do płatności do uprawy konopi włóknistych czy nie.

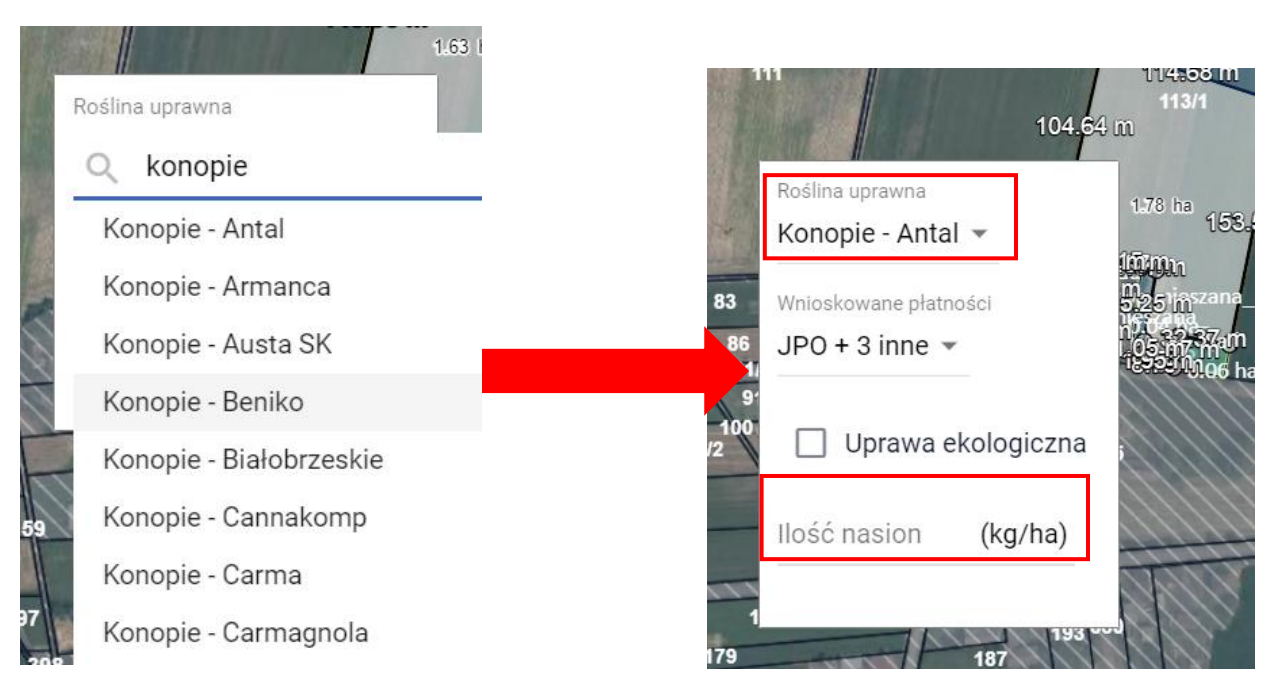

Przykładowo, dla deklaracji rośliny uprawnej z grupy P\_STR dodatkowe pole "Ilość nasion" nie jest prezentowane.

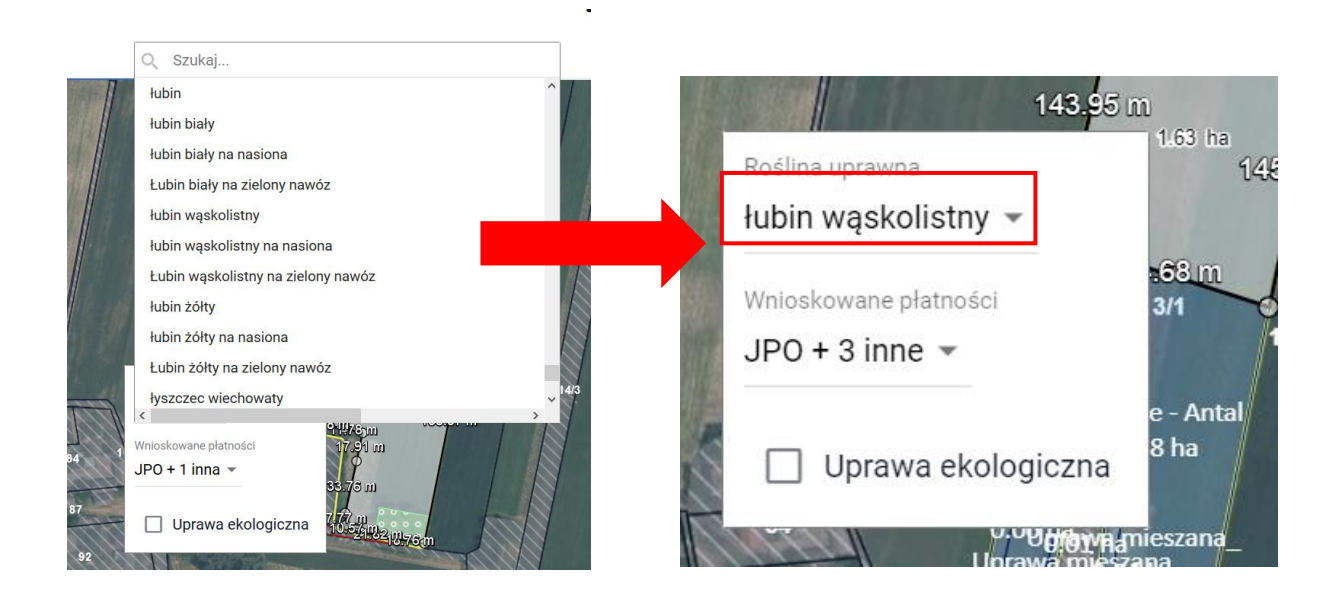

Przy deklaracji upraw zgłaszanych do płatności do konopi włóknistych (P\_Konopie) aplikacja dla **każdej uprawy** zgłoszonej do w/w płatności, tworzy niezależną działkę rolną P\_Konopie (działki podrzędne do działki z grupą upraw JPO).

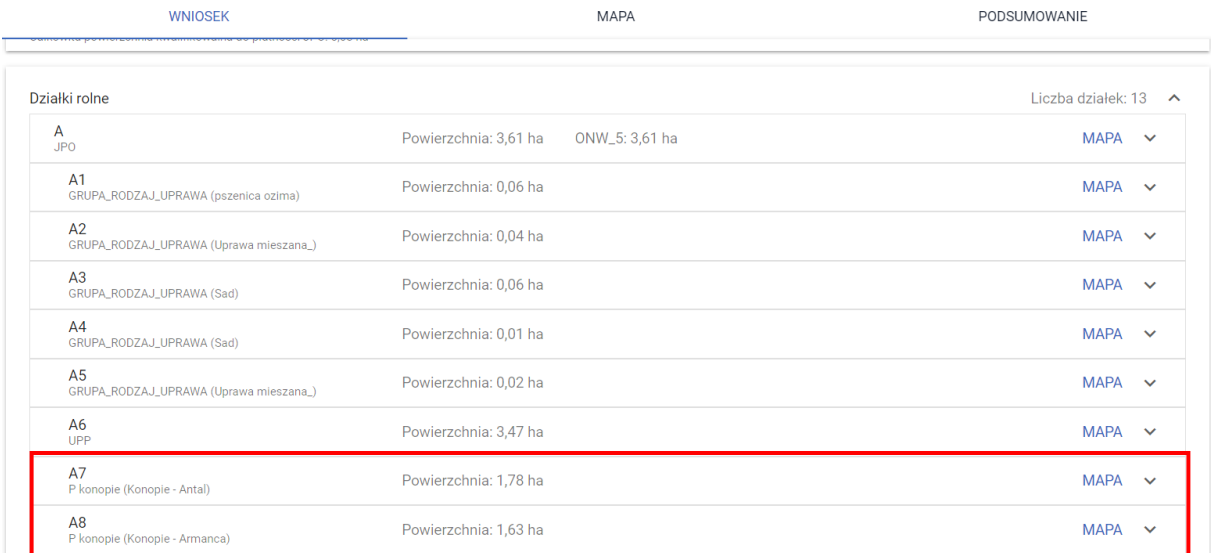

Informacja o "ilości wykorzystanych nasion" prezentowana jest we WNIOSKU ROBOCZYM w zakładce WNIOSEK oraz w przeglądzie WNIOSKU WYSŁANEGO, po rozwinięciu szczegółów działki rolnej podrzędnej.

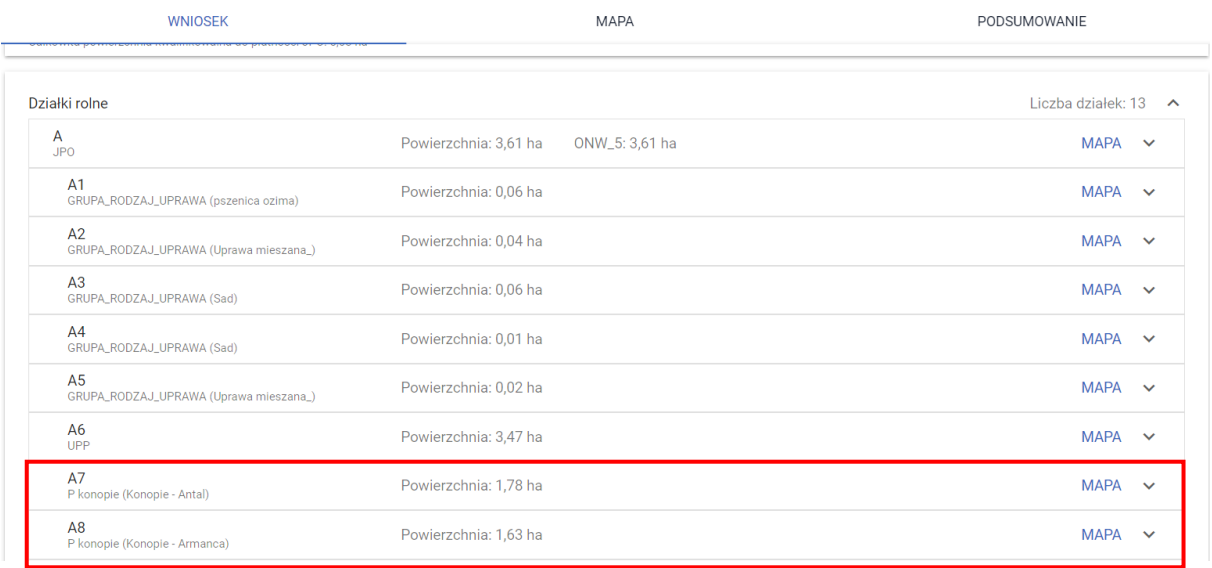

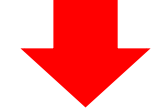

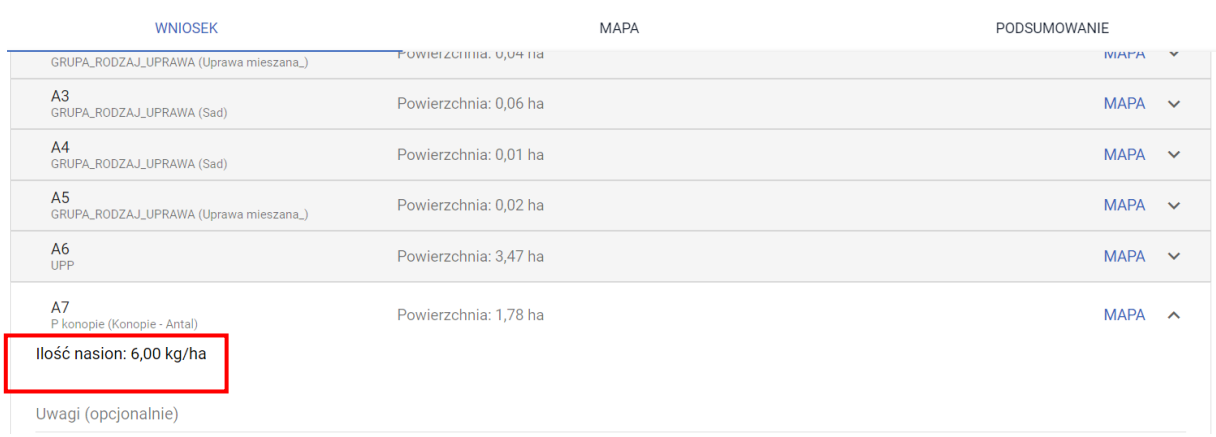

Ilość wykorzystanych nasion na hektar można również wprowadzić dla uprawy konopi niezgłoszonej do płatności produkcyjnej P\_Konopie (deklaracja tylko do JPO).Działka z taką uprawą będzie wówczas prezentowana w przeglądzie działek rolnych jako działka podrzędna do działki JPO z grupą upraw GRUPA\_RODZAJ\_UPRAWA.

#### Kreator wniosku o płatności 2022  $\equiv$

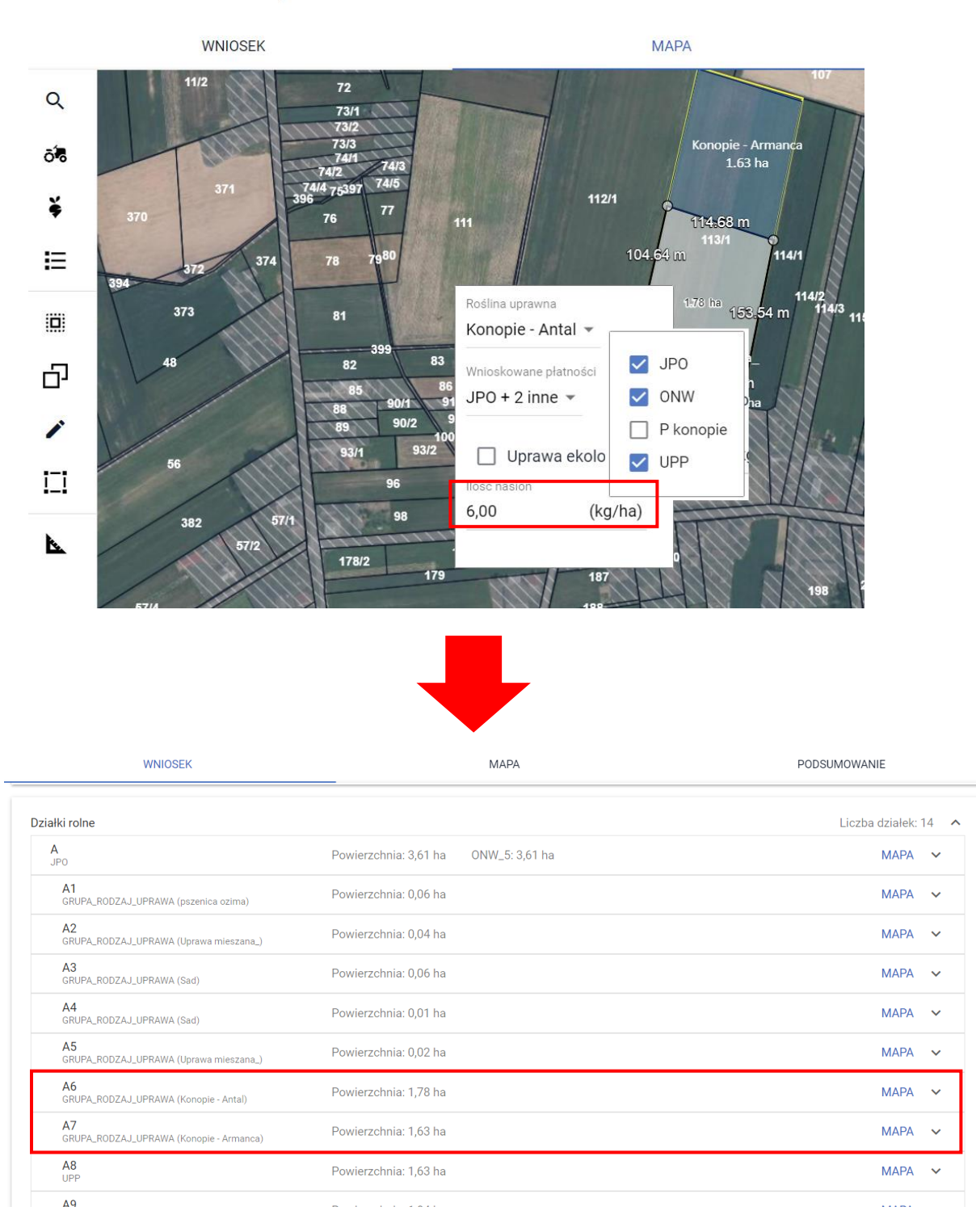

Przy deklaracji działki rolnej z grupą upraw P\_konopie lub działki rolnej z grupą upraw GRUPA\_RODZAJ\_UPRAWA powiązanej z rośliną z grupy upraw P\_konopie w wydruku części alfanumerycznej (opisowej) wniosku pojawi się "Oświadczenie o uprawie konopi".

 $U''' + U$ 

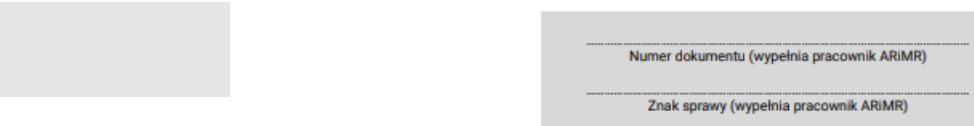

### Oświadczenie o uprawie konopi<sup>2), 3</sup>

Oświadczam, że na niżej wymienionych działkach uprawiam<sup>4):</sup>

- $\overline{X}$  w plonie głównym,
- $\Box$  w międzyplonach,

konopie włókniste oraz zadeklarowałem powierzchnię uprawy konopi włóknistych we wniosku o przyznanie płatności i do tej powierzchni ubiegam się o przyznanie jednolitej płatności obszarowej lub płatności do powierzchni uprawy konopi włóknistych.

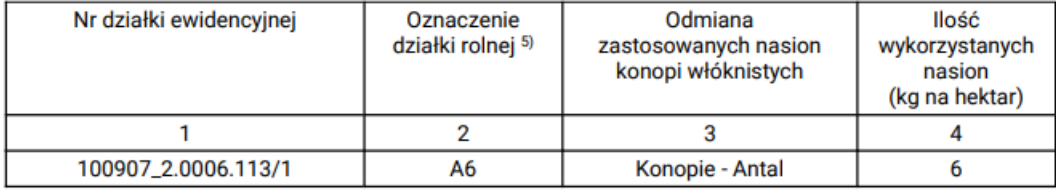

Jednocześnie oświadczam, że do wniosku o przyznanie płatności obszarowych dołączyłem oficjalne etykiety stosowane na opakowaniach nasion konopi włóknistych<sup>6)</sup> lub, w przypadku odmian dla zachowania bioróżnorodności, etykiety dostawcy lub nadruk albo stempel stosowany na opakowaniach materiału siewnego odmian dla zachowania bioróżnorodności lub inny dokument, będący równoważnym do etykiet oraz zezwolenie na uprawę konopi włóknistych.

Oświadczam, że znane mi sa skutki składania fałszywych oświadczeń, wynikające z art. 297 \$1 i \$2 Kodeksu karnego (Dz. U. z 2021 r. poz. 2345, z późn. zm.).

Dokument elektroniczny – nie wymaga podpisu<br>Data i czytelny podpis rolnika lub pełnomocnika/osoby uprawnionej<br>do reprezentacji

<sup>1)</sup> Dotyczy podmiotu niebędącego osobą fizyczną.<br>2) Informacja stanowi załącznik do wniosku o przyznanie płatności i jest składana w przypadku, gdy rolnik uprawia konopie włókniste.<br>3) Oświadczenie składane jest przez wszys

spoznaczenie oziank romej musi pycowanie z oznaczeniem oziank onej w w mosku o przyznanie pramosci. W przypadku większej liczby działek niż przewidziana w<br>6) W przypadku, gdy się w przypadku po ostatecznym terminie złożeni

Przy deklaracji uprawy konopi włóknistych po wypełnieniu ilości nasion na hektar na MAPIE, "Oświadczenie o uprawie konopi" jest generowane automatycznie jako element wydruku części alfanumerycznej wniosku. Dlatego też, rolnik nie musi już dołączać skanu odręcznie wypełnionego oświadczenia, wystarczy, że uzupełni wymagane pola i wyśle wniosek.

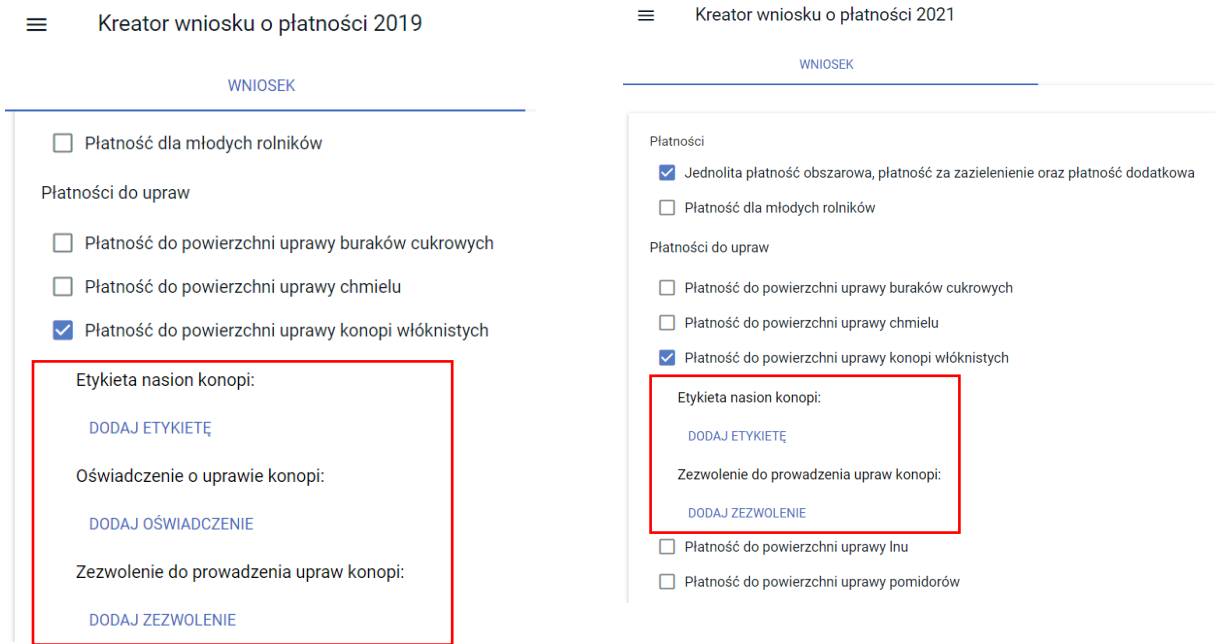

W przypadku gdy zostanie wybrana roślina (tj. odmiana konopi) oraz wnioskowane płątnosci, a nie zostanie uzupełnione pole "Ilośc nasion (kg/ha)" aplikacja zgłosi błąd:

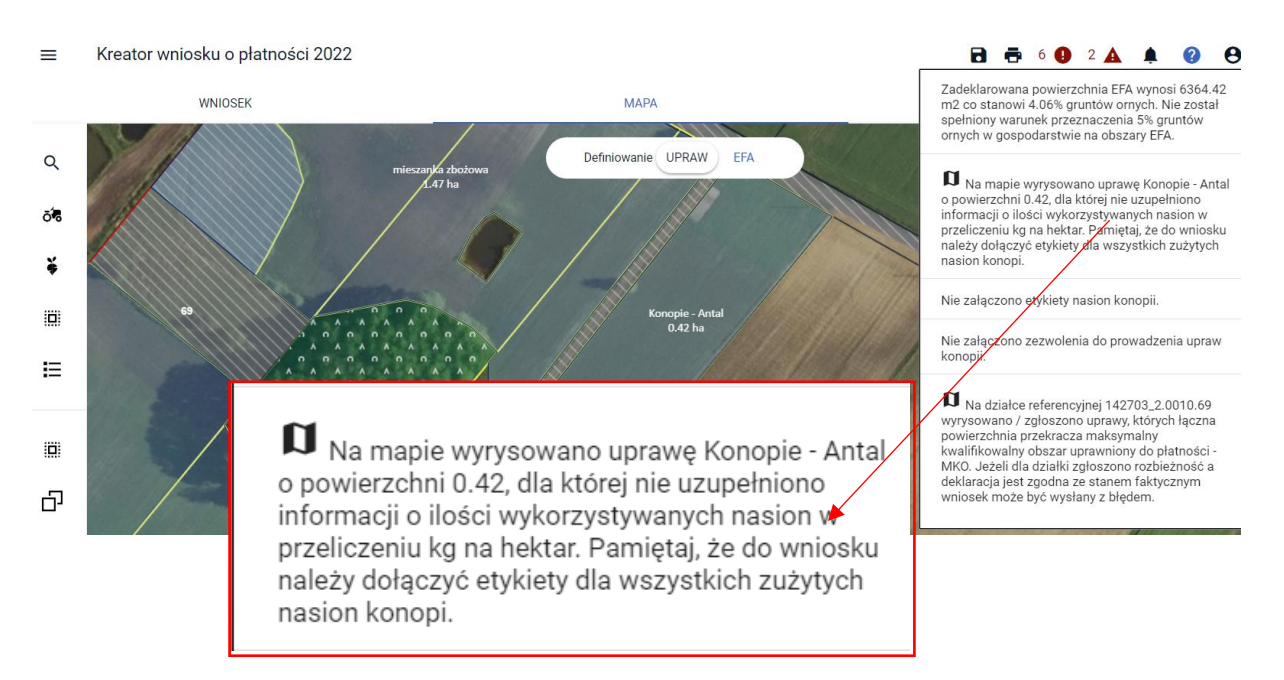

Celem poprawy, należy przejść do zakładki MAPA, edytować uprawę konopi i w oknie definiowania rośliny uprawnej i wnioskowanych płatności, uzupełnić brakujące dane.

# **10. ZMIANA ROŚLINY UPRAWNEJ**

Istnieje możliwość zmiany rośliny uprawnej, w tym celu należy wskazać geometrię oraz wykonać kroki opisane powyżej (zaznaczyć geometrię tak, aby była w trybie edycji oraz wskazać nową roślinę uprawną).

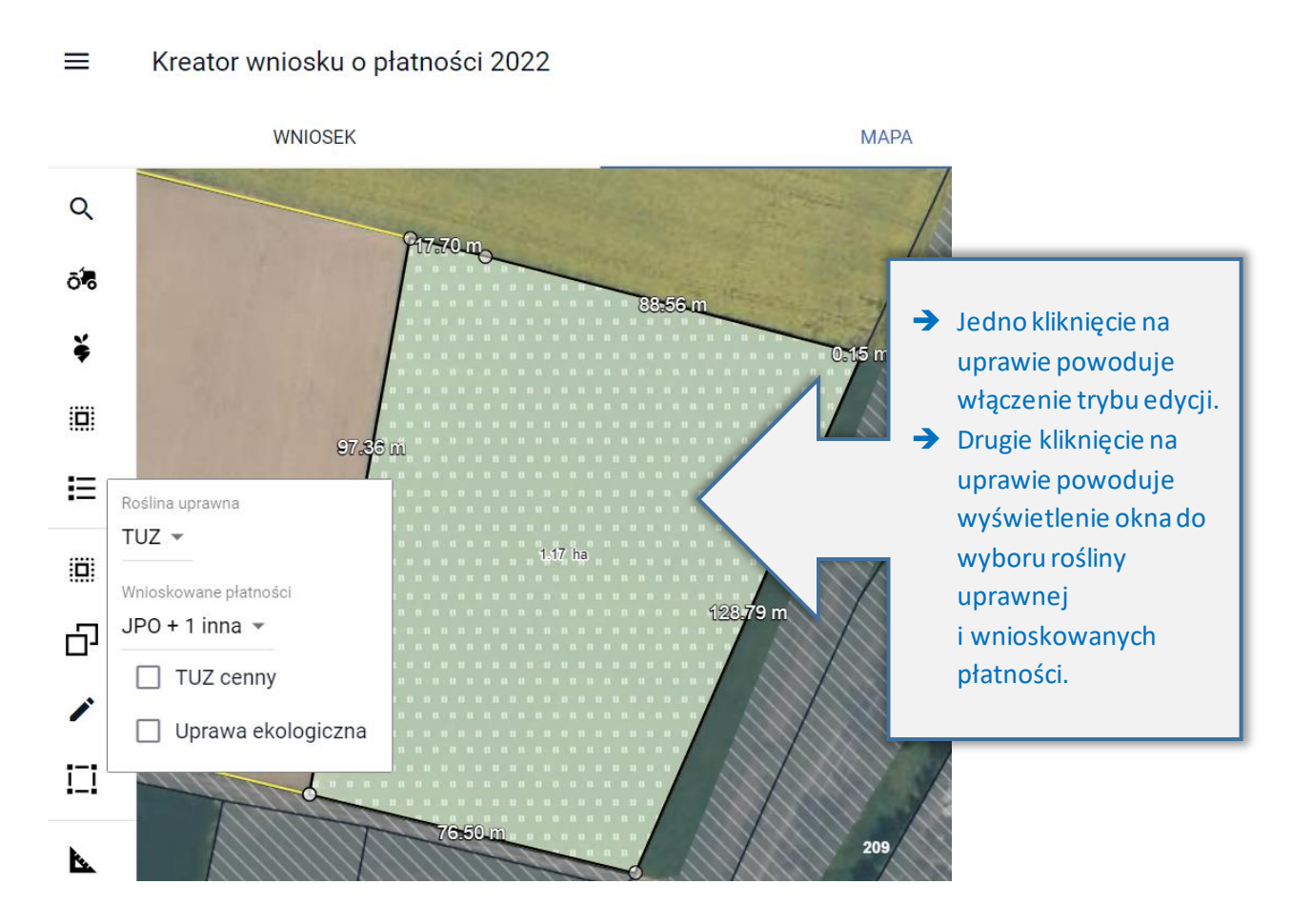

Po zmianie rośliny, płatnościJPO i ONW zostaną zaznaczone przez aplikację automatycznie (o ile działka jest położona w strefie ONW). W przypadku gdy rolnik w zakładce WNIOSEK wskazał również Uzupełniającą płatność podstawową, przy pierwszej zmianie uprawy (z rośliny niekwalifikującejsię do UPP na taką, która się kwalifikuje) należy manualnie zaznaczyć tę płatność.

#### $\equiv$ Kreator wniosku o płatności 2022

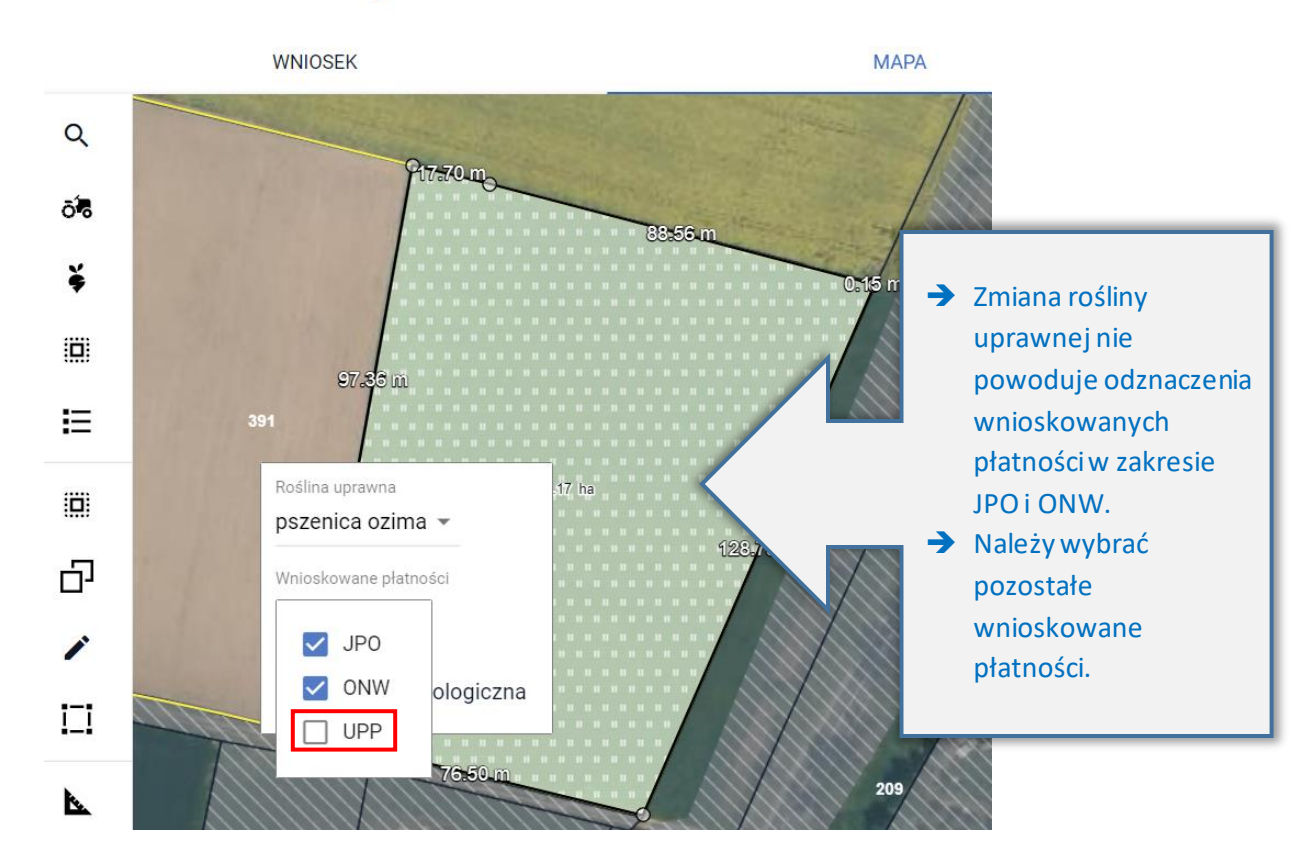

W przypadku kolejnej zmiany rośliny uprawnej na tej samej działce np. zamiast pszenicy ozimej, która została wcześniej wskazana zamiast TUZ, użytkownik wybrał ze słownika rzepak ozimy (czyli roślinę, która tak jak pszenica kwalifikuje się do UPP) wszystkie zaznaczone wcześniej płatności pozostaną bez zmian.

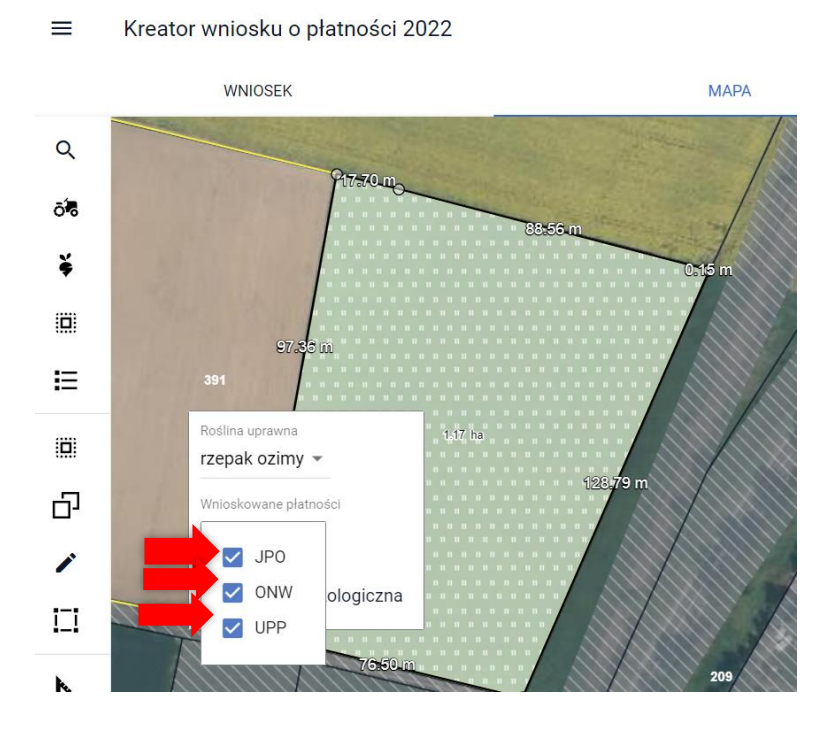

Nazwa zmienionej uprawy oraz jej powierzchnia jest prezentowana, jako etykieta danej geometrii.

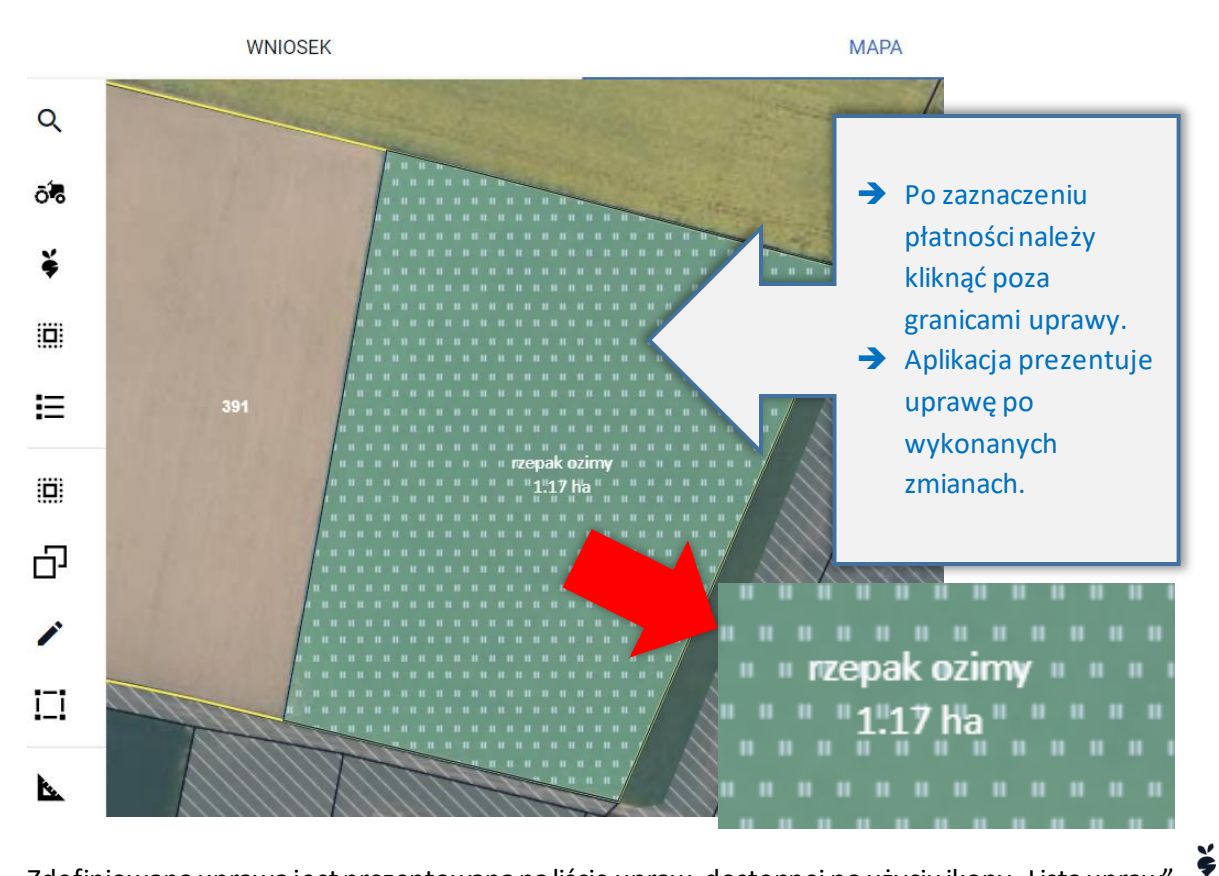

Zdefiniowana uprawa jest prezentowana na liście upraw, dostępnej po użyciu ikony "Lista upraw" w panelu bocznym.

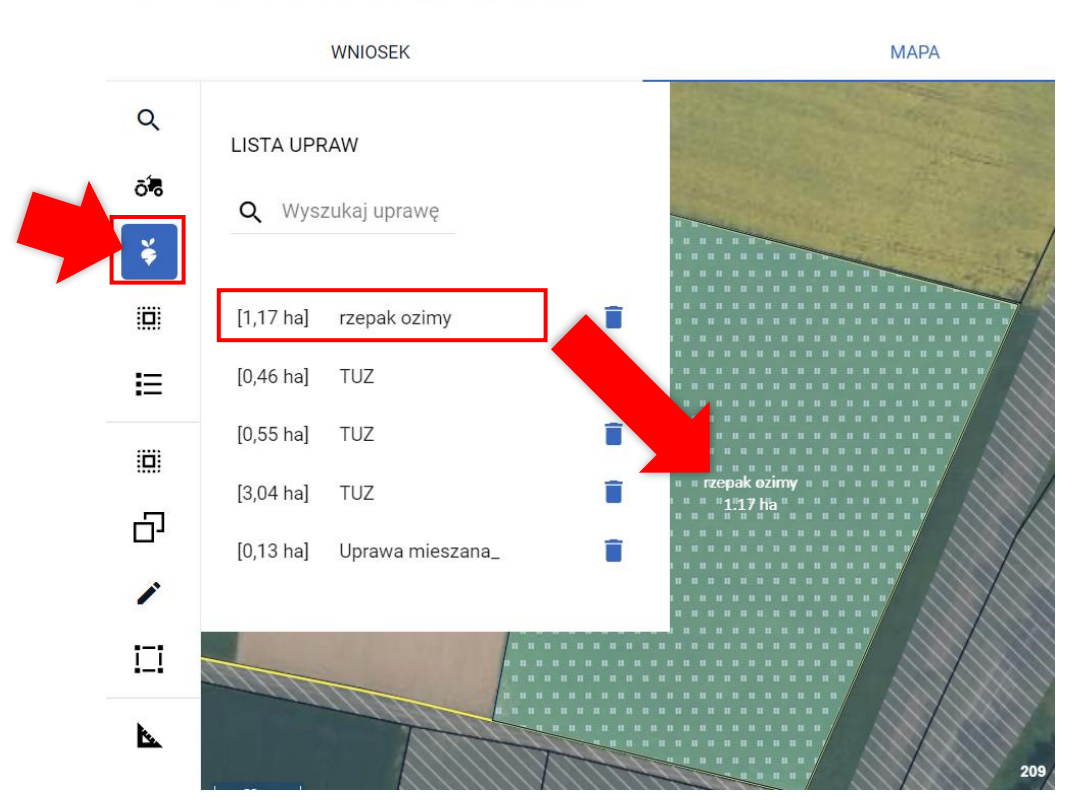

 $\equiv$ Kreator wniosku o płatności 2022

# **11. "BRAK ROŚLINY UPRAWNEJ"**

W przypadku, gdy na podstawie spersonalizowanych danych została utworzona geometria uprawy bez określonej rośliny uprawnej lub po narysowaniu granicy uprawy nie została wskazana roślina uprawna aplikacja prezentuje taką geometrię z etykietą "Brak rośliny uprawnej".

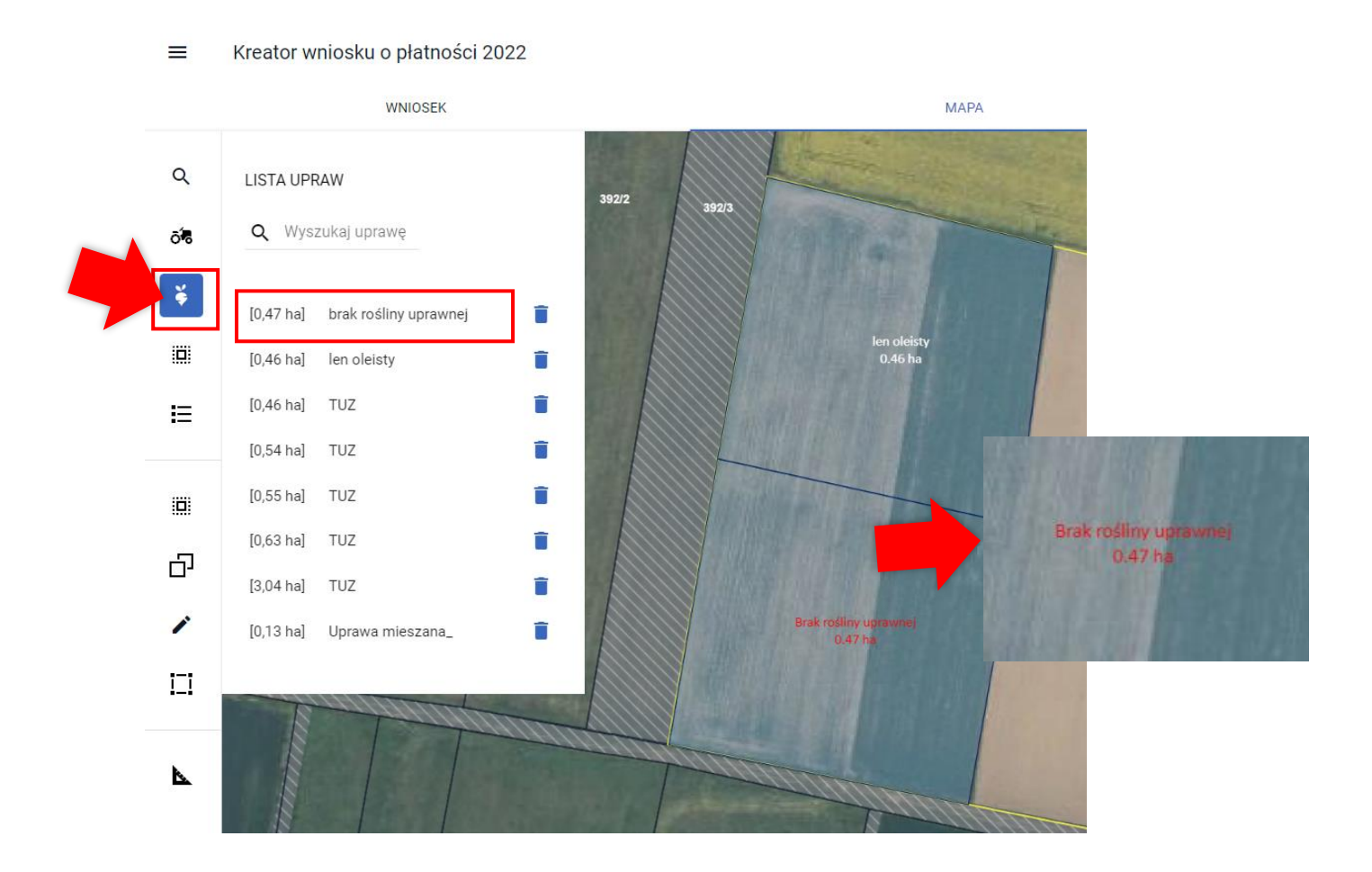

Dodatkowo w ramach błędów kompletności wniosku generowany jest komunikat:

#### **B 6402A A**  $\boldsymbol{\Theta}$ Ø

### Błędy

Liczba błędów: 4

 $\lambda$ 

Nie zgłoszono upraw do zaznaczonej płatności do powierzchni upraw roślin strączkowych na ziarno.

Na działce referencyjnej 140609\_2.0003.94 nie wyrysowano żadnej uprawy. Aby zgłosić uprawę do płatności należy narysować granicę uprawy oraz określić roślinę uprawną i wnioskowane płatności. W przypadku, gdy działka nie wchodzi w skład gospodarstwa należy ją usunąć z listy w zakładce **MAPA** 

Zadeklarowano/wyrysowano uprawę/uprawy, a nie określono dla niej/nich gatunku rośliny uprawnej

Zadeklarowano/wyrysowano uprawę/uprawy, a nie określono dla niej/nich gatunku rośliny uprawnej

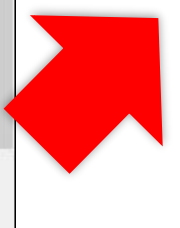

Suma położeń działek rolnych ZA

### Należy wybrać roślinę uprawną oraz zaznaczyć wnioskowane płatności.

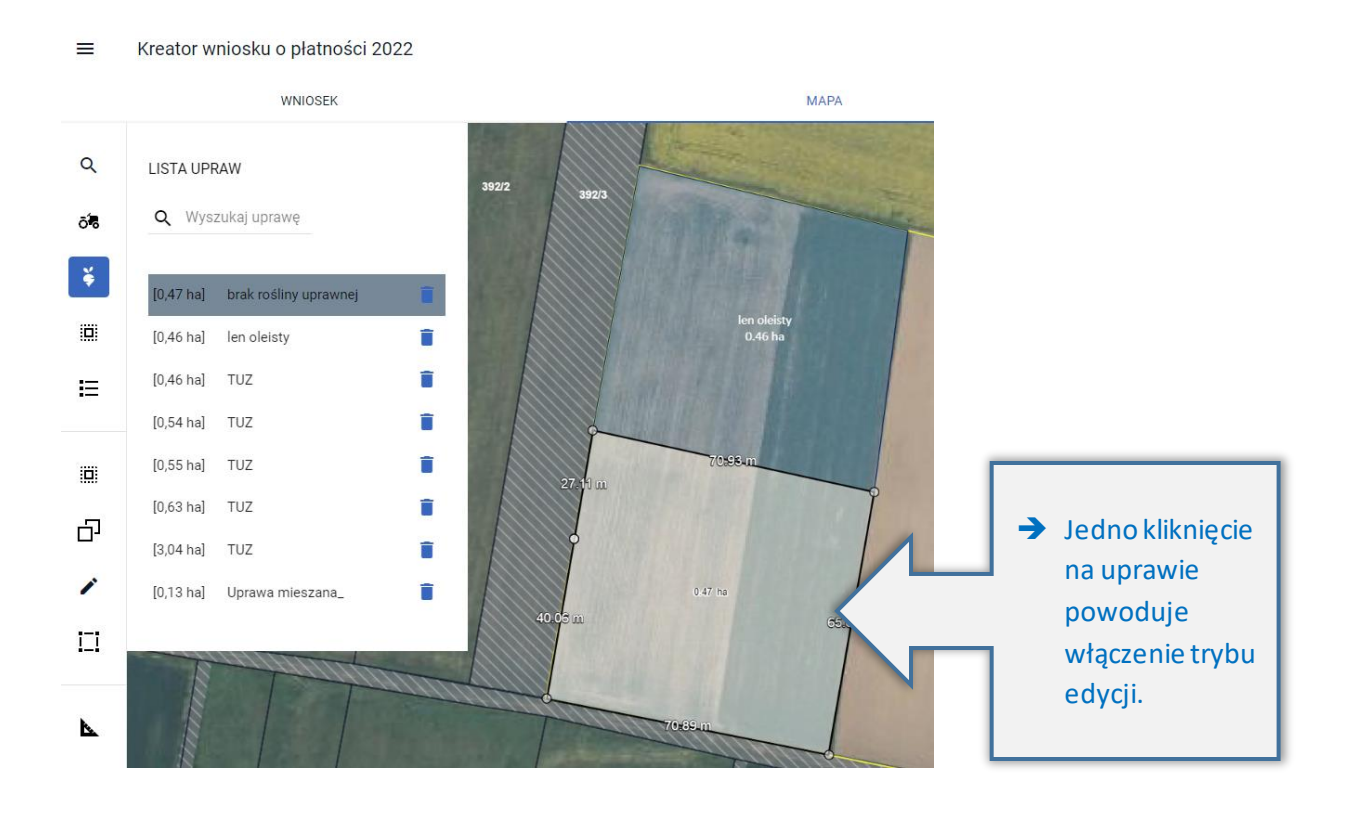

#### $\equiv$ Kreator wniosku o płatności 2022

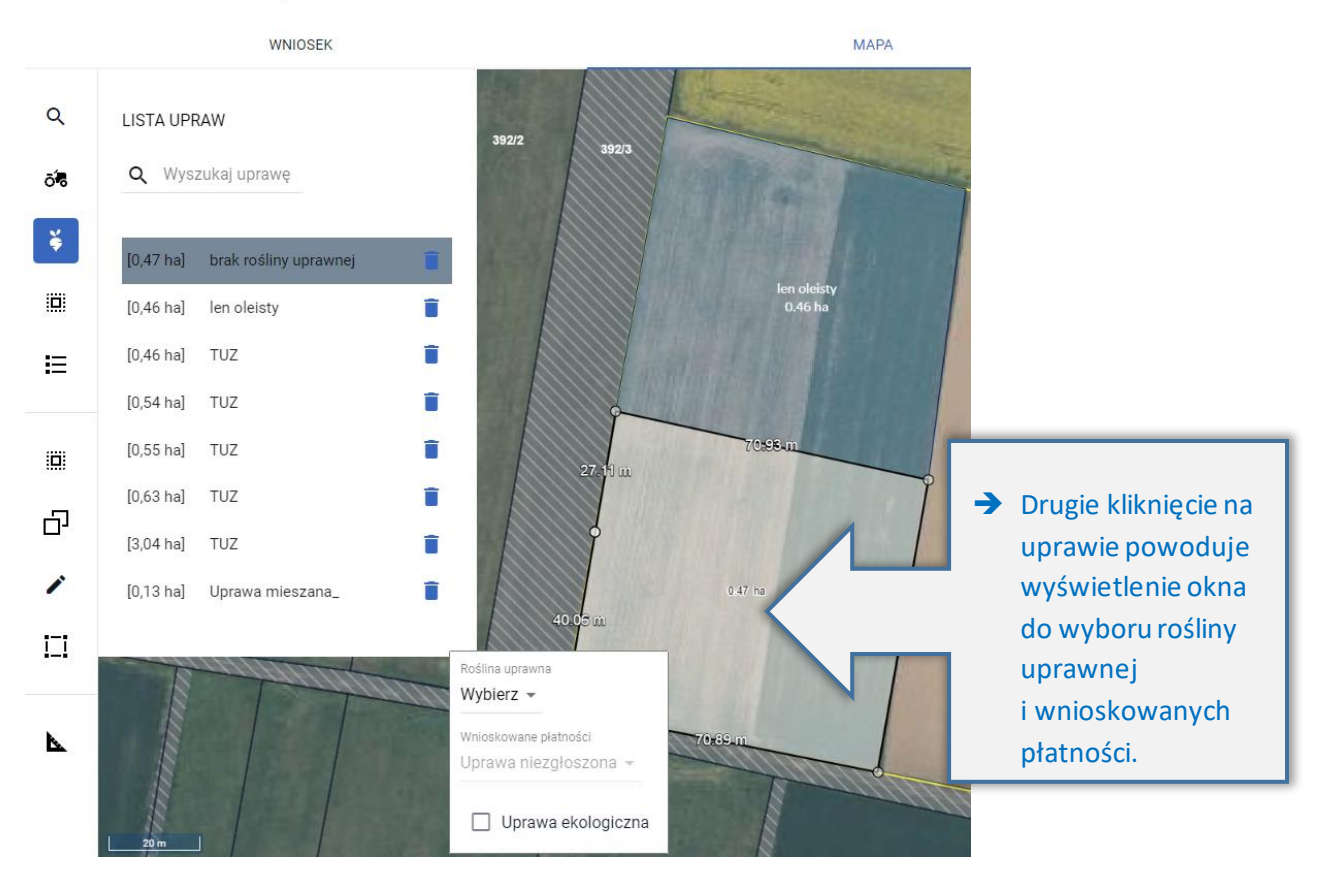

#### $\equiv$ Kreator wniosku o płatności 2022

WNIOSEK

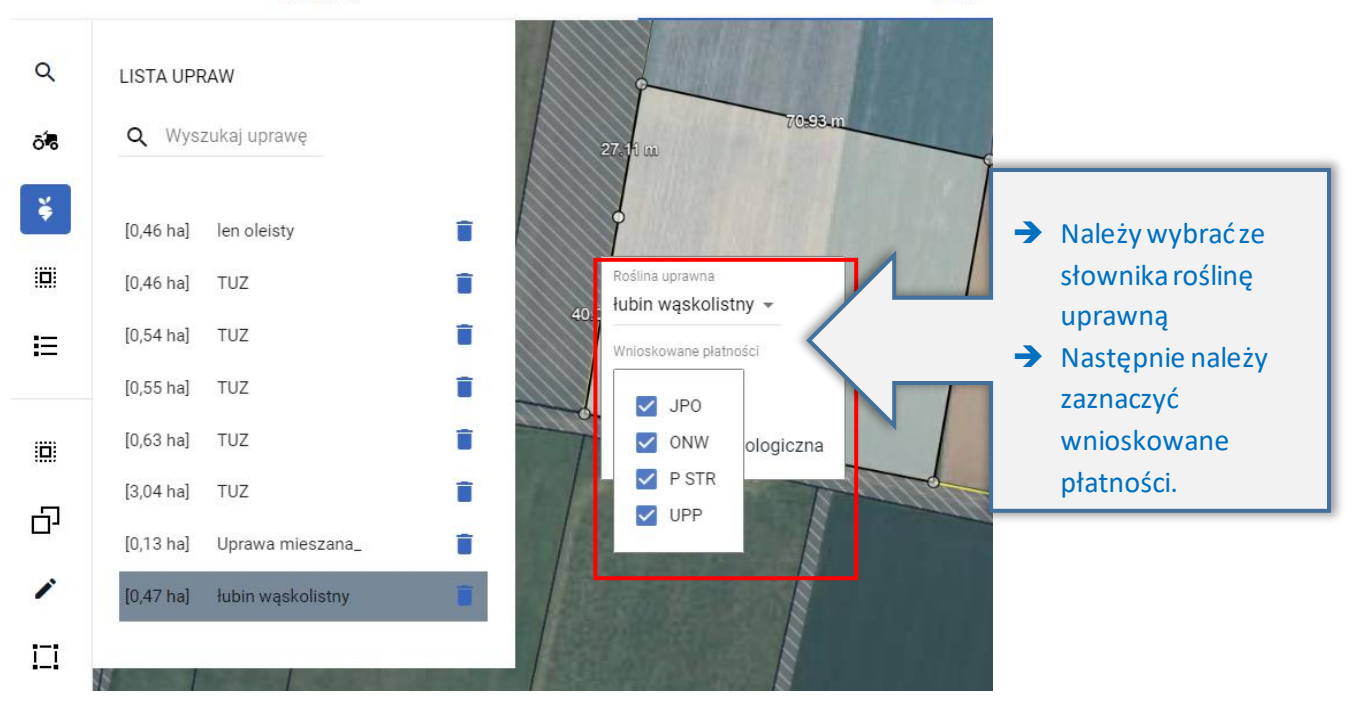

**MAPA** 

#### $\equiv$ Kreator wniosku o płatności 2022

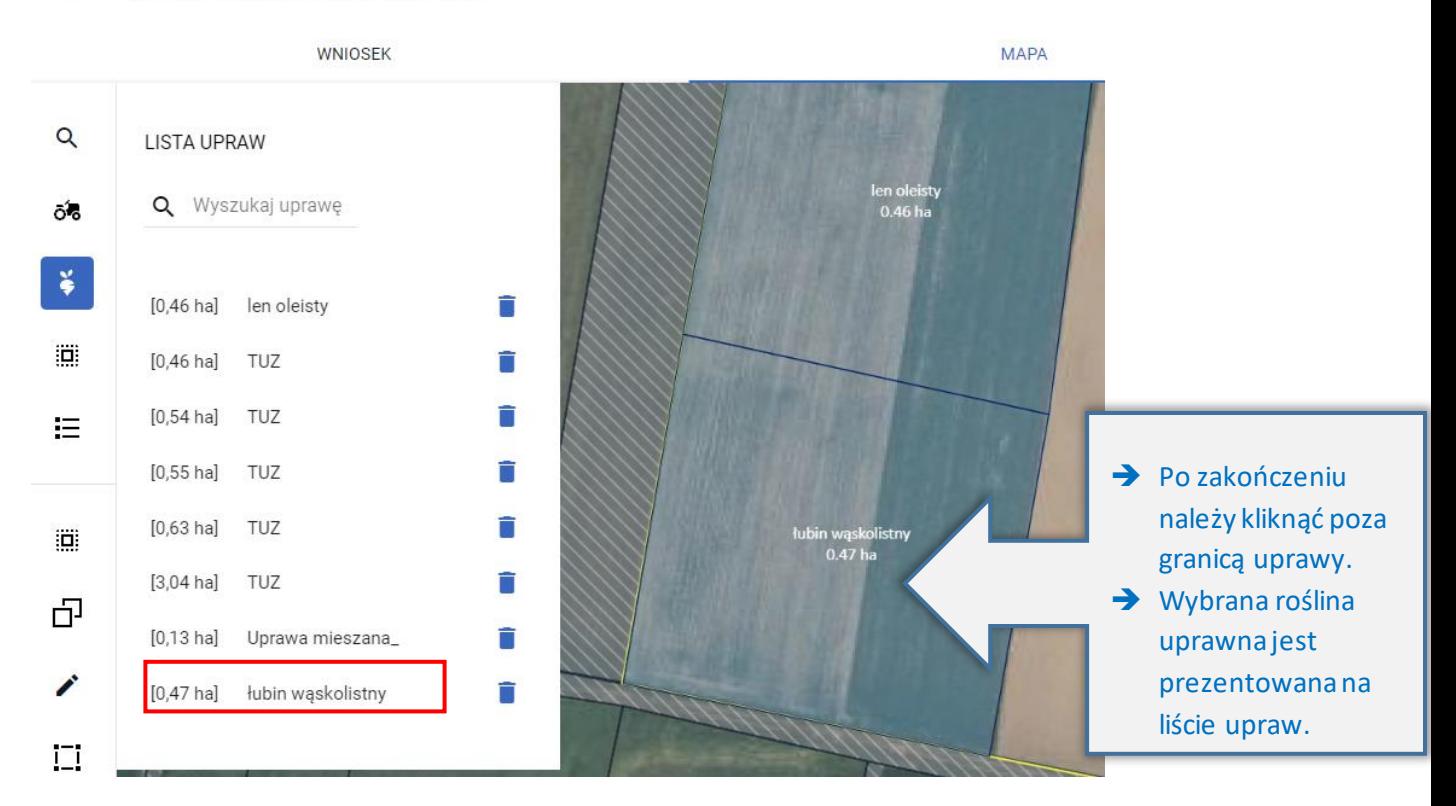

# 12. UZUPEŁNIAJĄCA PŁATNOŚĆ PODSTAWOWA

Od 2022 roku rolnicy ponownie mogą ubiegać się o uzupełniającą płatność podstawową w ramach przejściowego wsparcia krajowego.

W ramach wniosku na 2022 rok, płatność ta nie podlega personalizacji ponieważ w 2021 roku nie było możliwości wnioskowania o nią . Celem deklaracji uprawy do UPP należy przede wszystkim zaznaczyć tę płatność w zakładce WNIOSEK, w sekcji Płatności.

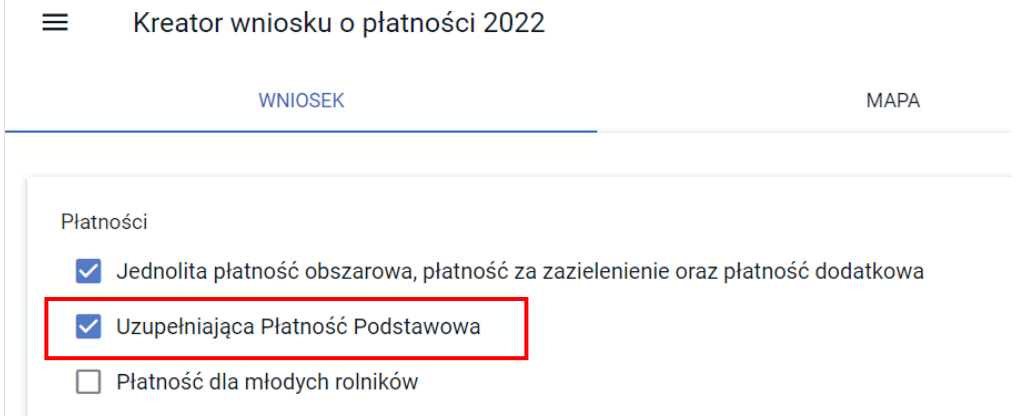

Jeśli we wniosku znajdują się uprawy kwalifikujące się do przyznania Uzupełniającej Płatności Podstawowej, a do uprawy nie została doznaczona deklaracja UPP (na mapie), aplikacja wygeneruje błędy kompletności:

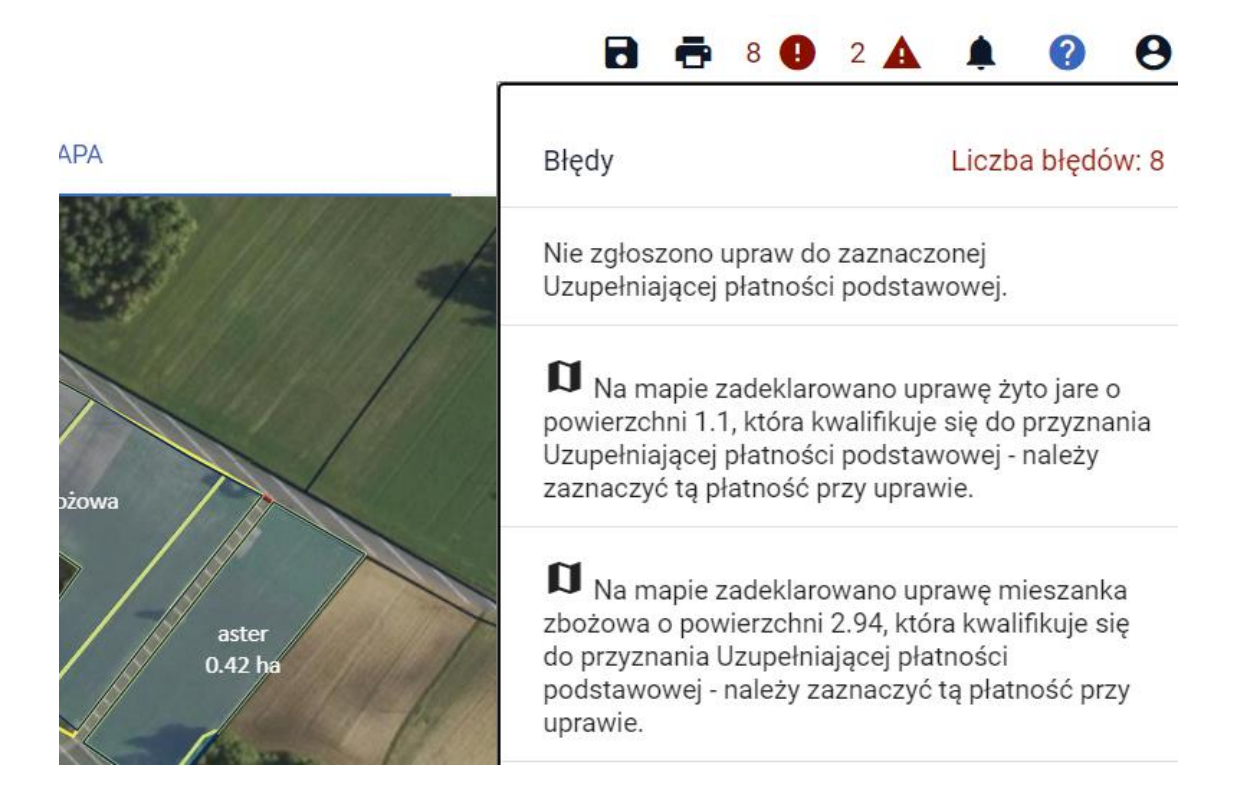

Po kliknięciu w błąd (tylko w sytuacji kiedy użytkownik znajduje się w zakładce MAPA), aplikacja przekieruje rolnika do wskazanej w treści błędu uprawy. Deklaracja uprawy do UPP odbywa się w zakładce MAPA na takich samych zasadach jak deklaracje roślin do pozostałych płatności. W miarę obsługi błędów dotyczących deklaracji uprawy do UPP ich liczba będzie ulegała zmniejszeniu.

Aplikacja (po wcześniejszym zawnioskowaniu o płatność UPP w zakładce WNIOSEK) podpowie użytkownikowi możliwośćdeklaracji wybranej rośliny do płatności UPP.

Należy zwrócić uwagę, że w przypadku niektórych upraw aplikacja podpowiada możliwość wnioskowania o płatność UPP, ale może być ona przyznana pod dodatkowymi warunkami. Np. uprawy traw na materiał siewny – należy sprawdzić czy uprawiany przez nas gatunek znajduje się w załączniku 4 do rozporządzenia w sprawie szczegółowych warunków i trybu przyznawania płatności bezpośrednich i przejściowego wsparcia krajowego. Dodatkowo uprawy takie muszą być objęte oceną polową a materiał siewny należeć do kategorii elitarny lub kwalifikowany. Również w przypadku deklarowania mieszanek należy zwrócić uwagę, czy wszystkie jej składowe/gatunki kwalifikują się do UPP.

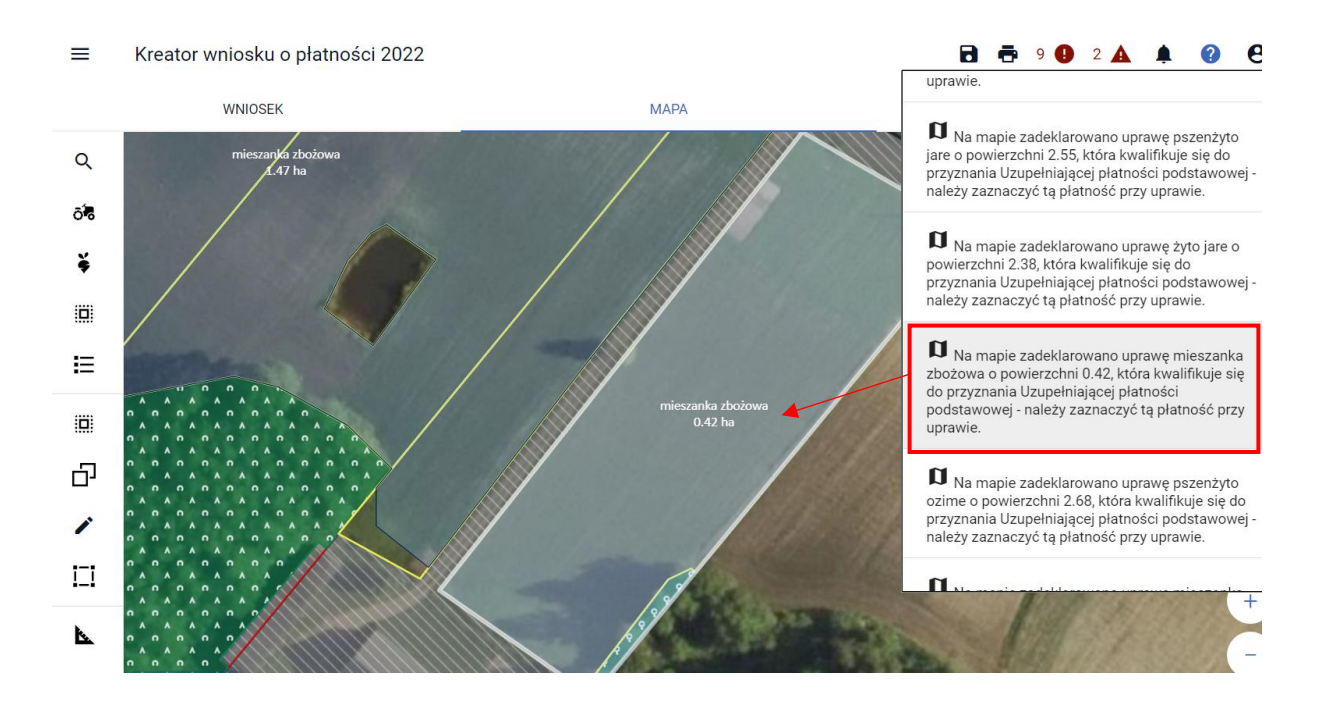

Po dwukrotnym kliknięciu lewym przyciskiem myszy na podświetloną uprawę aplikacja wyświetli okienko, w którym należy wskazać wybrane płatności. JPO i ONW (o ile działka położona jest w strefie ONW) zaznaczone są automatycznie, natomiast checkbox UPP należy zaznaczyć manualnie.

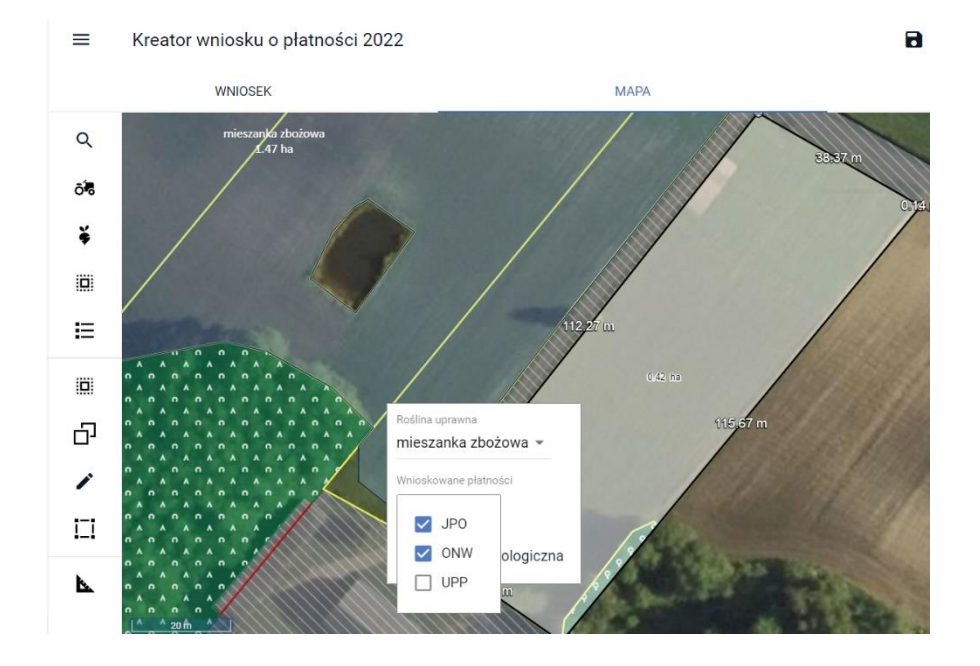

Jeśli deklarowana roślina (w tym przypadku cukinia) nie kwalifikuje się do płatności UPP aplikacja nie podpowie tej płatności.

#### $\equiv$ Kreator wniosku o płatności 2022

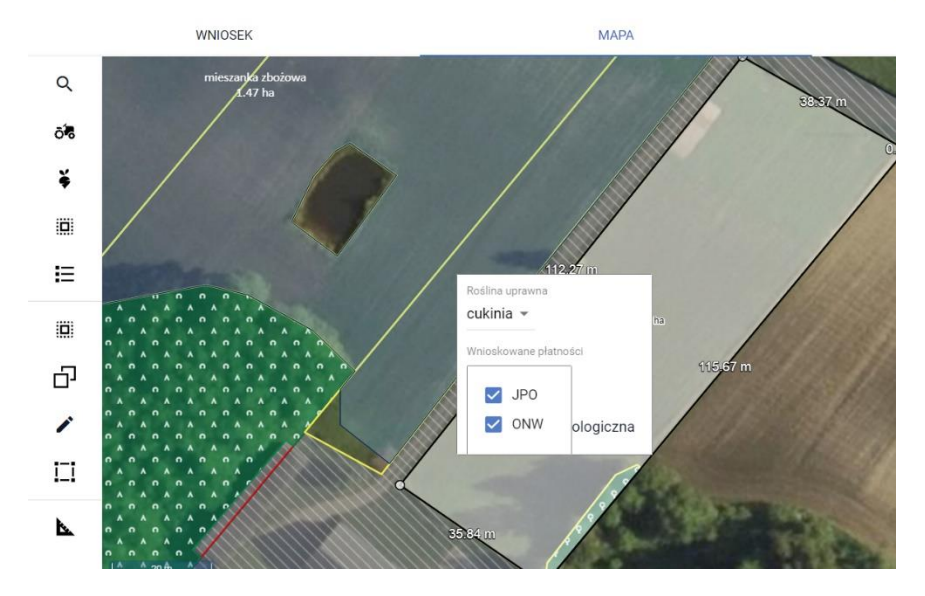

Działki UPP generowane są automatycznie na podstawie deklaracji na MAPIE na równoległym poziomie do działek rolnych podrzędnych z uprawą (do działek rolnych z grupą upraw GRUPA\_RODZA\_UPRAWA), jako suma powierzchni wszystkich upraw kwalifikujących się do Uzupełniającej Płatności Podstawowej.

 $\mathbf f$ 

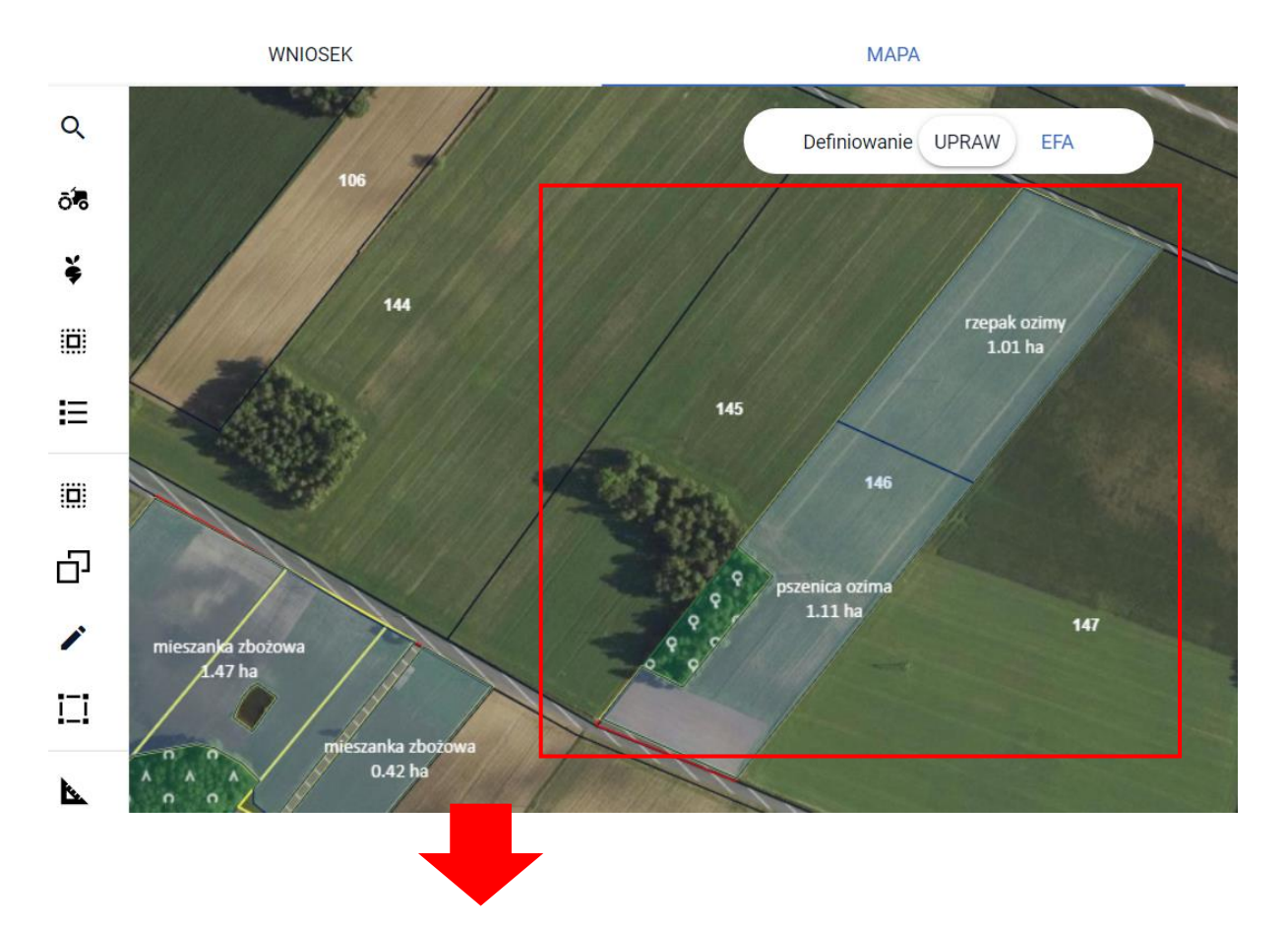

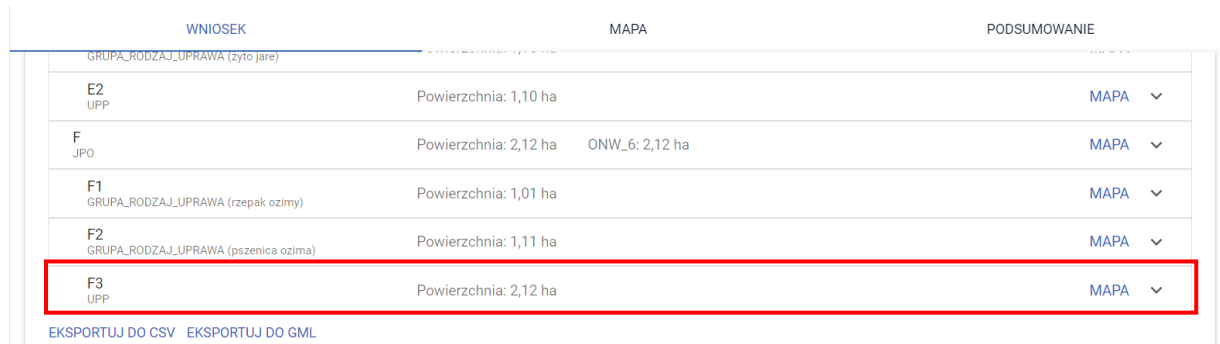

W sytuacji gdy dwie uprawy kwalifikujące się do UPP zostaną rozdzielone uprawą, do której płatność UPP nie przysługuje, a każda z upraw kwalifikujących się do UPP będzie mieć powierzchnię powyżej 0,10 ha w sekcji Działki rolne zostaną wygenerowane dwie działki rolne UPP.

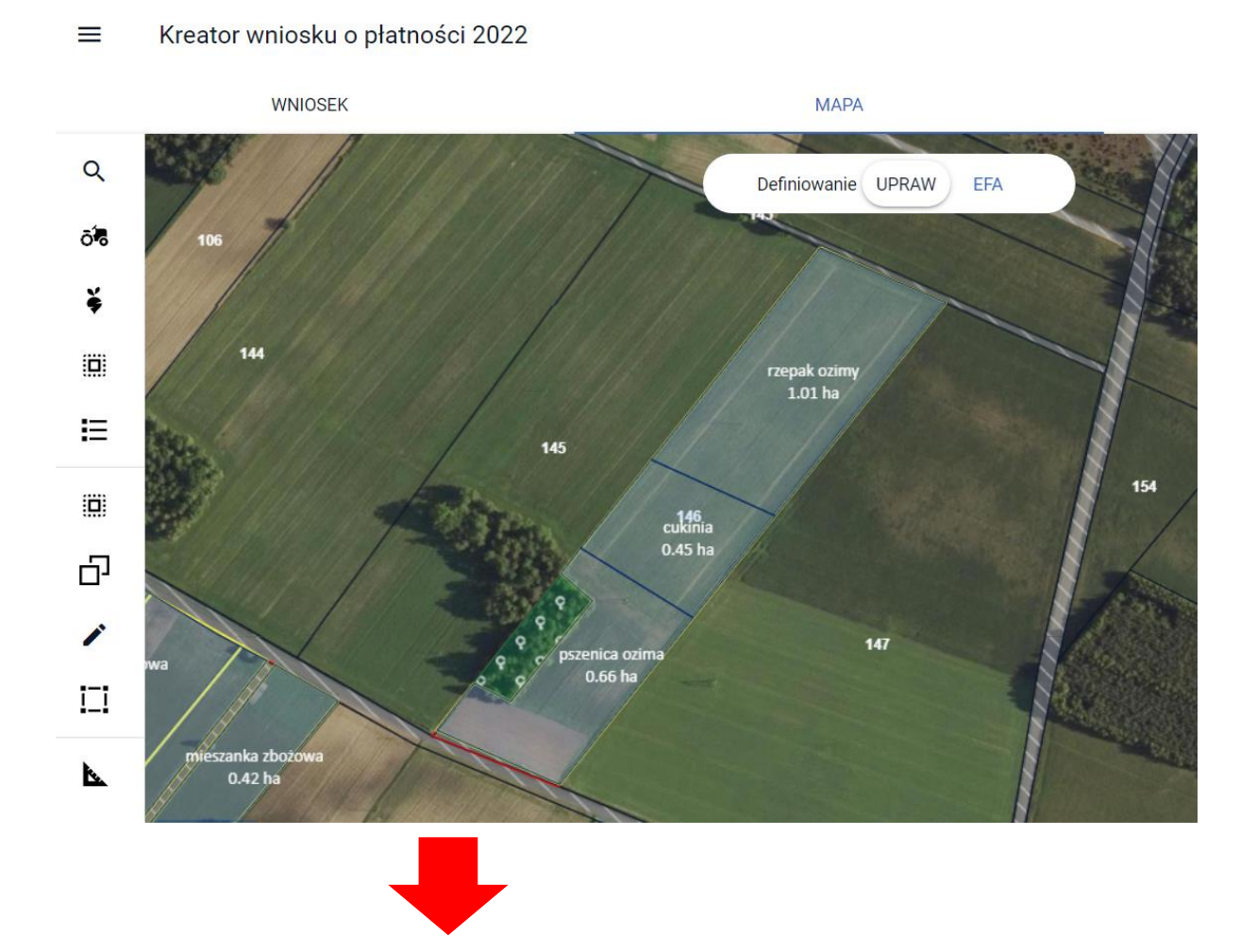

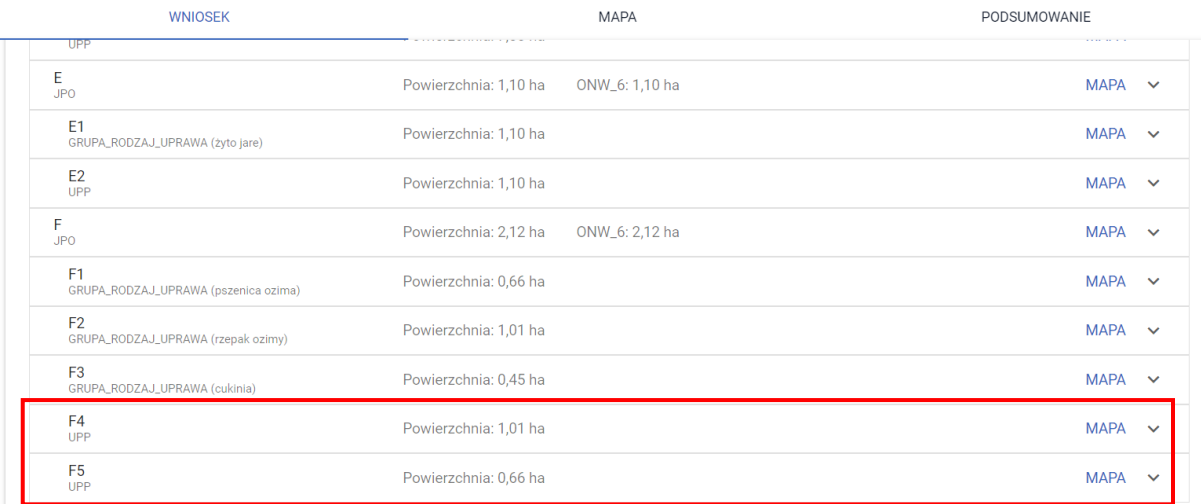

# **13. DEKLARACJA MIESZANEK**

W przypadku, gdy na działce uprawiana jest/będzie mieszanka nasion, po narysowaniu uprawy podczas definiowania rośliny uprawnej, należy wybrać ze słownika pozycję Mieszanka\_ i kolejny numer, np. Mieszanka\_1, Mieszanka\_2.

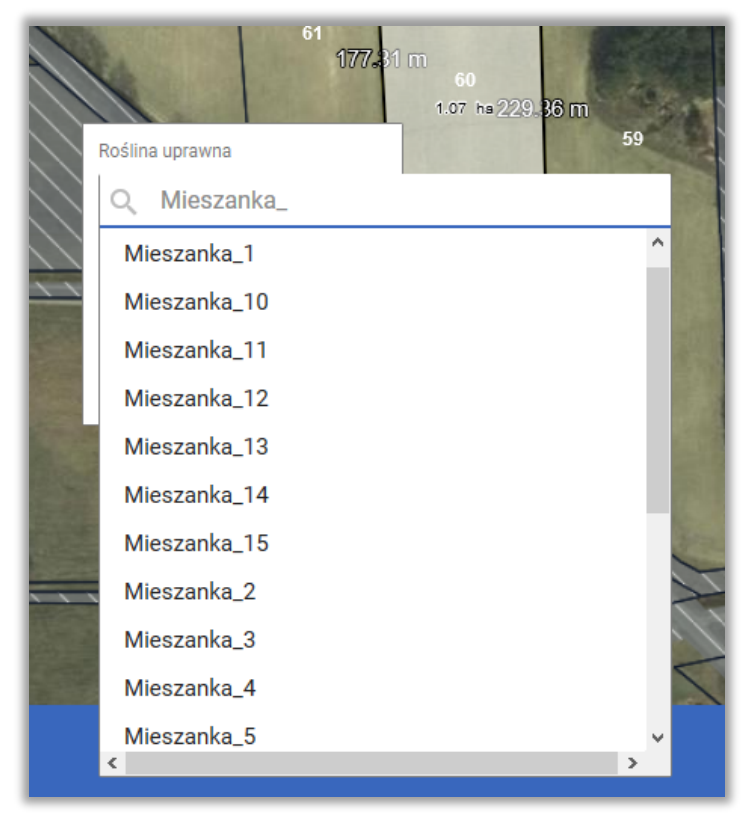

Następnie należy ze słownika wybrać co najmniej dwie rośliny uprawne.
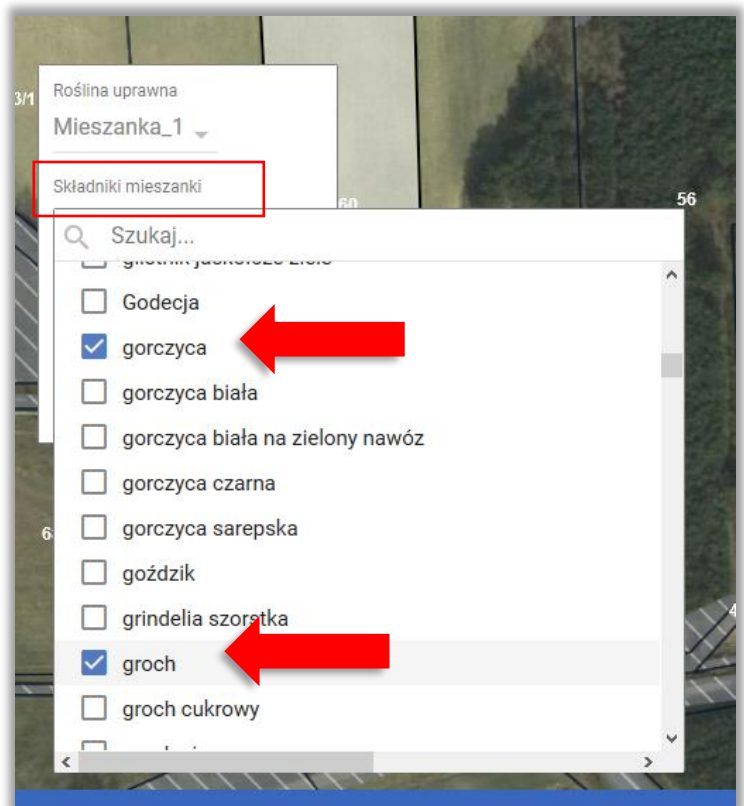

Kolejnym krokiem jest zaznaczenie wnioskowanych płatności.

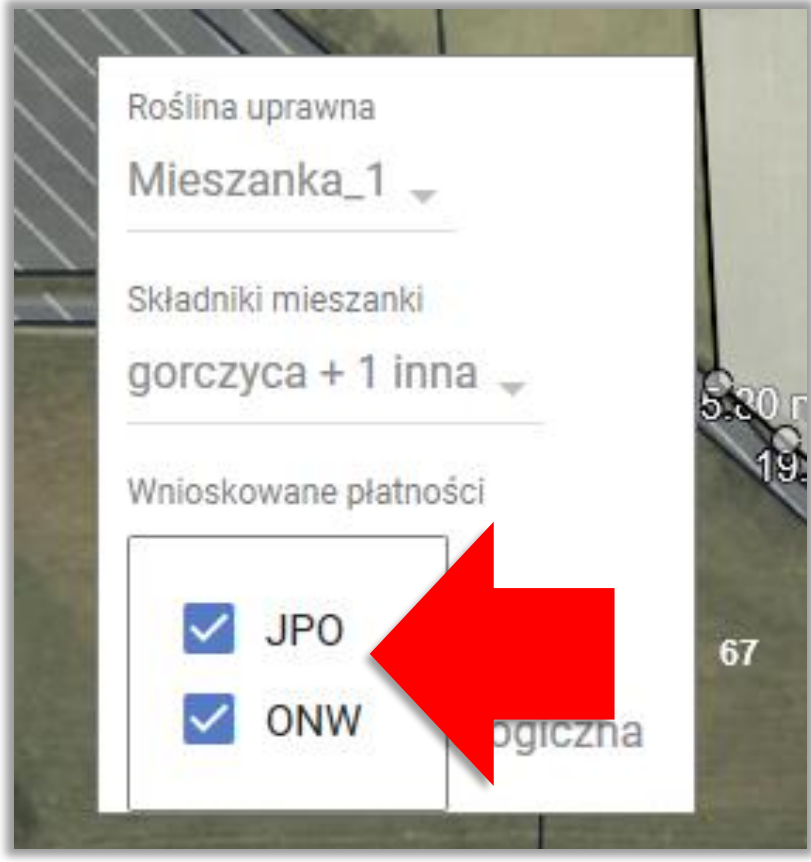

Uwaga! W trakcie wstępnego sprawdzenia spełnienia wymogów dywersyfikacji każda z mieszanek będzie grupowana zgodnie z numerem i wtedy Mieszanka\_1 będzie traktowana, jako inna mieszanka niż Mieszanka\_4.

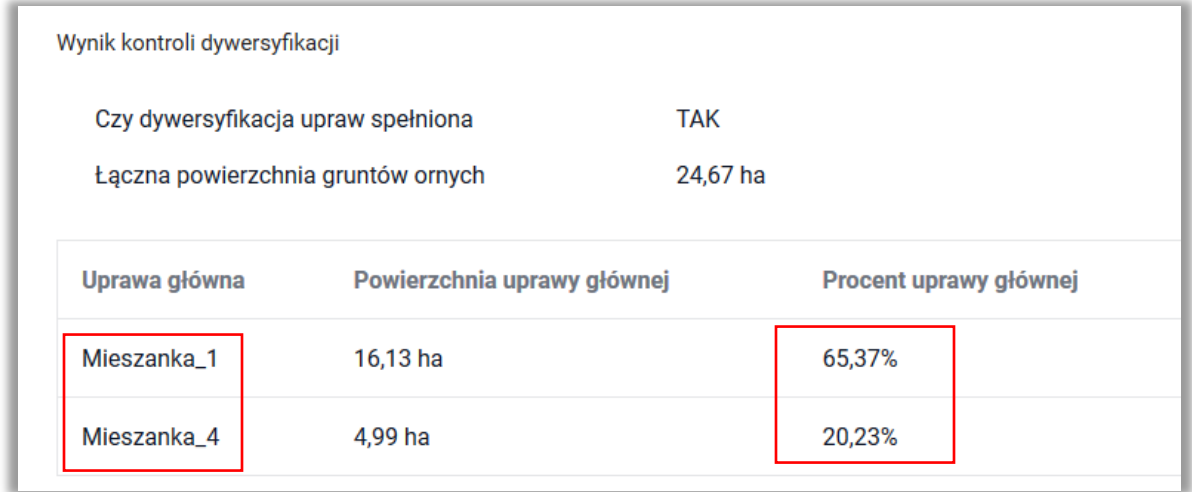

To, czy w rzeczywistości rolnik wybrał inne składniki zostanie zweryfikowane na dalszym etapie obsługi wniosku w Biurze Powiatowym ARiMR. Dlatego w przypadku dokładnie takiego samego składu dla dwóch upraw, należy wybrać ze słownika dokładnie tą samą pozycję. W ten sposób wstępna kontrola spełnienia wymogu dywersyfikacji upraw w eWniosekPlus będzie zgodna ze stanem faktycznym.

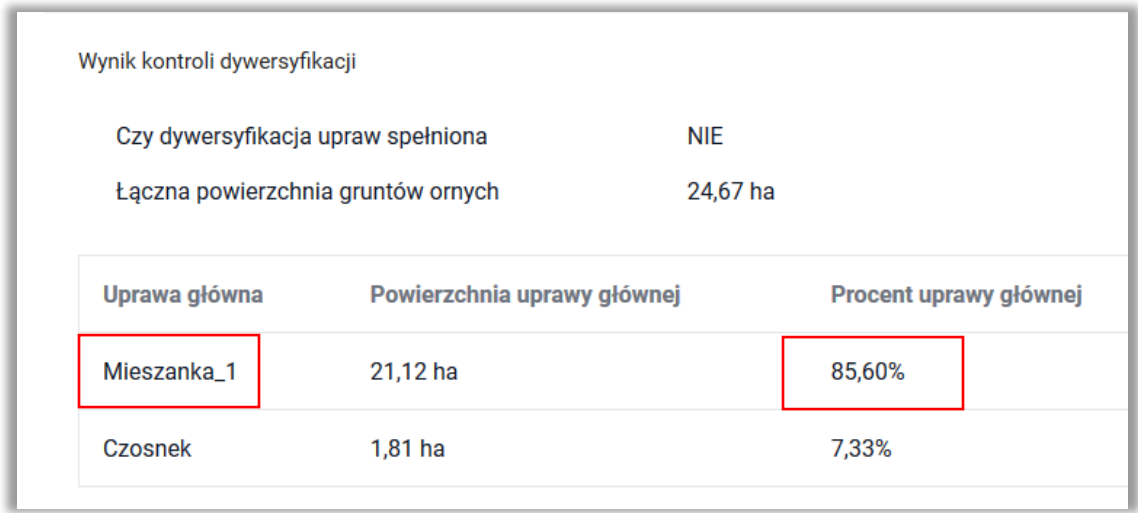

W przypadku deklaracji do płatności UPP mieszanek roślinnych należy zwrócić uwagę czy wszystkie jej składniki stanowią rośliny kwalifikujące się do tej płatności. Jeśli aplikacja wykryje choć jeden składnik mieszanki, do którego Uzupełniająca płatność podstawowa nie przysługuje również wygeneruje błąd kompletności:

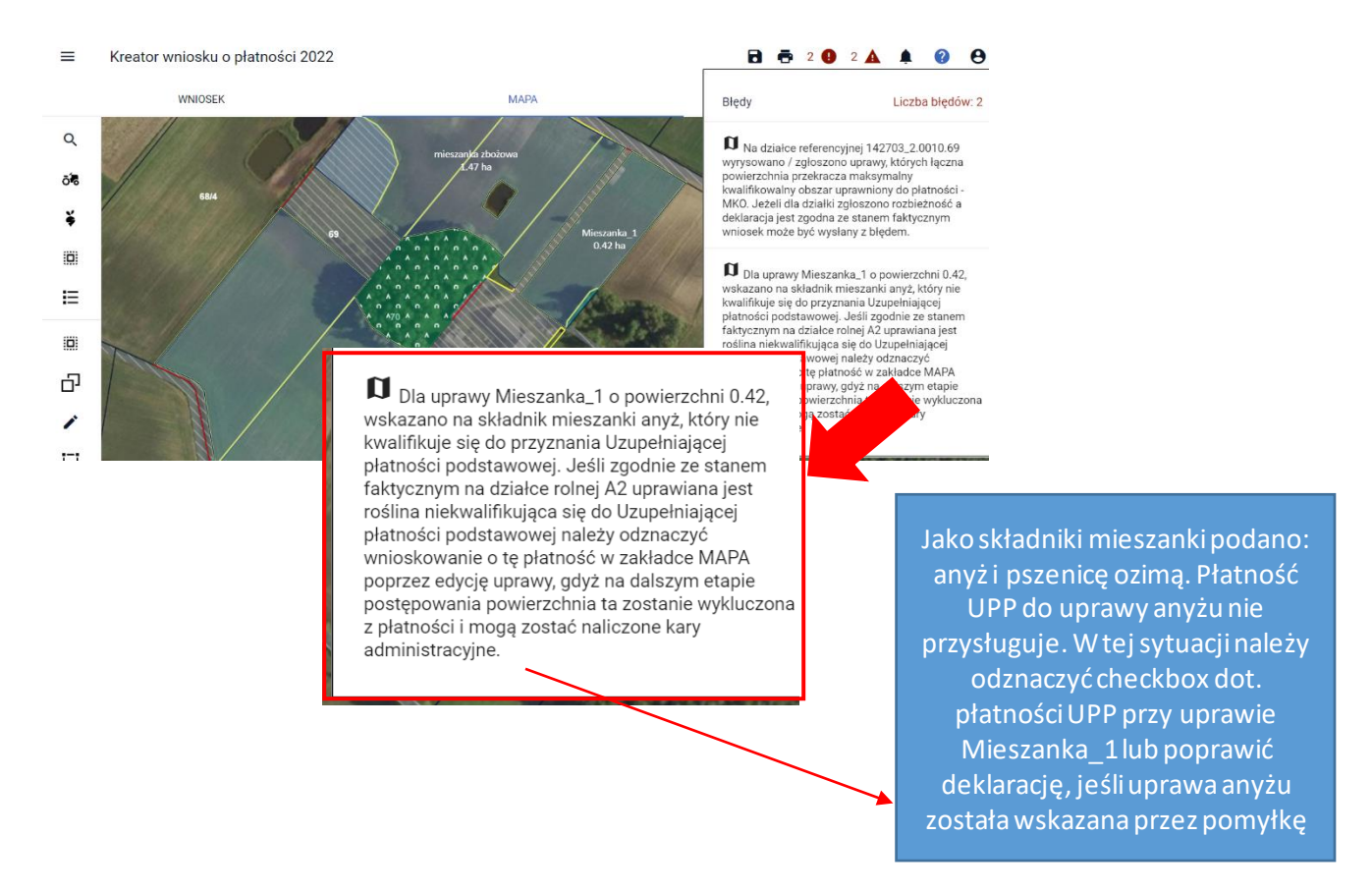

Po odznaczeniu checkboxa UPP dla uprawy Mieszanka\_1 aplikacja nadal będzie generowała błąd, że kwalifikuje się ona do przyznania Uzupełniającej płatności podstawowej. O ile nie zostanie zmieniony składnik mieszanki (w tym wypadku anyż), błąd należy pozostawić bez obsługi i w takiej postaci wysłać wniosek (z błędem).

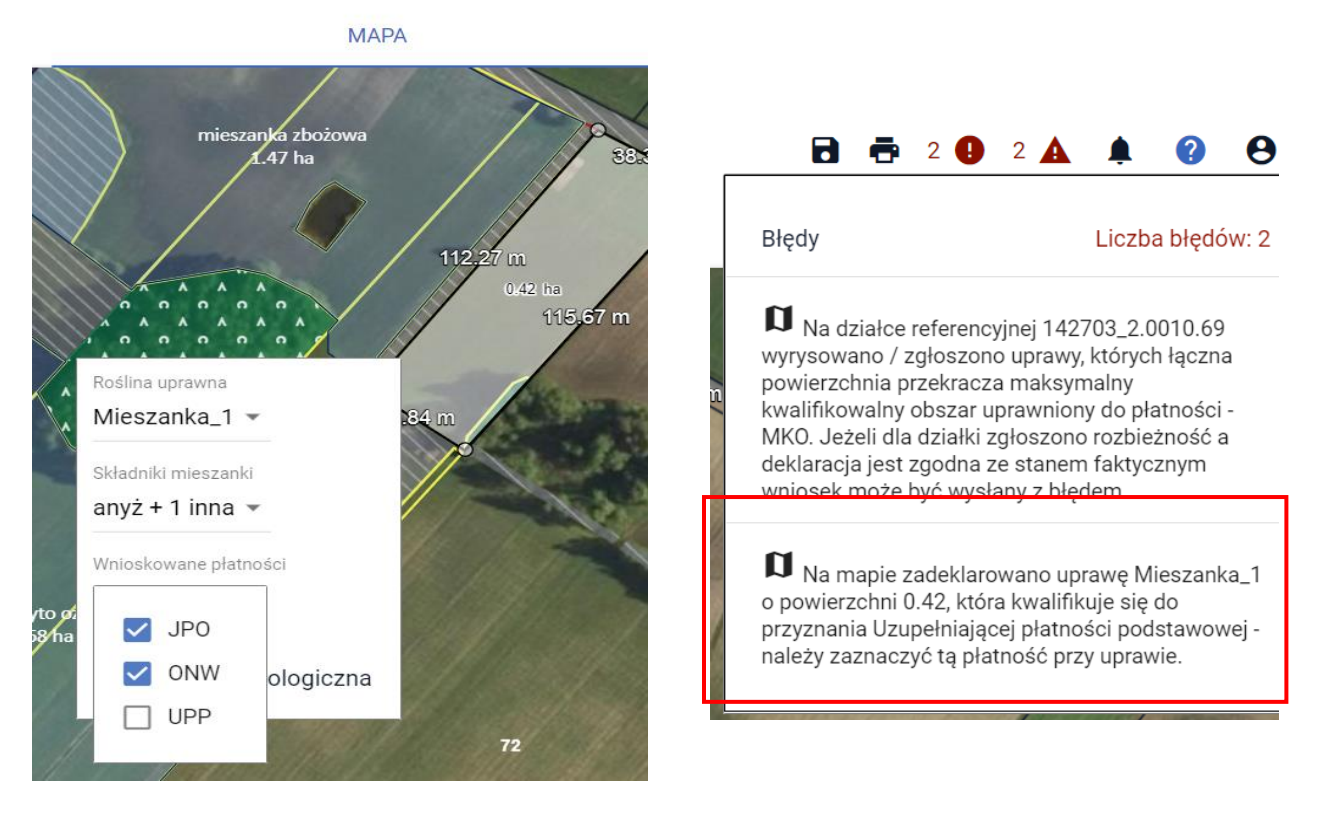

W przypadku poprawy składników uprawy Mieszanka\_1 na takie, które kwalifikują się do płatności UPP (pszenica ozima i rzepak ozimy) powyższe błędy kompletności nie będą już generowane.

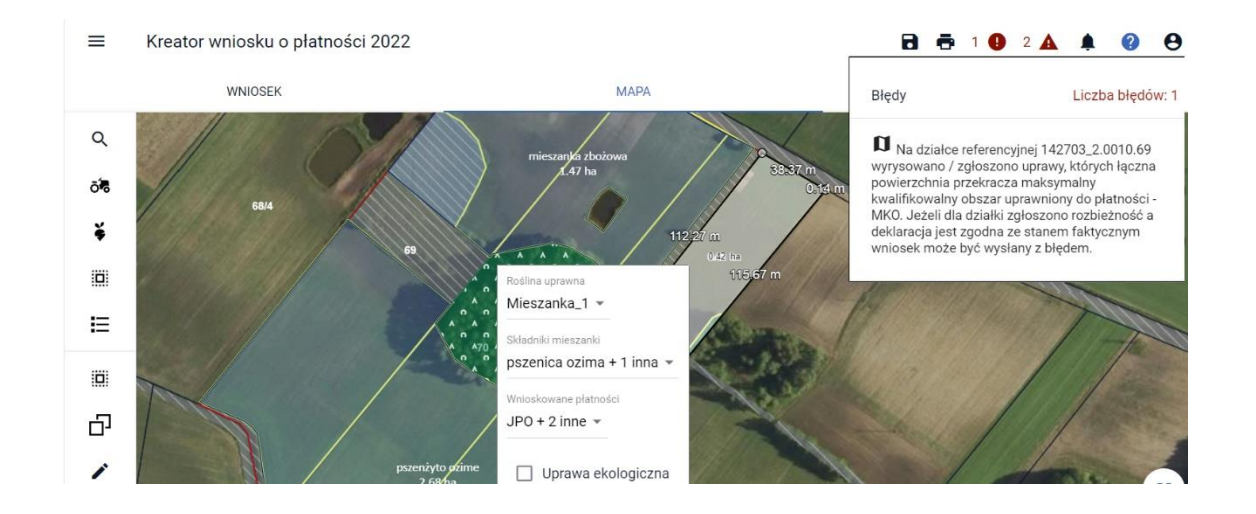

Jeśli wśród innych upraw nie znajdują się takie, kwalifikujące się do płatności UPP, a rolnik wcześniej zawnioskował o tę płatność w zakładce WNIOSEK aplikacja wygenerujebłąd kompletności:

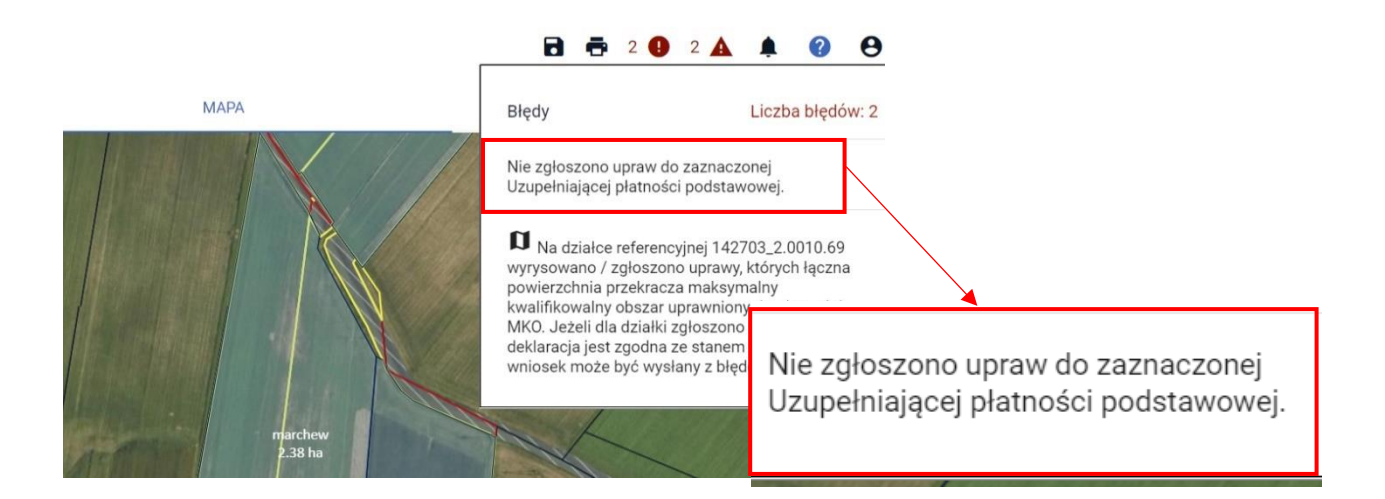

Wówczas, należy przejść do zakładki WNIOSEK do sekcji Płatności i odznaczyć checkbox Uzupełniająca płatność podstawowa.

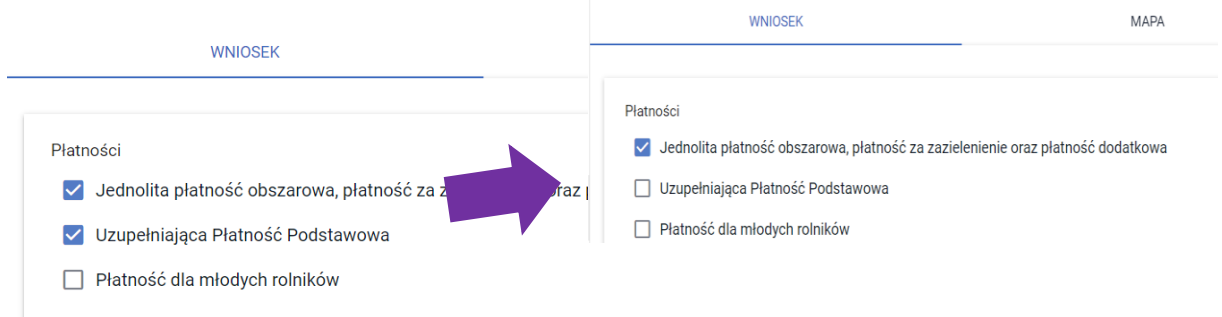

# **14. DEKLARACJA OBSZARÓW PROEKOLOGICZNYCH (EFA)**

**Rolnicy posiadający powyżej 15 ha gruntów ornych** w gospodarstwie zobowiązani są do utrzymania obszarów proekologicznych (EFA) stanowiących, co najmniej 5% gruntów ornych w gospodarstwie.

W aplikacji eWniosekPlus, możliwość deklarowania obszarów EFA na MAPIE dostępna jest od momentu, w którym powierzchnia gruntów ornych w gospodarstwie wyliczona na podstawie zadeklarowanych upraw przekroczy **14,5 ha**.

W takim przypadku w zakładce MAPA na górze mapy, dostępna jest funkcja umożliwiająca przejście pomiędzy definiowaniem UPRAW i EFA.

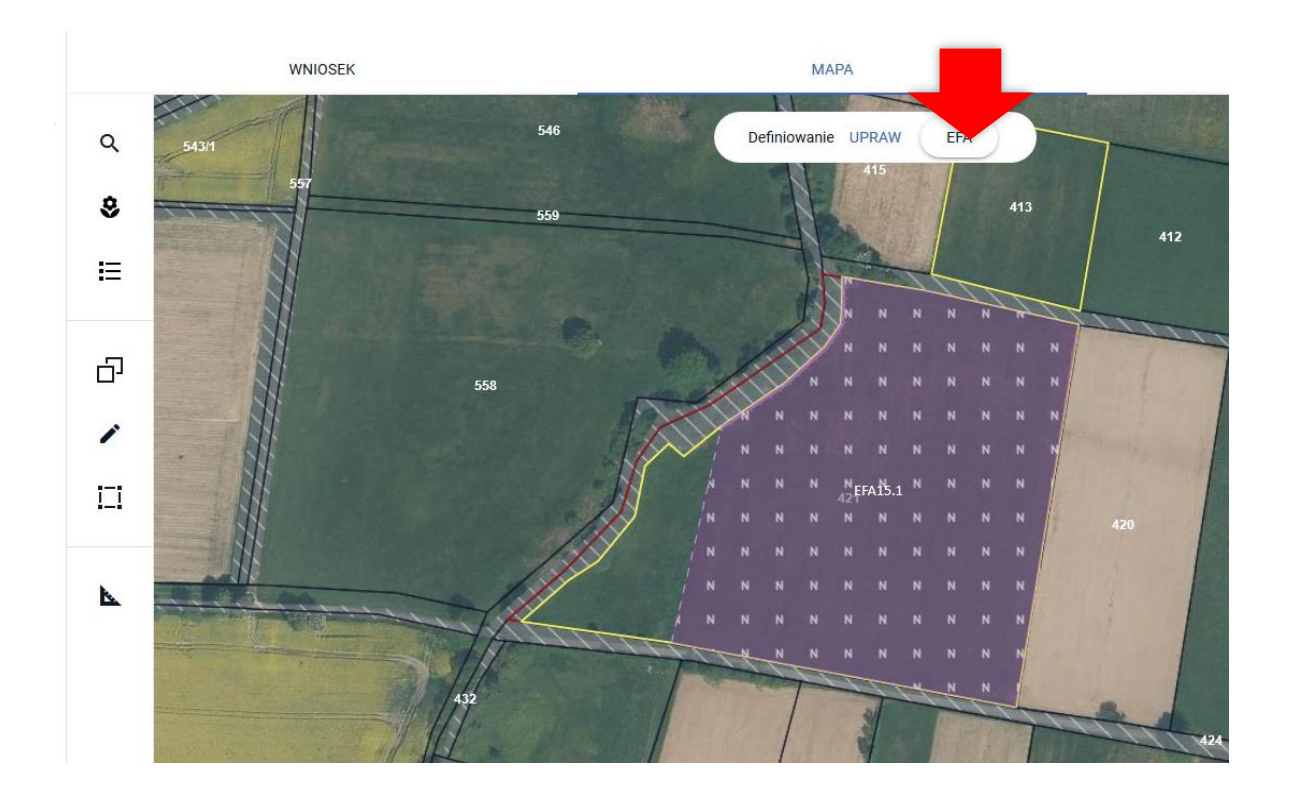

**Deklarowanie EFA na MAPIEjest możliwe w granicach działek referencyjnych gospodarstwa.** 

Obszary proekologiczne (EFA) powinny znajdować się **na gruntach ornych danego gospodarstwa rolnego** lub do nich przylegać, z wyjątkiem obszarów gospodarstwa rolnego objętych zagajnikami o krótkiej rotacji, które nie stanowią gruntów ornych.

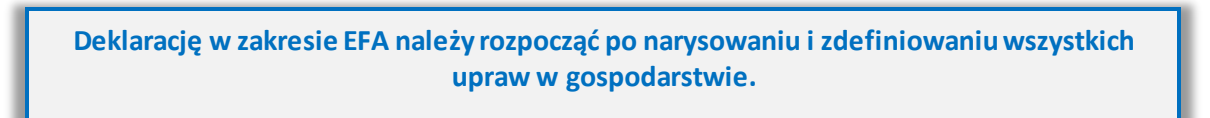

Na podstawie zadeklarowanych upraw aplikacja wyznacza granice gruntów ornych na działkach referencyjnych gospodarstwa. Na tej podstawie również aplikacja automatycznie sprawdza czy dany obszar proekologiczny jest położony na gruncie ornym.

Warstwa gruntów ornych z upraw jest domyślnie prezentowana w profilu do definiowania EFA.

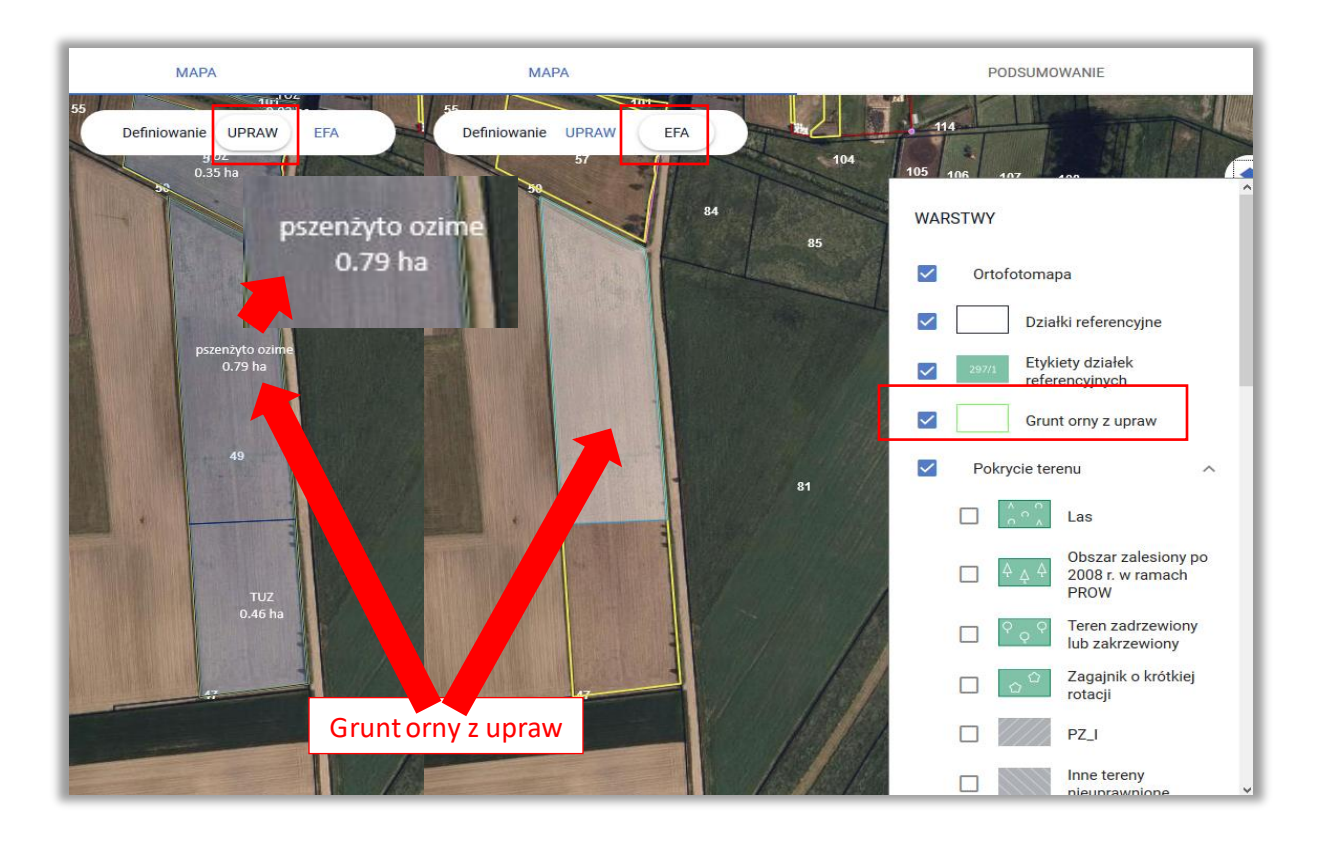

#### Uwaga!

Aplikacja blokuje możliwość zatwierdzenia narysowanego EFA lub skopiowania EFA referencyjnego, jeżeli nie jest on położony w całości lub w części na gruncie ornym.

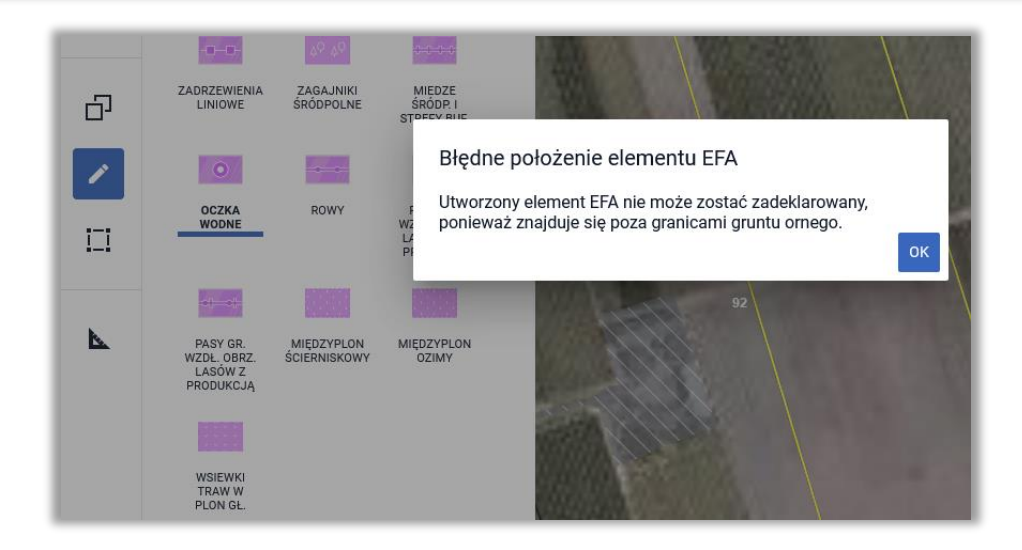

W aplikacji eWniosekPlus wykonywane są automatyczne sprawdzenia w zakresie spełnienia wymogu utrzymania obszarów proekologicznych na poziomie 5% gruntów ornych w gospodarstwie. Wyniki sprawdzeń prezentowane są w sekcji **Zazielenienie**w zakładce WNIOSEK i PODSUMOWANIE. Wyznaczenie powierzchni gruntów ornych w gospodarstwie jest wykonywane na podstawie sumy powierzchni zadeklarowanych upraw na gruntach ornych.

W aplikacji eWniosekPlus istnieją trzy ścieżki tworzenia obszarów proekologicznych (EFA):

- ➔ **Automatyczne tworzenie EFA na podstawie upraw**
- ➔ **Tworzenie EFA poprzez kopiowanie EFA referencyjnych/upraw**
- ➔ **Rysowanie EFA**

Pamiętaj, że dla EFA: EFA1, EFA1a, EFA11, EFA14a, EFA14b, EFA14c i EFA15 obowiązuje zakaz stosowania środków ochrony roślin w okresie utrzymywania elementu EFA. W przypadku zamiaru zastosowania środków ochrony roślin należy usunąć dany EFA z listy deklarowanych obszarów proekolog w okresie utrzymywania elementu EFA. W przypadku zamiaru

## **15. AUTOMATYCZNE TWORZENIE EFA NA PODSTAWIE UPRAW**

Na podstawie narysowanych upraw, w przypadku gdy powierzchnia gruntów ornych przekroczy 14,5ha, automatycznie na podstawie zadeklarowanych upraw tworzone są:

- ❑ **EFA1** Grunty ugorowane
- ❑ **EFA1a** Grunty ugorowane z roślinami miododajnymi (bogatymi w pyłek i nektar)
- ❑ **EFA12** Obszary z zagajnikami o krótkiej rotacji, na których nie stosuje się nawozów mineralnych lub/i środków ochrony roślin
- ❑ **EFA15** Obszary objęte uprawami wiążącymi azot

**EFA12** -Obszary z zagajnikami o krótkiej rotacji, na których nie stosuje się nawozów mineralnych lub/i środków ochrony roślin (metr kw.) tworzone są automatycznie na podstawie upraw: zagajnik brzoza, Zagajnik o krótkiej rotacji, zagajnik topola czarna i zagajnik wierzba.

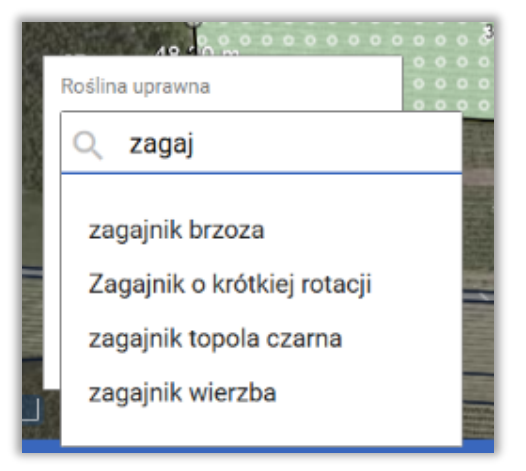

Elementy EFA typu:

- ➢ **EFA1** Grunty ugorowane,
- ➢ **EFA1a** Grunty ugorowane z roślinami miododajnymi (bogatymi w pyłek i nektar)
- ➢ **EFA12** Obszary z zagajnikami o krótkiej rotacji, na których nie stosuje się nawozów mineralnych lub/i środków ochrony roślin (metr kw
- ➢ **EFA15** Obszary objęte uprawami wiążącymi azot

generowane są **wyłącznie automatycznie na podstawie upraw** odpowiednio:

- $\triangleright$  ugór, trawy na ugorze,
- ➢ ugór z roślinami miododajnymi,
- ➢ zagajnik brzoza, Zagajnik o krótkiej rotacji, zagajnik topola czarna i zagajnik wierzba
- ➢ rośliny bobowate drobnonasienne i bobowate grubonasienne określone w załączniku do *Rozporządzenia Ministra Rolnictwa i Rozwoju Wsi w sprawie obszarów uznawanych za obszary proekologiczne oraz warunków wspólnej realizacji praktyki utrzymania tych obszarów z dnia 11 marca 2015 r. (Dz. U. z 2015 r. poz. 354, z późn. zm.)* .

W przypadku, gdy rolnik nie chce zadeklarować danej uprawy, jako obszar EFA lub chce zadeklarować, jako EFA powierzchnię mniejszą niż powierzchnia uprawy, powinien po przełączeniu mapy na definiowanie EFA usunąć ten element lub poprawić jego granicę.

W ramach definiowania UPRAW zadeklarowano ugór z roślinami miododajnymi, na tej podstawie w profilu EFA zostały utworzone automatycznie granice EFA1a w podziale na działki referencyjne

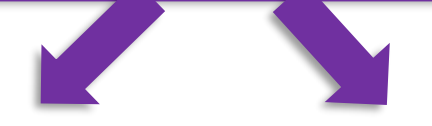

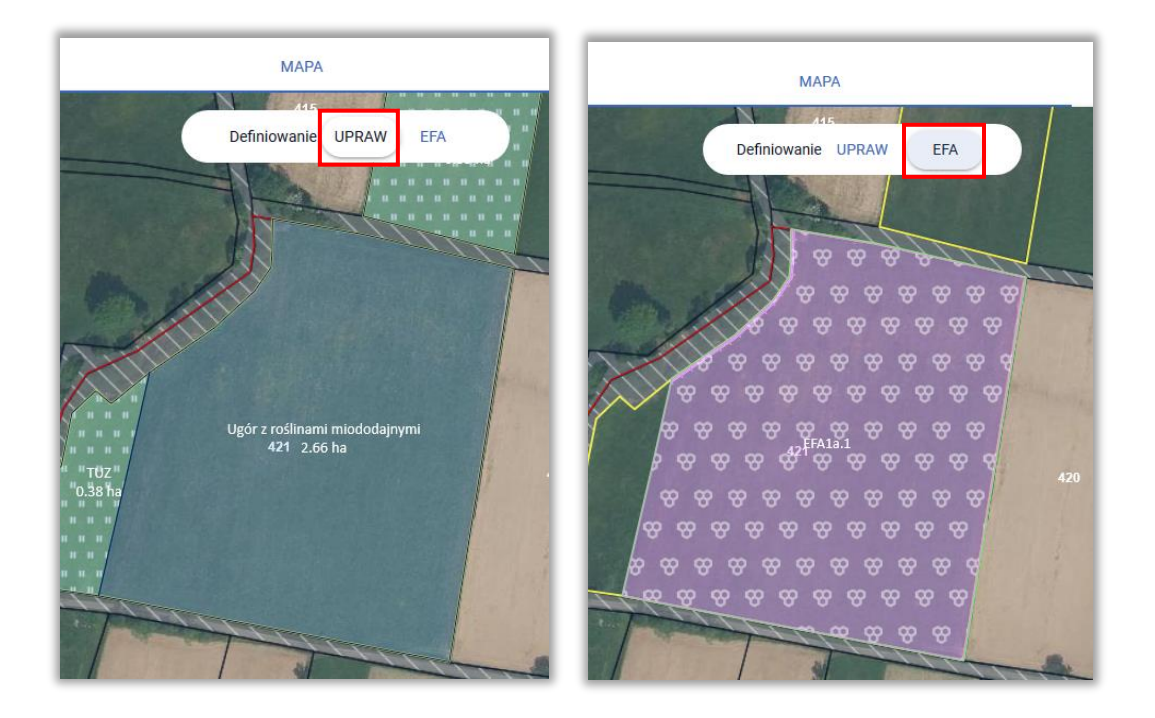

Na podstawie granicy danej uprawy tworzone są elementy proekologiczne ( EFA) w podziale na poszczególne działki referencyjne.

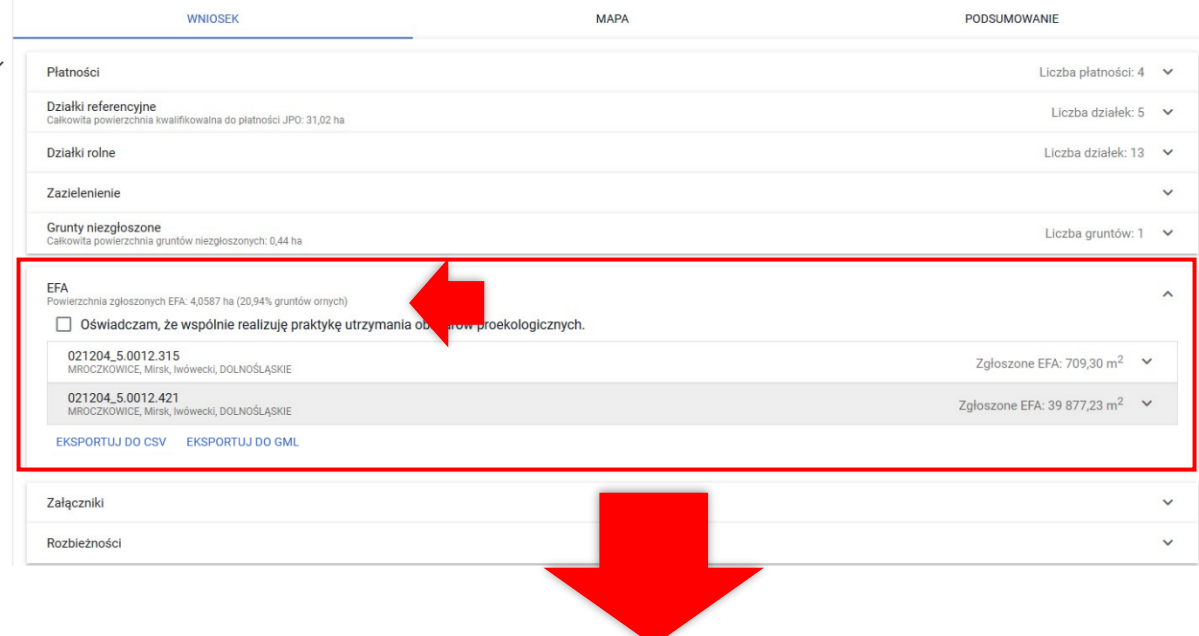

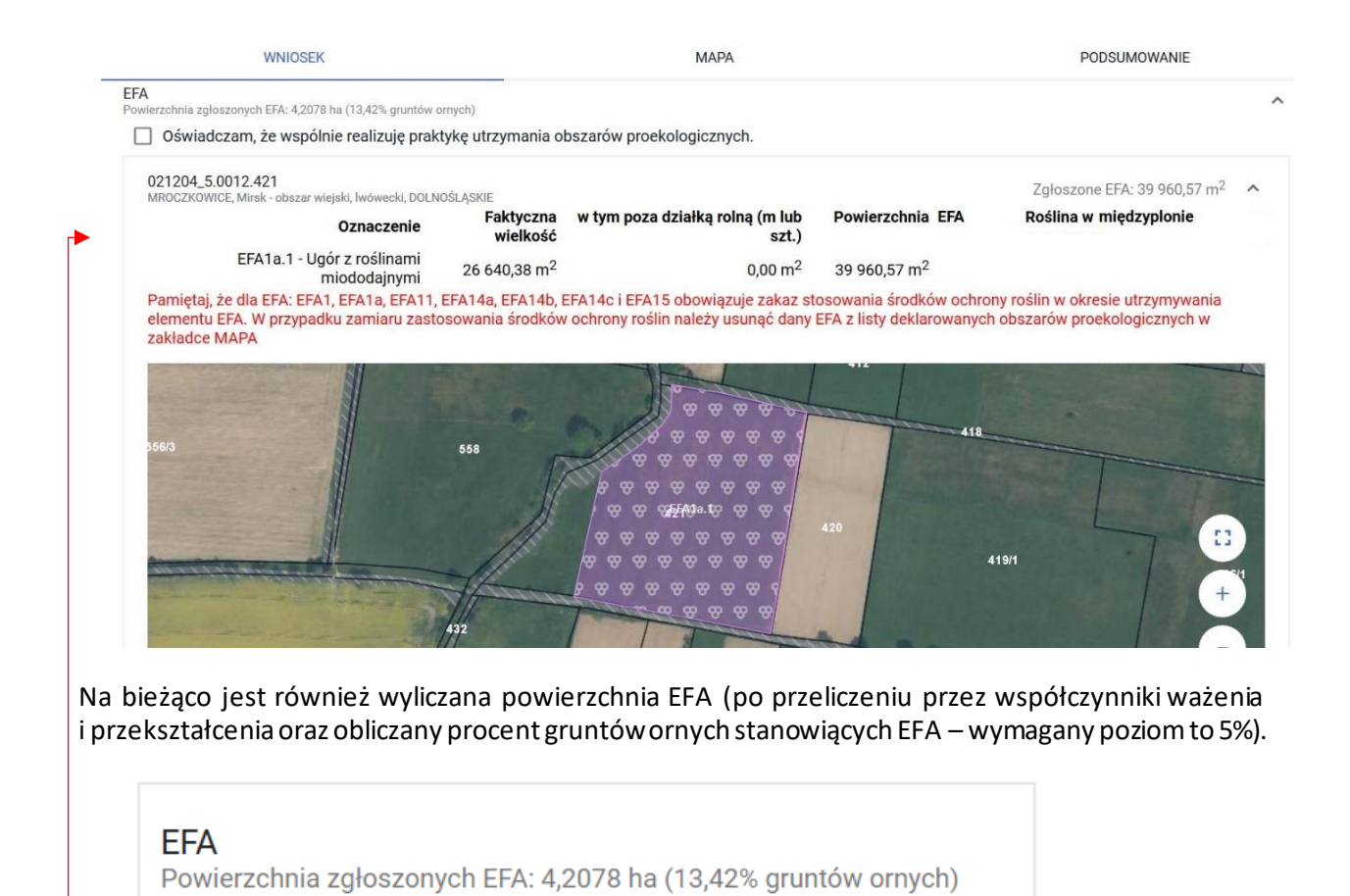

EFA wygenerowane automatycznie na podstawie zadeklarowanych upraw mogą być usuwane lub modyfikowane. Usuwanie i modyfikacja geometrii przebiegają analogicznie jak w przypadku upraw. Funkcjonalności dotyczące edycji geometrii dostępne w zakładce MAPA zostały opisane w rozdziale dotyczącym FUNKCJONALNOŚCI NA MAPIE.

# **16. KOPIOWANIE EFA REFERENCYJNYCH**

W przypadku, gdy na działce referencyjnej wchodzącej w skład gospodarstwa (znajdującej się na liście działek referencyjnych w zakładce WNIOSEK i MAPA) położone są elementy EFA, które jednocześnie zostały zidentyfikowane w bazie referencyjnej ARiMR są one dostępnew profilu EFA oraz możliwe jest skopiowanie tych elementów w celu zadeklarowania ich we wniosku. Dane na temat referencyjnych elementów proekologicznych dotyczą EFA typu:

- ❑ EFA2 Żywopłoty/ pasy zadrzewione (mb.)
- ❑ EFA3 Drzewa wolnostojące w tym pomniki przyrody (sztuka)
- ❑ EFA4 Zadrzewienie liniowe (mb.)
- ❑ EFA5 Zagajniki śródpolne obejmujące drzewa, krzewy lub kamienie (m2)
- ❑ EFA6/9 Miedze śródpolne i strefy buforowe o szerokości od 1 m do 20 m, na których nie jest prowadzona produkcja rolna (mb.)
- ❑ EFA7 Oczka wodne (m2)
- ❑ EFA8 Rowy (mb.)
- ❑ Pasy gruntów kwalifikujących się do płatności wzdłuż obrzeży lasu (mb.)
	- ❑ EFA10 bez produkcji
	- ❑ EFA11 -z produkcją

EFA zadeklarowane we wniosku w roku 2021, poza EFA14a, EFA14b, EFA14c podlegają personalizacji czyli są zasilane we wniosku spersonalizowanym na rok 2022 na podstawie wniosku z roku 2021.

EFA referencyjne są prezentowane w zakładce MAPA po przełączeniu widoku na definiowanie EFA.

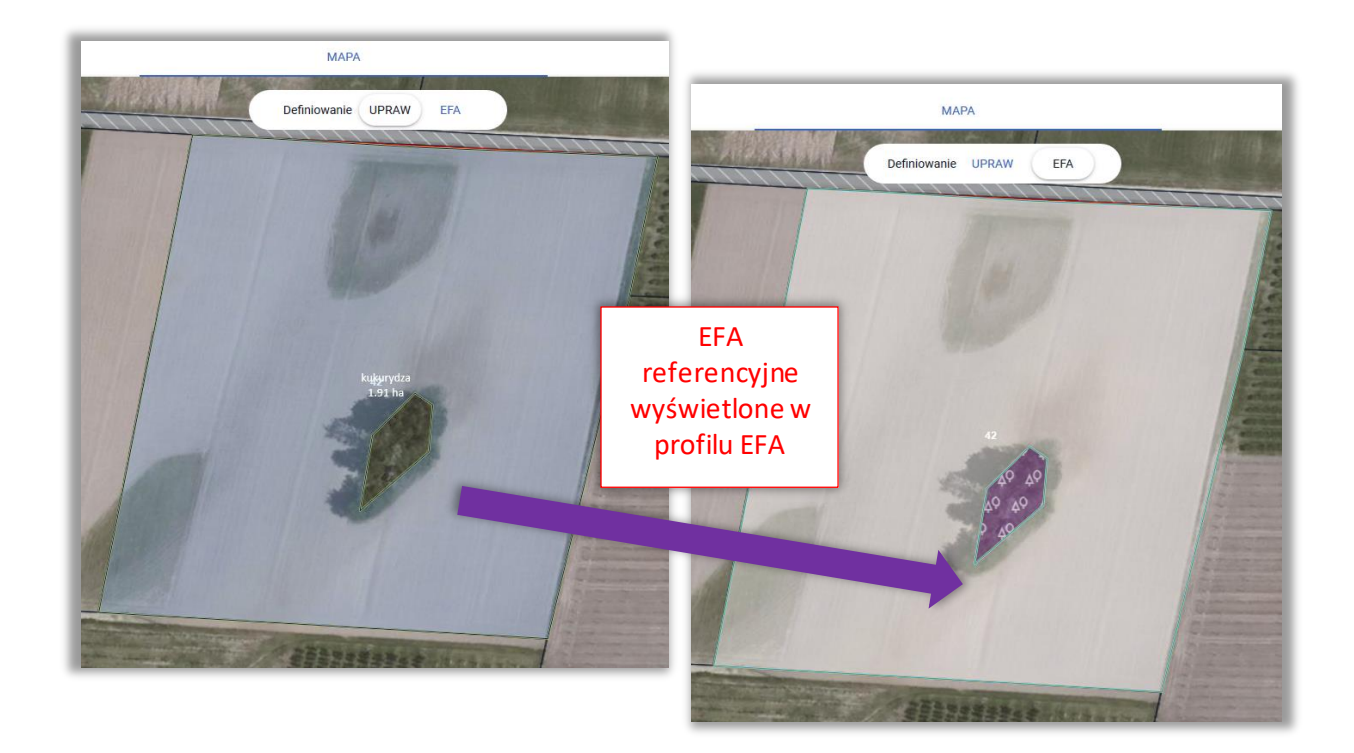

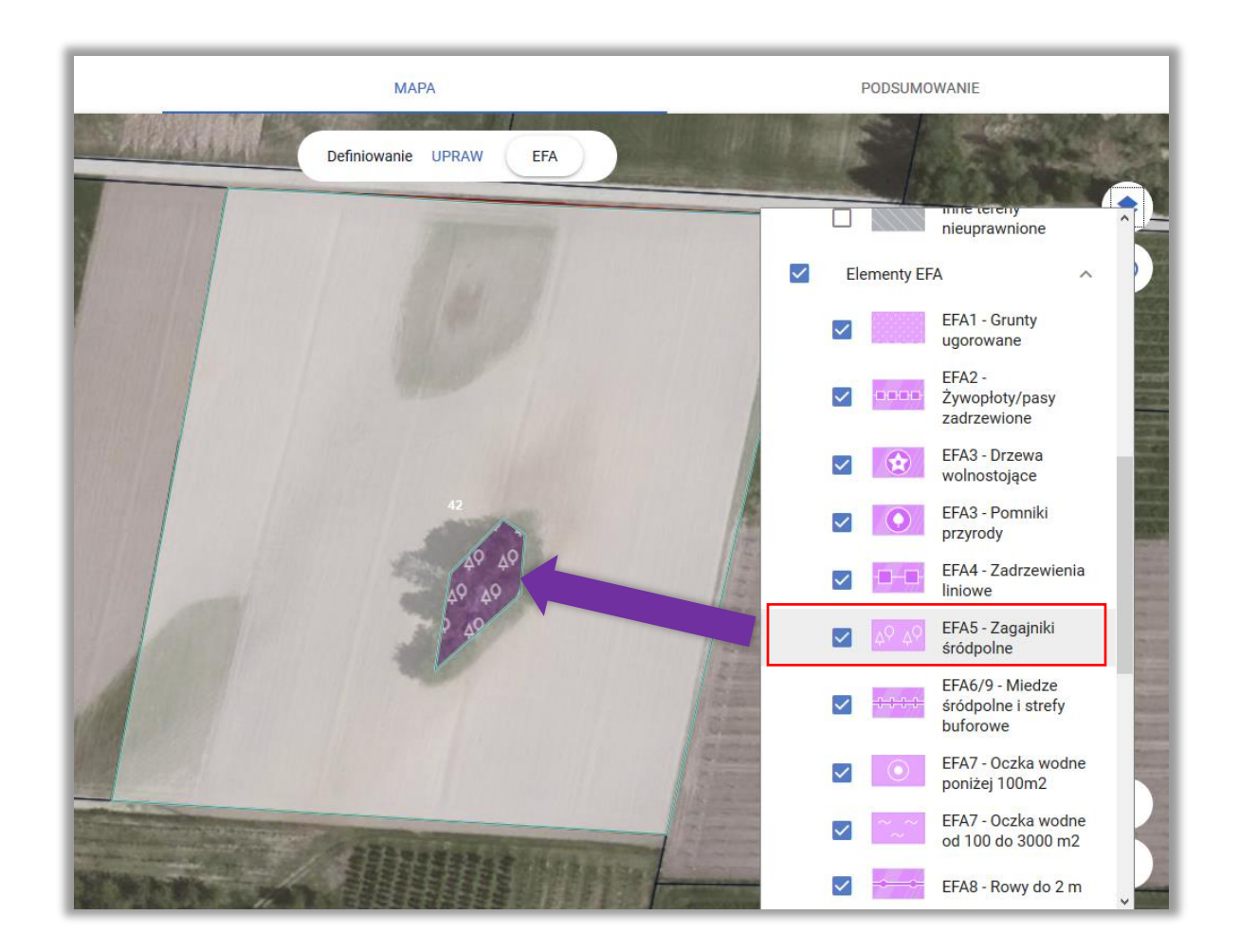

W celu zadeklarowania danego EFA należy skopiować geometrię wybranego EFA przy użyciu opcji KOPIUJ GEOMETRIĘ dostępnym na lewym panelu MAPY.

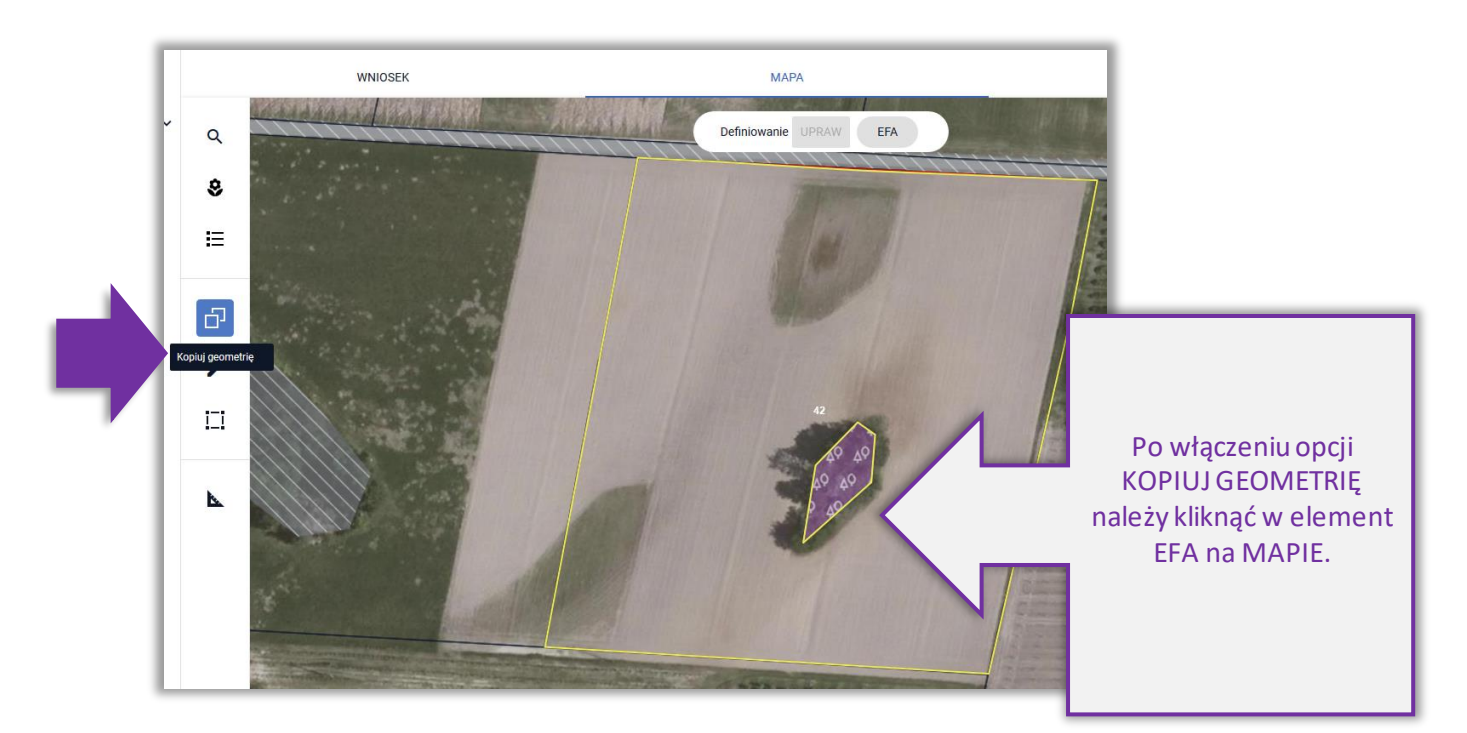

Następnie należy wybrać obiekt, którego geometria ma zostać skopiowana i zatwierdzić.

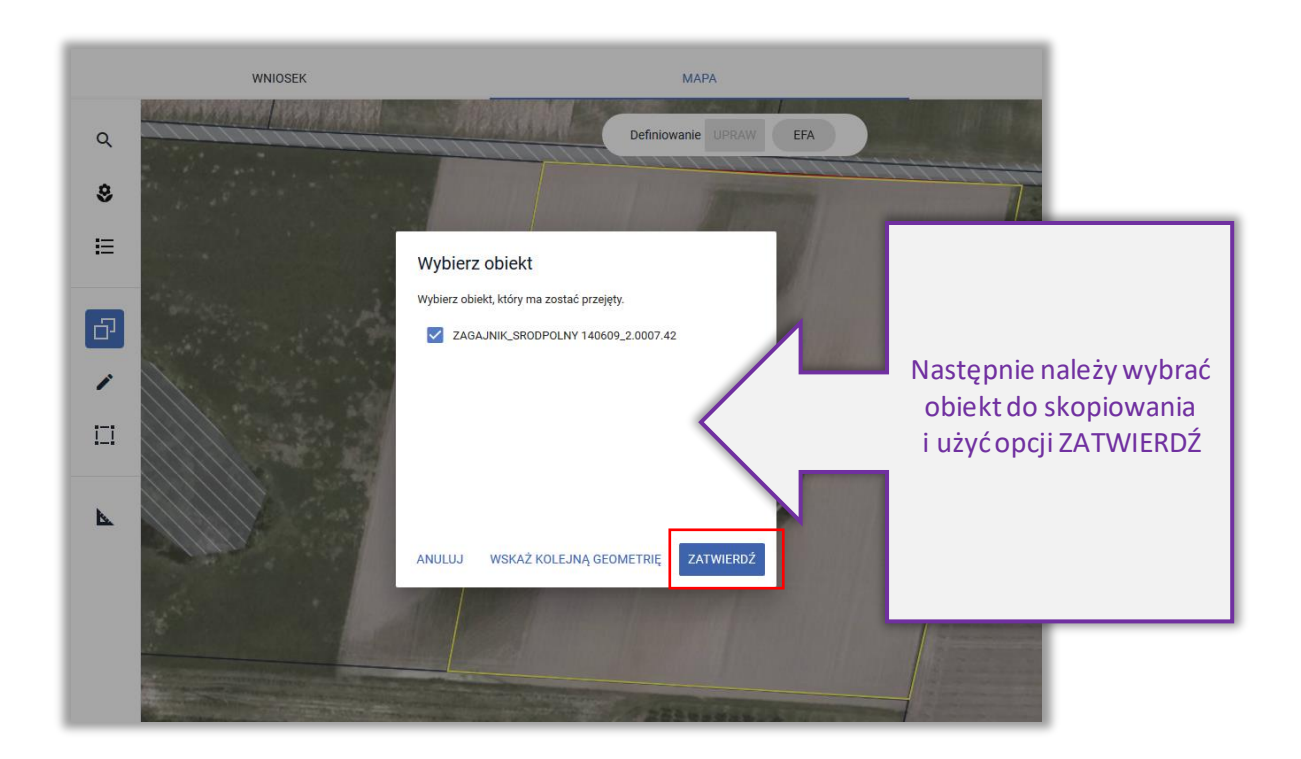

Po zatwierdzeniu dany element EFA zostaje zadeklarowany we wniosku rolnika, zostaje mu nadane oznaczenie.

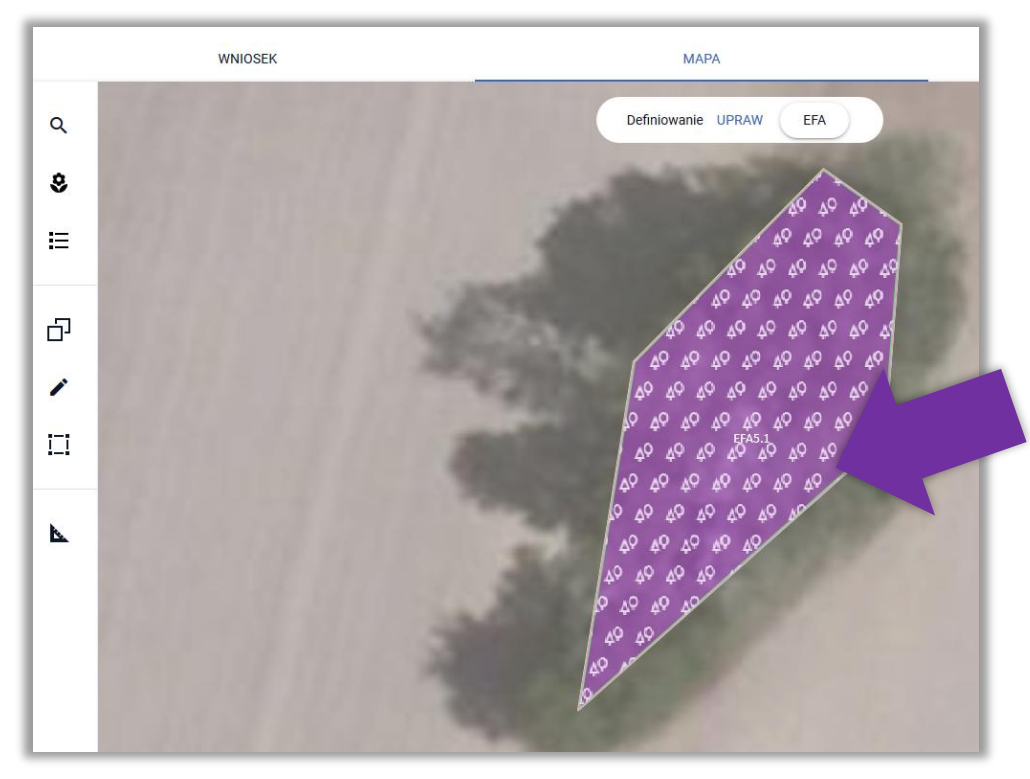

Po skopiowaniu geometrii EFA z bazy referencyjnej ARiMR jest on również prezentowany w sekcji **EFA** w zakładce WNIOSEK.

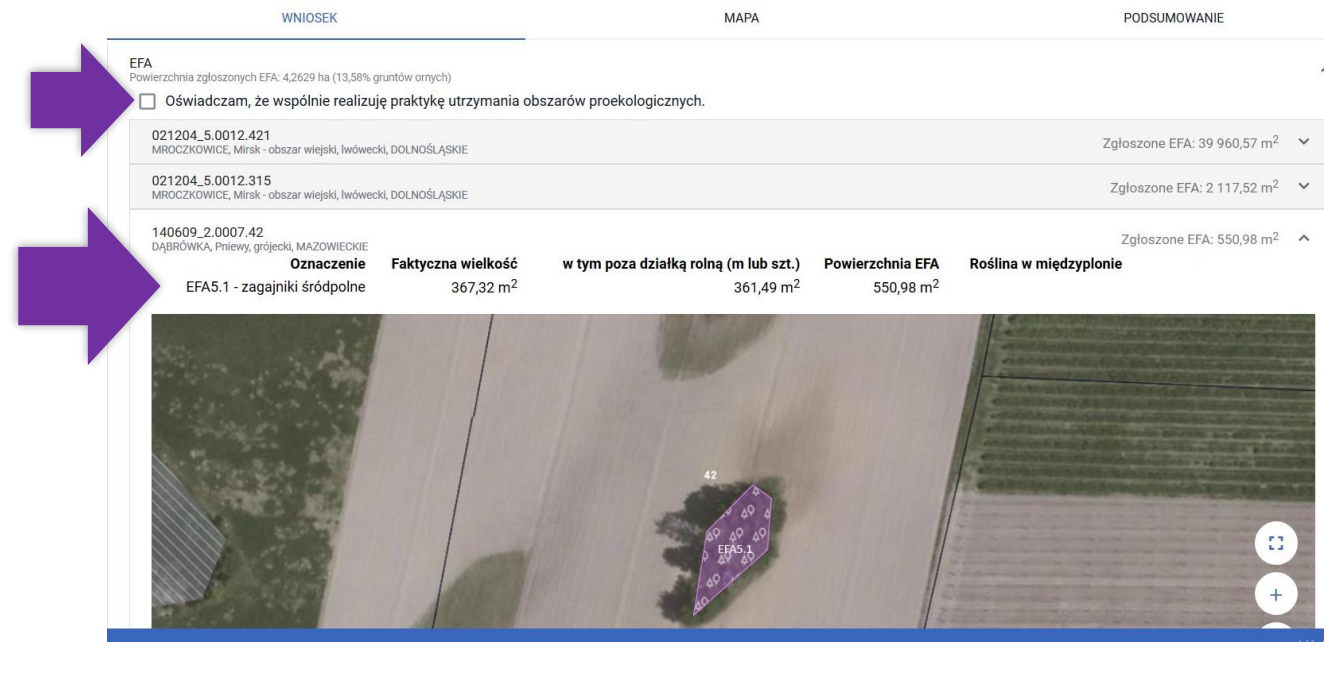

Uwaga! Aplikacja blokuje możliwość skopiowania EFA z bazy referencyjnej ARiMR, jeżeli nie będzie on położony na gruncie ornym lub nie będzie do niego przylegał.

Przykład poniżej przedstawia sytuację, w której na działce położone są EFA referencyjne: drzewa wolnostojące oraz rów, ale w ramach upraw rolnik zadeklarował na tej powierzchni trwały użytek zielony (TUZ).

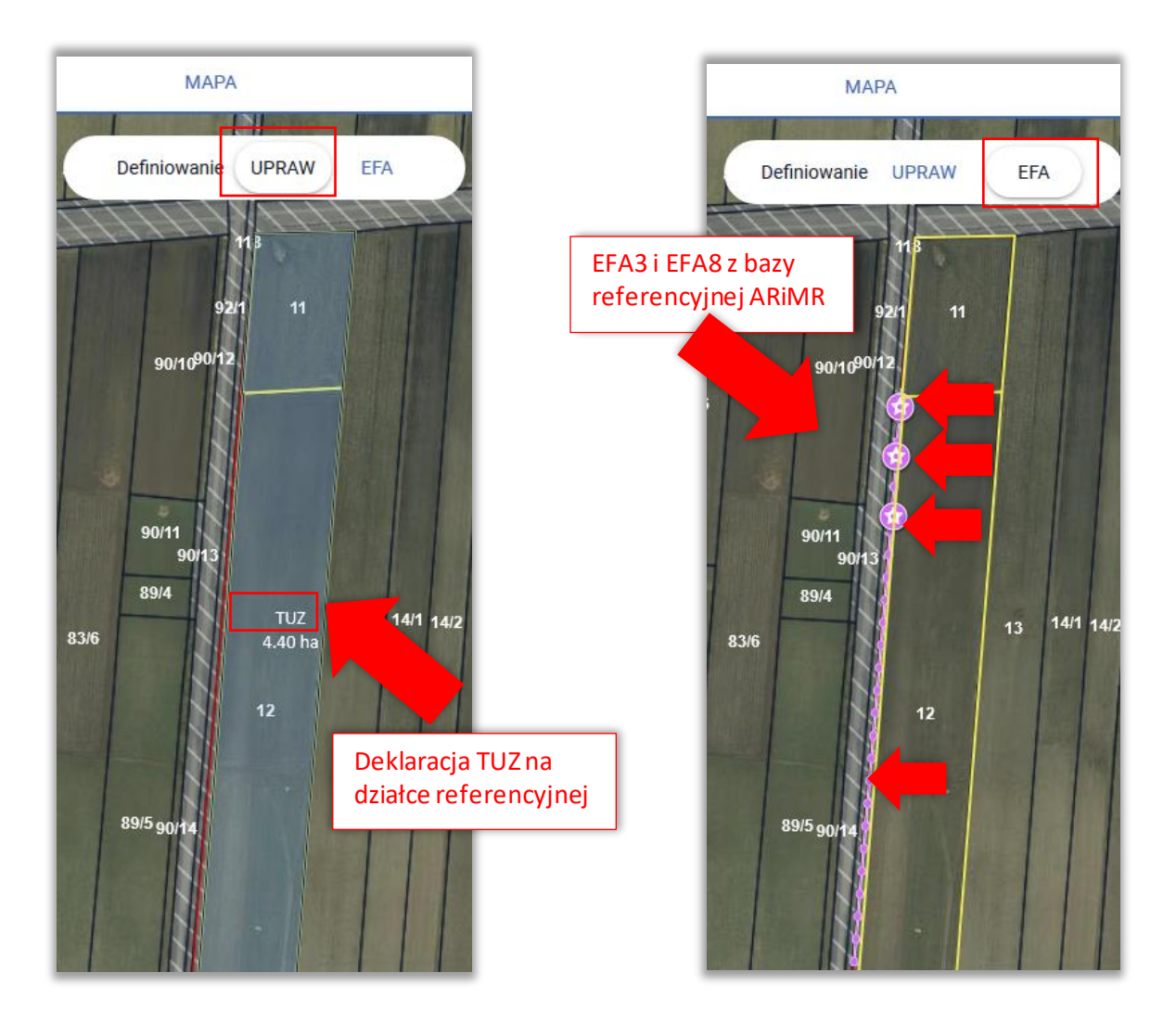

Przy wyborze danego EFA do skopiowania i zatwierdzeniu aplikacja wyświetli komunikat: "Błędne położenie elementu EFA. Utworzony element EFA nie może zostać zadeklarowany, ponieważ znajduje się poza granicami gruntu ornego." Możliwe jest wyłącznie zamknięcie komunikatu.

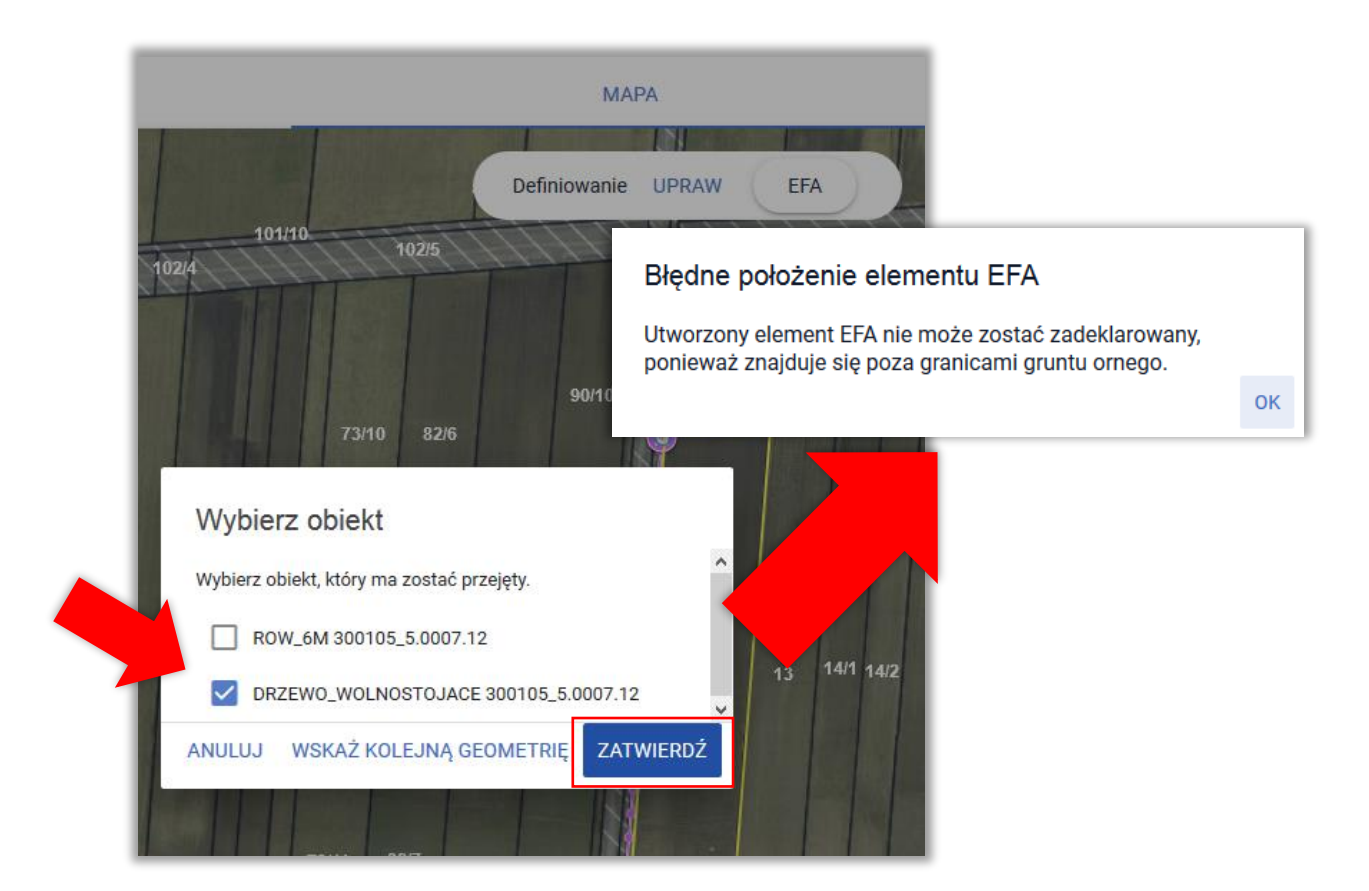

# **17. KOPIOWANIE UPRAW - EFA14a, EFA14b, EFA14c. DATA WYSIEWU EFA14a**

W celu utworzenia w ramach EFA *Obszaru z międzyplonami lub okrywą zieloną* lub *Wsiewki traw lub roślin bobowatych drobnonasiennych w plon główny* (EFA14a, EFA14b, EFA14c) możliwe jest skopiowanie granic wcześniej narysowanych upraw.

W celu skopiowania geometrii należy włączyćna lewym panelu MAPY funkcjęKOPIUJ GEOMETRIĘ oraz kliknąć w obrębie wybranej uprawy (w profilu definiowania EFA). Pojawi się okno "Wybierz obiekt" gdzie należy zaznaczyć określoną uprawę.

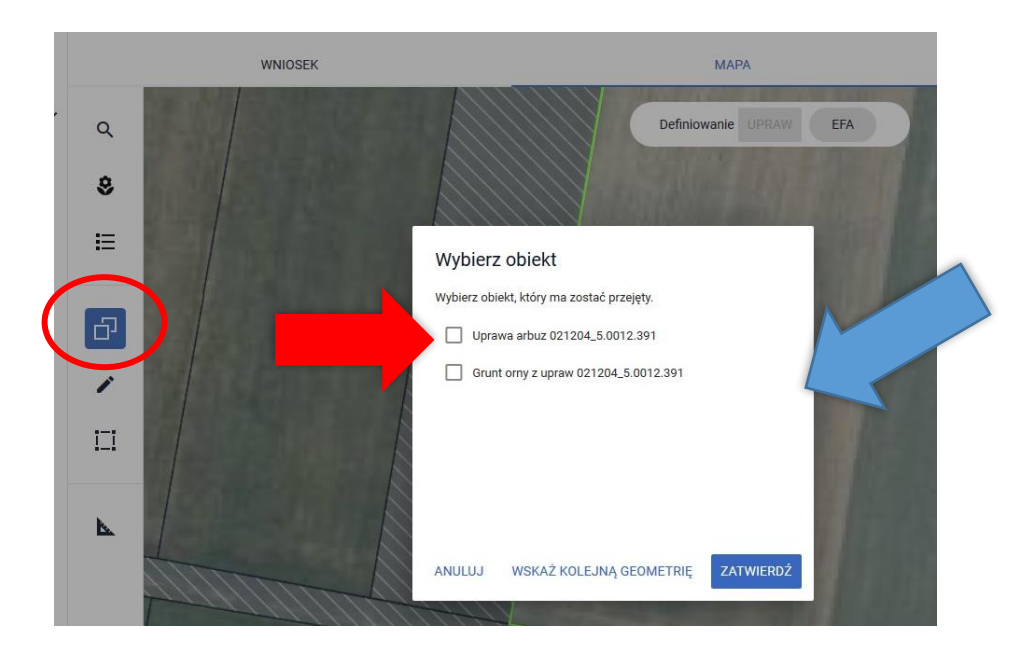

Po wybraniu obiektu do kopiowania w oknie pojawią się do wyboru dostępne rodzaje EFA.

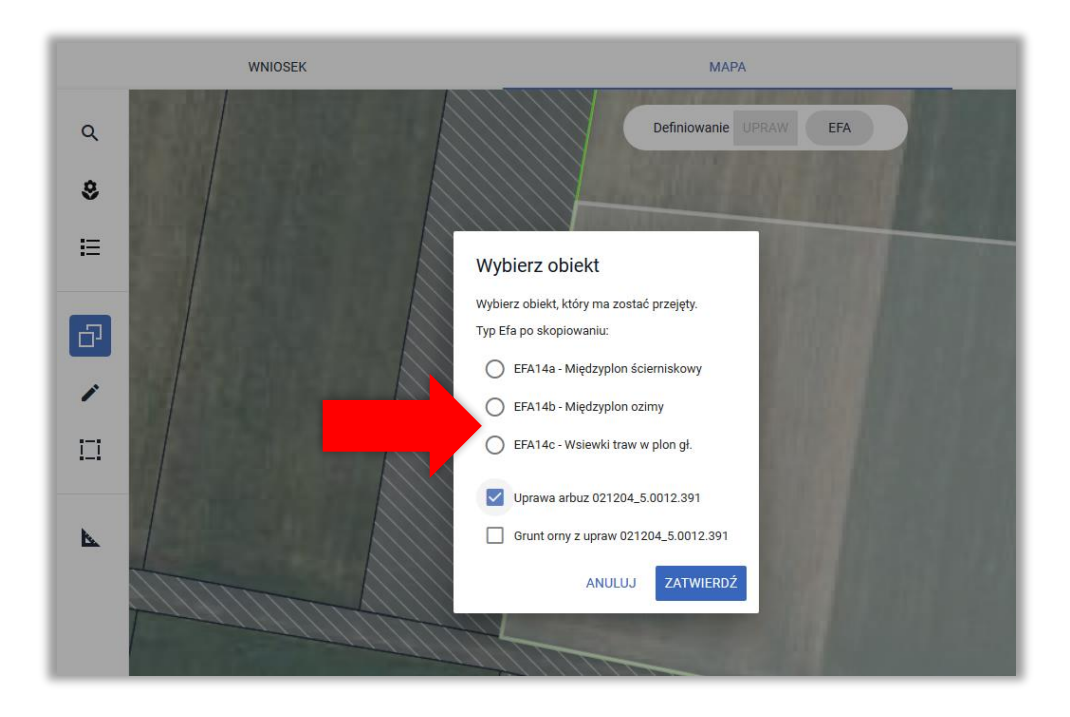

Należy wskazać wybrany typ EFA spośród dostępnych EFA14a, EFA14b i EFA14c. Następnie należy użyć przycisku **ZATWIERDŹ**.

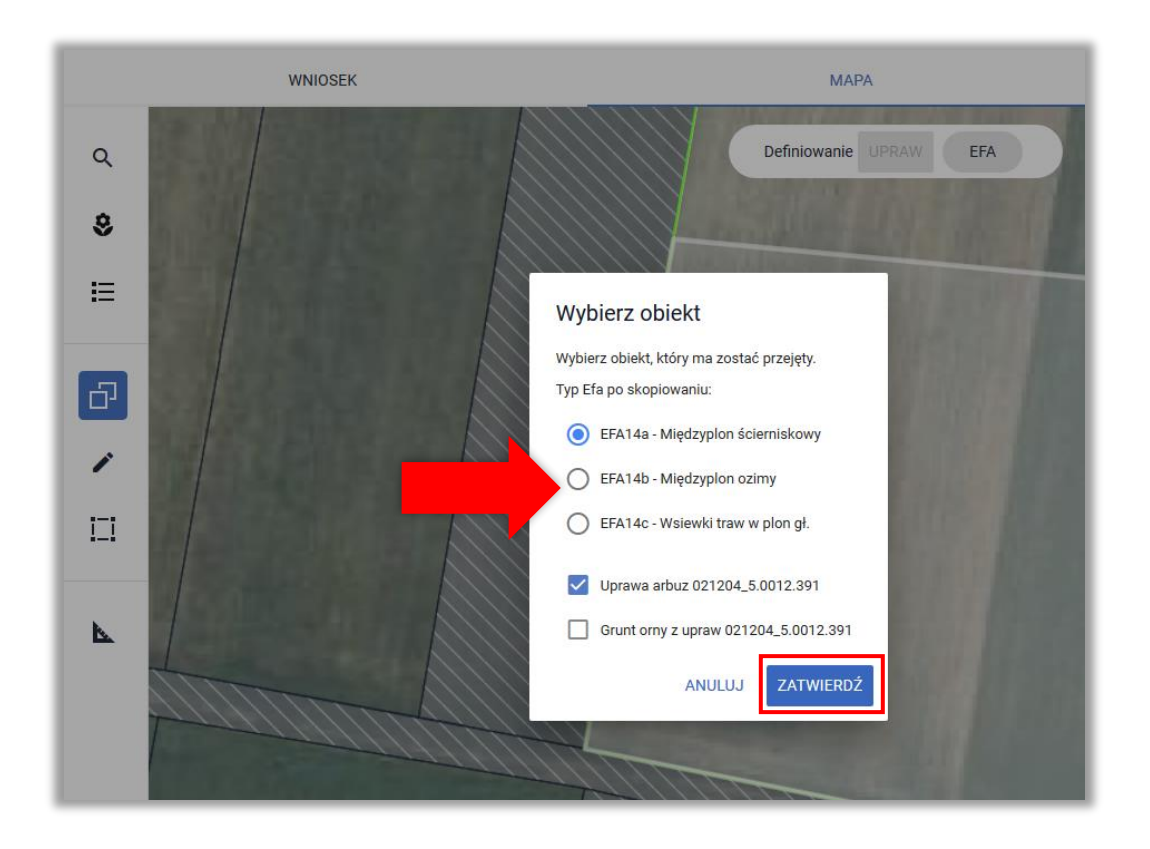

W przypadku deklaracji elementu EFA14a istnieje możliwość wskazania terminu wysiewu mieszanki międzyplonu ścierniskowego w zakładce MAPA. W oknie definiowania/edycji danych EFA14a od dnia 01.07.2022 dostępne będzie pole pozwalające wprowadzić datę wysiewu mieszanki. **Po aktualizacji danych (w zakresie daty wysiewu) należy w ciągu 7 dni od daty wiesiewu wysłać do ARiMR** *Zmianę do wniosku***. Od 2022 nie ma możliwości dodania w aplikacji w panelu Załączniki skanu załącznika Z0099 "Oświadczenie o terminie wysiewu międzyplonu ścierniskowego" co oznacza, że w przypadku stosowania indywidualnego podejścia w zakresie międzyplonu ścierniskowego, datę jego wysiewu można wskazać tylko poprzez edycję elementu EFA14a na MAPIE i przesłanie zmiany do wniosku do ARiMR w terminie do 7 dni od daty wskazanej na MAPIE.**

Przypominamy, że istnieją dwie możliwości realizacji wymogu w zakresie międzyplonu ścierniskowego (EFA14a):

- Stały termin wysiewu i utrzymania:
	- o wysiew od dnia 1 lipca do dnia 20 sierpnia danego roku
	- o utrzymanie na polu co najmniej do dnia 15 października
- Indywidualne podejście:
	- o wysiew w okresie od dnia 1 lipca do dnia 20 sierpnia

o utrzymanie przez co najmniej 8 tygodni od dnia wysiewu mieszanki

**Uwaga! W przypadku wyboru indywidualnego podejścia należy pamiętać,** *że Oświadczenie o terminie wysiewu międzyplonu ścierniskowego* **należy złożyć w ciągu 7 dni od wysiania mieszanki roślin stanowiącej międzyplon ścierniskowy (EFA14a). Ostateczny termin na wysianie międzyplonu ścierniskowego (EFA14a) to 20 sierpnia danego roku. W celu przesłania Oświadczenia w aplikacji eWniosekPlus zamiast składania go bezpośrednio w Biurze Powiatowym ARiMR należy wysłać**  *Zmianę do wniosku* **z uzupełnioną dla EFA14a datą wysiewu mieszanki w międzyplonie.**

**W przypadku gdy oświadczenie nie zostanie złożone, przyjmuje się że wybrany został wariant ze stałym terminem wysiewu i utrzymywania do 15 października danego roku.**

Po utworzeniu EFA poprzez skopiowanie geometrii uprawy należy wyłączyć opcję kopiowania i kliknąć w uprawę w celu wskazania składników międzyplonu (dla EFA14a i EFA14b).Dla EFA14a (w przypadku zastosowania indywidualnego podejścia w zakresie wysiewu mieszanki) należy uzupełnić w odpowiednim terminie datę (pole wyboru daty będzie aktywne w aplikacji od 1 lipca 2022 r.) wysiewu mieszanki, a następnie **należy złożyć zmianę do wniosku w terminie do 7 dni od daty wysiewu, którą wskazano na MAPIE.**

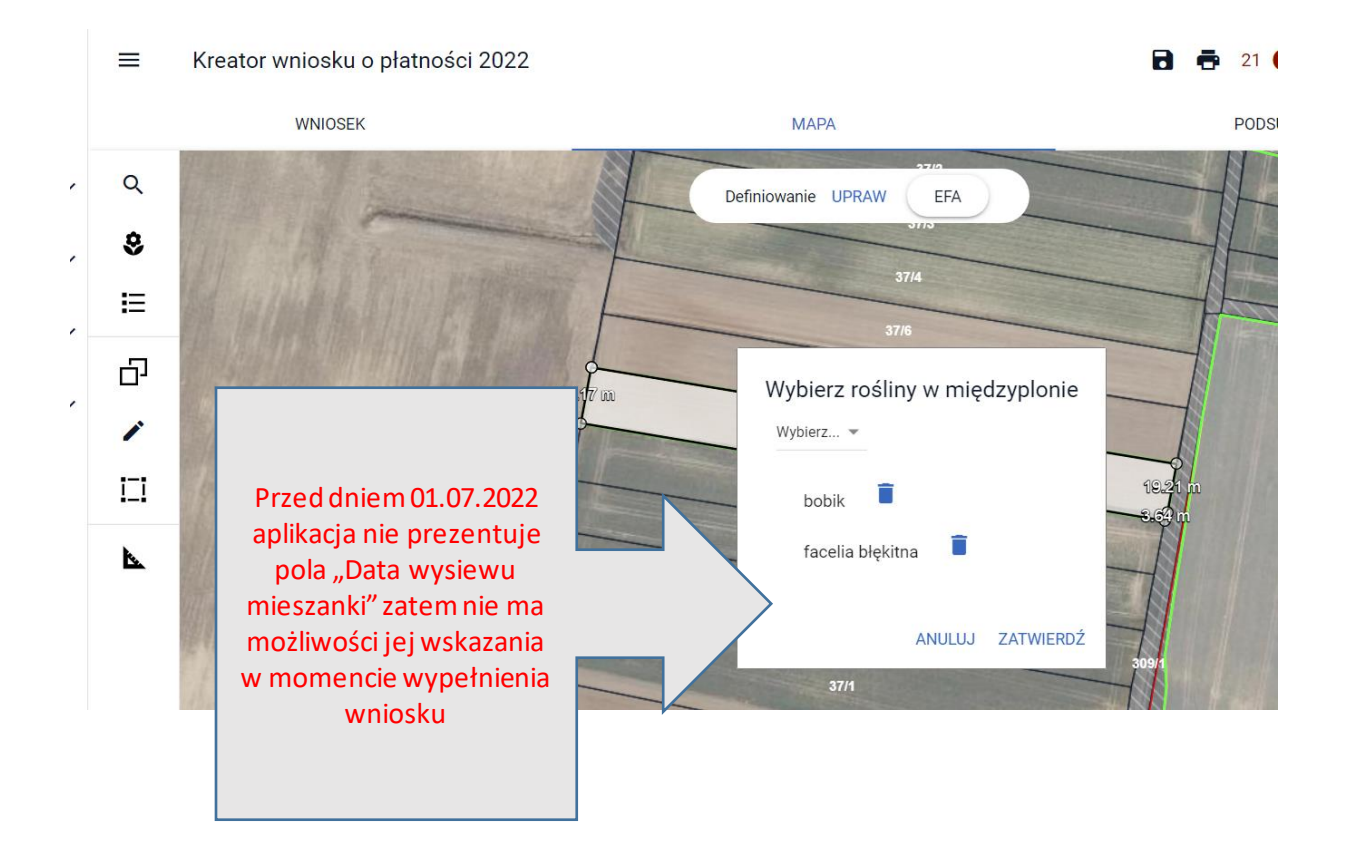

Od 1 lipca 2022 edytując element EFA14a na MAPIE (poprzez 2-krotne kliknięcie) pojawi się dodatkowe pole "Data wysiewu mieszanki", które **należy uzupełnić w przypadku stosowania indywidualnego podejścia w zakresie terminu wysiewu mieszanki** (wysiew pomiędzy 01.07 a 20.08.2022). Po uzupełnieniu wymaganych danych należy wysłać do ARiMR zmianę do wniosku.

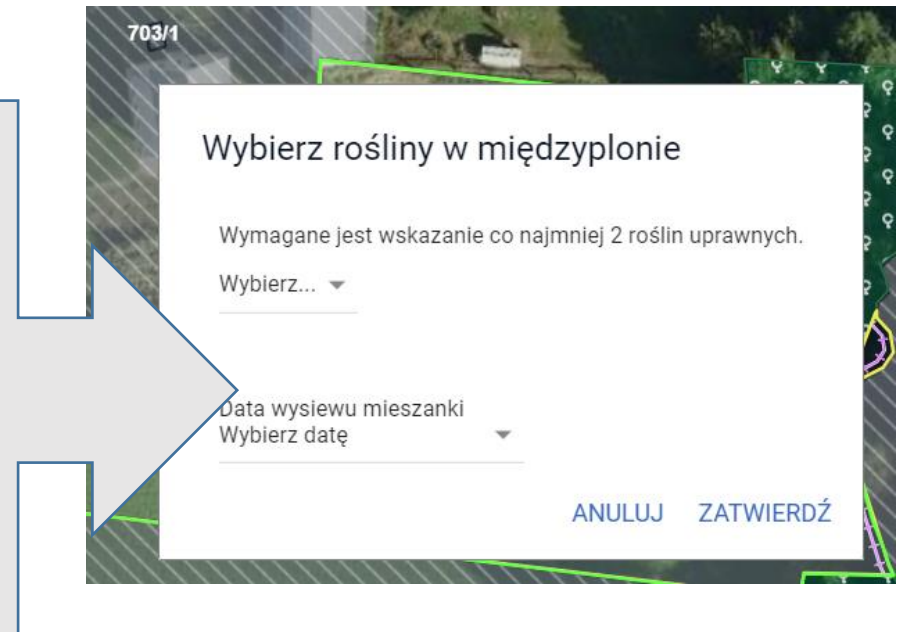

W momencie, kiedy rolnik nie wskaże w aplikacji daty wysiewu mieszanki zostanie wygenerowany błąd kompletności:

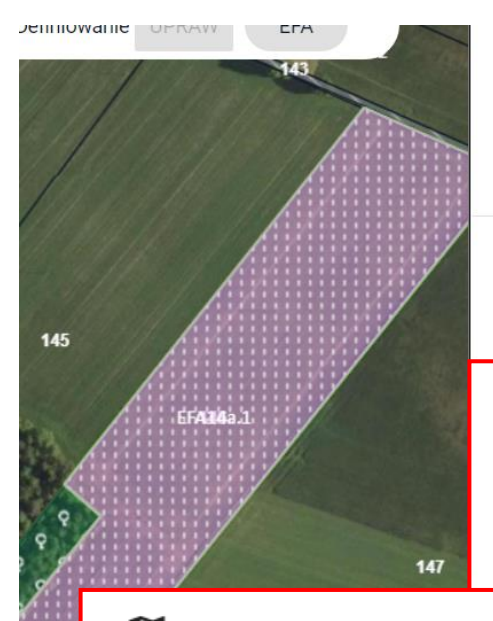

→ ινα uziarce referencyjnej 142705\_2.0010.09 wyrysowano / zgłoszono uprawy, których łączna powierzchnia przekracza maksymalny kwalifikowalny obszar uprawniony do płatności -MKO. Jeżeli dla działki zgłoszono rozbieżność a deklaracja jest zgodna ze stanem faktycznym wniosek może być wysłany z błędem.

Zadeklarowana powierzchnia EFA wynosi 6364.42 m2 co stanowi 4.06% gruntów ornych. Nie został spełniony warunek przeznaczenia 5% gruntów ornych w gospodarstwie na obszary EFA.

Dla elementu EFA EFA14a.1 na działce referencyjnej 142703\_2.0010.146 nie uzupełniono obowiązkowej daty wysiewu mieszanki. Pole to (data wysiewu) należy wypełnić tylko w przypadku zastosowania indywidualnego podejścia w zakresie wysiewu międzyplonu ścierniskowego (wysiew w okresie 01.07 - 20.08). Informacje na temat

Dla elementu EFA EFA14a.1 na działce referencyinei 142703 2.0010.146 nie uzupełniono obowiazkowej daty wysiewu mieszanki. Pole to (data wysiewu) należy wypełnić tylko w przypadku zastosowania indywidualnego podejścia w zakresie wysiewu międzyplonu ścierniskowego (wysiew w okresie 01.07 - 20.08). Informacje na temat możliwości realizacji wymogu w zakresie międzyplonu ścierniskowego EFA14a zamieszczono w Instrukcji wypełniania wniosków o przyznanie płatności w części 5\_Zakładka Mapa.

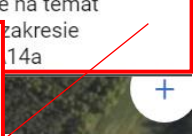

Wypełniając wniosek przed dniem 1.07.2022 nie ma możliwości uzupełnienia pola z datą. Dlatego też należy pamiętać, aby po 1.07.2022 w przypadku stosowania indywidualnego podejścia w zakresie terminu wysiewu mieszanki (wysiew pomiędzy 01.07 a 20.08.2022). uzupełnić pole "Data wysiewu mieszanki" i wysłać do ARiMR zmianę do wniosku.

W przypadku realizacji wymogu w zakresie międzyplonu ścierniskowego EFA14 ze stałym terminem wysiewu i utrzymania na polu (co najmniej do 15 października) należy wysłać wniosek z powyższym błędem i nie uzupełniać pola "Data wysiewu mieszanki".

Utworzony element EFA może być dodatkowo edytowany z wykorzystaniem wszystkich dostępnych w ramach funkcji MODYFIKUJ opcji.

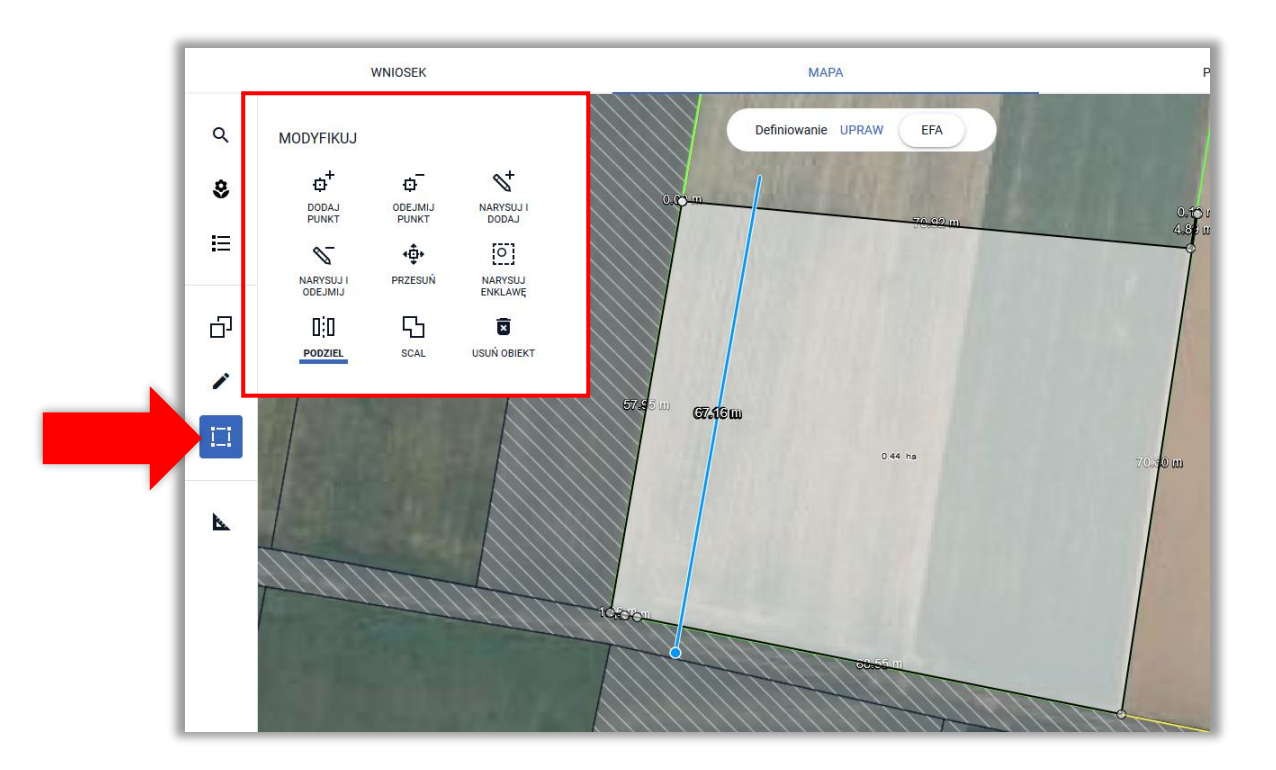

**Uwaga!** W przypadku, gdy kopiowana uprawa jest położona na więcej niż jednej działce ewidencyjnej EFA tworzone jest oddzielnie na każdej z działek referencyjnych. Podczas rysowania EFA14a i EFA14b jako jednej geometrii na kilku sąsiadujących ze sobą działkach referencyjnych (lub skopiowania geometrii elementu EFA 14a/EFA14b z uprawy, w tym wypadku rzepaku) aplikacja umożliwia uzupełnienie składników międzyplonu dla całego wyrysowanego poligonu.

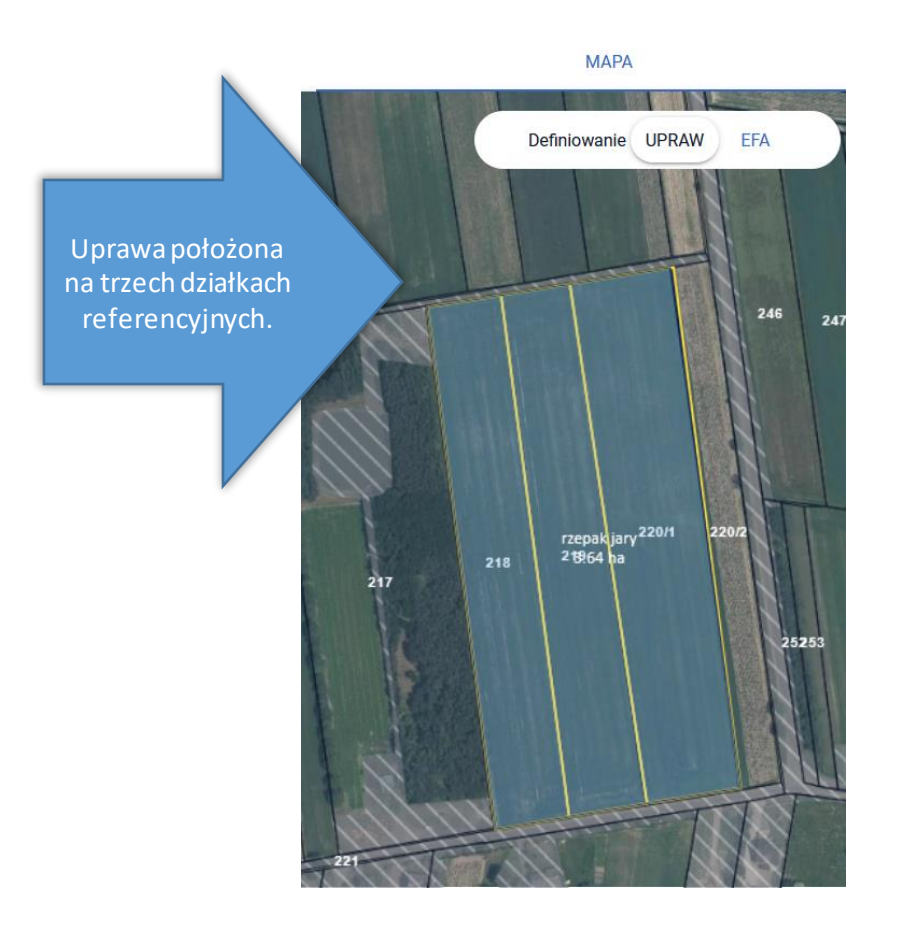

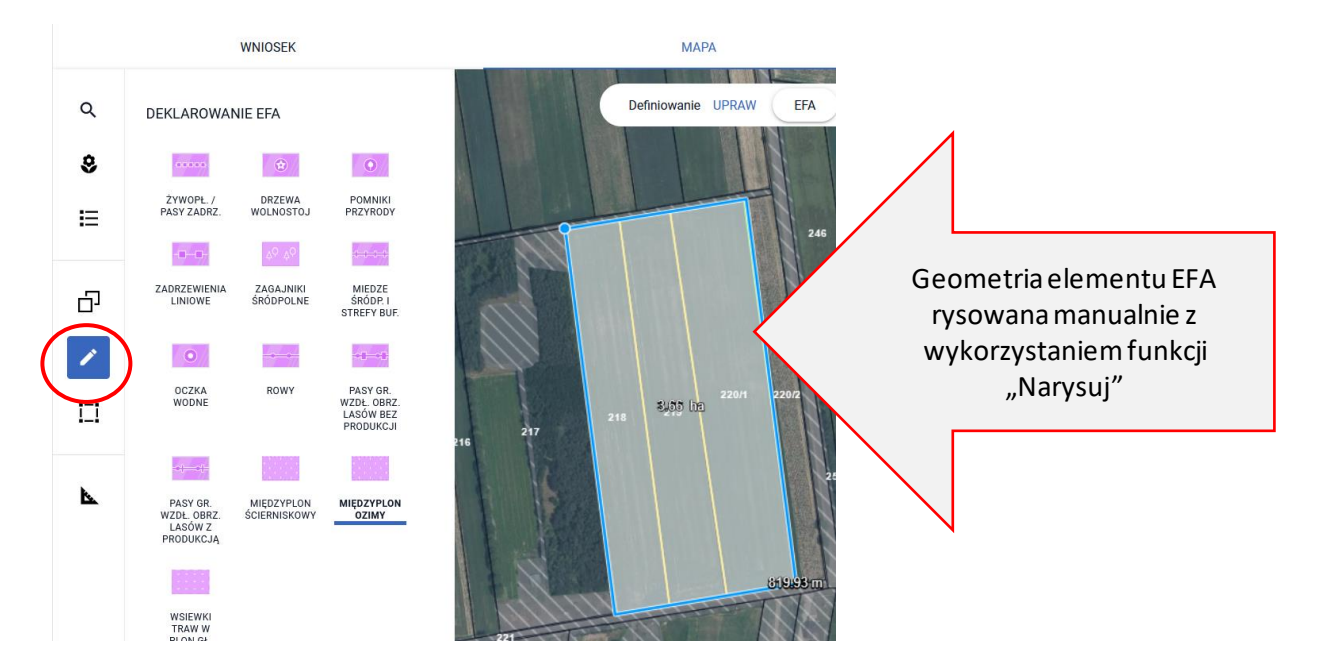

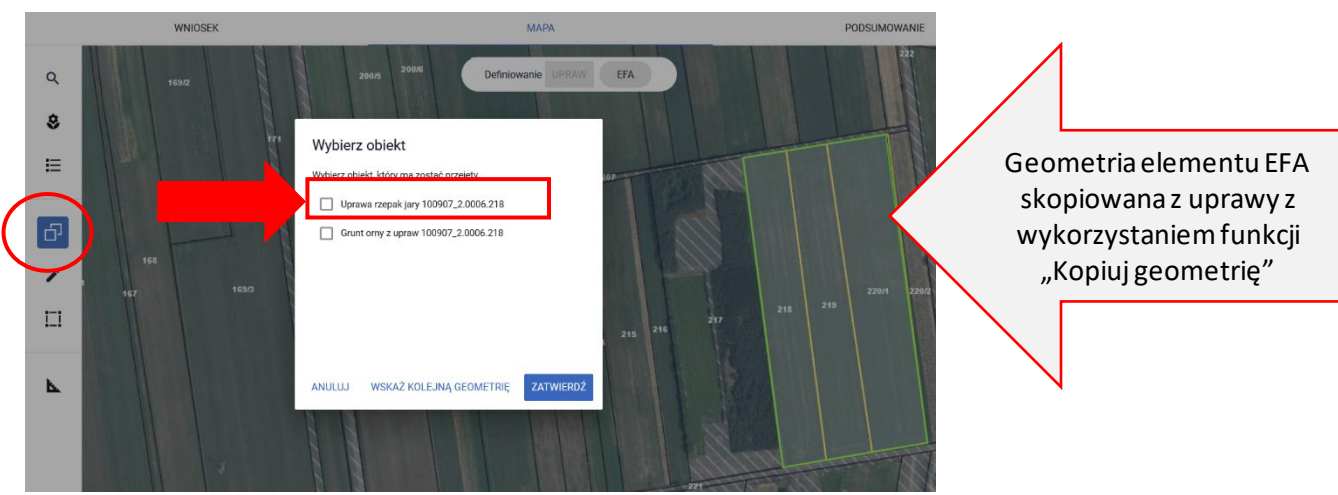

Po wyrysowaniu geometrii elementu EFA obejmującej sąsiadujące ze sobą działki referencyjne (lub po skopiowaniu geometrii EFA14a lub EFA14b z upraw), aplikacja automatycznie wyświetli okno, w którym należy wybrać składniki mieszanki dla całego poligonu a nie dla każdego EFA oddzielnie.

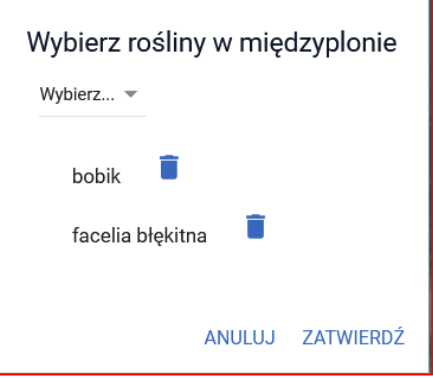

W przypadku, gdy kopiujemy granice uprawy a międzyplon będzie wysiewany także na sąsiadującej uprawie dodatkowo należy zaznaczyć checkbox "Grunt orny z upraw". Następnie należy użyć przycisku **ZATWIERDŹ**.

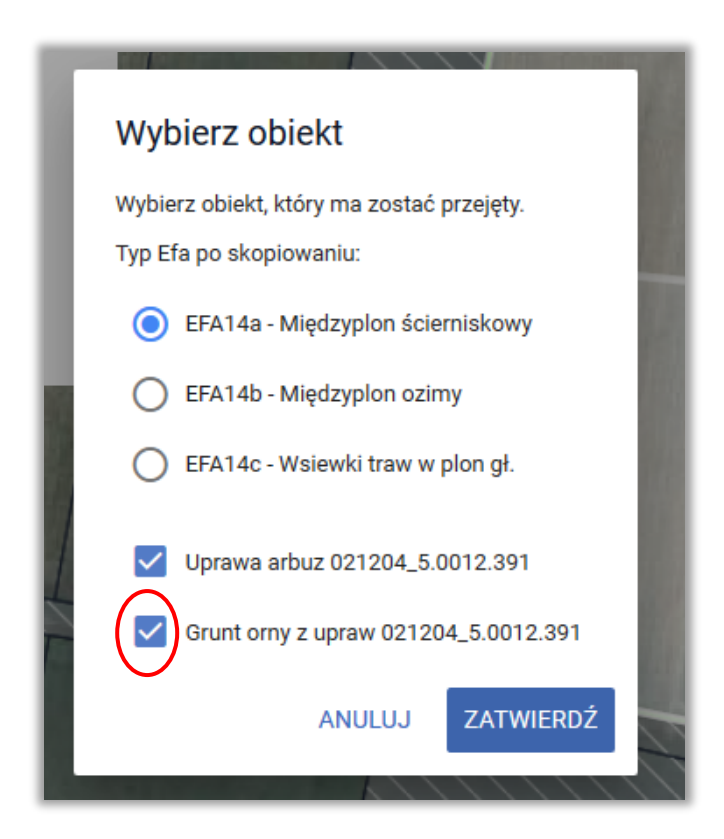

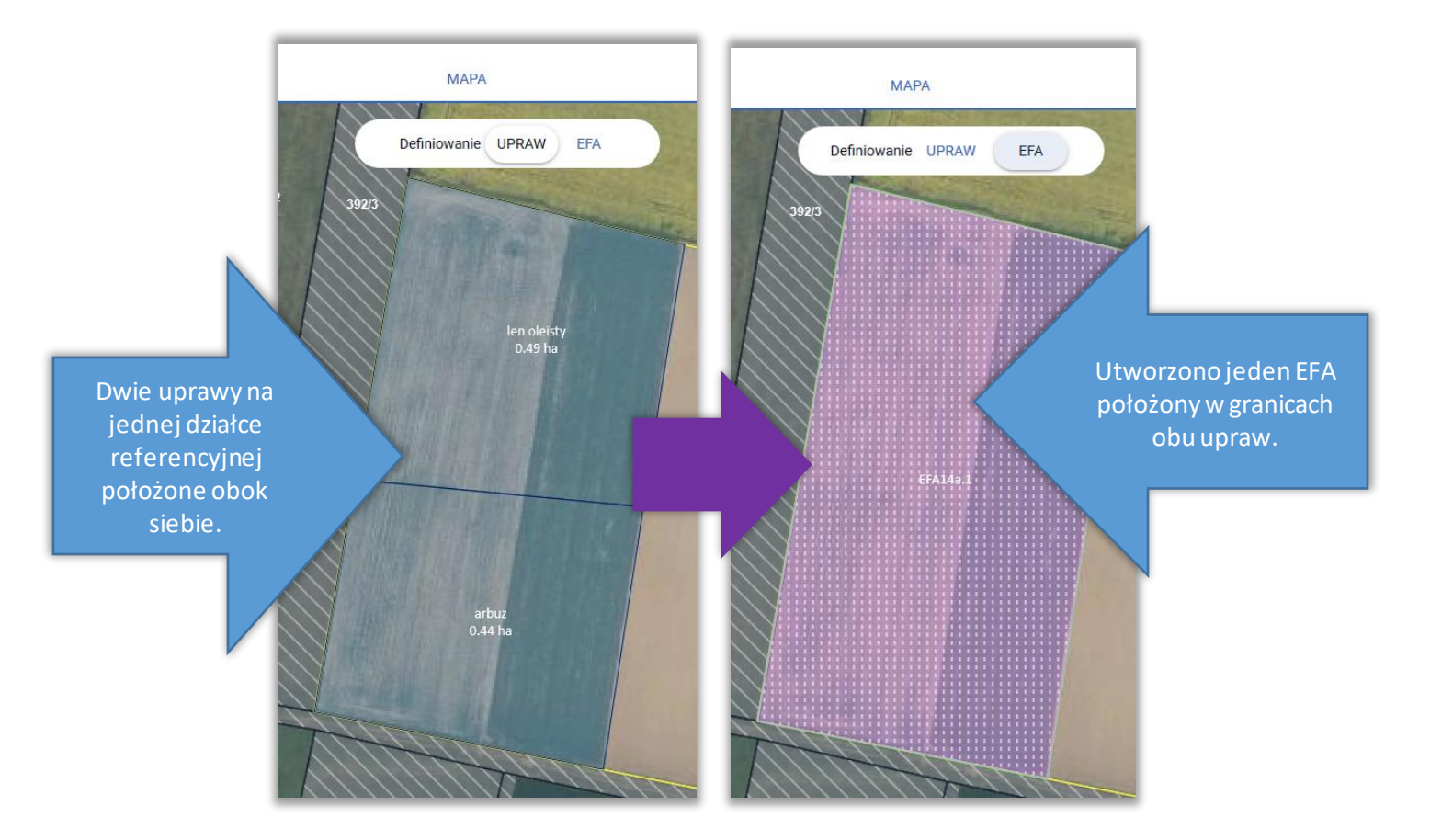

Utworzone/zadeklarowane EFA są prezentowane w przeglądzie EFA w zakładkach WNIOSEK i PODSUMOWANIE.

#### $\equiv$ Kreator wniosku o płatności 2022

#### **B 6 20 2A 4 0 6**

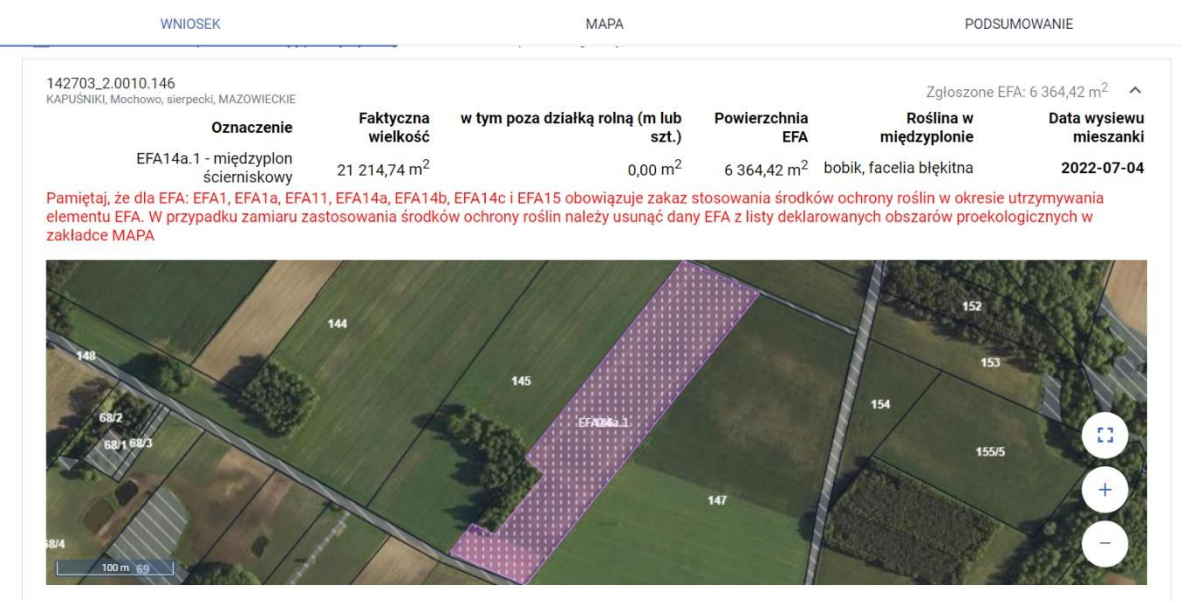

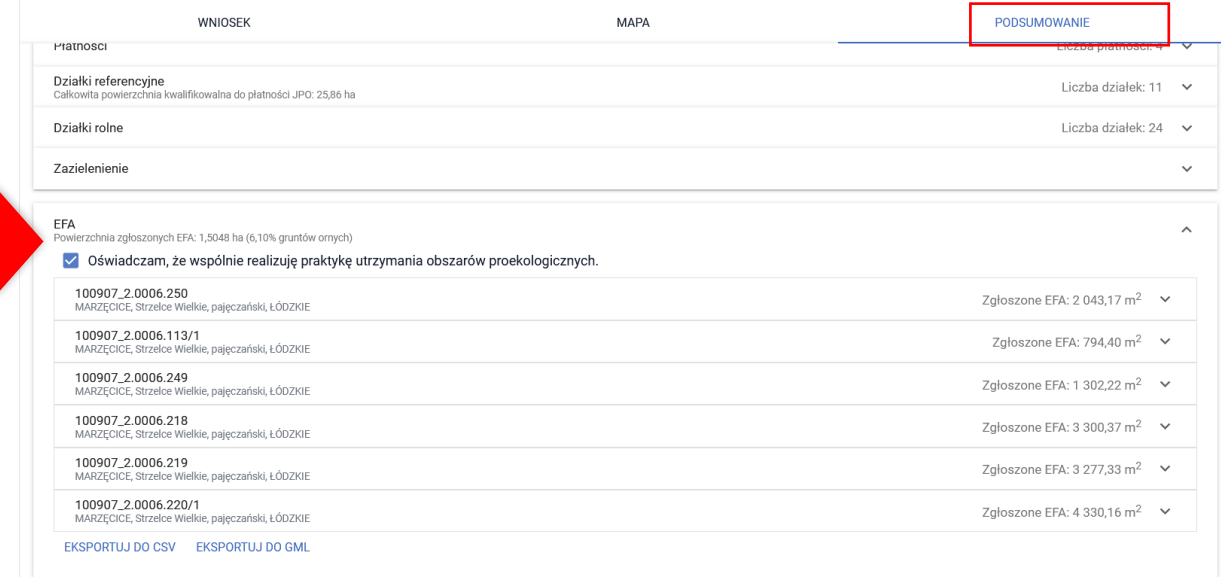

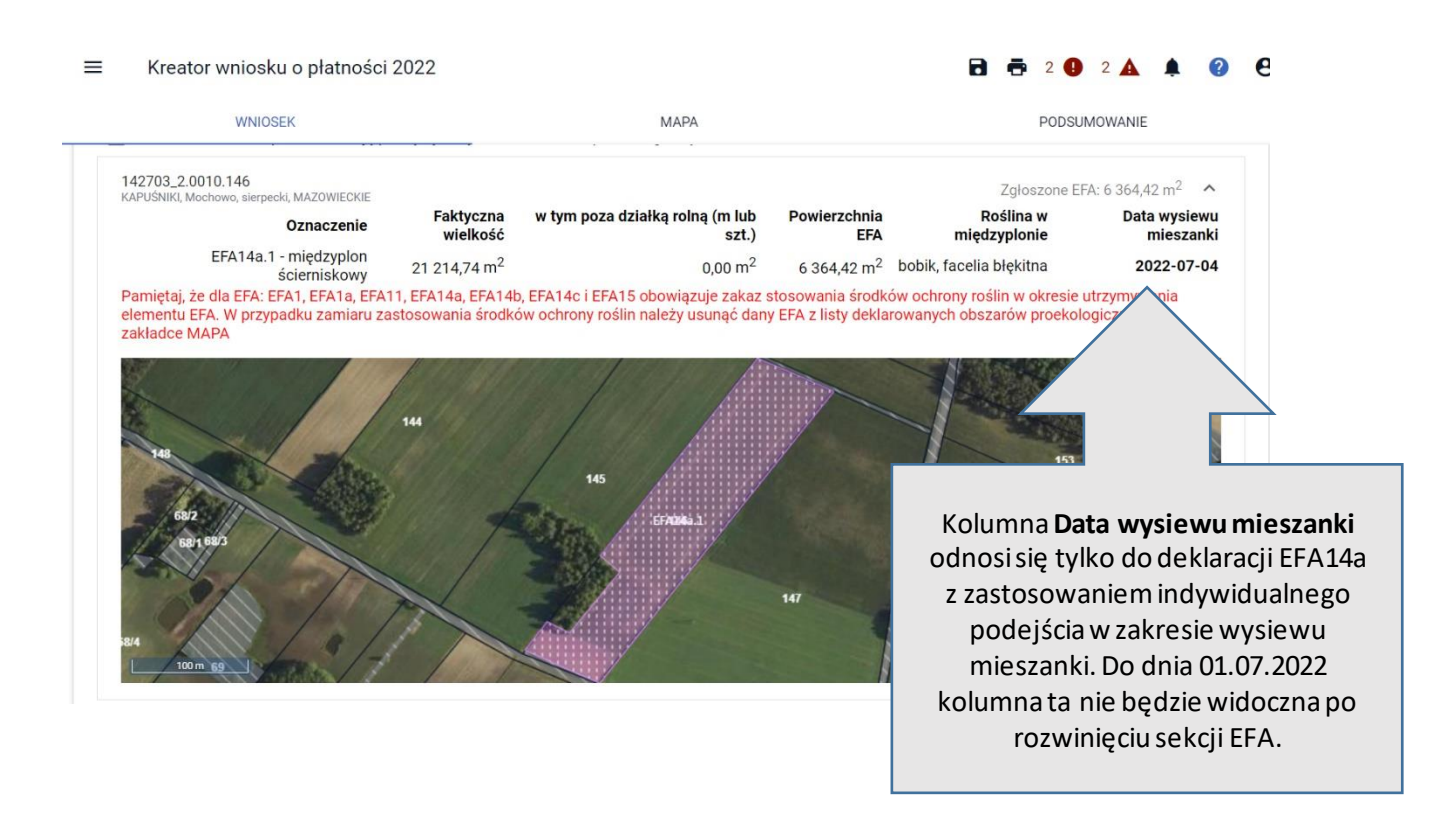

Dodatkowo utworzone/zadeklarowane EFA są prezentowane również na wydruku *Oświadczenia o powierzchni obszarów proekologicznych.*

Symbol formularza: 0-2/01

Agencja Restrukturyzacji i Modernizacji Rolnictwa

## OŚWIADCZENIE O POWIERZCHNI OBSZARÓW PROEKOLOGICZNYCH<sup>11</sup>

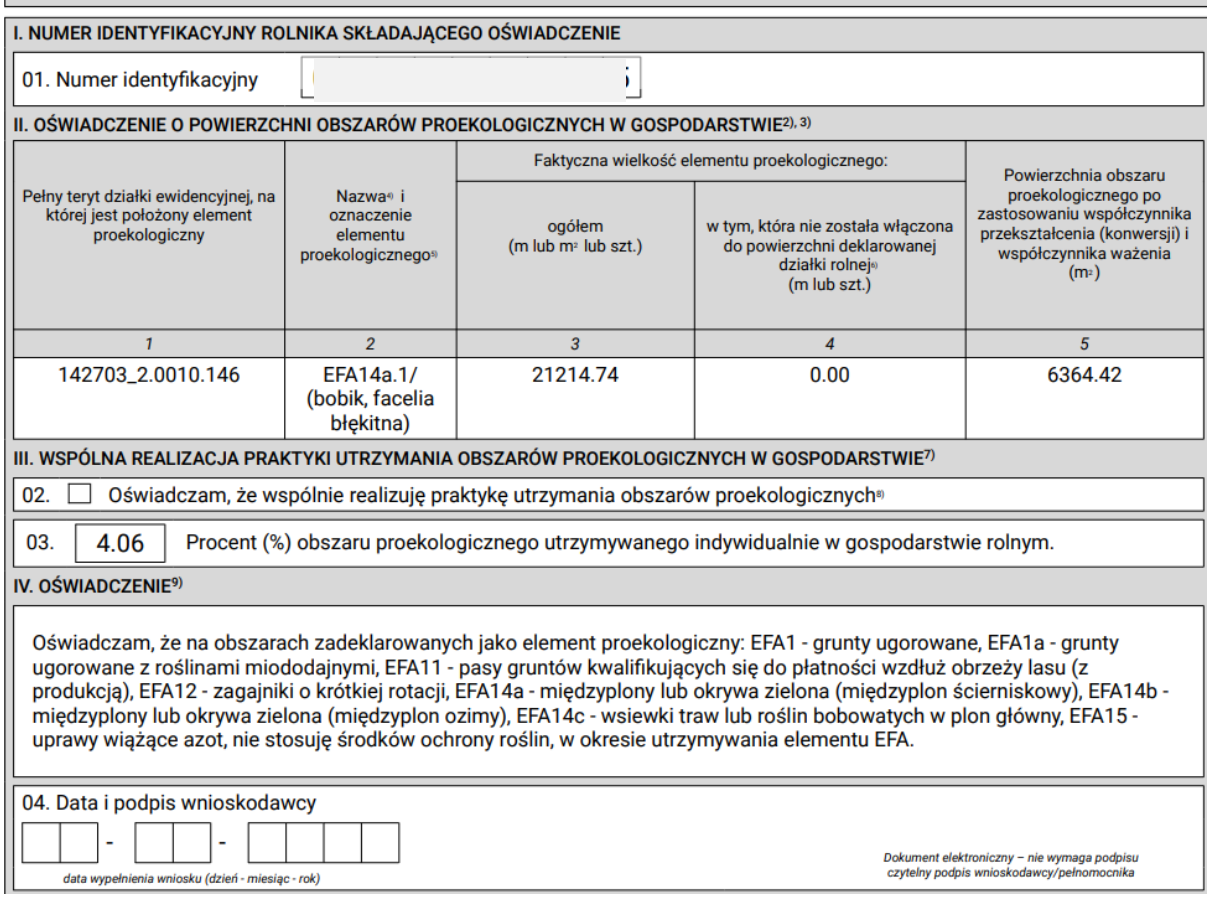

Dodatkowo, przy deklaracji EFA14a w wydruku części alfanumerycznej (opisowej) wniosku pojawi się *Oświadczenie o terminie wysiewu międzyplonu ścierniskowego*.

 $O-23/01$ 

Numer dokumentu (wypełnia pracownik ARIMR)

Znak sprawy (wypełnia pracownik ARiMR)

### OŚWIADCZENIE<sup>1) 2)</sup> o terminie wysiewu międzyplonu ścierniskowego

ina na<mark>aniyiinauyjiiy i</mark>

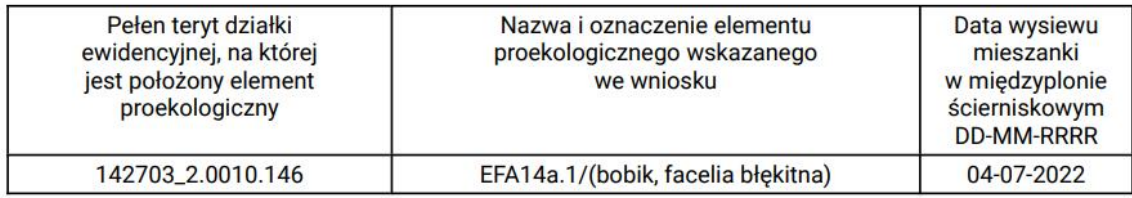

Oświadczam także, że znane mi są skutki składania fałszywych oświadczeń, wynikające z art. 297 §1 i §2 Kodeksu karnego (Dz. U. z 2021 r. poz. 2345, z późn.<br>zm.).

Dokument elektroniczny – nie wymaga podpisu<br>Data i czytelny podpis rolnika lub pełnomocnika/osoby uprawnionej do reprezentacji

1) Oświadczenie składane w przypadku wysiewu międzyplonu ścierniskowego, który ma być utrzymywany, przez co najmniej 8 tygodni od dnia wysiewu mieszanki w<br>międzyplonie ścierniskowym.<br>2) Oświadczenie składa się najpóźniej w

## **18. RYSOWANIE EFA**

W przypadku, gdy element proekologiczny występujący na działce referencyjnej nie został zidentyfikowany w bazie referencyjnej ARiMR lub nie został wygenerowany na podstawie narysowanych upraw, w celu zadeklarowania należy go narysować z wykorzystaniem funkcji <Narysuj> dostępnej w bocznym panelu w zakładce MAPA. Funkcjonalność tą można również wykorzystać w celu zadeklarowania *Obszaru z międzyplonami lub okrywą zieloną* oraz *Wsiewki traw lub roślin bobowatych drobnonasiennych w plon główny* (EFA14a, EFA14b, EFA14c).

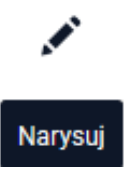

Rysowanie EFA należy rozpocząć po narysowaniu wszystkich upraw w gospodarstwie. Na podstawie zadeklarowanych upraw aplikacja wyznacza granice gruntów ornych na działkach referencyjnych gospodarstwa. Na tej podstawie również aplikacja automatycznie sprawdza czy dany obszar proekologiczny jest położony na gruncie ornym.

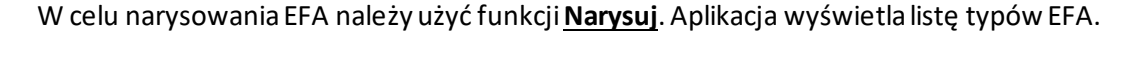

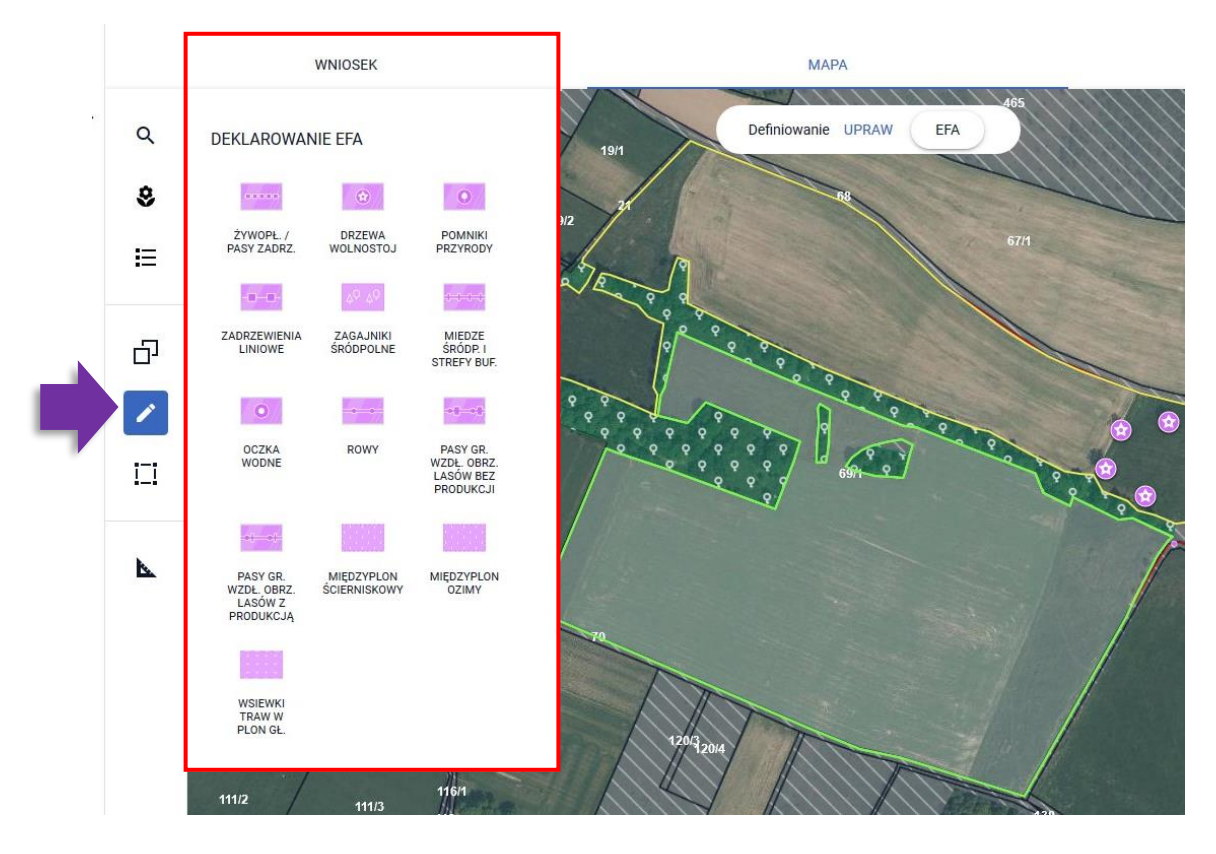

Uwaga! Aplikacja blokuje możliwość zatwierdzenia narysowanego EFA jeżeli nie jest on położony w całości lub w części na gruncie ornym.

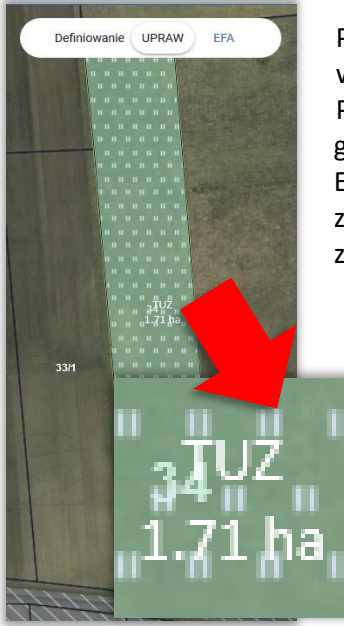

Przykład poniżej przedstawia sytuację, w której na działce referencyjnej w ramach upraw rolnik zadeklarował trwały użytek zielony (TUZ). Przy próbie narysowania EFA na obszarze trwałego użytku zielonego (poza gruntem ornym) aplikacja wyświetli komunikat: "Błędne położenie elementu EFA. Utworzony element EFA nie może zostać zadeklarowany, ponieważ znajduje się poza granicami gruntu ornego." Możliwe jest wyłącznie zamknięcie komunikatu.

## Błędne położenie elementu EFA

Utworzony element EFA nie może zostać zadeklarowany. ponieważ znajduje się poza granicami gruntu ornego.

## **19. RYSOWANIE EFA POWIERZCHNIOWYCH (EFA5, EFA7, EFA14a, EFA14b, EFA14c)**

Należy wybrać odpowiedni typ EFA z listy DEKLAROWANIE EFA, który zostanie narysowany, np. Zagajnik śródpolny (EFA5).

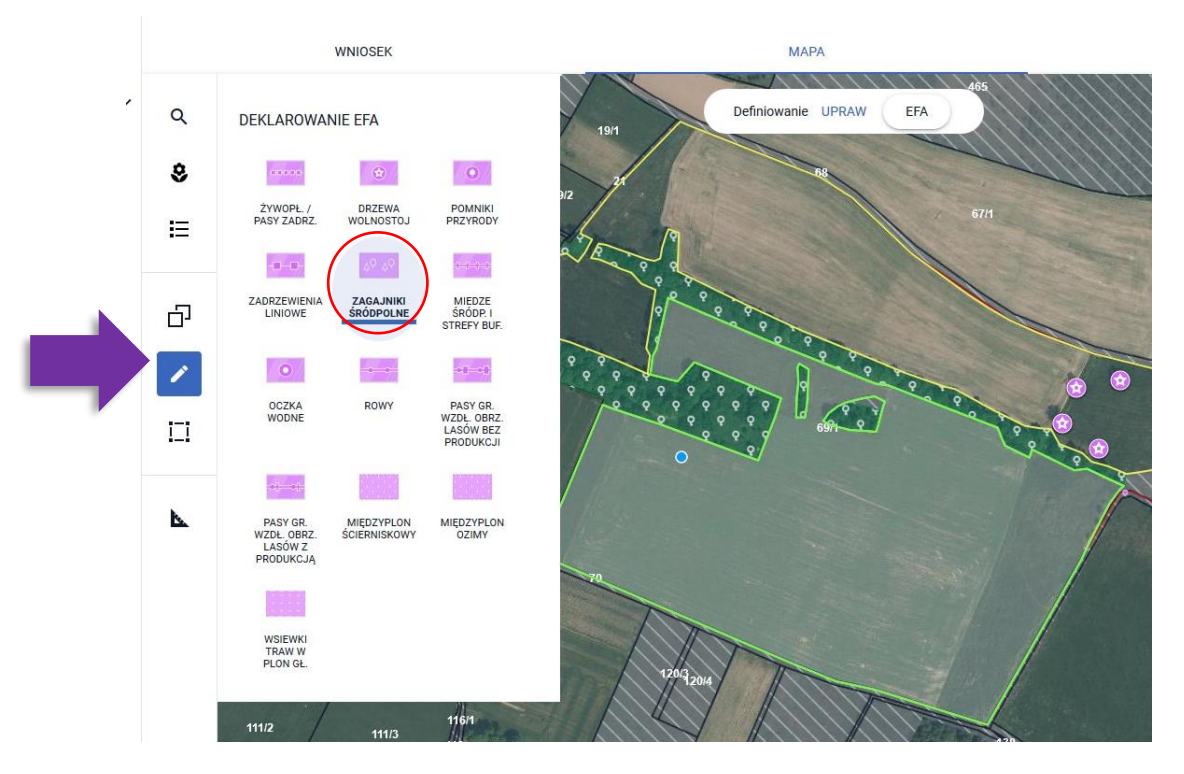

Następnie należy narysować na mapie granicę obszaru proekologicznego. Podczas rysowania aplikacja wyświetla powierzchnię/długość rysowanego EFA.

**OK** 

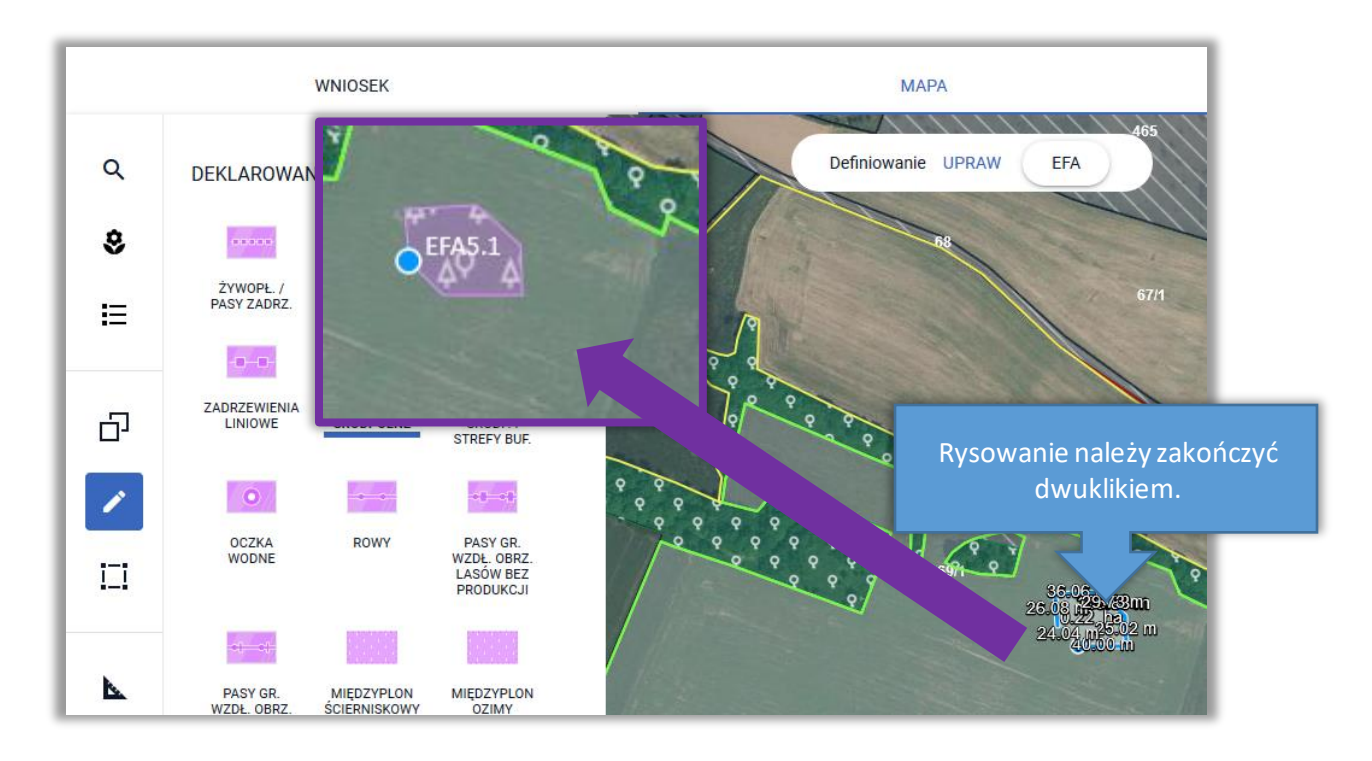

*W przypadku deklaracji Obszaru z międzyplonami lub okrywą zieloną (EFA14a, EFA14b) po utworzeniu geometrii EFA pojawi się okno do wyboru roślin w międzyplonie i w przypadku EFA14a wskazania w odpowiednim czasie (pomiędzy 01.07 – 20.08.2022) terminu wysiewu mieszanki (jeśli wysyłana jest zmiana do wniosku). Przed dniem 01.07.2022 aplikacja nie wyświetla pola "Data wysiewu mieszanki".*

**Uwaga! W przypadku deklaracji EFA typu: grunty ugorowane (EFA1), ugór z roślinami miododajnymi (EFA1a), pasy gruntów kwalifikujących się do płatności wzdłuż obrzeży lasu (z produkcją) (EFA11), międzyplon ścierniskowy (EFA14a), międzyplon ozimy (EFA14b), wsiewki traw (EFA14c) lub roślin bobowatych drobnonasiennych w plon główny (EFA14c) i uprawy wiążące azot (EFA15) aplikacja wyświetla komunikat o zakazie stosowania środków ochrony roślin na powierzchni tych EFA.**

Pamiętaj, że dla EFA: grunty ugorowane (EFA1), ugór z roślinami miododajnymi (EFA1a), pasy gruntów kwalifikujących się do płatności wzdłuż obrzeży lasu (z produkcją) (EFA11), międzyplon ścierniskowy (EFA14a), międzyplon ozimy (EFA14b), wsiewki traw lub roślin bobowatych drobnonasiennych w plon główny (EFA14c) i uprawy wiążące azot (EFA15) obowiązuje od roku 2018 zakaz stosowania środków ochrony roślin w okresie utrzymywania elementu EFA. W przypadku zamiaru zastosowania środków ochrony roślin należy usunąć dany EFA z listy deklarowanych obszarów proekologicznych

Poszczególne rośliny wysiewane w ramach międzyplonu należy wybrać ze słownika roślin. W przypadku deklaracji międzyplonu ozimego (EFA14b) po wskazaniu co najmniej 2 roślin uprawnych w oknie wyboru nie jest prezentowane dodatkowe pole dotyczące terminu wysiania mieszanki jak ma

×

to miejsce przy deklaracji EFA14a (pole "Data wysiewu mieszanki" w okresie 15.03 – 30.06.2022 nie jest prezentowane – możliwość wskazania daty wysiewu nastąpi 01.07.2022).

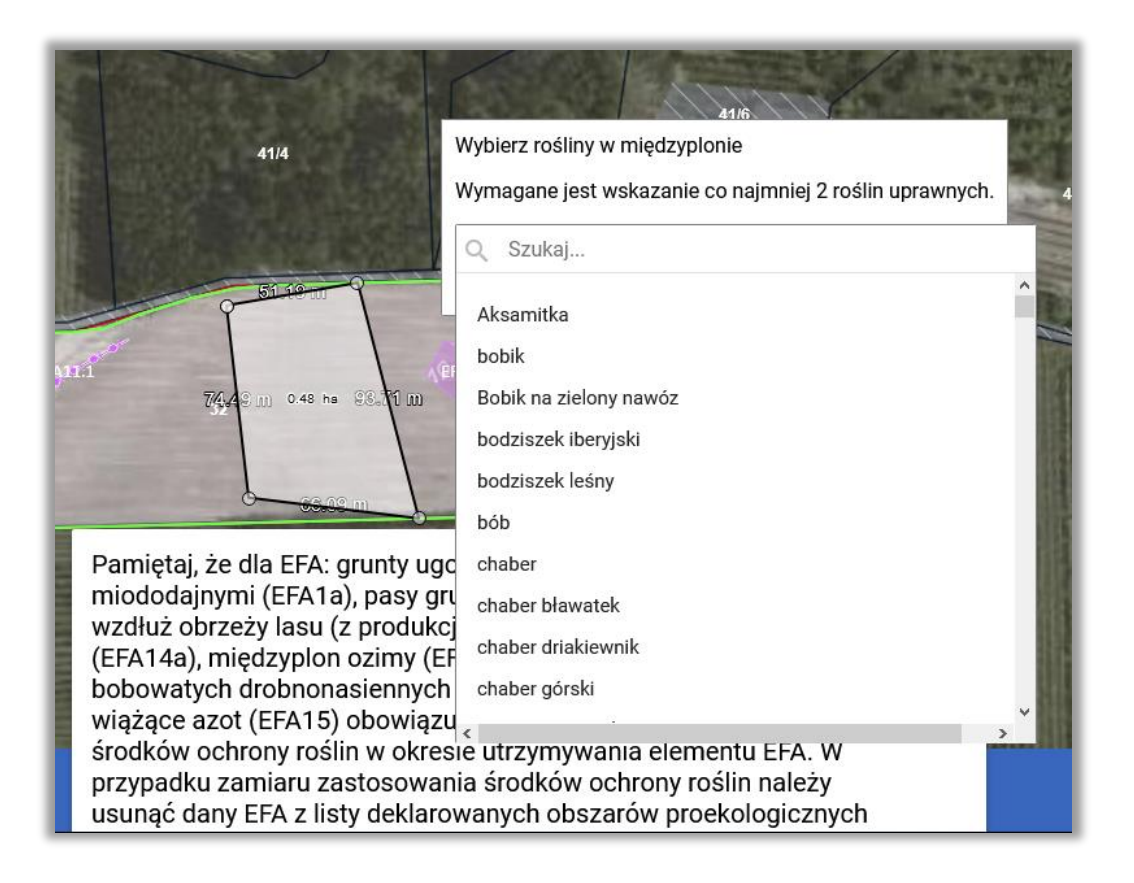

Po wybraniu składników mieszanki, są one prezentowane w oknie do wyboru roślin w międzyplonie. Po zakończeniu edycji obszaru EFA zostaje on utworzony na mapie.

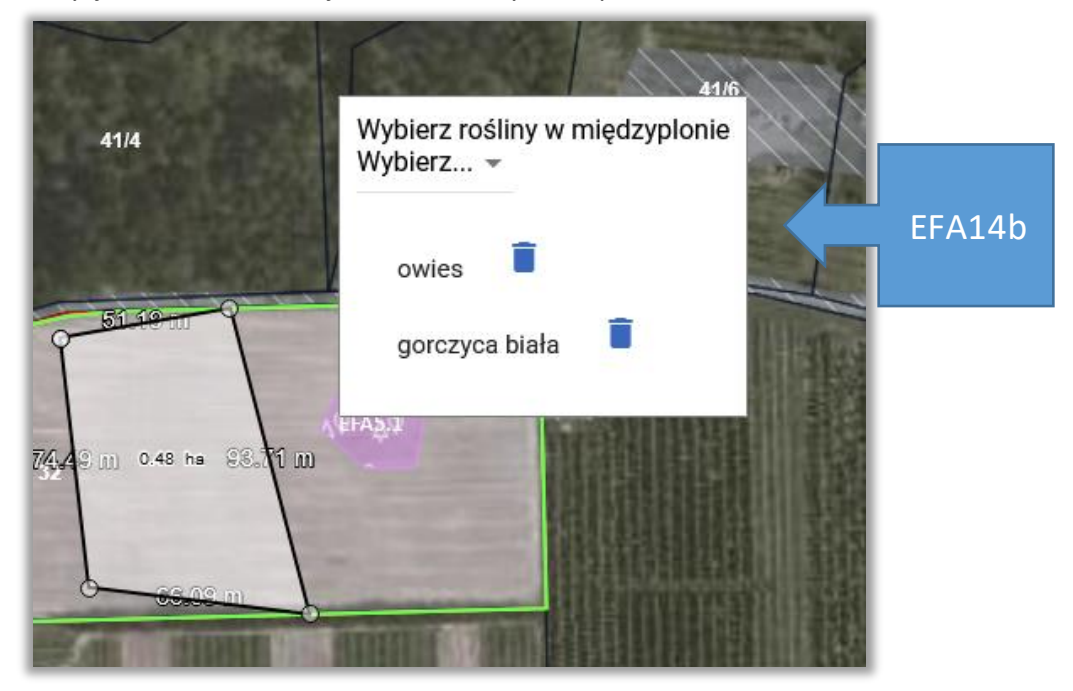

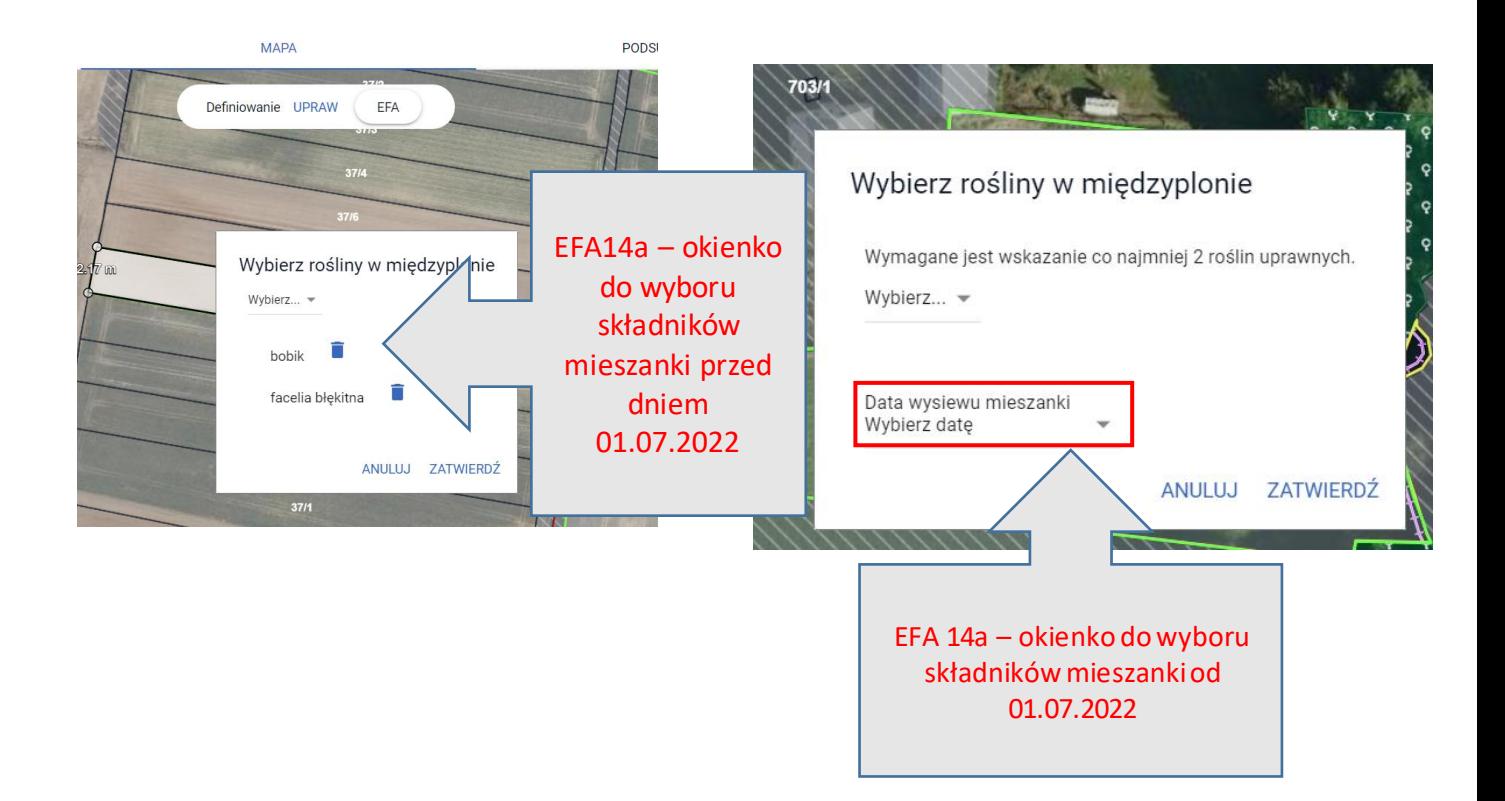

Rośliny w międzyplonie są również prezentowane w przeglądzie EFA w zakładkach WNIOSEK i PODSUMOWANIE.

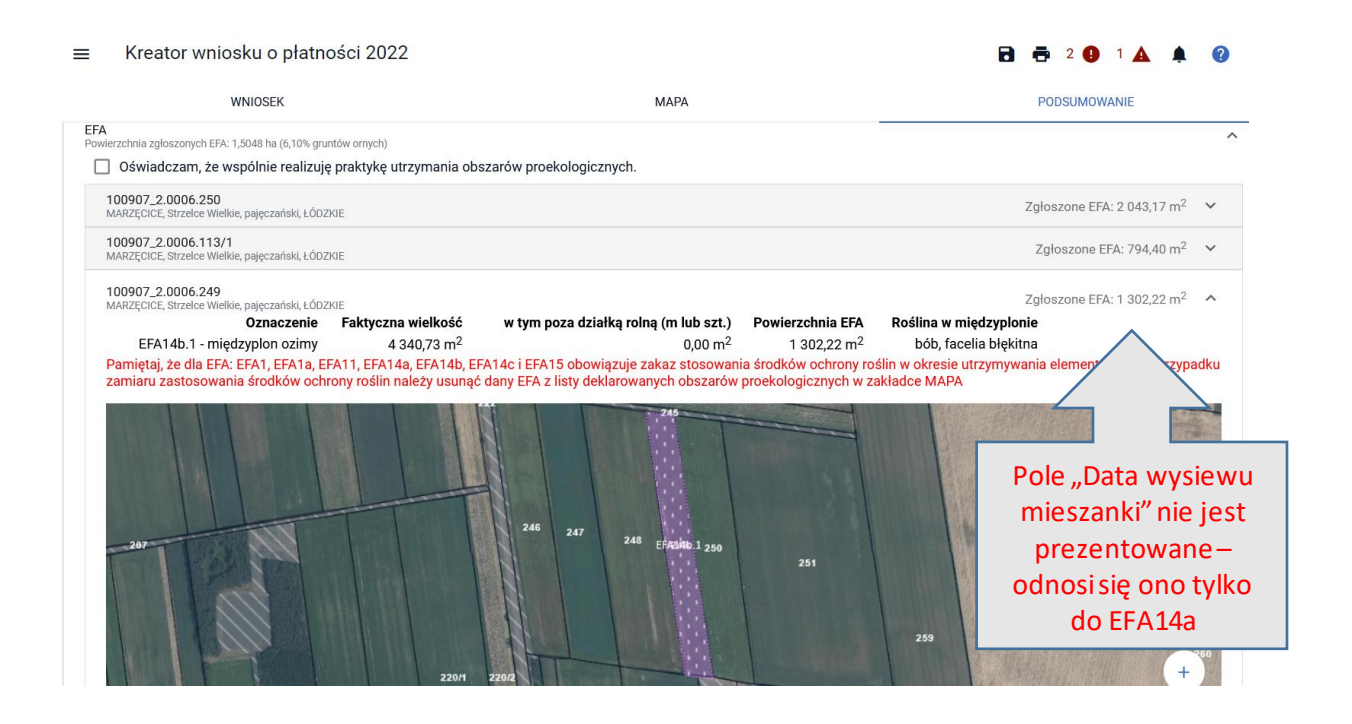

Jak również na wydruku *Oświadczenia o powierzchni obszarów proekologicznych.*

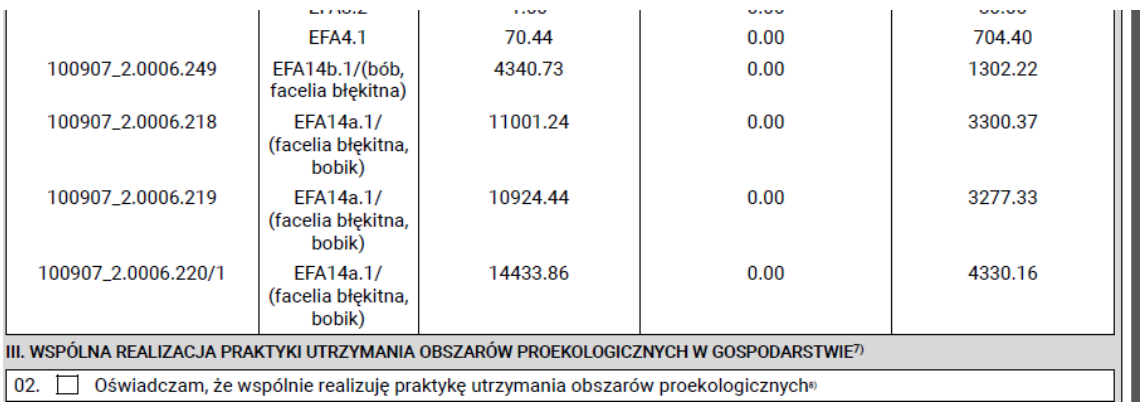

## **20. RYSOWANIE EFA PUNKTOWYCH (EFA3)**

W celu narysowanie EFA należy użyć funkcji **Narysuj** oraz wybrać z listy DEKLAROWANIE EFA DRZEWA WOLNOSTOJĄCE lub POMNIKI PRZYRODY (EFA3).

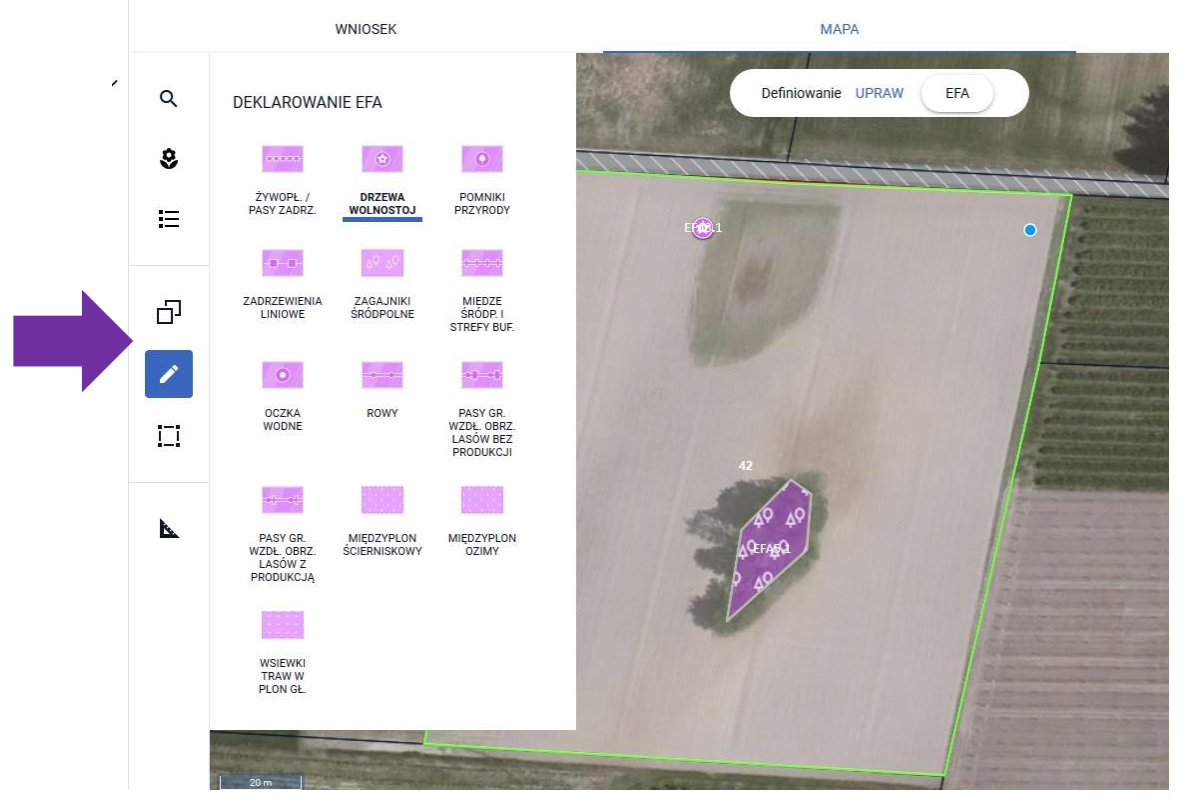

Następnie należy postawić punkt w miejscu, gdzie znajduje się dany EFA. Na podstawie postawionych na mapie punktów tworzone i oznaczane są EFA3.
## **21. RYSOWANIE EFA LINIOWYCH (EFA2, EFA4, EFA6/9, EFA8, EFA10, EFA11)**

W celu narysowania EFA należy użyć funkcji **Narysuj** oraz wybrać odpowiedni typ EFA z listy DEKLAROWANIE EFA, który zostanie narysowany:

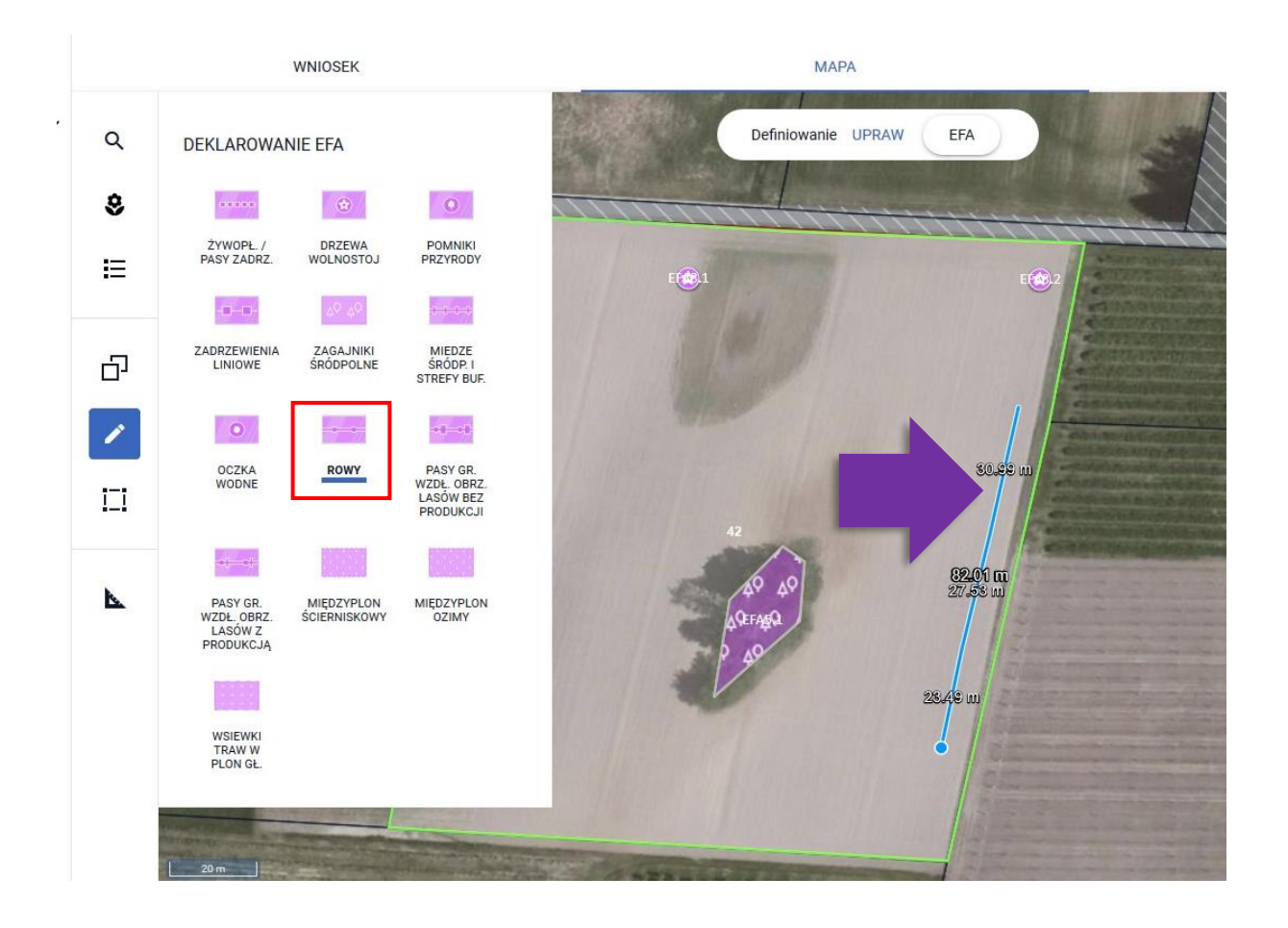

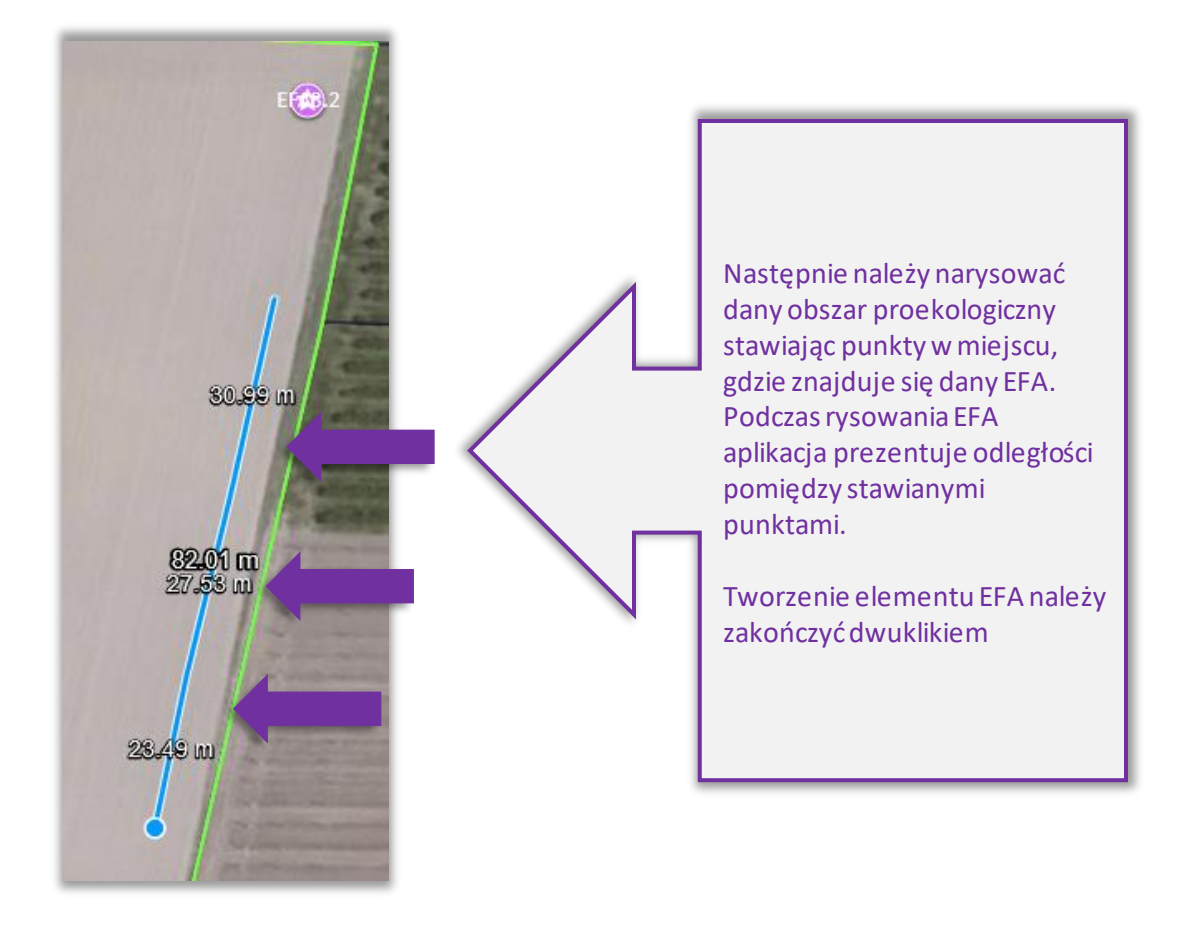

Na podstawie narysowanej na mapie linii, tworzony i oznaczany jest narysowany EFA.

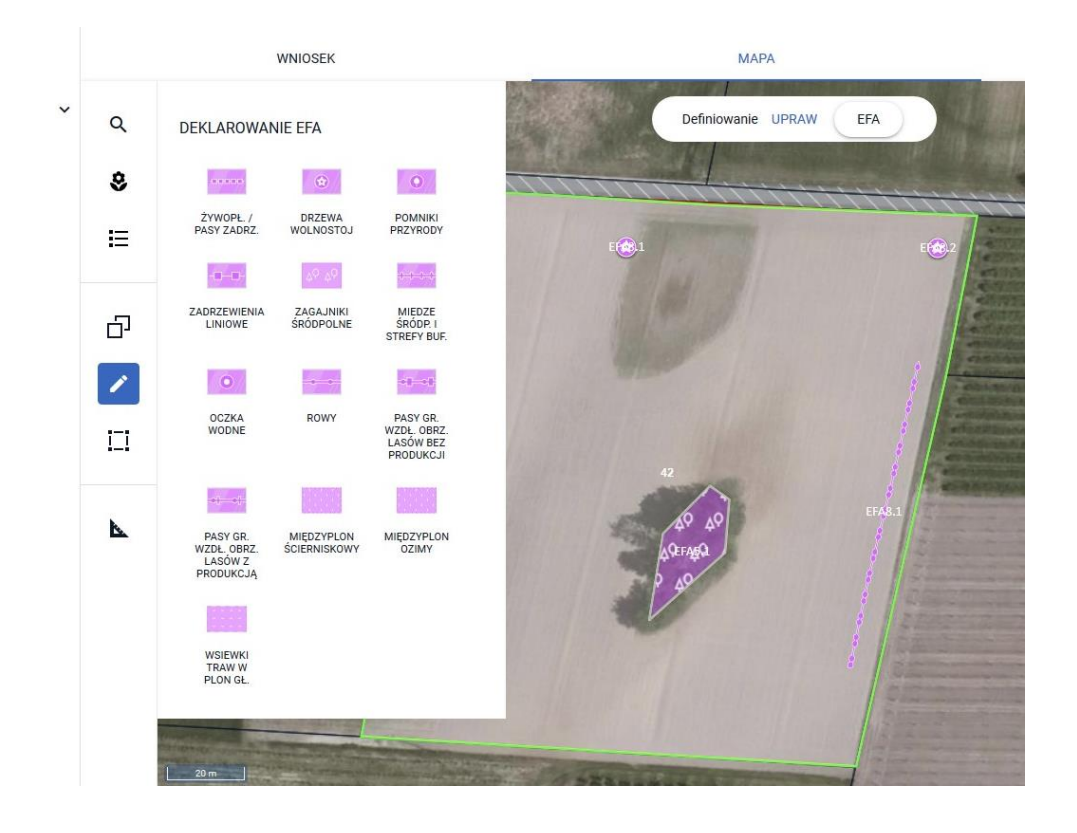

## **22. POWIERZCHNIA EFA, KTÓRA NIE ZOSTAŁA WŁĄCZONA DO POWIERZCHNI DEKLAROWANEJ DZIAŁKI ROLNEJ**

Zgodnie z art. 26 Rozporządzenia delegowanego Komisji (UE) NR 640/2014 w celu obliczenia procentu gruntów ornych stanowiących EFA (wymagany poziom to 5%) sumaryczna powierzchnia gruntów ornych jest wyliczana, jako powierzchnia gruntów ornych wynikających z upraw, powiększona w stosownych przypadkach o niektóre zadeklarowane przez rolnika obszary proekologiczne (EFA). Dotyczy to elementów proekologicznych, których powierzchnia nie została wliczona do powierzchni działki rolnej stanowiących elementy krajobrazu, miedze śródpolne i strefy buforowe oraz obszary z zagajnikami o krótkiej rotacji.

W związku z powyższym w przypadku niektórych typów EFA, kiedy będą one położone poza narysowanymi uprawami (np. EFA 8 – rowy powyżej 2 m szerokości czy EFA 7 – oczko wodne powyżej 100 m<sup>2</sup> powierzchni nie zostały wliczone do powierzchni działki rolnej ponieważ nie kwalifikują się do przyznania płatności, leżą poza MKO) aplikacja eWniosekPlus wyliczy automatycznie *Faktyczną wielkość elementu proekologicznego w tym, która nie została włączona do powierzchni deklarowanej działki rolnej* na podstawie wyznaczenia części geometrii EFA wykraczającej poza geometrię upraw na gruntach ornych we wniosku*.*

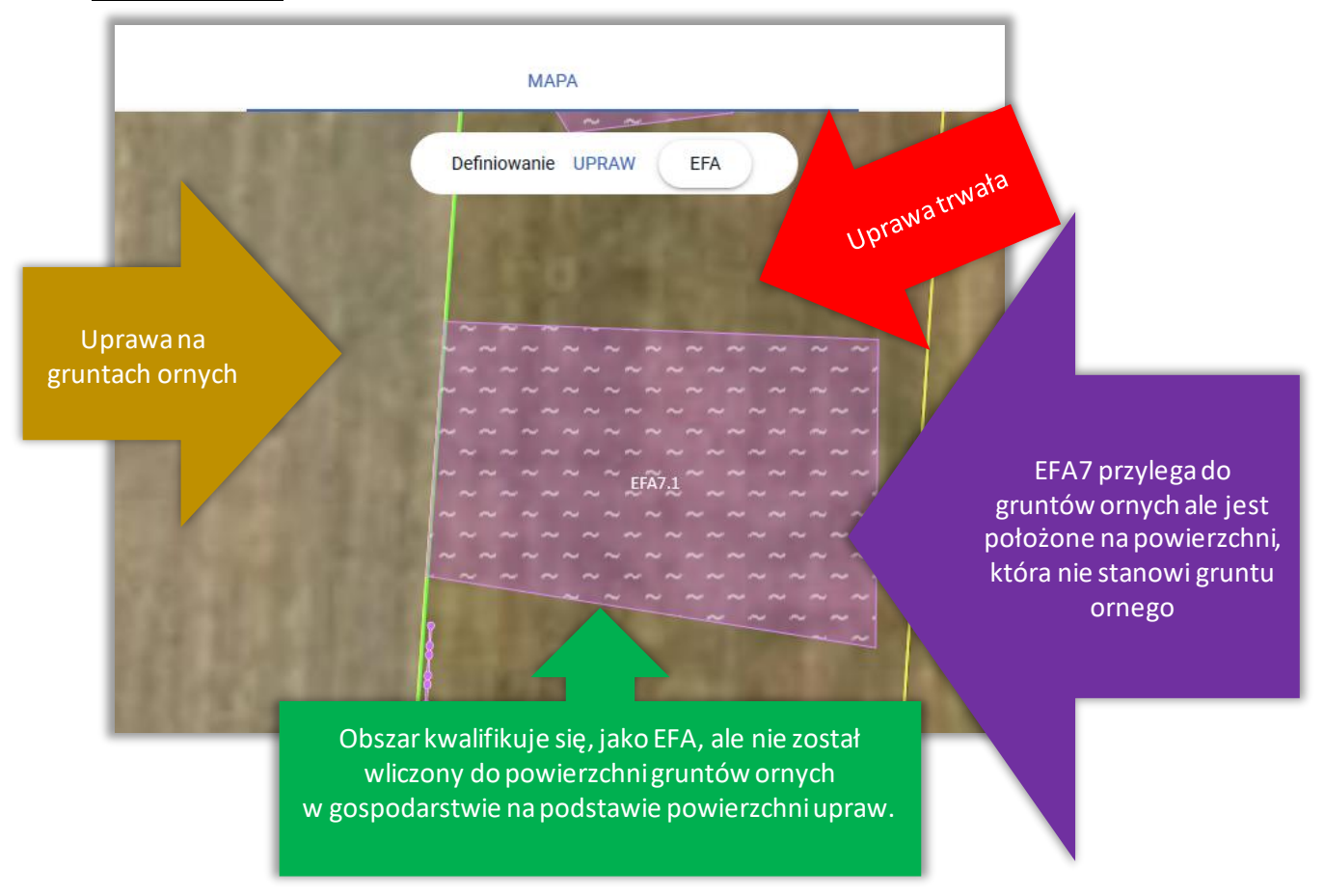

Faktyczna wielkość EFA położona poza działką rolną wyznaczana jest dla: EFA2 - żywopłoty/pasy zadrzewione, EFA3 - drzewa wolnostojące w tym pomniki przyrody, EFA4 - zadrzewienie liniowe, EFA5 - zagajniki śródpolne obejmujące drzewa, krzewy lub kamienie, EFA6/9 - miedze śródpolne i strefy buforowe, EFA7 – oczka wodne, EFA8 – rowy.

Wyznaczone wartości są widoczne na wydruku Oświadczenia o powierzchni obszarów proekologicznych.

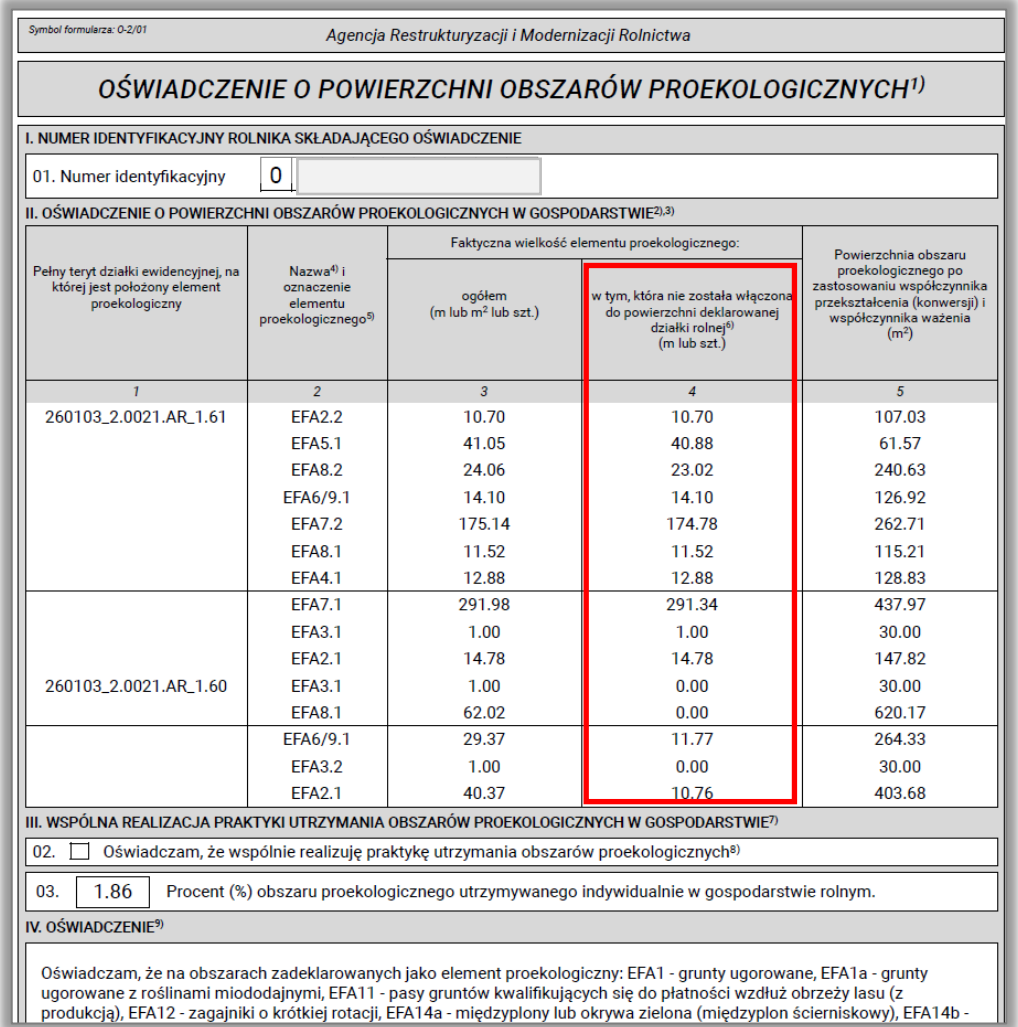

Dodatkowo w ramach danych prezentowanych w sekcji ZAZIELENIENIE oraz wstępnych sprawdzeń w zakresie spełnienia wymogu utrzymania obszarów proekologicznych powierzchnia gruntów ornych jest powiększana o powierzchnię EFA wynikającą z wartości z kolumny *Faktyczna wielkość elementu proekologicznego w tym, która nie została włączona do powierzchni deklarowanej działki rolnej* po przeliczeniu na powierzchnię z wykorzystaniem współczynnika przekształcenia (przeliczenie ze sztuk lub metrów bieżących na m $^2$ ).

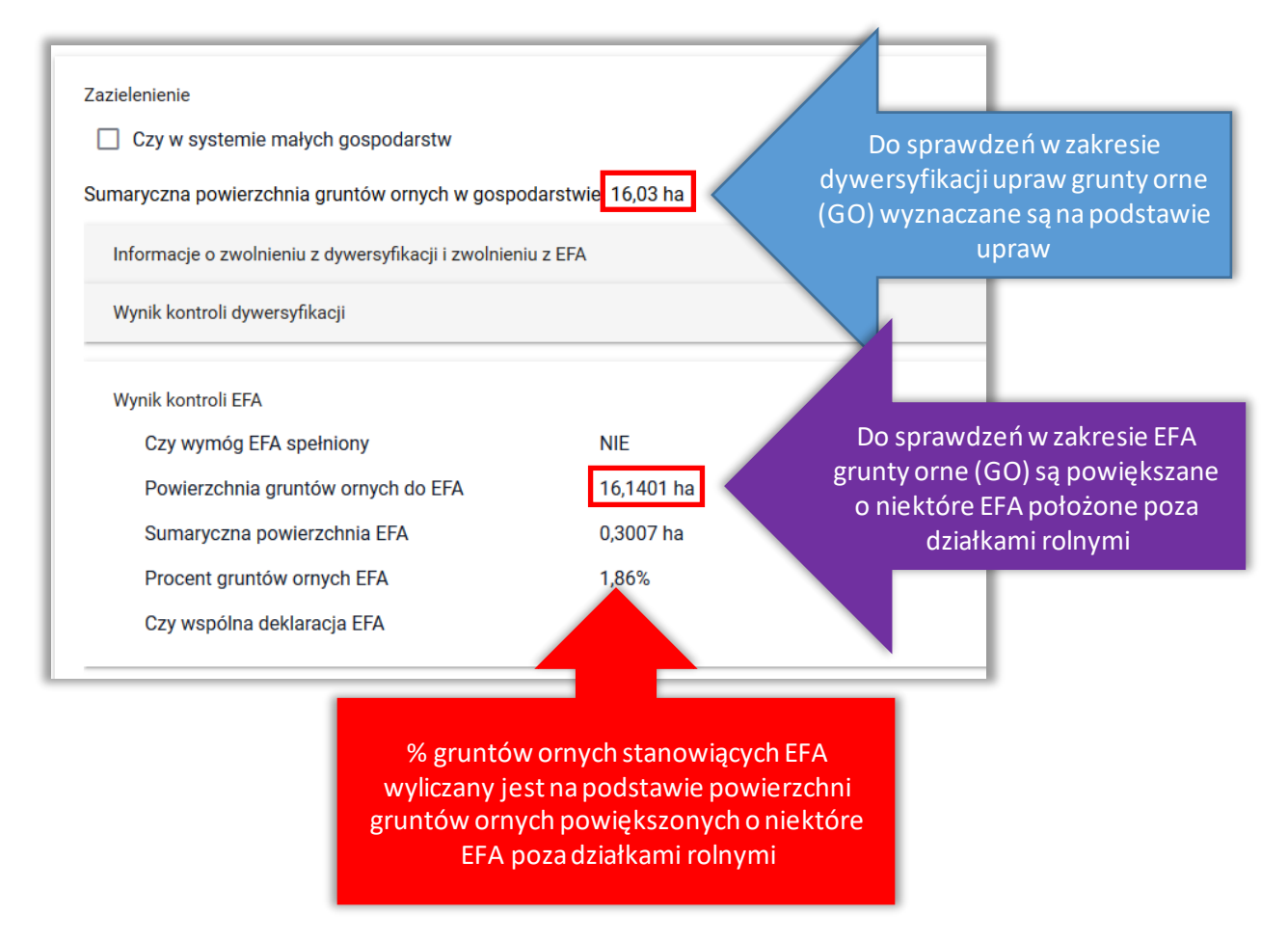

W przypadku, gdy we wniosku rolnik zadeklarował EFA12 – obszary z zagajnikami o krótkiej rotacji, na których nie stosuje się środków ochrony roślin oraz stosuje się nawożenie zgodnie z przepisami rozporządzenia dotyczącego EFA, powierzchnia EFA12 jest także doliczana do powierzchni gruntów ornych wykorzystywanej do sprawdzenia spełnienia wymogu EFA – 5% gruntów ornych.

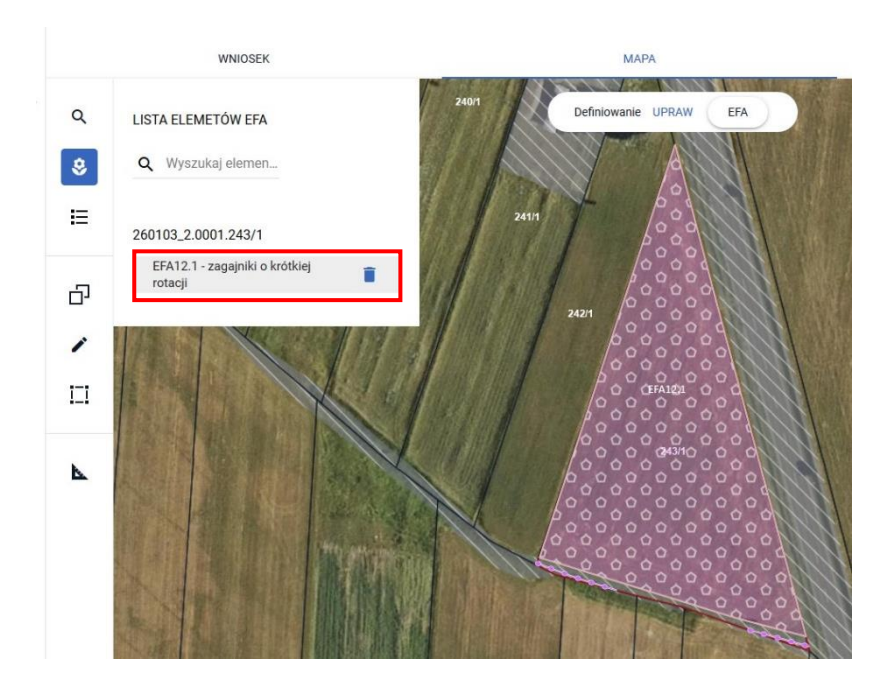

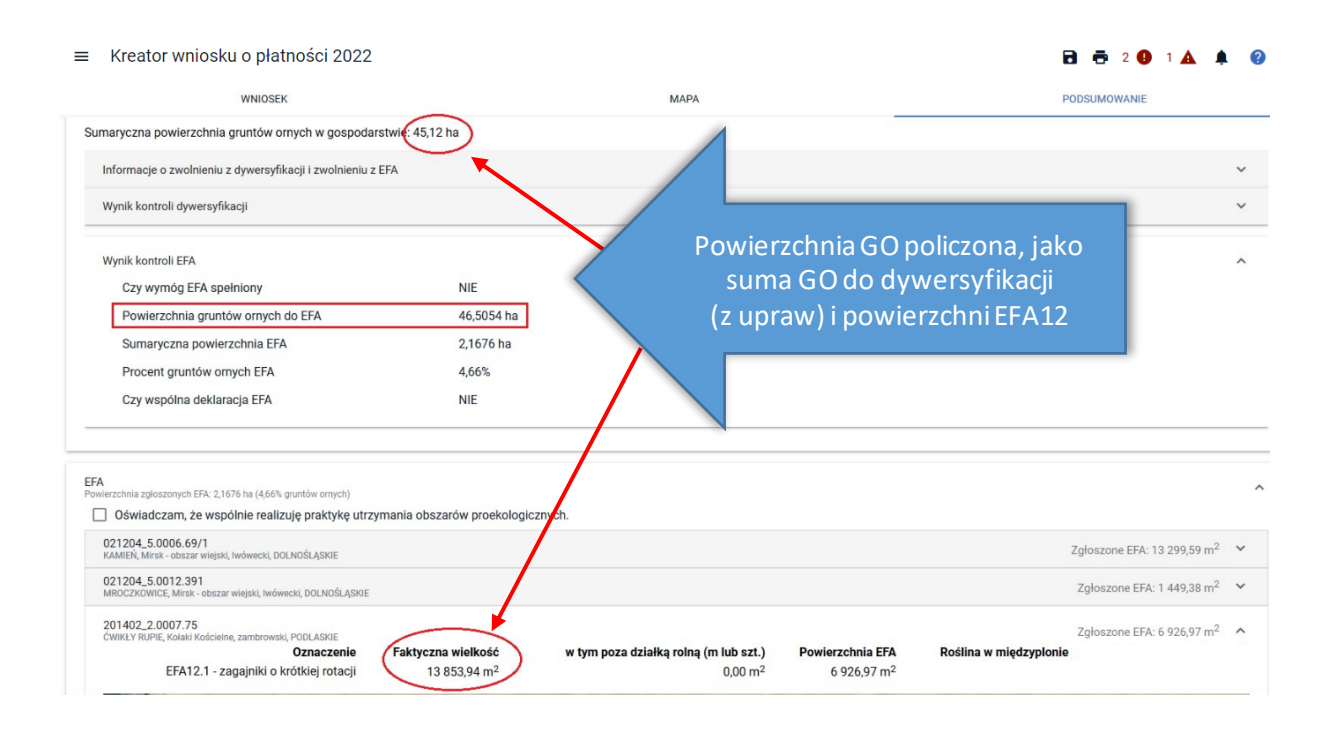

## **23. USUŃ EFA**

Jeżeli rolnik nie będzie chciał zadeklarować danego EFA utworzonego automatycznie na podstawie wyrysowanej uprawy lub EFA został nadmiarowo utworzony manualnie, np. w przypadku zamiaru stosowania środków ochrony roślin, należy usunąć dany element EFA przy wykorzystaniu **USUŃ OBIEKT** dostępnej w ramach opcji MODYFIKUJ na bocznym panelu MAPY.

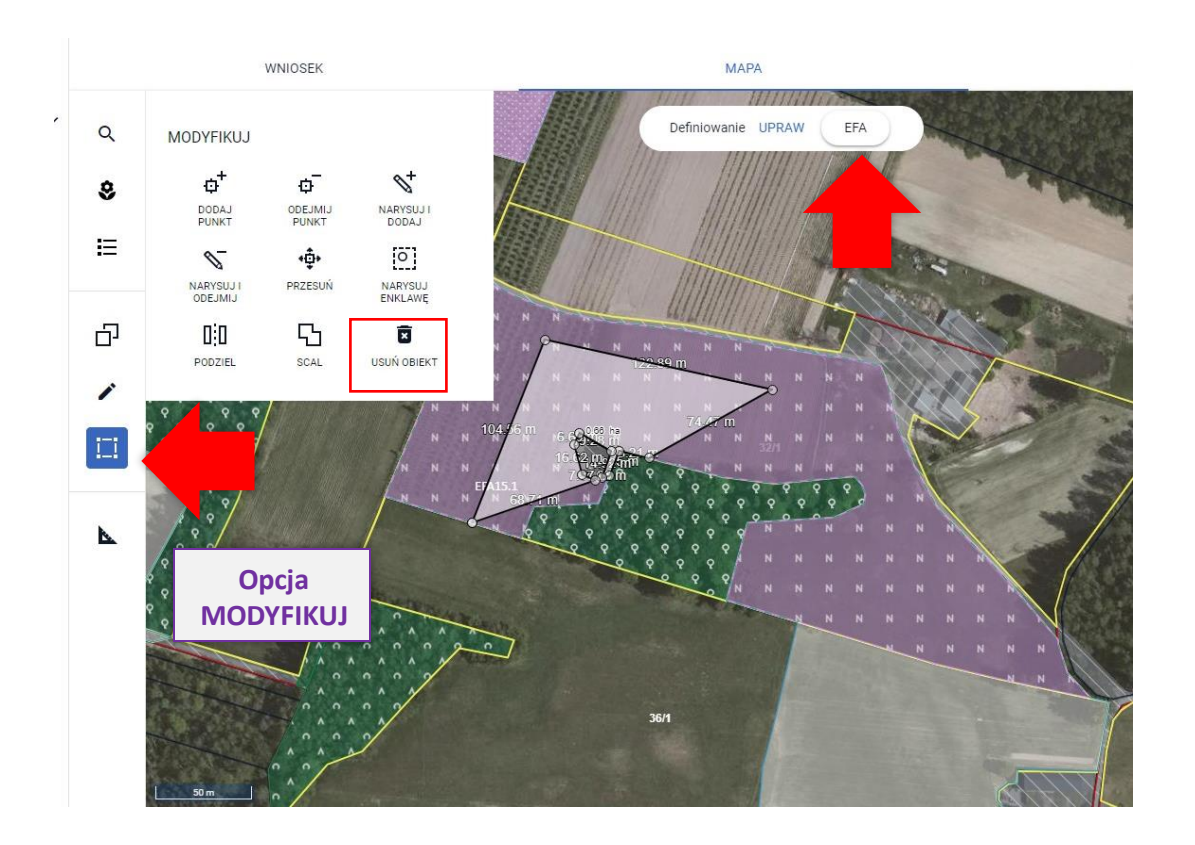

Aplikacja wymusza potwierdzenie usunięcia danego EFA.

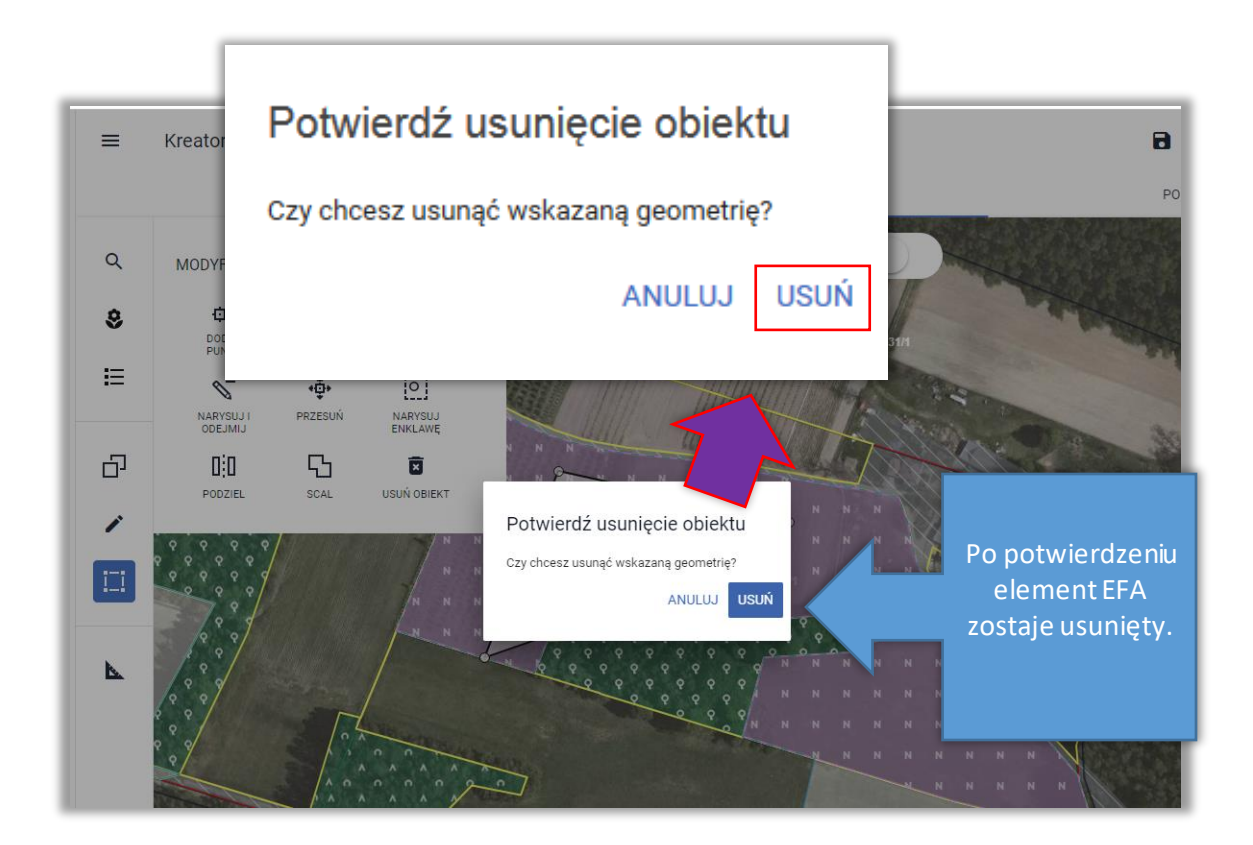

Usuwanie elementów proekologicznych (EFA) dostępne jest również z poziomu LISTY ELEMENTÓW EFA na bocznym panelu MAPY (ikona kosza).

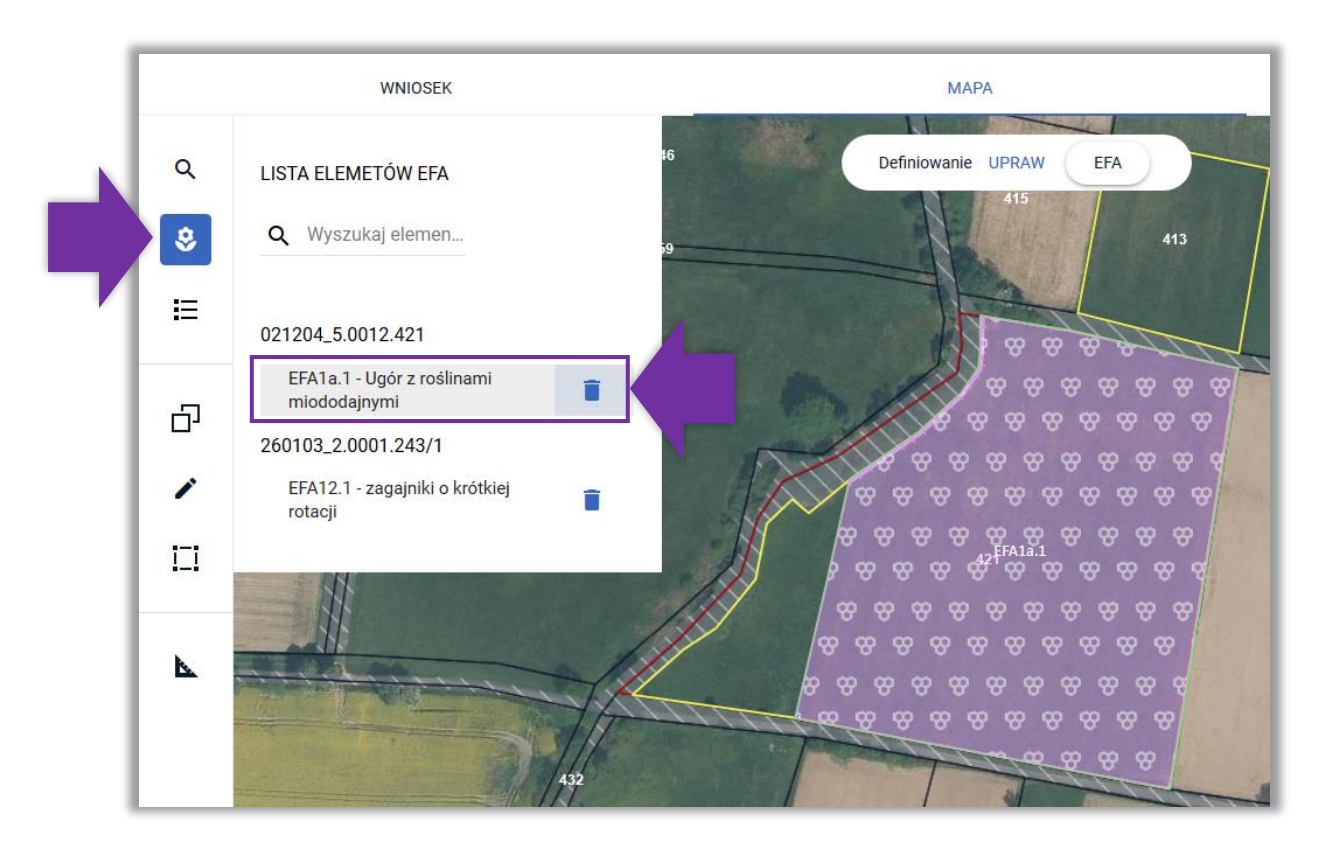

## *!!!*

W aplikacji eWniosekPlus wykonywane są automatyczne wstępne sprawdzenia w zakresie spełnienia wymogu utrzymania obszarów proekologicznych (EFA). Wyniki sprawdzeń prezentowane są w sekcji **Zazielenienie** w zakładkach WNIOSEK i PODSUMOWANIE.

# *!!!*

## **24. DEKLARACJA UPRAW NA DZIAŁKACH PO PODZIALE/ SCALENIU/PRZENUMEROWANIU/ZMIANIE NUMERU TERYT - NIEISTNIEJĄCYCH W BAZIE ARiMR**

Rolnik w roku 2021 deklarował działkę 140609\_2.0032.175/1, która została podzielona na działki 140609\_2.0032.175/2 i 140609\_2.0032.175/3.

W roku 2022 rolnik posiada wyłącznie działkę 140609\_2.0032.175/2.

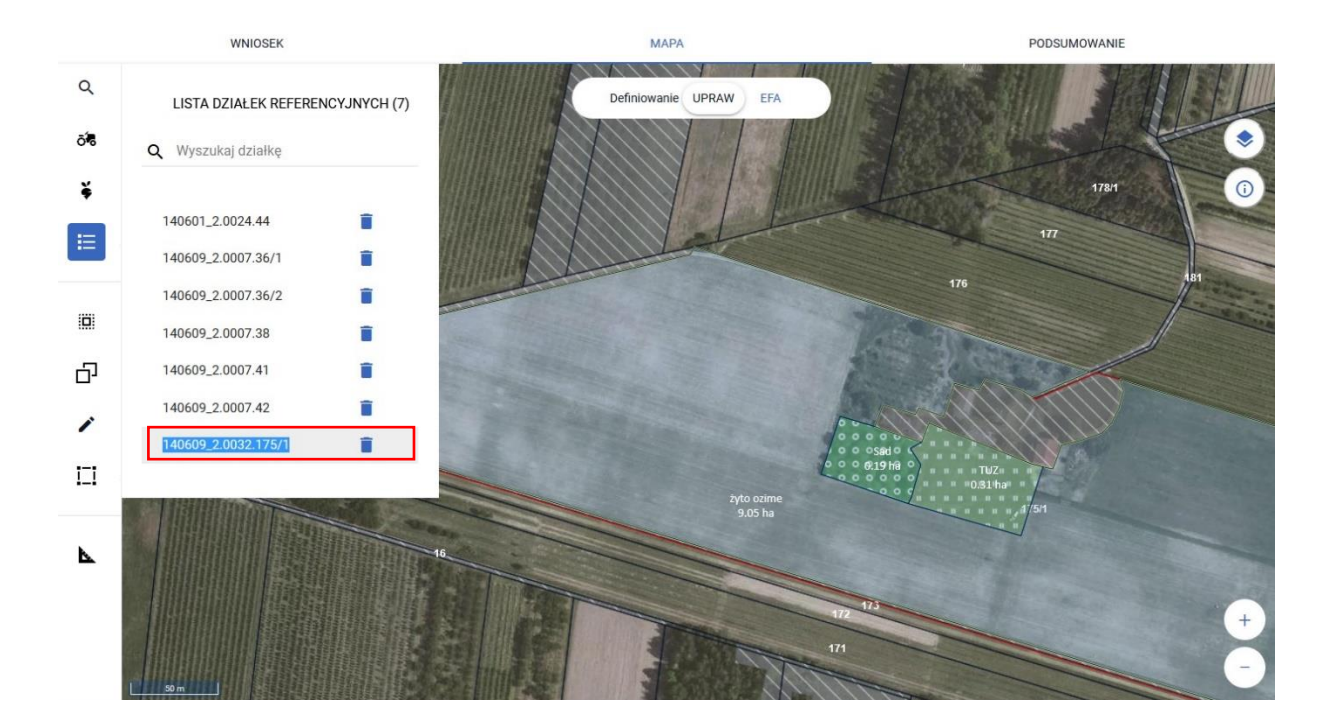

W celu zadeklarowania działki po podziale należy wybrać działkę na liście działek referencyjnych, w tym momencie widok MAPY ustawi się na wybranej działce.

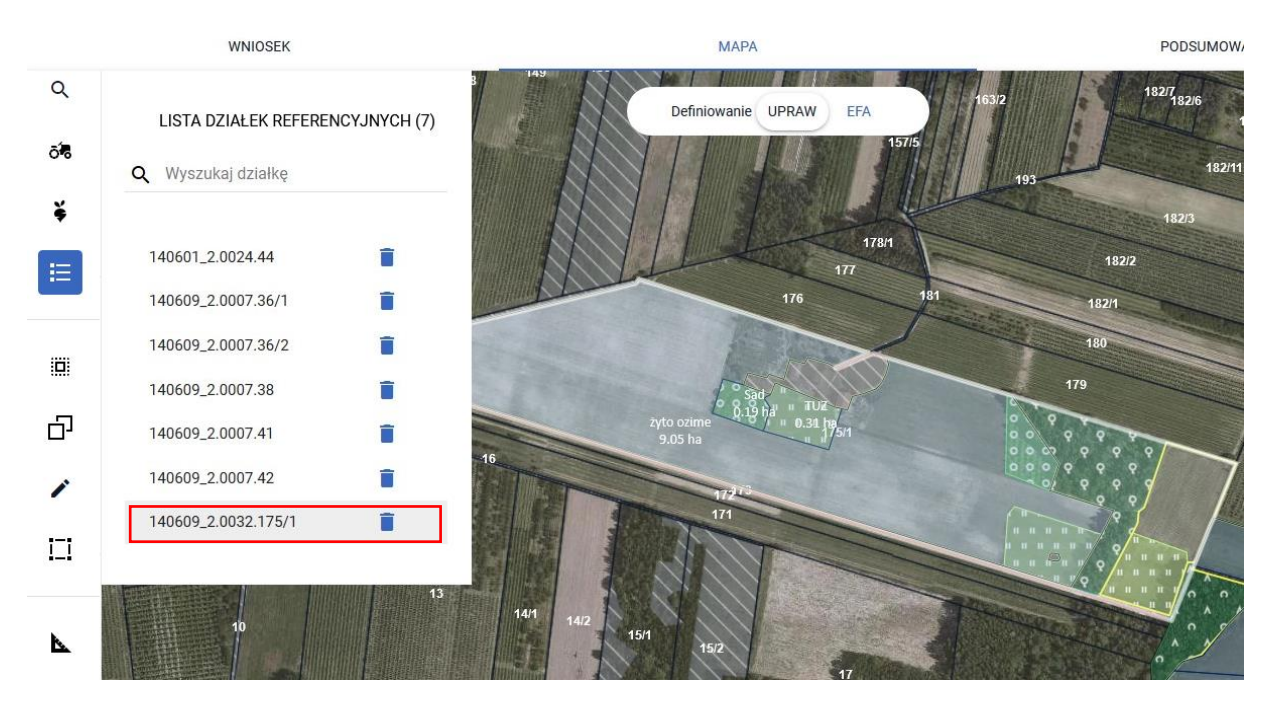

Następnie należy zaznaczyć iskopiować identyfikator działki referencyjnej przed podziałem.

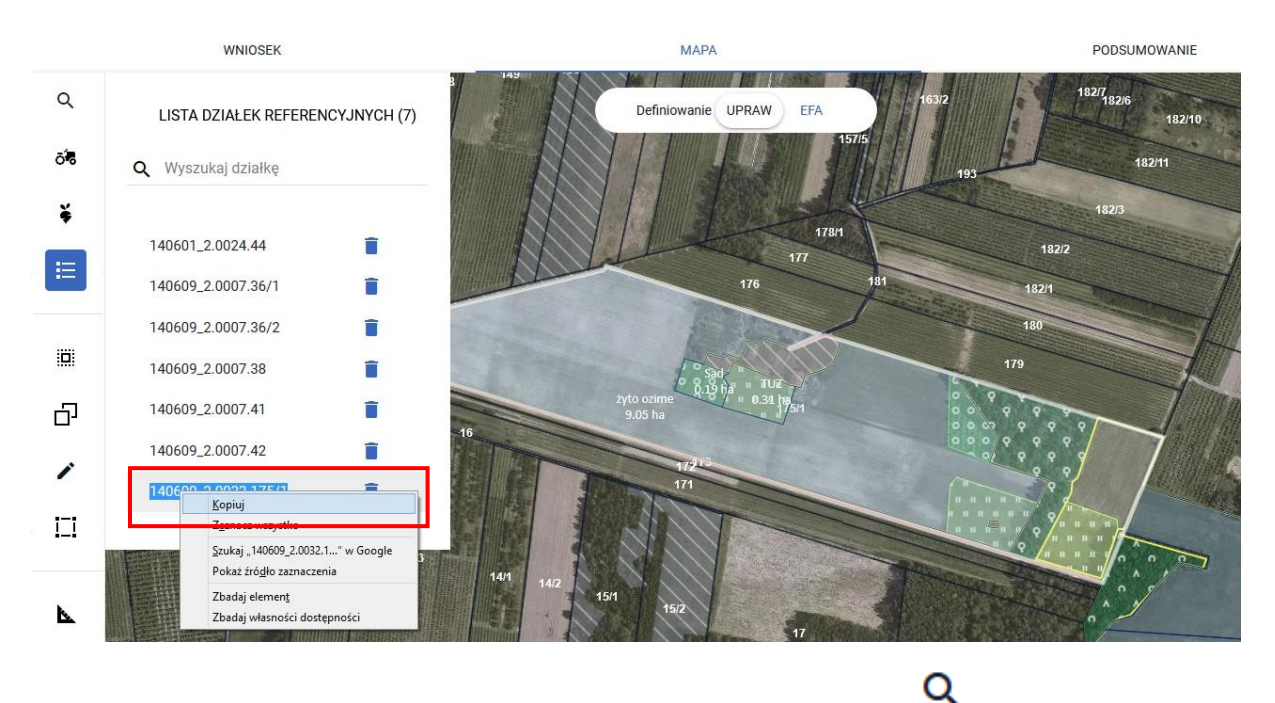

Następnie należy przejśćdo wyszukiwania działek referencyjnych (ikona na bocznym panelu MAPY).

**WNIOSEK MAPA** (小时) 的人  $\alpha$ Definiowanie **UPRAW** EFA Q podaj pełny TERYT działki Znajdź WYSZUKAJ

W okno wyszukiwania (obok lupki) należy wkleić skopiowany identyfikator działki referencyjnej.

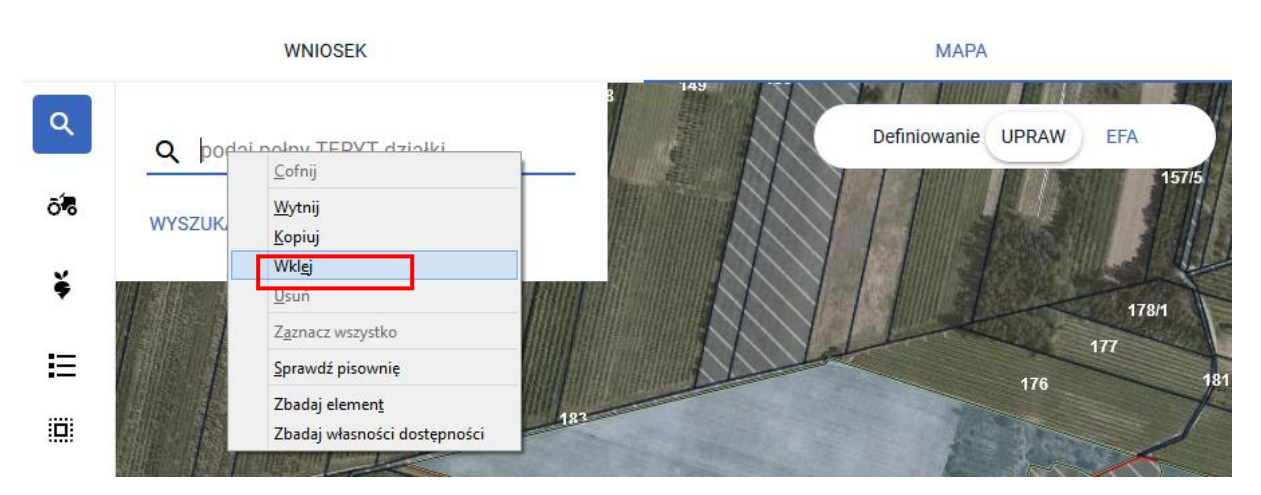

Po wklejeniu identyfikatora należy zmodyfikować numer działki zgodnie z obecnie obowiązującym

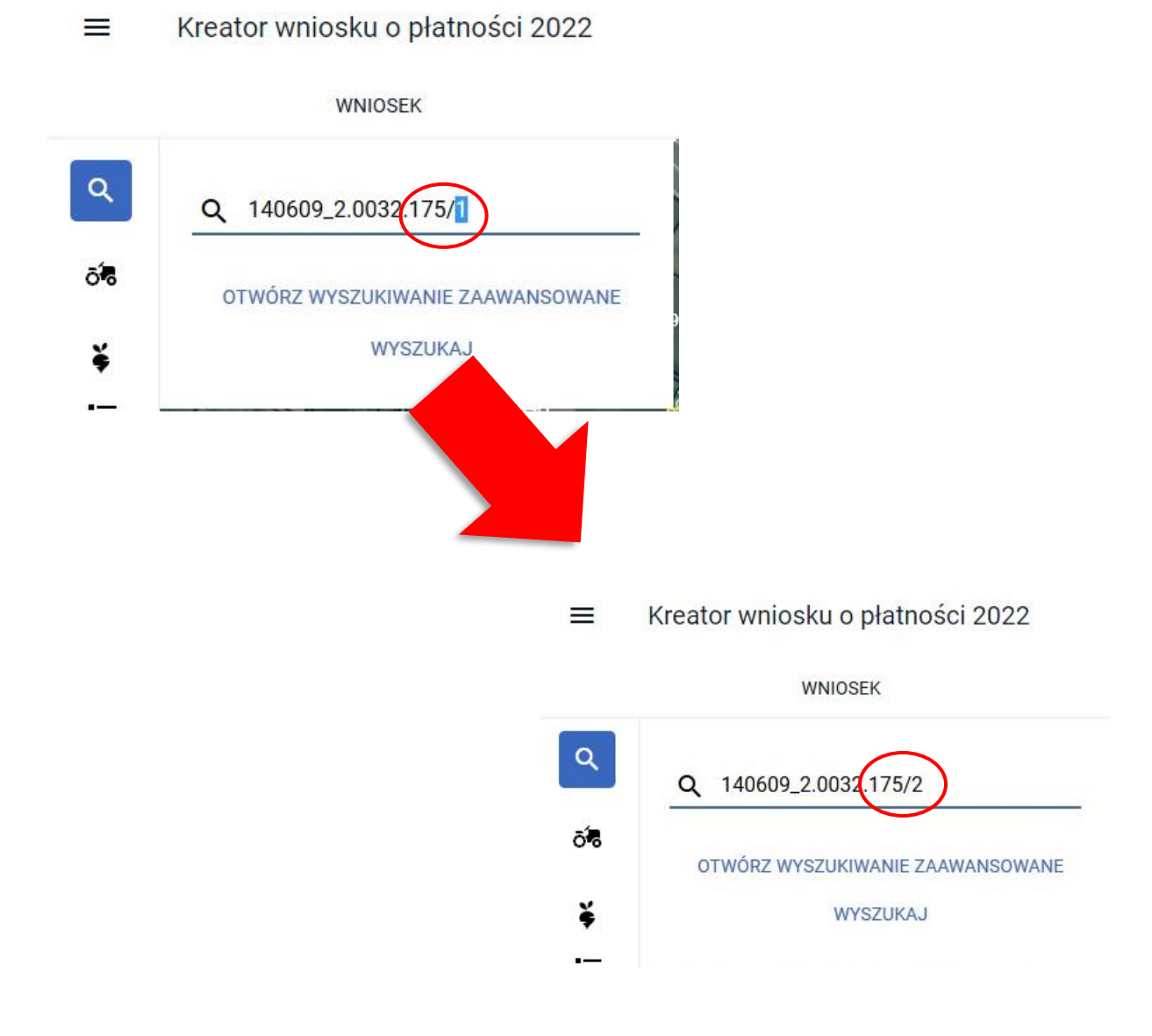

Następnie należy użyć przycisku **WYSZUKAJ**.

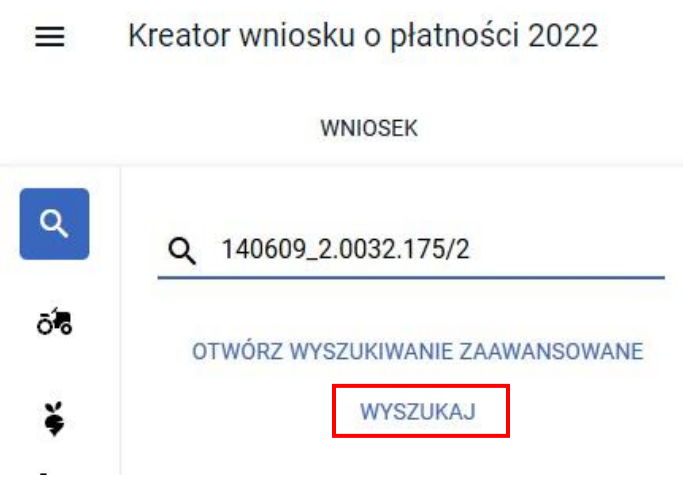

W związku z tym, iż baza danych ARiMR w zakresie podziału działki 140609\_2.0032.175/1 nie została jeszcze zaktualizowana aplikacja wyświetli działkę 140609\_2.0032.175/2 pomarańczową czcionką. Działka wyświetlana jest na pomarańczowo ponieważ na podstawie wyszukiwanego numeru TERYT udało się ustalić dane opisowe działki dotyczące jej położenia (tj. województwo, powiat, gmina oraz obręb), które nie uległy zmianie w stosunku do uprzednio zadeklarowanej działki. W przypadku gdy działka zostanie wyświetlona czerwoną czcionką (aplikacja nie pobierze danych opisowych dla działki co może mieć miejsce np. przy zmianie numeru TERYT – zmiana statusu gminy z wiejskiej na miejską) **sposób postępowania jest taki sam jak w przypadku działek wyświetlanych na pomarańczowo**.

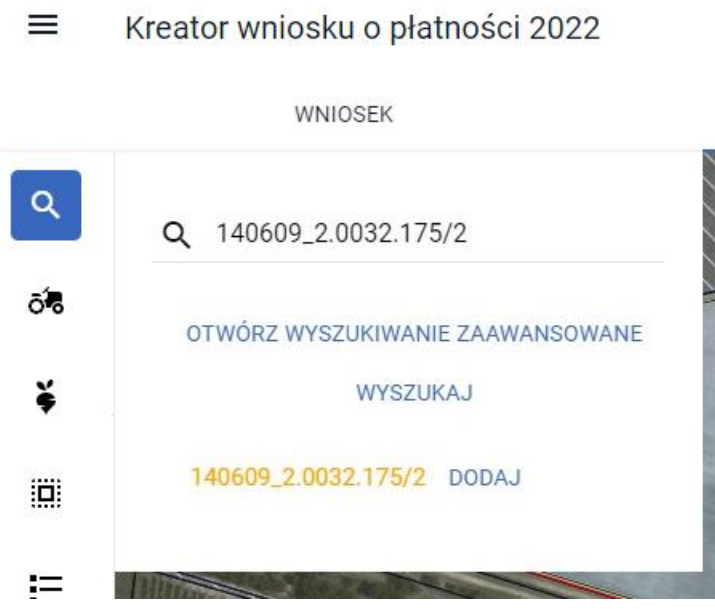

Należy użyć przycisku **DODAJ**.

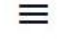

Kreator wniosku o płatności 2022

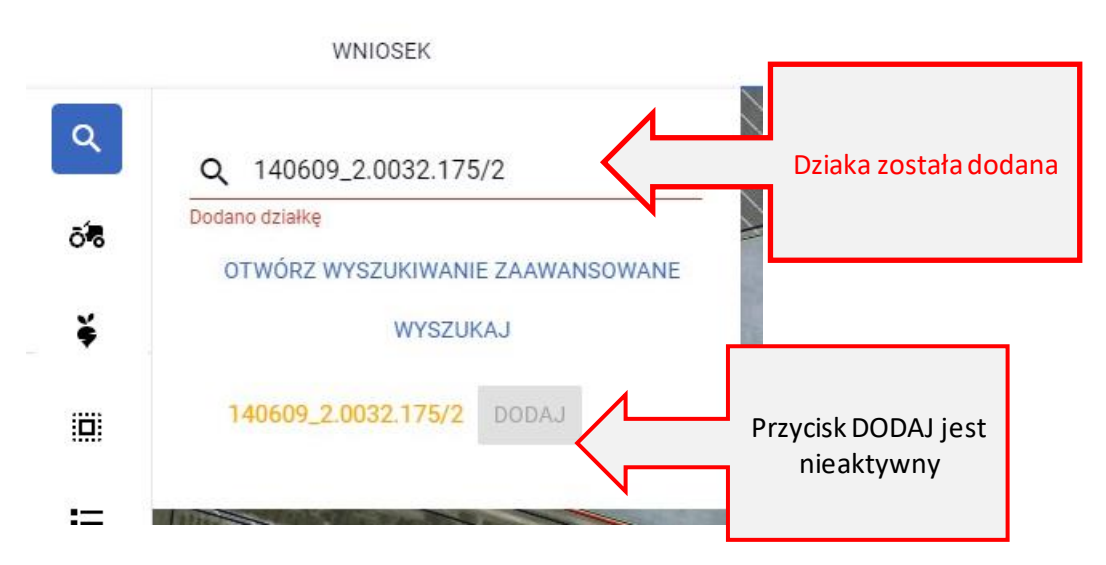

Po przejściu do listy działek referencyjnych (ikona na bocznym panelu MAPY) dodana działka jest widoczna na liście.

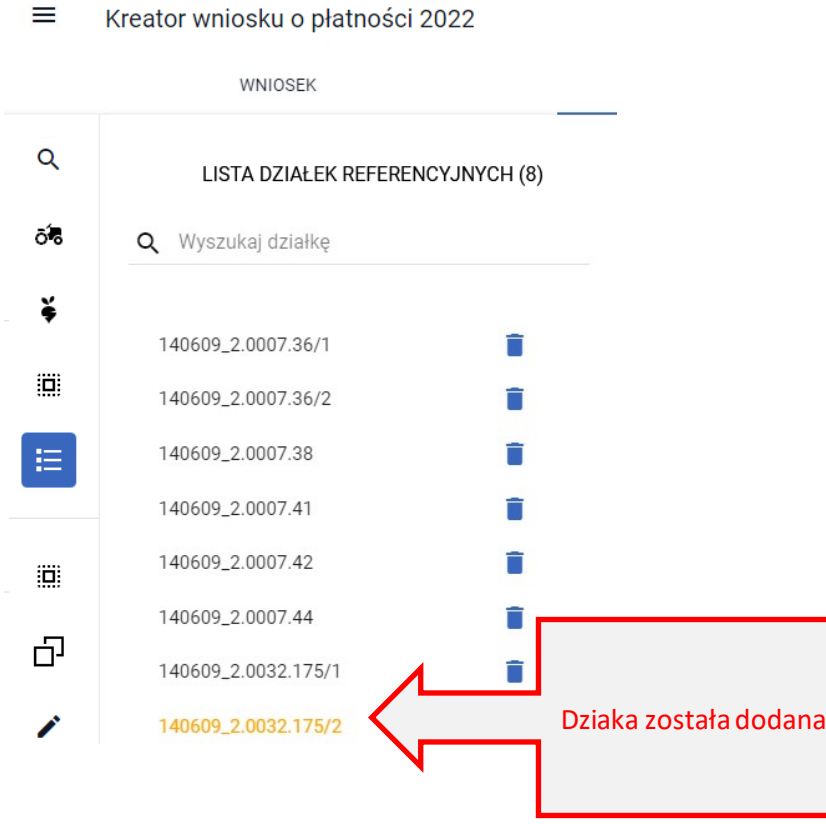

Kolejnym krokiem jest usunięcie upraw położonych na działce, która została podzielona. Przed tą czynnością należy ustawić MAPĘtak, aby widoczna była ta działka.

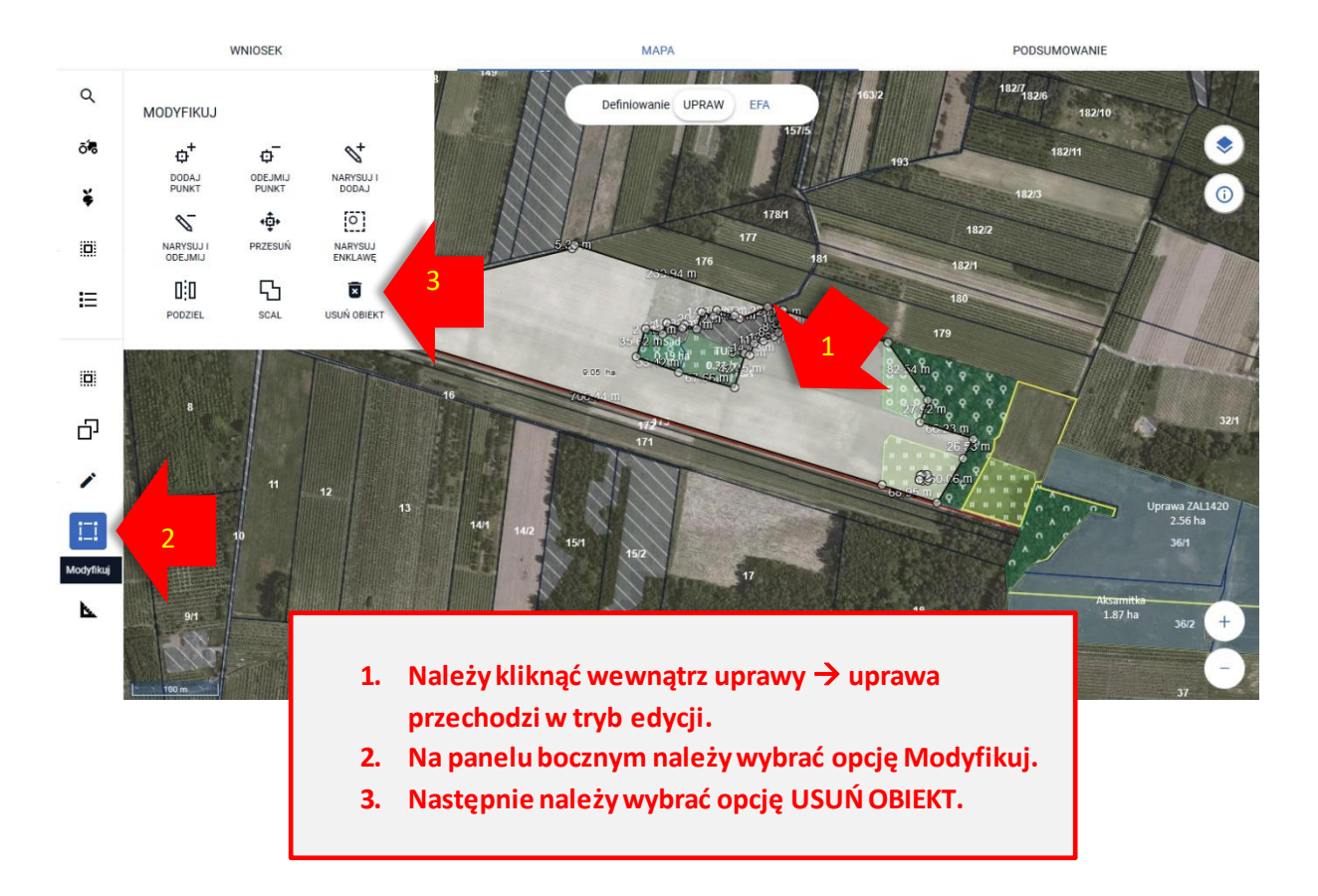

Następnie należy potwierdzić usunięcie obiektu (danej uprawy).

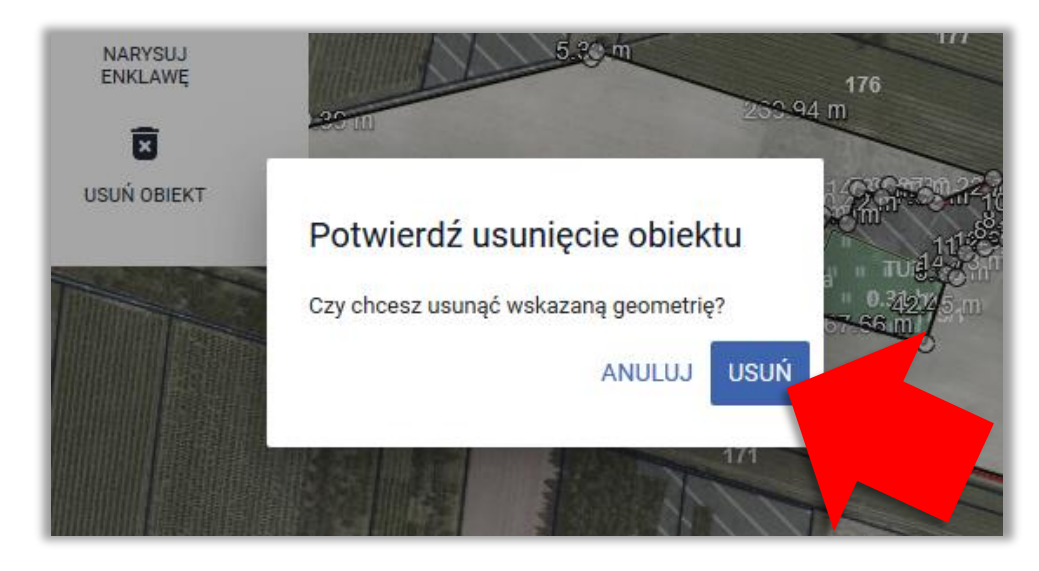

Czynność należy wykonać, dla wszystkich położonych na danej działce referencyjnych upraw.

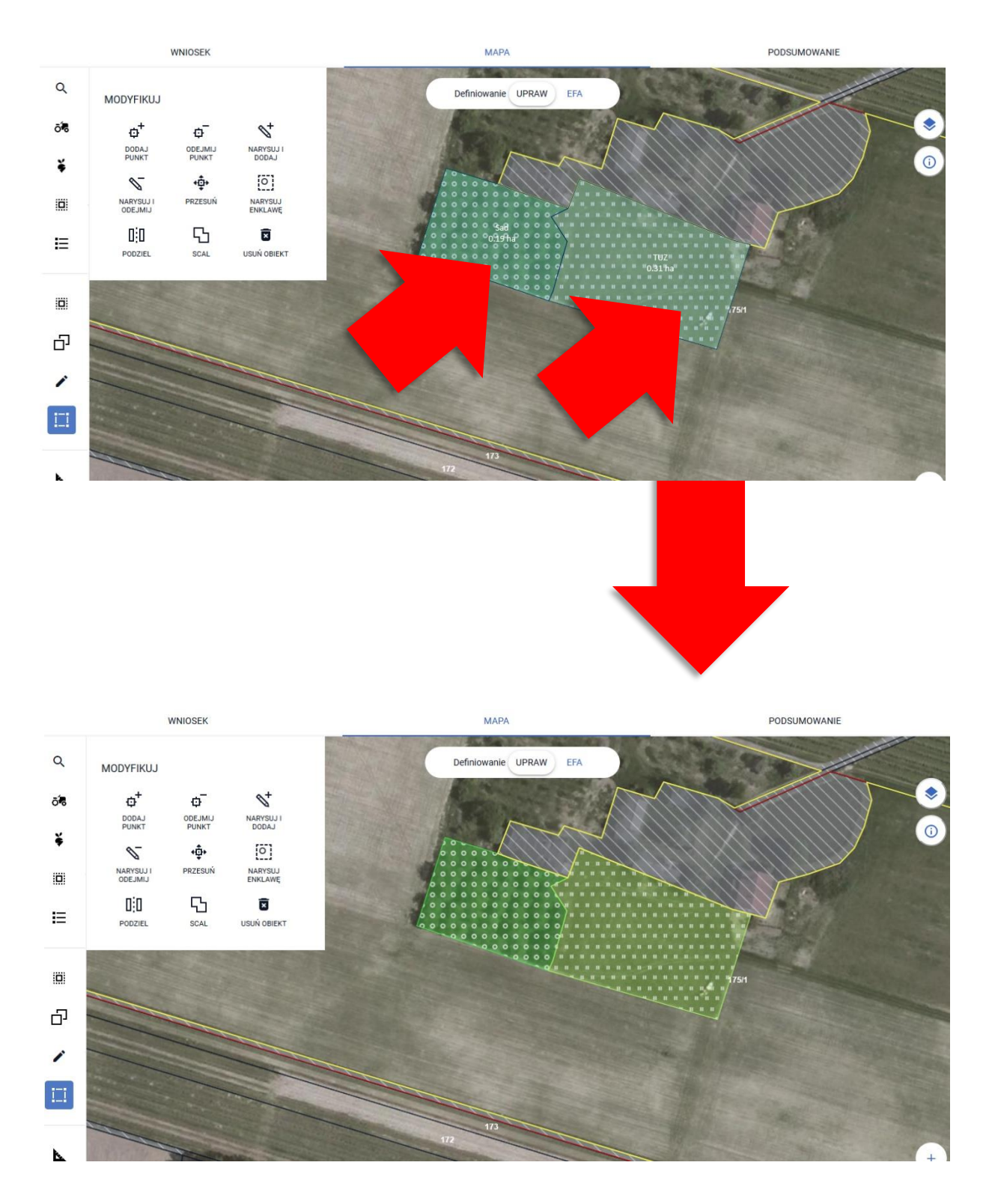

Następnie należy usunąć działkę referencyjną (sprzed podziału).

#### $\equiv$ Kreator wniosku o płatności 2022

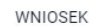

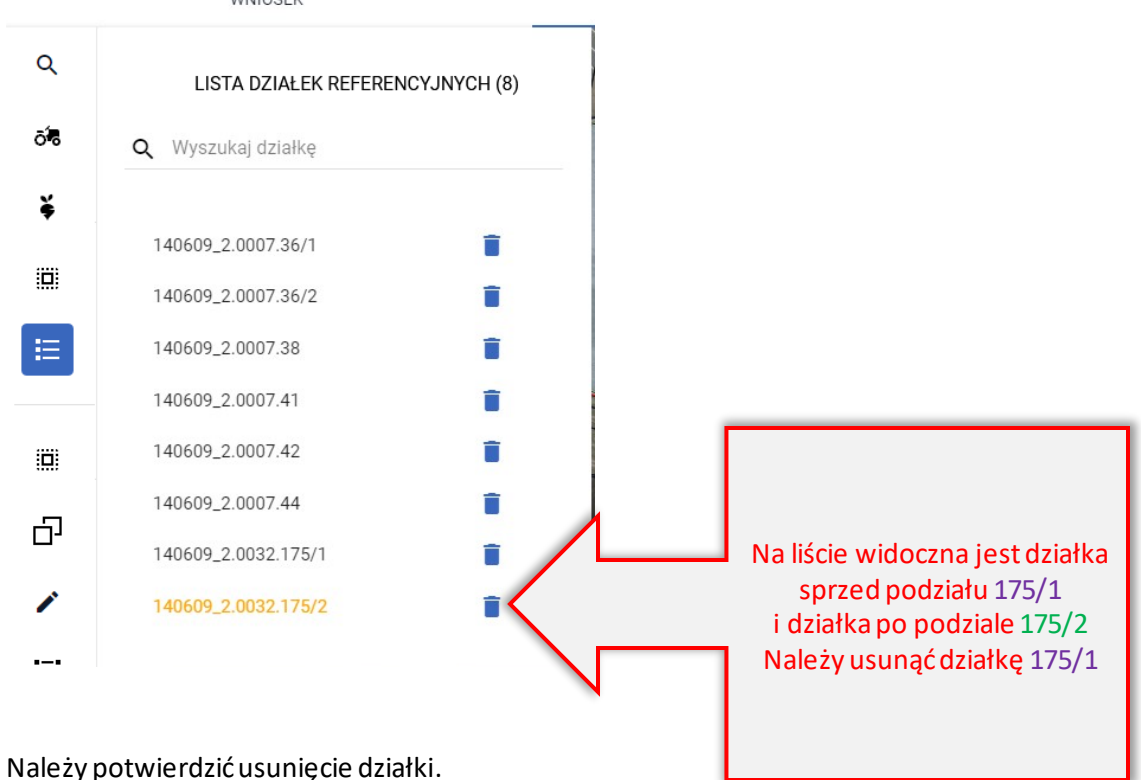

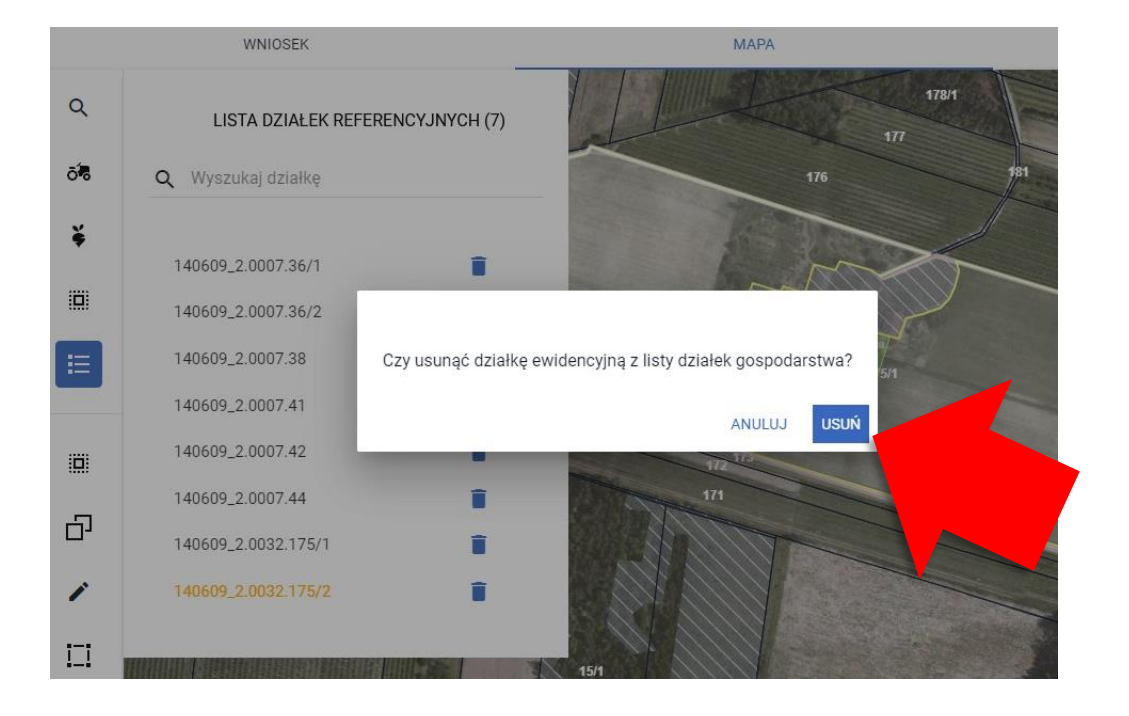

Na liście widoczna jest tylko "nowa" działka.

#### $\equiv$ Kreator wniosku o płatności 2022

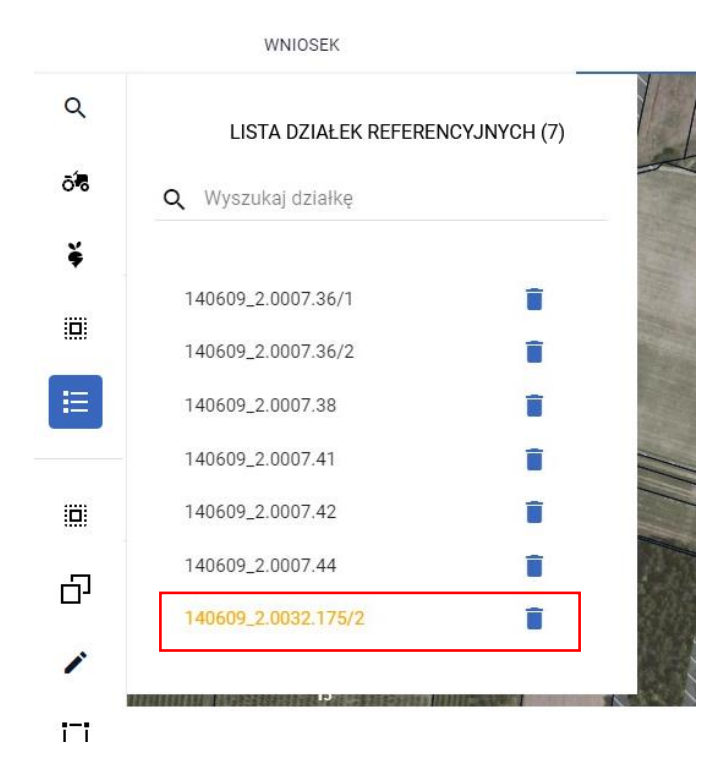

Następnie należy przejść do rysowania uprawy w granicach "nowej" działki referencyjnej.

*Dla działek nieistniejących w bazie referencyjnej ARiMR (działki wyświetlane czerwoną lub pomarańczową czcionką) nie ma możliwości kopiowania danych referencyjnych np. MKO.*

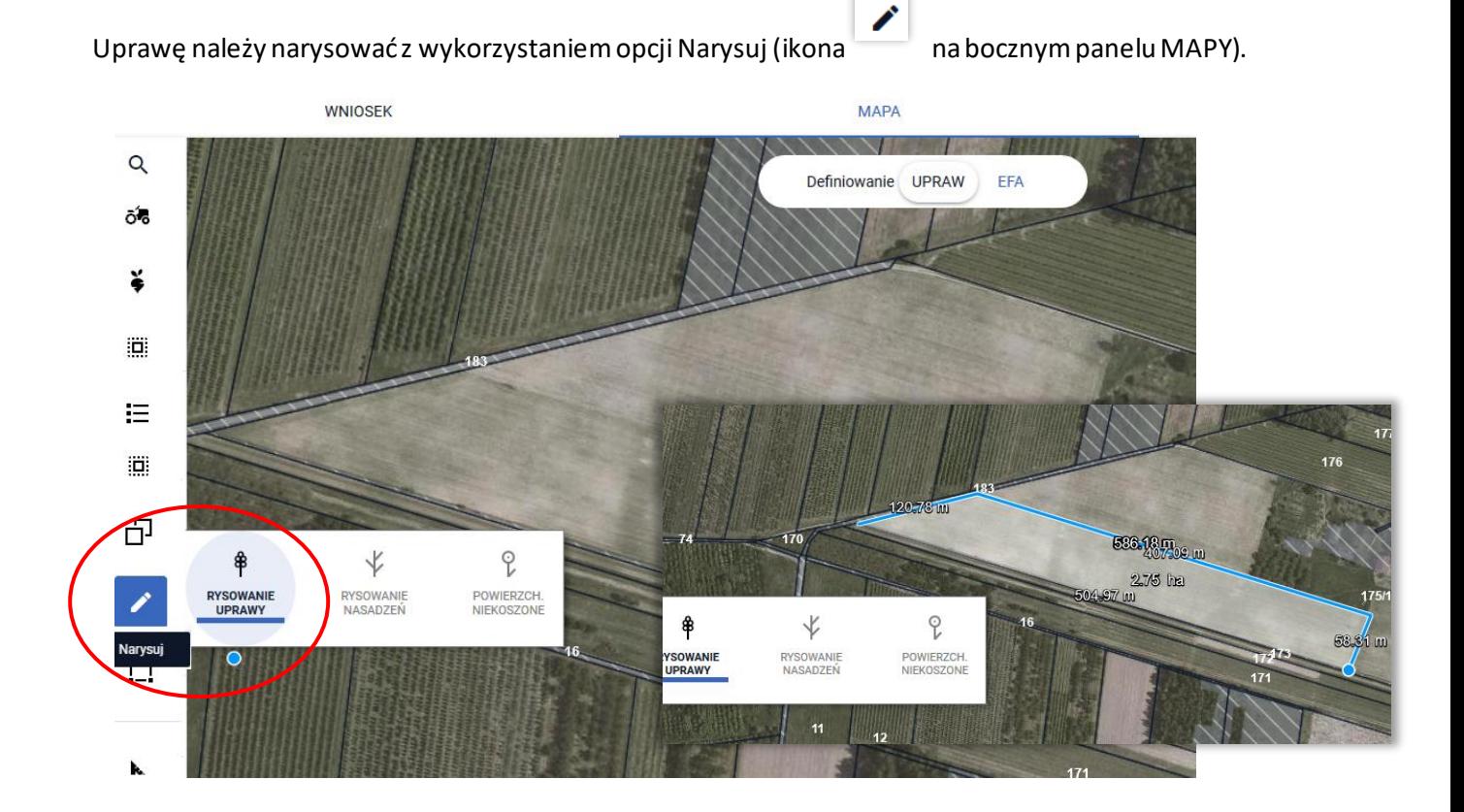

Po zakończeniu rysowania aplikacja wyświetli komunikat o błędnym położeniu uprawy poza działkami referencyjnymi gospodarstwa (granice gospodarstwa w przestrzeni są określane na podstawie granic działek referencyjnych **istniejących w bazie referencyjnej ARiMR** dodanych do wniosku, w tym przypadku działka 140609\_2.0032.175/2 nie istnieje w bazie ARiMR a więc nie ma jej granic pomimo dodania do wniosku). Aplikacja sytuację taką traktuje jako potencjalny błąd dlatego umożliwia jego poprawę poprzez:

### Błędne położenie uprawy. Uprawa znajduje się poza działkami referencyjnymi gospodarstwa.

Chcę, aby aplikacja sama przycięła geometrię do granic gospodarstwa.

SKORYGUJ DO GRANIC GOSPODARSTWA

Chcę sama/sam edytować kształt geometrii.

**POPRAW RECZNIE** 

Chcę dodać wybrane działki do gospodarstwa.

UWAGA: uprawa powinna mieć przynajmniej jeden punkt na każdej działce, którą chcesz dodać do gospodarstwa.

**DODAJ DZIAŁKI** 

Narysowana przeze mnie geometria jest prawidłowa, chcę zgłosić rozbieżność.

**DODAJ ROZBIEŻNOŚCI** 

Usunięcie upraw położonych poza Usunięcie upraw położonych poza<br>przestrzennym zasięgiem gospodarstwa –<br>przestrzennym zasięgiem gospodarstwa jaz Usunięcie upraw Polityczy gospodarstwa<br>przestrzennym zasięgiem gospodarstwa<br>uprawy na "czerwonej/pomarańczowej działce"<br>uprawy na "czerwonej/pomarańczowej działce" uprawy ... "<br>zostaną usuniete.

Możliwość ręcznego poprawienia uprawy, co w domyśle oznacza przesunięcie granicy uprawy, tak aby mieściła się w granicach gospodarstwa.

> Automatyczne dodanie do wniosku<br><sup>działek referencyjnych, na których poszystkich<br>dodanie wa – w tym przypadku położona ionie zastawie (175/1)<br>175/1 – wstarej działa zastawie położona ionie</sup> Automatyczne dodanie do wniosku wszystkich<br>dana uprawa – w tynych, na których położonajest<br>dodanie "starej" działki spowodku spowodnajest<br>175/1, a naszym cele i sprzed no woduje to uziałek referencyjnych, na których połosku wszystkich<br>dodanie w tym przypadku spowoduje sz<br>175/1, a naszym celem jest zadolu wszystkich<br>uprawy na których położona jest<br>uprawy na dem jest zadolu czyli ana uprawa – w tynych, na których położystki<br>dodanie "starej" działki sprzed położona je<br>175/1, a naszym celem i sprzed podziału czyli<br>uprawy na działce 175 / klarowanie uodanie "starej" działki sprzed położona<br>175/1, a naszym celem jest zadeklanduje<br>uprawy na działce 175/2.<br>Uprawy na działce 175/2. uprawy na działce 175/2.<br>Uprawy na działce 175/2.

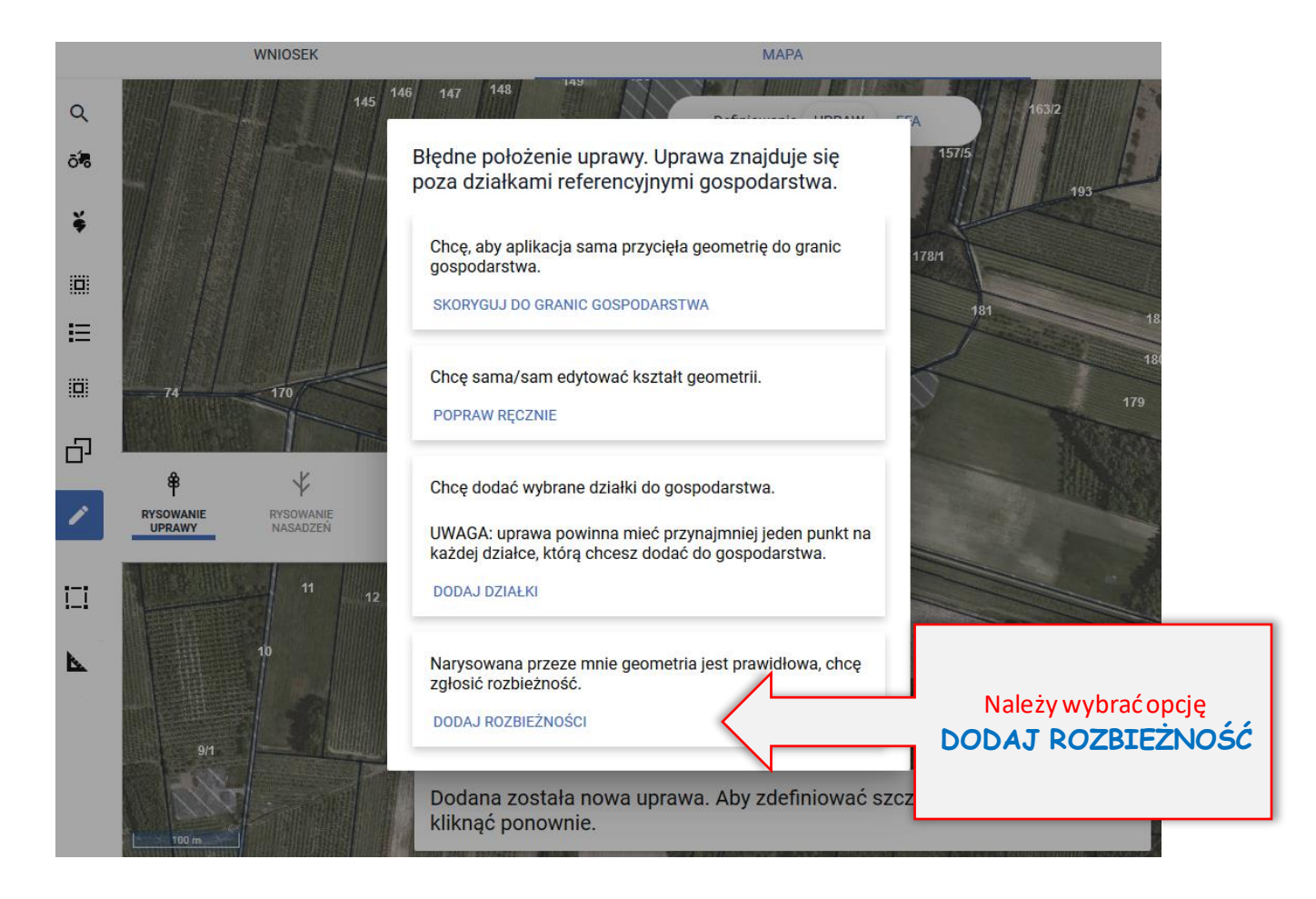

Aplikacja wyświetli komunikat o dodaniu rozbieżności.

**Po zakończeniu deklaracji upraw/EFA należy w zakładce WNIOSEK uzupełnić OPIS dla rozbieżności oraz dodać załącznik np. skan mapy podziałowej.**

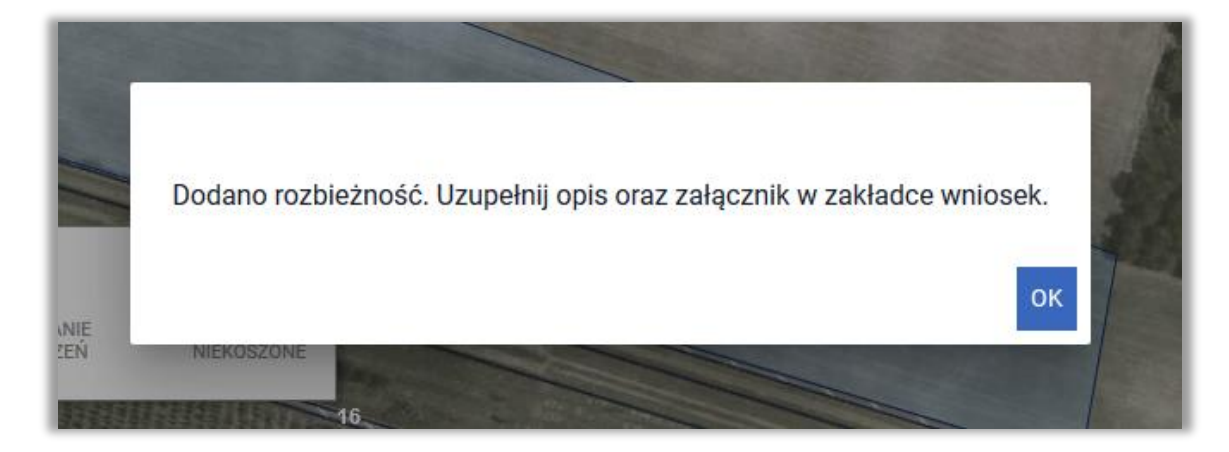

Następnie należy określić roślinę uprawnąoraz wskazać wnioskowane płatności.

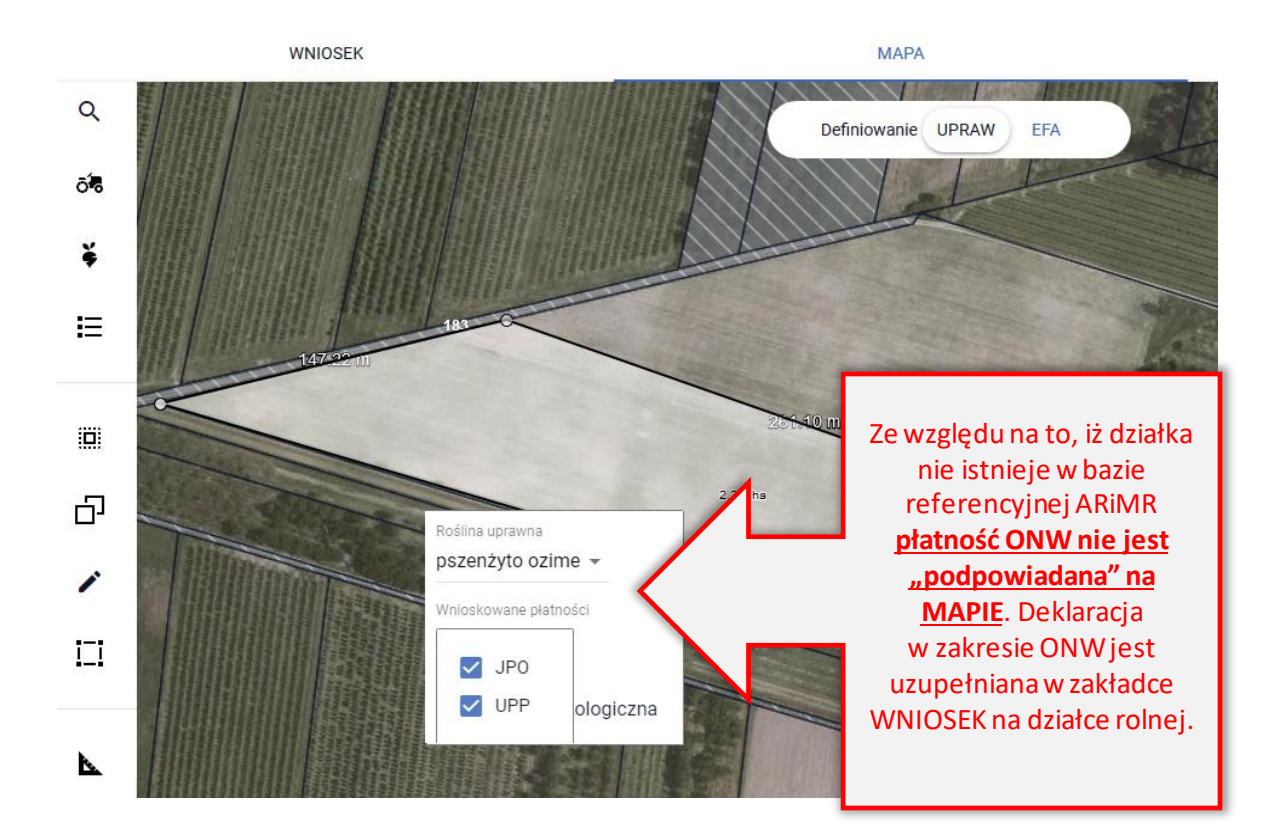

Czynność należy wykonać dla wszystkich upraw na danej działce referencyjnej.

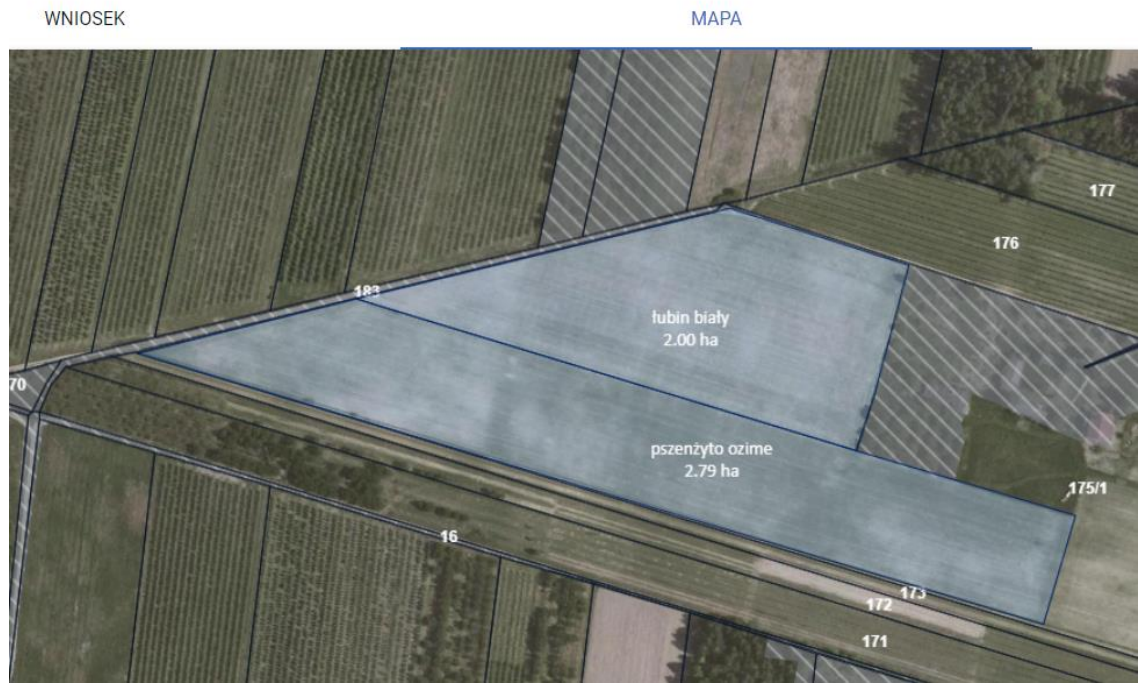

**MAPA** 

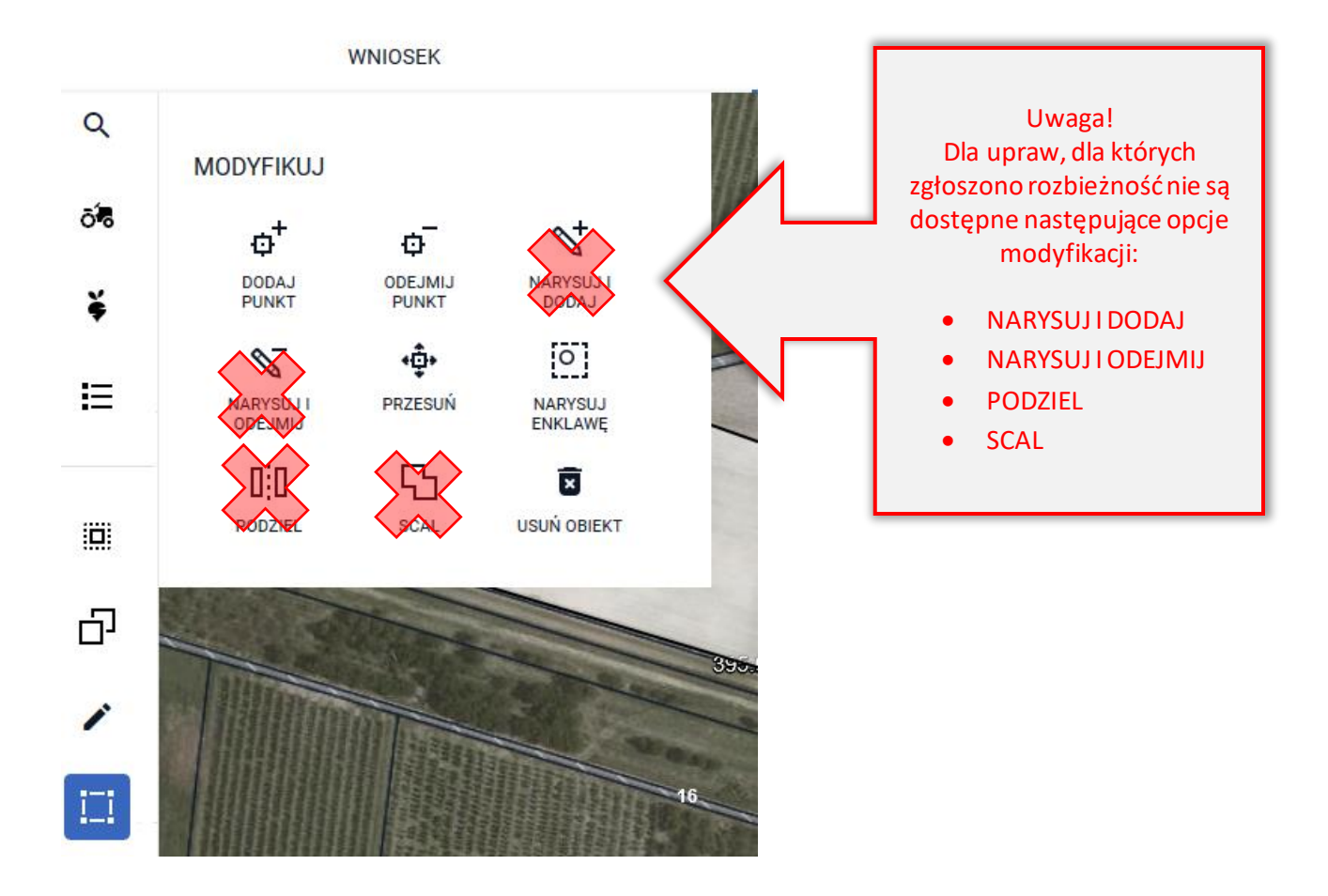

Po narysowaniu upraw należy uzupełnić dane alfanumeryczne w zakładce WNIOSEK dla utworzonych działek rolnych.

Dla "nowej" działki referencyjnej MKO jak również inne dane z bazy referencyjnej wynoszą 0,00 ha. Działka wyróżniona jest na liście kolorem pomarańczowym ponieważ na podstawie numeru TERYT możliwe było pobranie danych opisowych dotyczących jej lokalizacji tj. województwo, powiat, gmina oraz obręb. Dla działek z błędnymi danymi w zakresie województwa, powiatu, gminy lub obrębu (wyświetlanych czerwoną czcionką) nie ma opisowych danych dotyczących TERYTU tj. nazwa województwa, powiatu, gminy i obrębu.

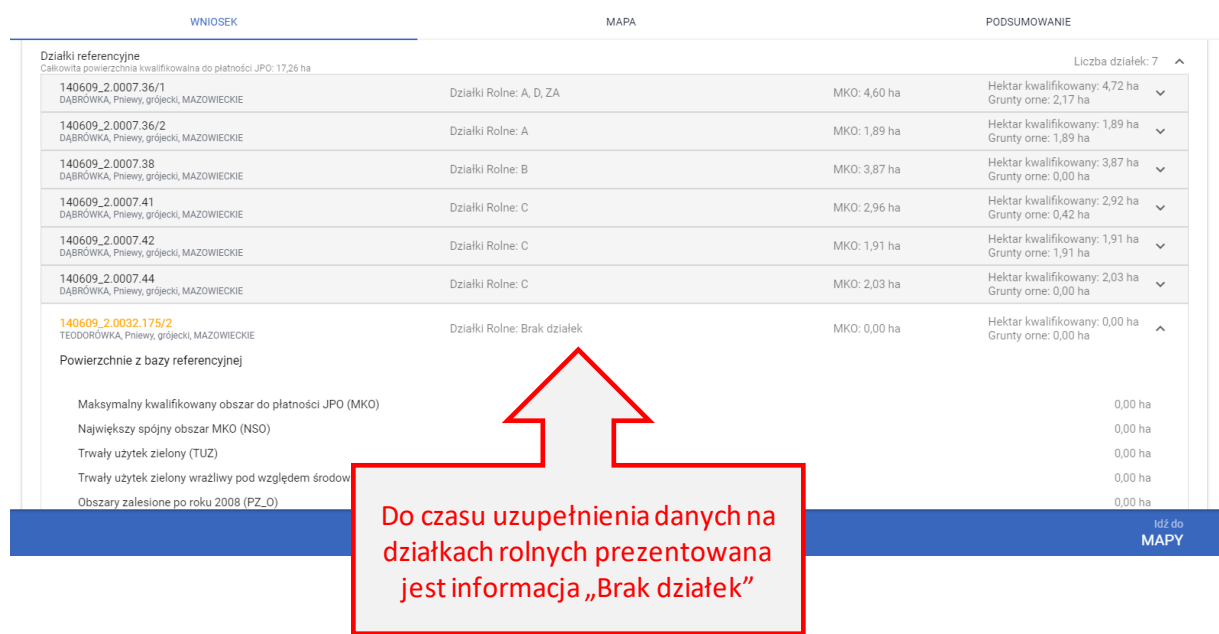

W sekcji *Działki rolne*widoczne są działki rolne, dla których należy uzupełnić dane w zakresie położenia na działce referencyjnej oraz powierzchni położenia.

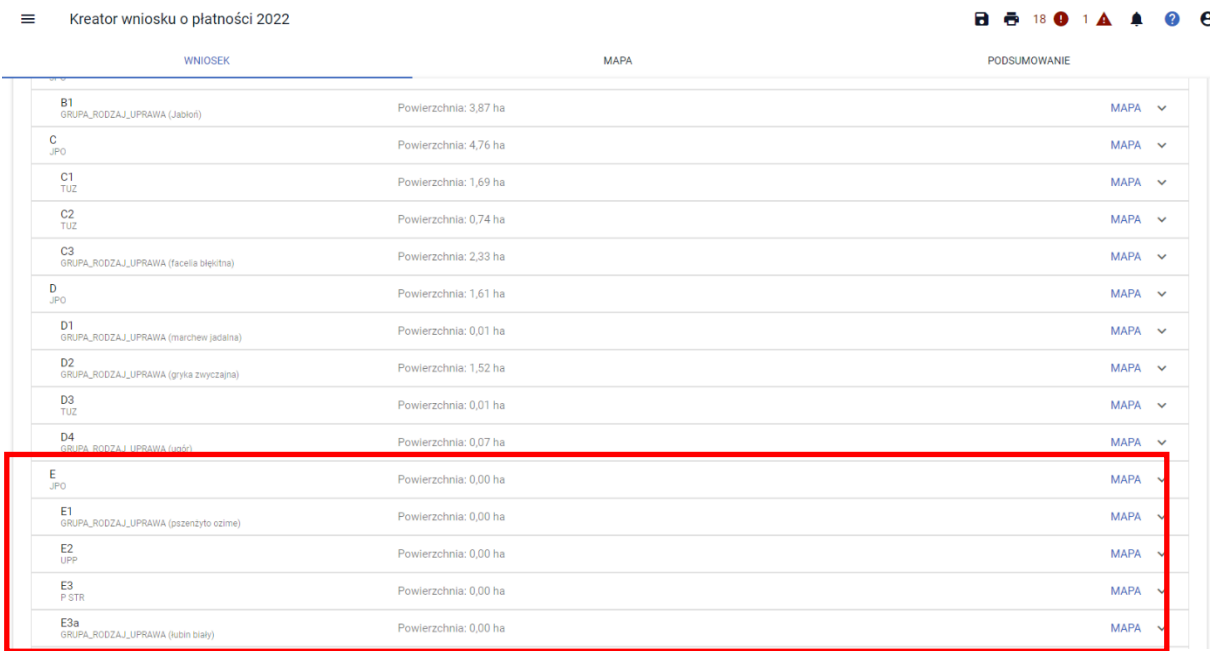

Należy uzupełnić dane na każdej z działek rolnych. W pierwszej kolejności należy dodać działkę referencyjną (**DODAJ DZIAŁKĘ REFERENCYJNĄ**).

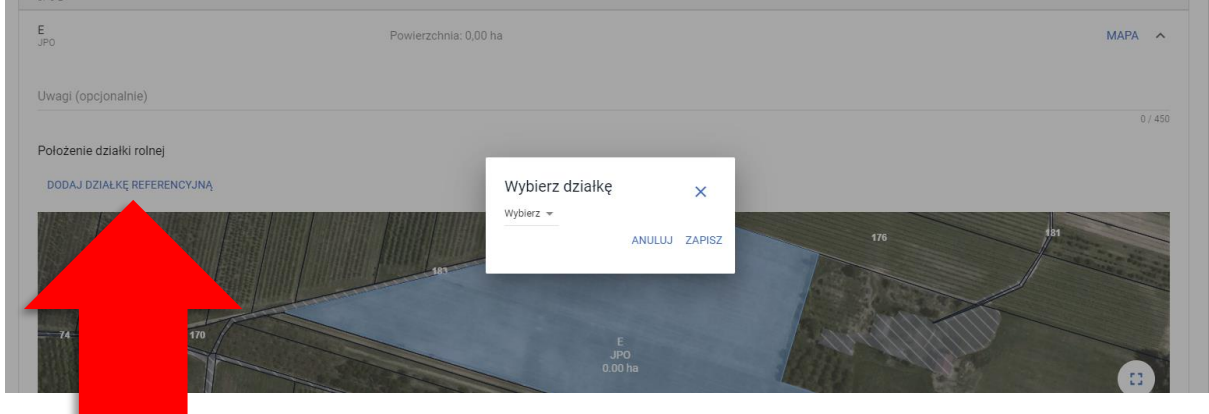

Z listy działek należy wybrać odpowiednią działkę.

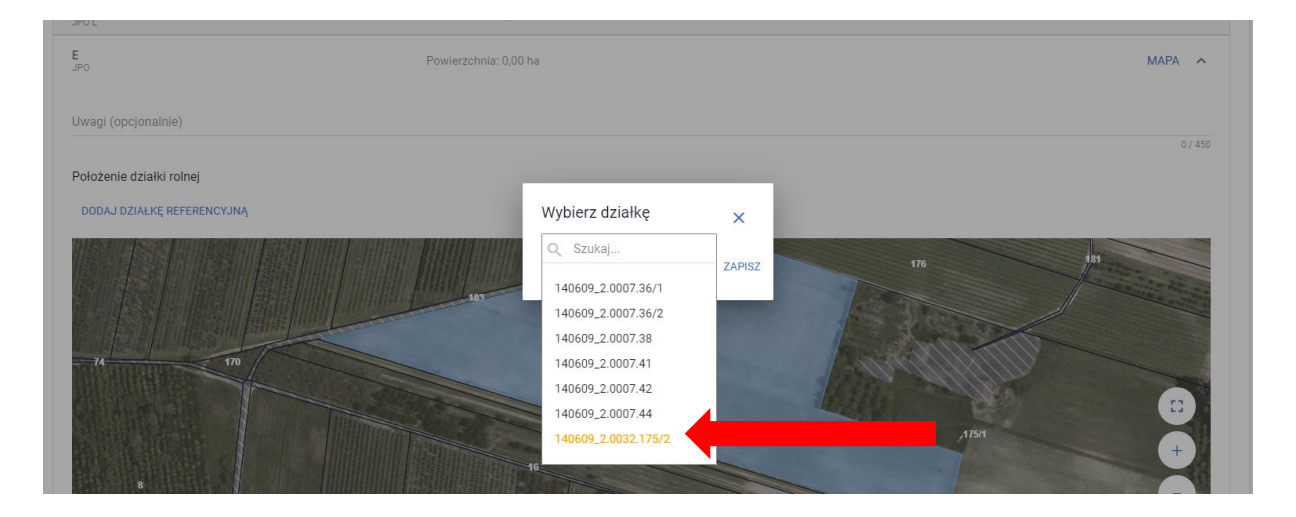

Następnie należy wpisać powierzchnię. W przykładzie zadeklarowano następujące uprawy:

- Pszenżyto ozime 2,79 ha
- Łubin biały 2,00 ha

W związku z powyższym deklaracja w zakresie jednolitej płatności obszarowej (JPO) wynosi 4,79 ha.

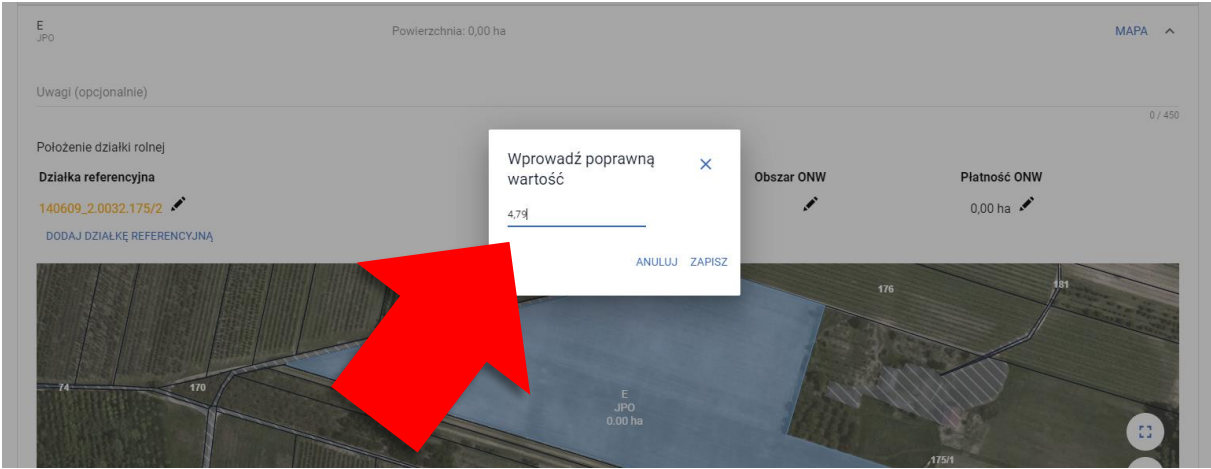

W przypadku, gdy działka jest położona na obszarze ONW należy dodać obszar ONW (wybierany z listy) oraz powierzchnię deklarowaną do płatności ONW.

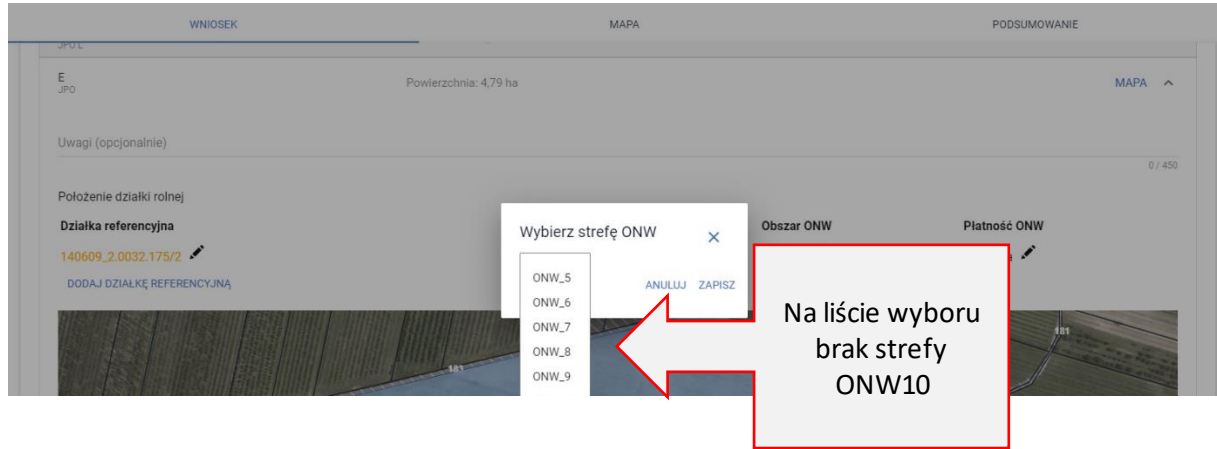

Na podstawie uzupełnionych danych wyświetlana jest również powierzchnia działki rolnej na mapie.

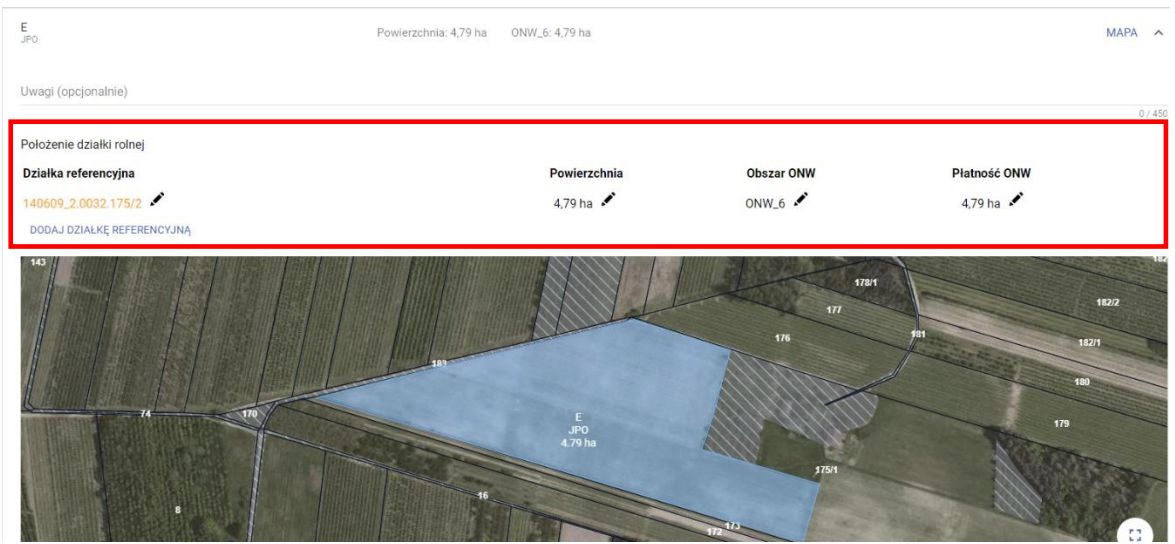

Dane w zakresie położenia na działce referencyjnej jak również powierzchni należy uzupełnić także dla **wszystkich** działek podrzędnych.

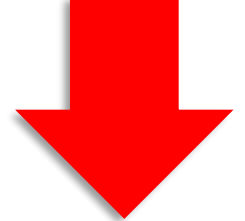

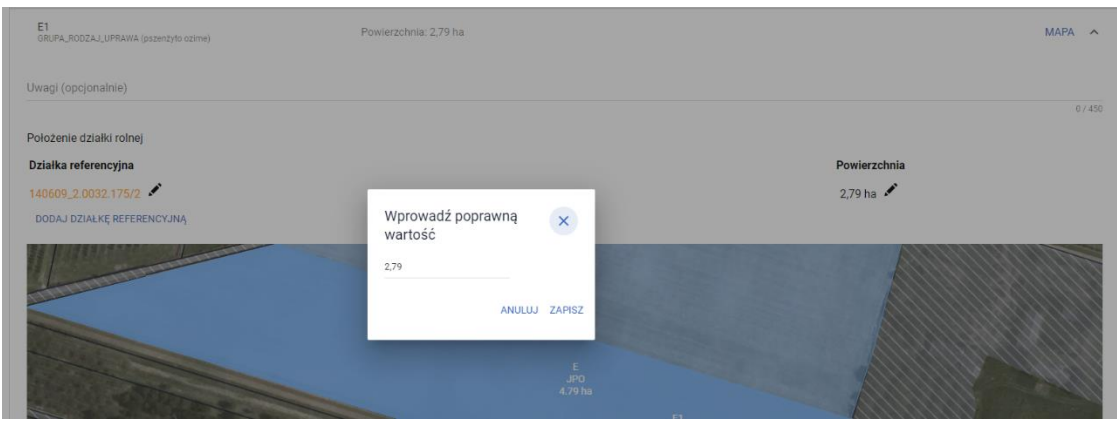

Dane o położeniu działek rolnych należy uzupełnić również dla działki UPP.

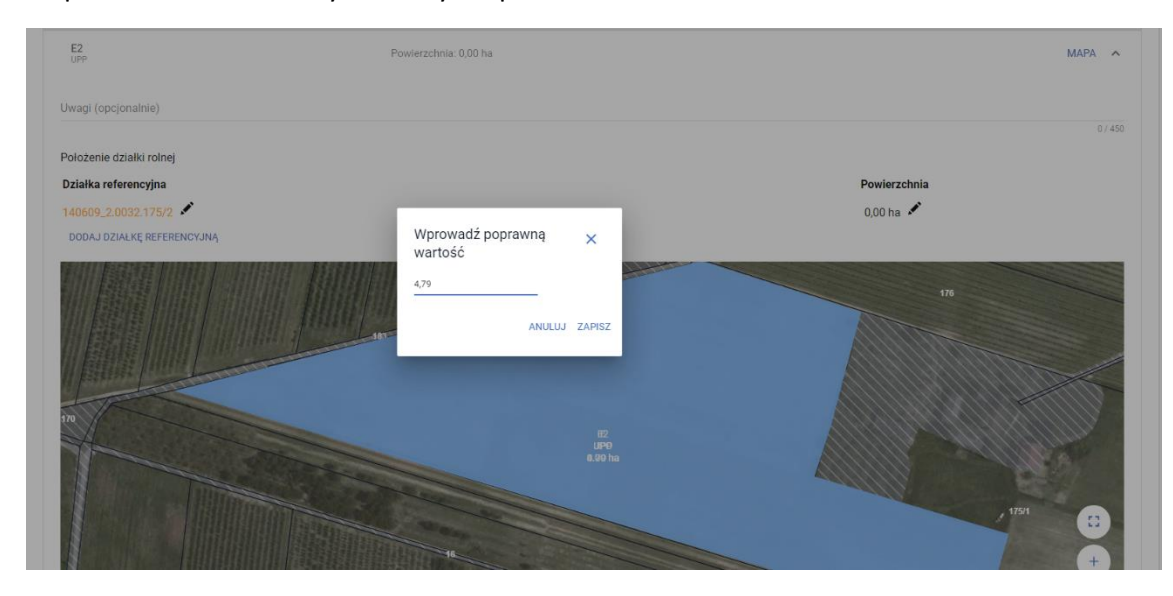

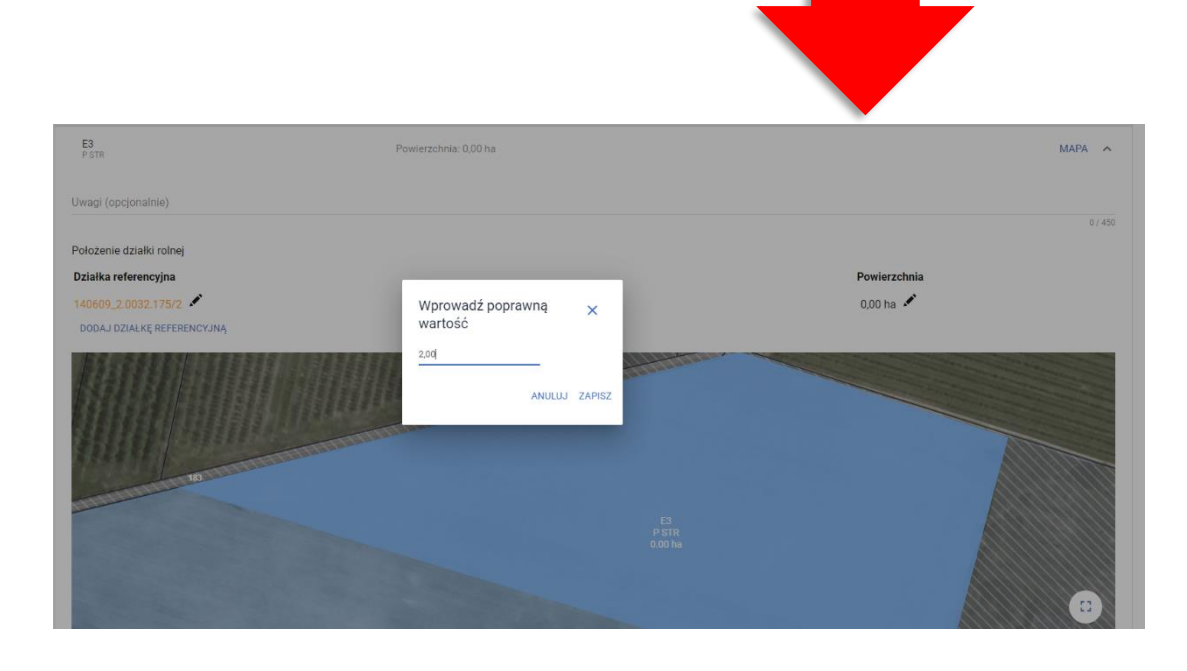

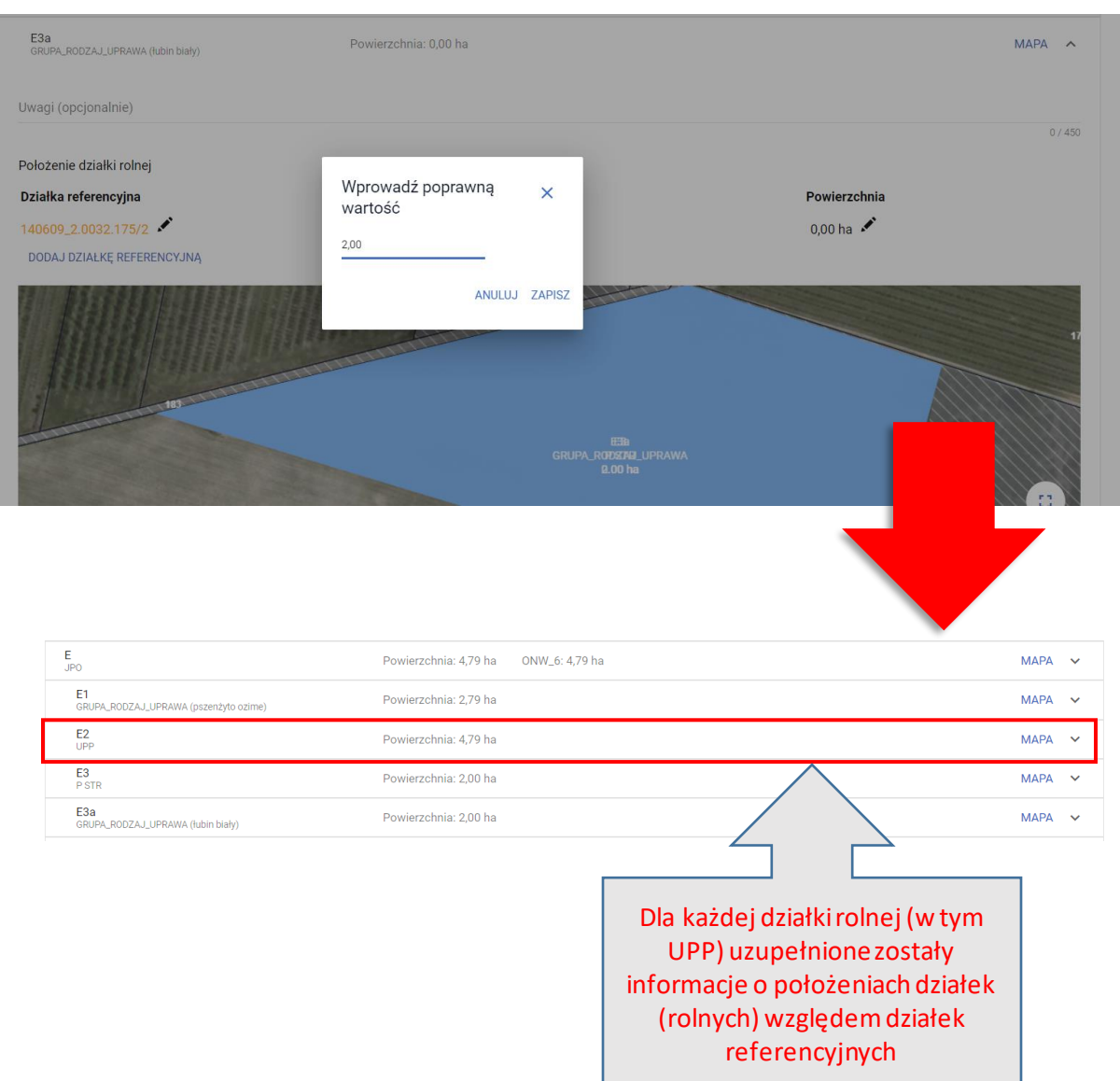

Na podstawie danych wypełnionych w ramach działek rolnych uzupełniona zostaje powierzchnia hektara kwalifikowanego oraz działek rolnych głównych.

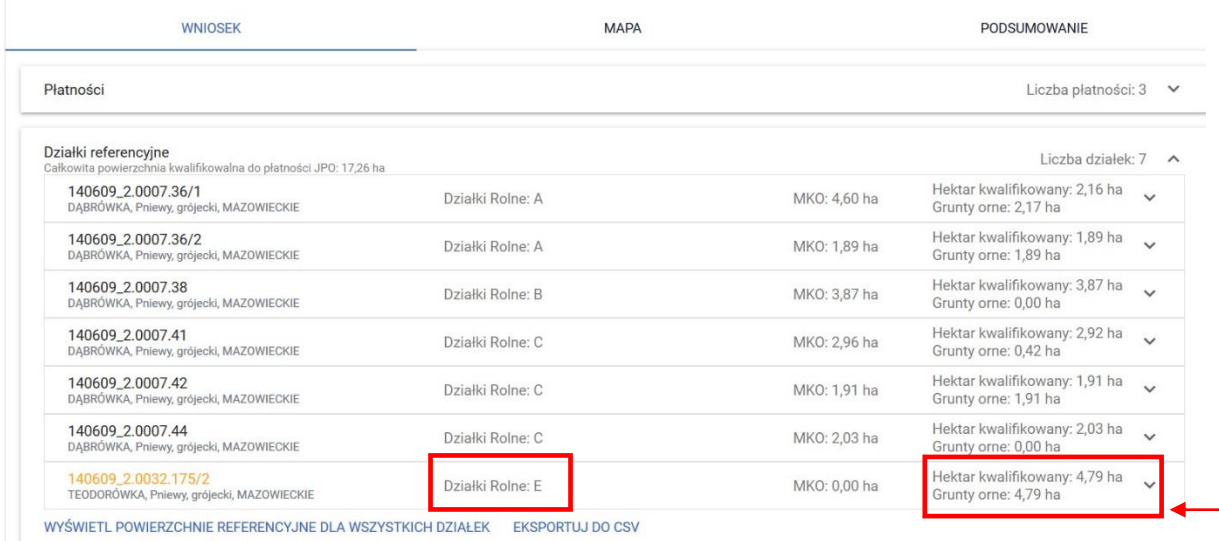

W przeglądzie działek referencyjnych, w zakładce WNIOSEK dla działek po podziale, scaleniu, przenumerowaniu, po zmianie numeru TERYT – nieistniejących w bazie danych ARiMR powierzchnia gruntów ornych jest aktualizowana i wyświetlana tak jak w przypadku pozostałych działek, jest także uwzględniana we wstępnych sprawdzeniach w zakresie dywersyfikacji upraw oraz utrzymania obszarów proekologicznych (EFA).

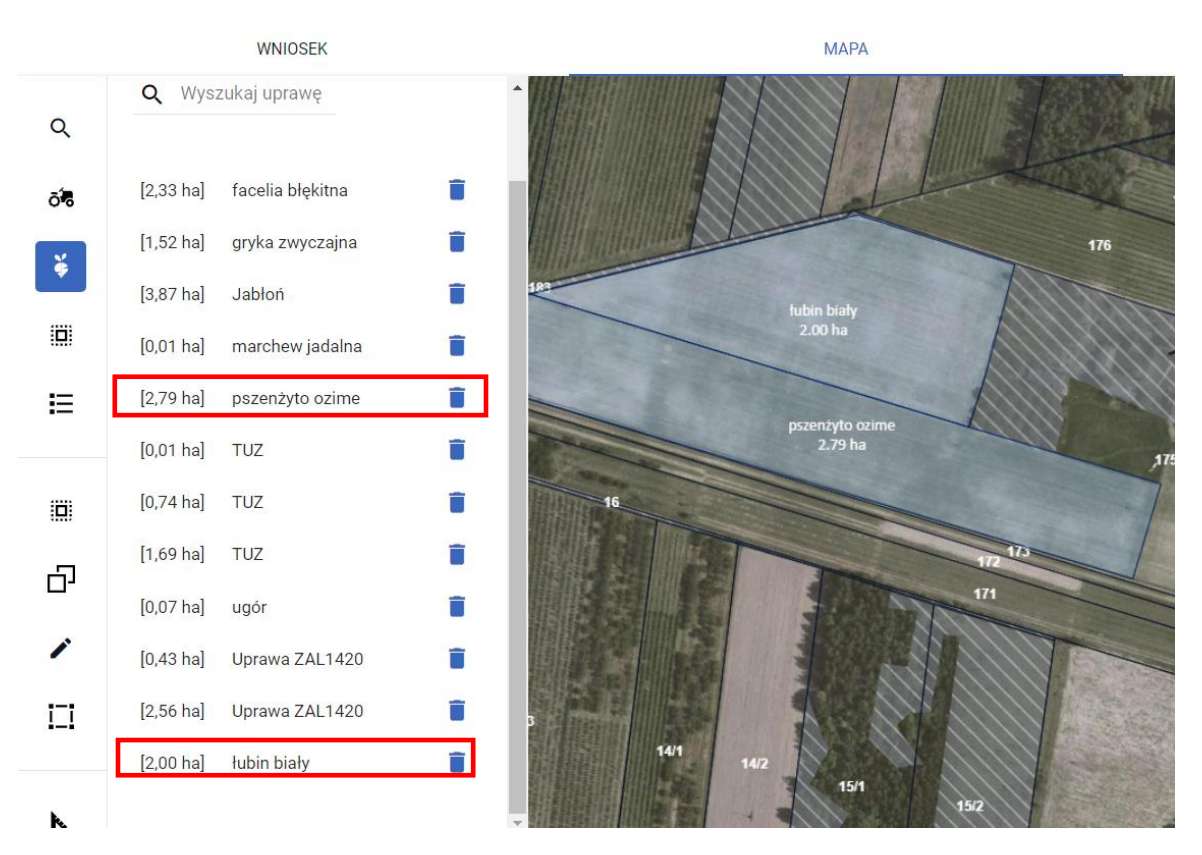

#### $\equiv$ Kreator wniosku o płatności 2022

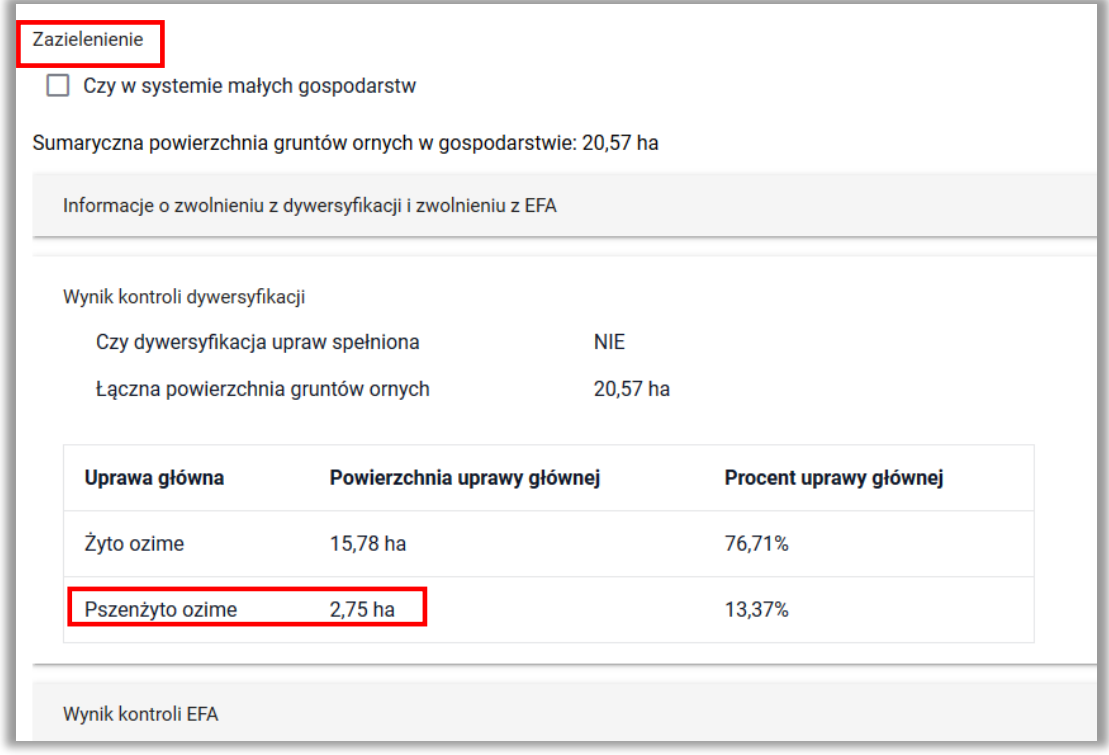

W sytuacji gdy w posiadaniu rolnika byłyby obie nowo utworzone działki (140609 2.0032.175/2 i 140609 2.0032.175/3) a jedna z upraw znajdowałaby się zarówno na działce 175/2 jak i na 175/3 należy pamiętać, aby podczas uzupełniania danych w zakresie położeń działki w zakładce WNIOSEK dla każdej z działek rolnych dodać **WSZYSTKIE działki referencyjne**, na których znajduje się dana uprawa. W przeciwnym razie aplikacja wyświetli błąd, że suma powierzchni położeń działki rolnej w granicach działki ewidencyjnej jest niezgodna z powierzchnią całkowitą działki (wynikającą z geometrii, czyli rysunku uprawy) i może to wynikać z braku uzupełnienia danych działki w przypadku zgłoszenia rozbieżności.

Omówiony przypadek przedstawiają poniższe zrzuty:

#### $\equiv$ Kreator wniosku o płatności 2022

#### **B & 13 0 A A**  $\odot$  $\epsilon$

PODSUMOWANIE

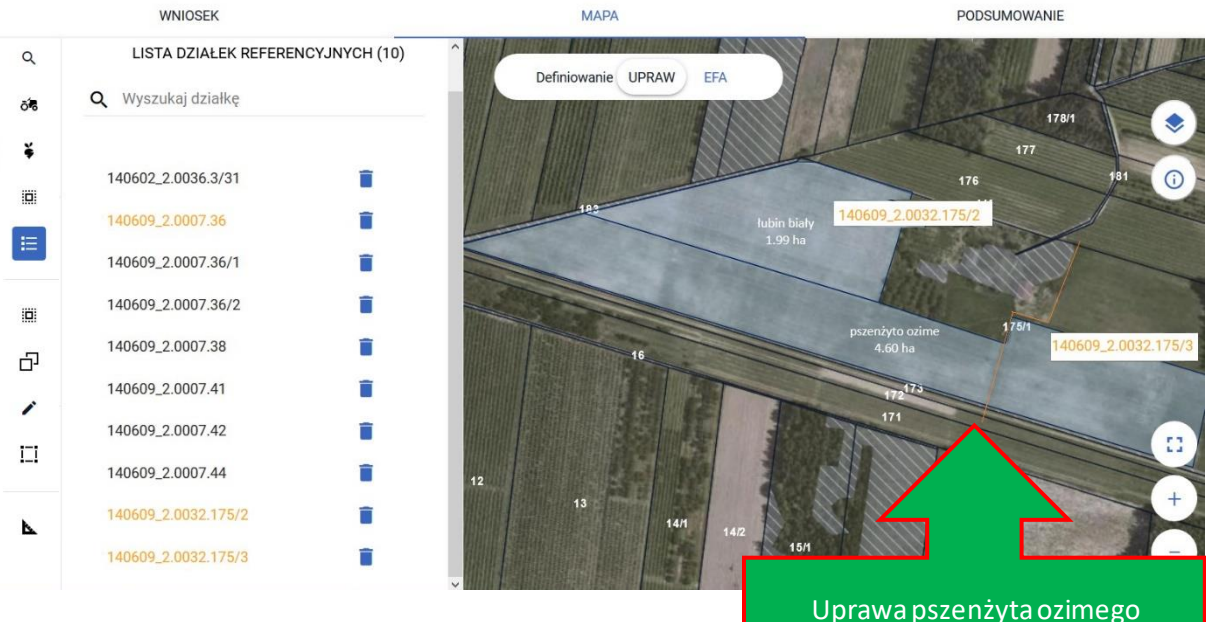

znajduje się na dwóch działkach referencyjnych: 175/2 i 175/3 powstałych w wyniku podziału działki 175/1

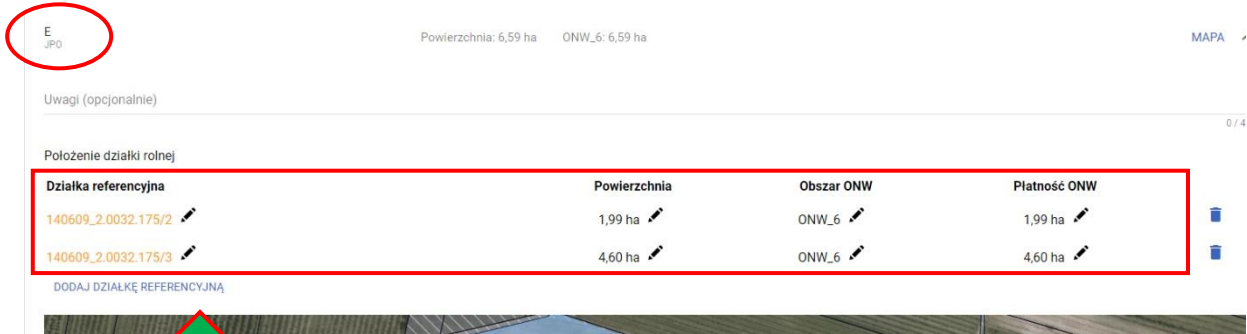

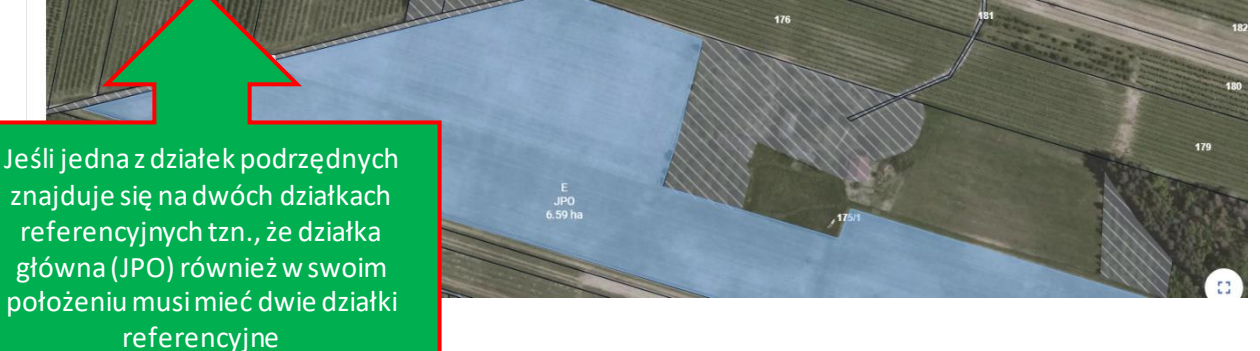

137

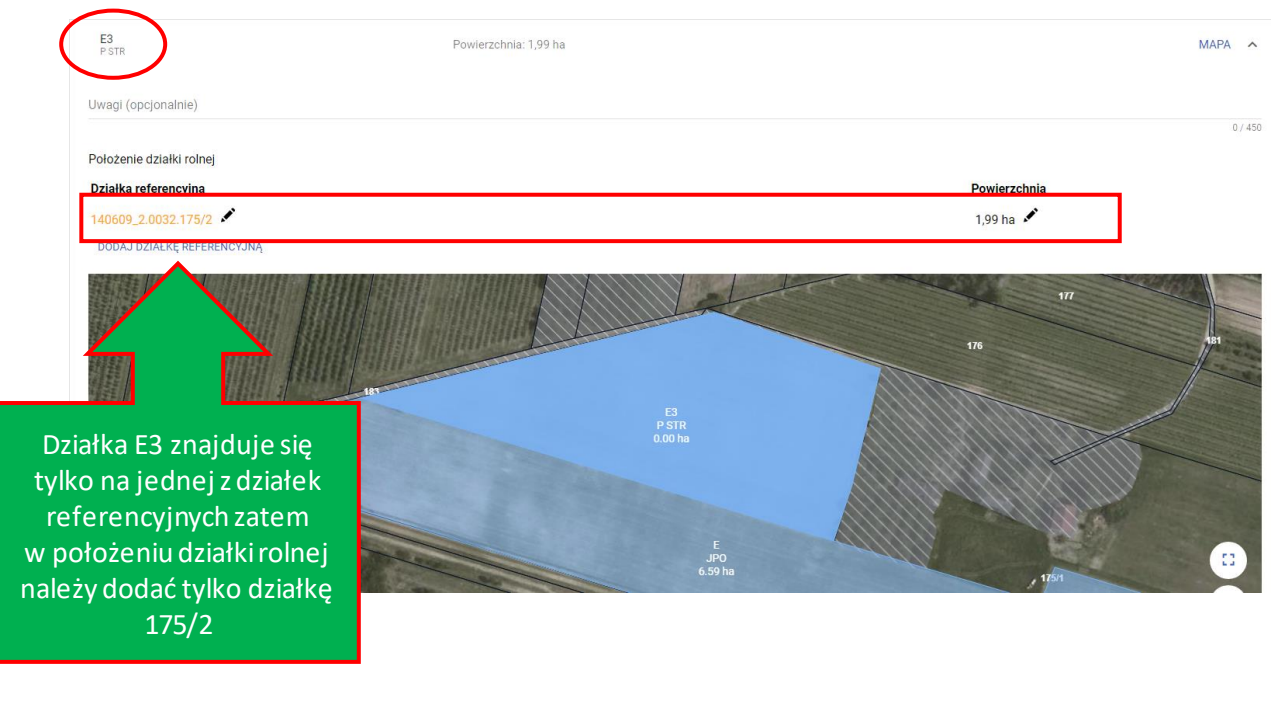

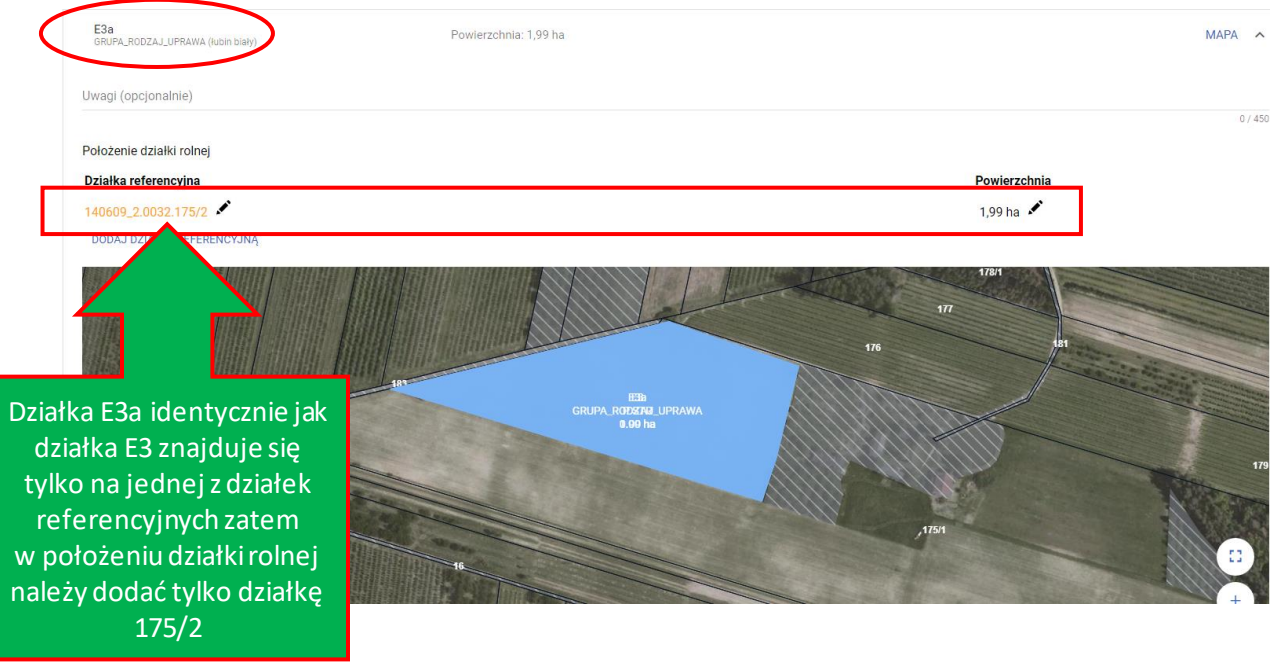

W przypadku działki rolnej E1 – GRUPA\_RODZAJ\_UPRAWA\_pszenżyto ozime oraz działki rolnej E2 – UPP w położeniach należy wskazać działki referencyjne 175/2 i 175/3. Dodatkowo, dla działki E1 – pszenżyto ozime, należy dokonać odpowiednich pomiarów na mapie jaka część uprawy znajduje się na działce 175/2 a jaka część na działce 175/3.

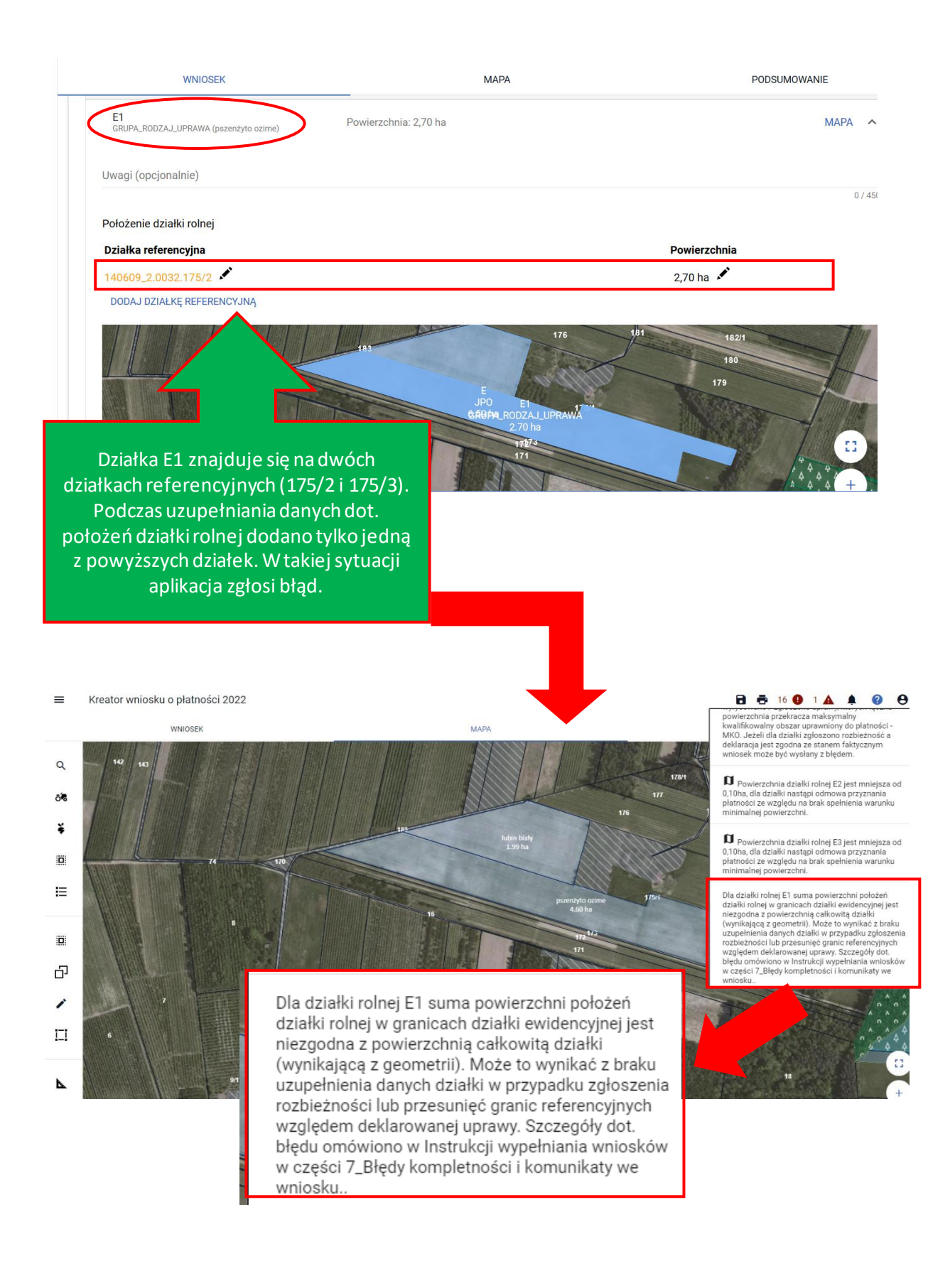

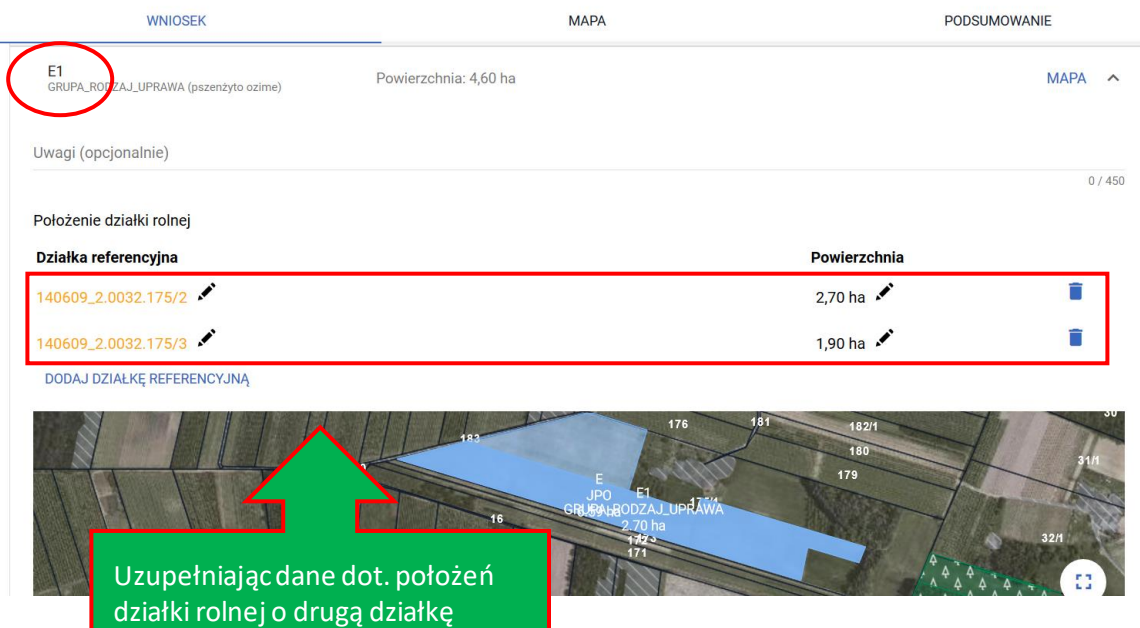

WNIOSEK **MAPA** Definiowanie UPRAW EFA 178/1 176 ubin biah<br>1.99 ha 170 szenzyto o<br>4.60 ha 16  $75-$ 171 11  $12$  $13$ 14/1  $15/1$  $\overline{17}$ 

referencyjną (175/3) aplikacja nie

wyświetli już błędu.

Na działce referencyjnej 140609\_2.0007.36 nie Na działec referencyjnej 140609\_2.0007.36 nie<br>wyrysowano żadnej uprawy. Aby zgłosić uprawy<br>do płatności należy narysować granicę uprawy<br>oraz określić roślinę uprawną i wnioskowane<br>płatności. W przypadku, gdy działka nie wc błedem.

Na działce referencyjnej 140609\_2.0032.175/2<br>wyrysowano / zgłoszono uprawy, których łączna<br>powierzchnia przekracza maksymalny<br>kwalifikowalny obszar uprawniony do płatności-<br>MKO. Jeżeli dla działki zgłoszono rozbieżność a<br>d

Na działce referencyjnej 140609\_2.0032.175/3<br>wyrysowano / zgłoszono uprawy, których łączna wyjsowano z zgoszczono uprawy, konycinejszkie powierzchnia przekracza maksymalny<br>kwalifikowalny obszar uprawniony do płatności MKO. Jeżeli dla działki zgłoszono rozbieżność a MKO. Jeżeli dla działki zgłoszono rozbieżność<br>d

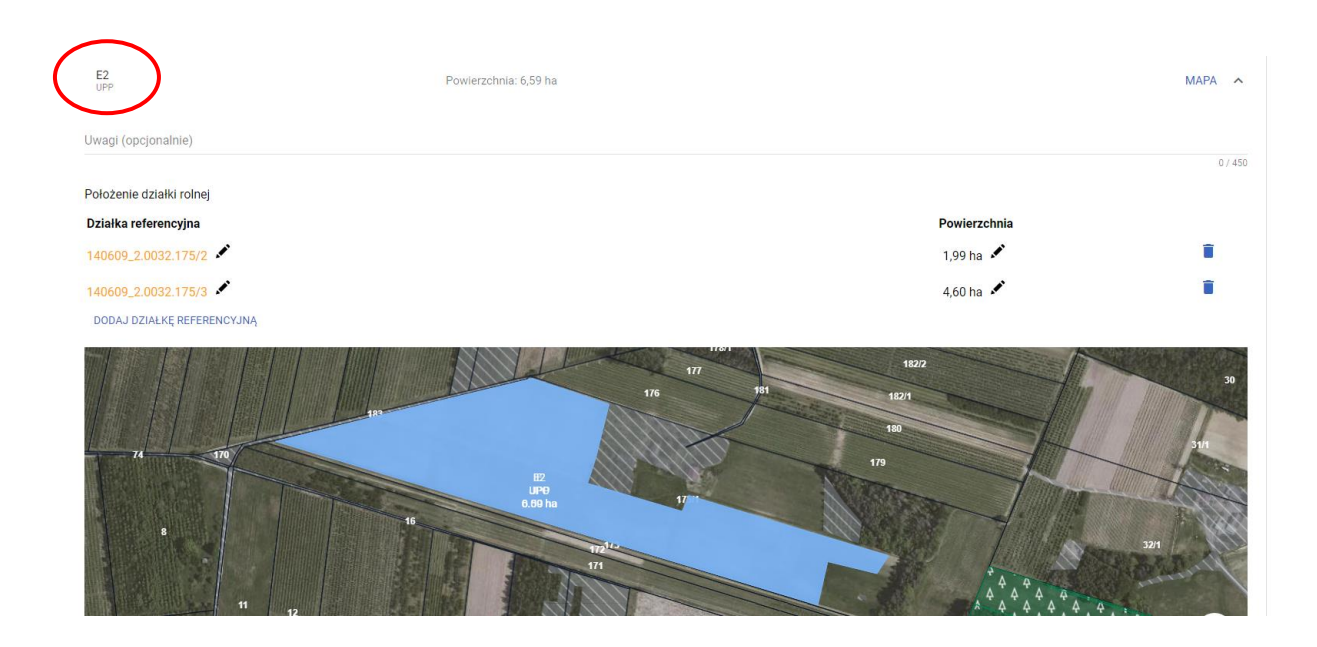

## *Należy pamiętać o uzupełnieniu danych w sekcji Rozbieżności!!!*

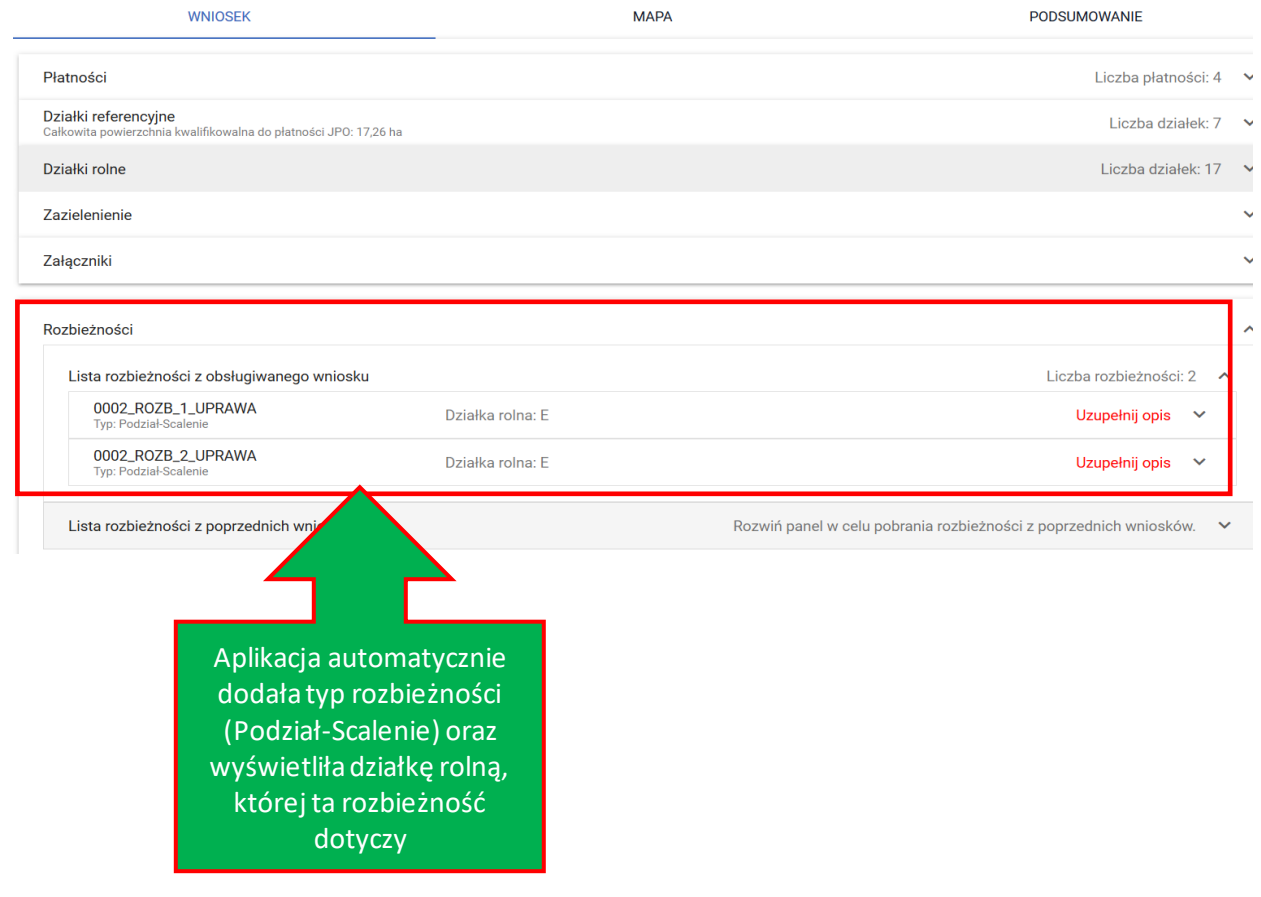

## **25. RYSOWANIE EFA NA DZIAŁKACH PO PODZIALE /SCALENIU/PRZENUMEROWANIU/ZMIANIE NUMERU TERYT - NIEISTNIEJĄCYCH W BAZIE ARiMR**

W przypadku deklaracji elementów EFA na nowoutworzonych działkach referencyjnych należy pamiętać aby odnieść się **do konkretnej – nowej działki referencyjnej** utworzonej w wyniku podziału, scalenia, przenumerowania czy zmiany numeru TERYT (dotyczy to zarówno rysowania EFA jak i kopiowania geometrii upraw, o czym mówią następne podrozdziały).

W celu zadeklarowania EFA na "nowej" działce należy po przełączeniu się na moduł definiowania EFA wybrać jego typ a następnie rozpocząć rysowanie.

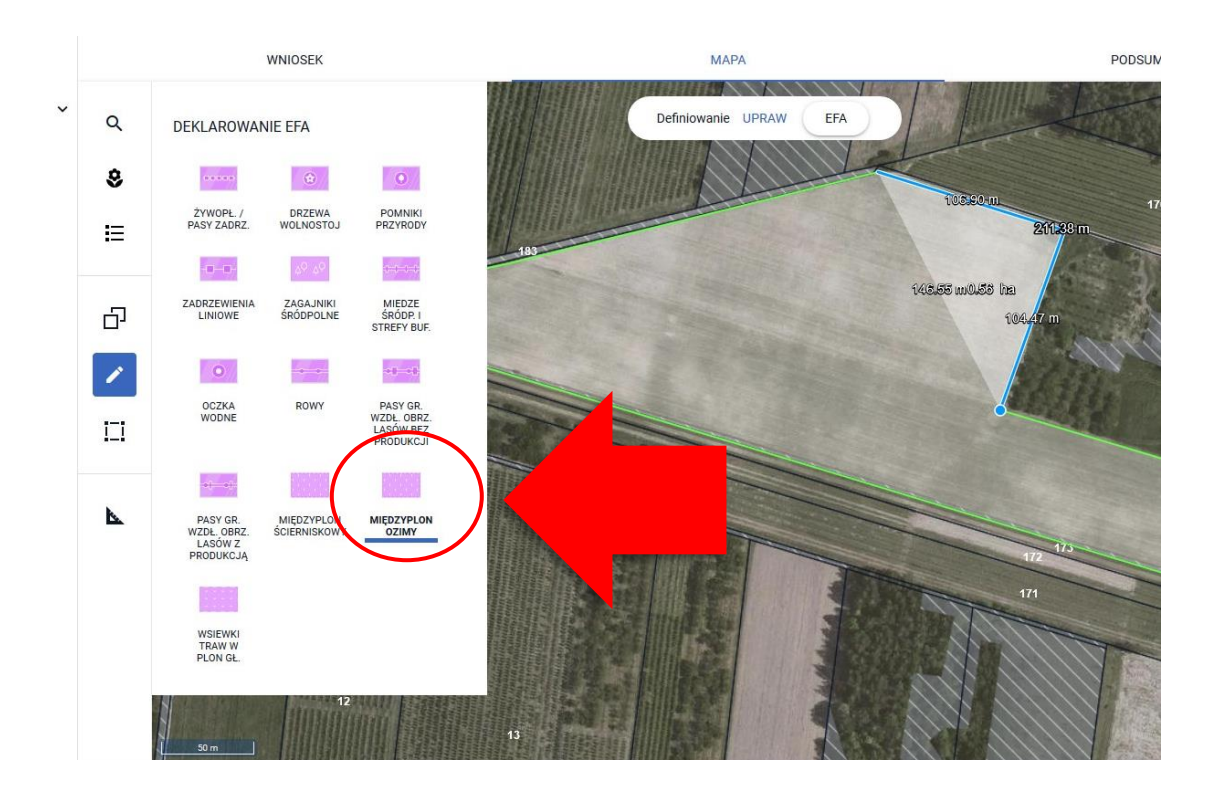

Po zakończeniu rysowania aplikacja wyświetla okno z komunikatem o położeniu elementu EFA poza działkami gospodarstwa, gdzie należy wybrać z listy właściwy TERYT działki referencyjnej Lista dostępnych do wyboru działek referencyjnych jest zasilana na podstawie listy działek referencyjnych z gospodarstwa rolnego, przy czym obejmuje ona jedynie tzw. nieistniejące działki referencyjne (wyświetlane pomarańczową lub czerwoną czcionką).

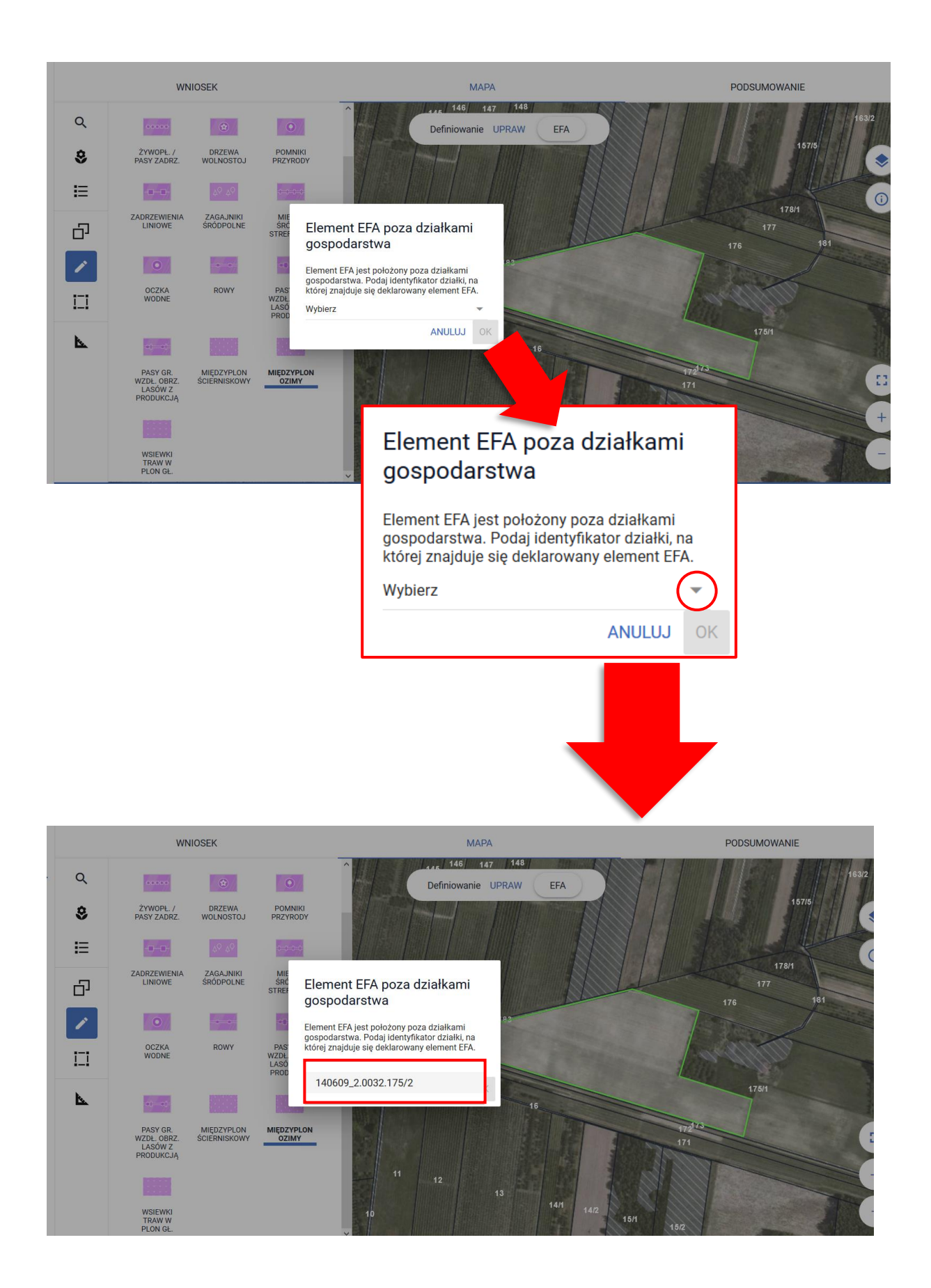

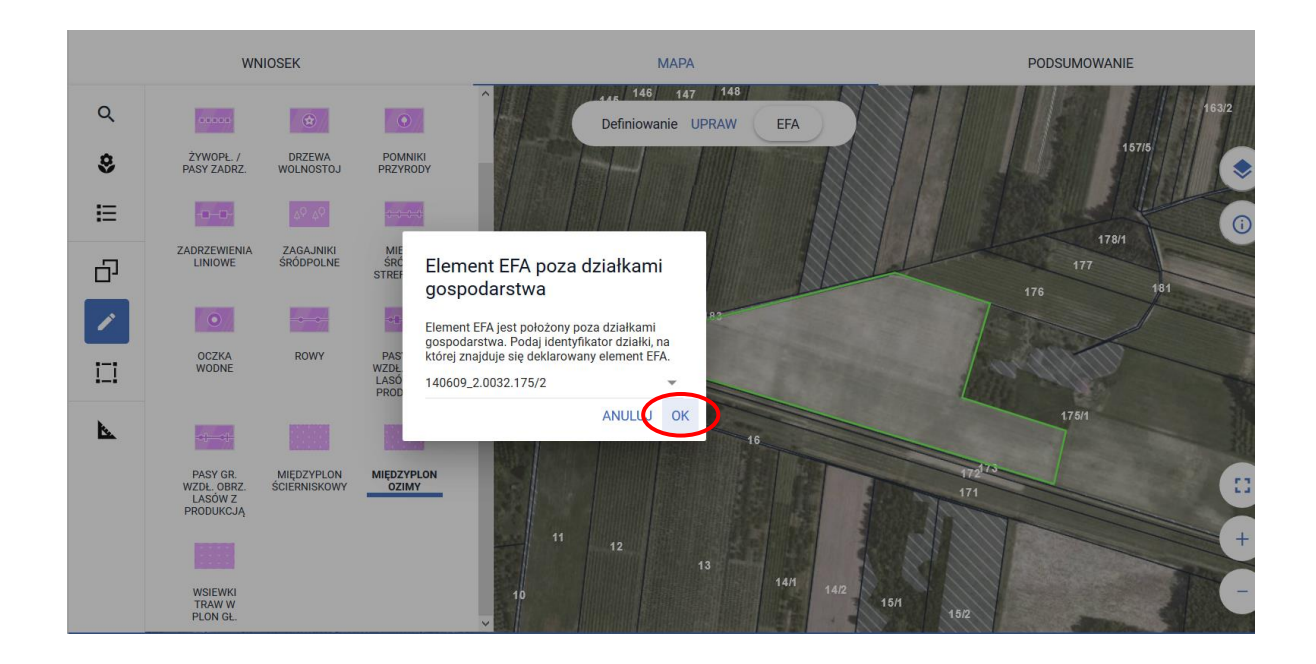

Po wyborze z listy TERYTU należy użyć opcji **OK**. Aplikacja tworzy element proekologiczny (EFA).

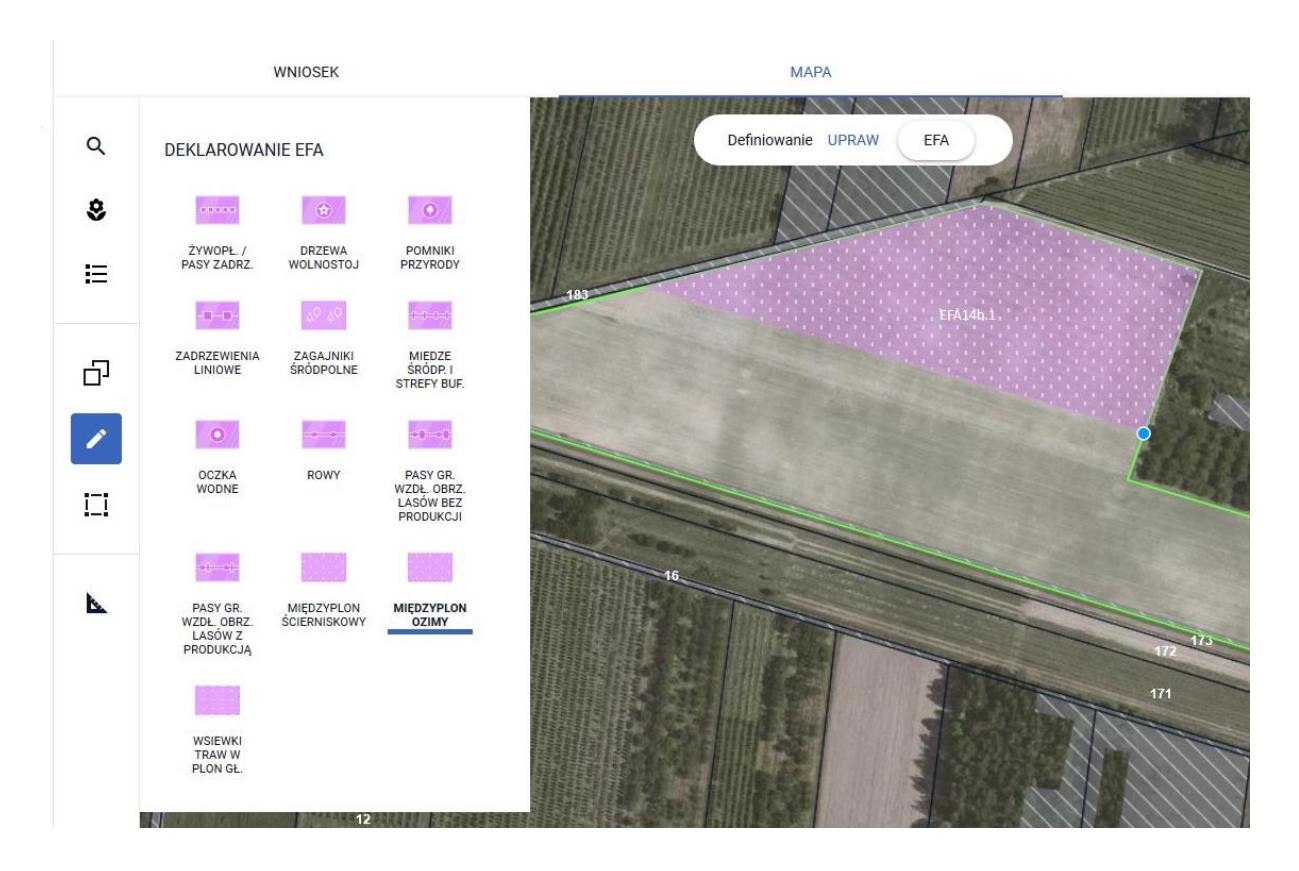

Utworzony EFA jest prezentowany także w zakładce WNIOSEK.
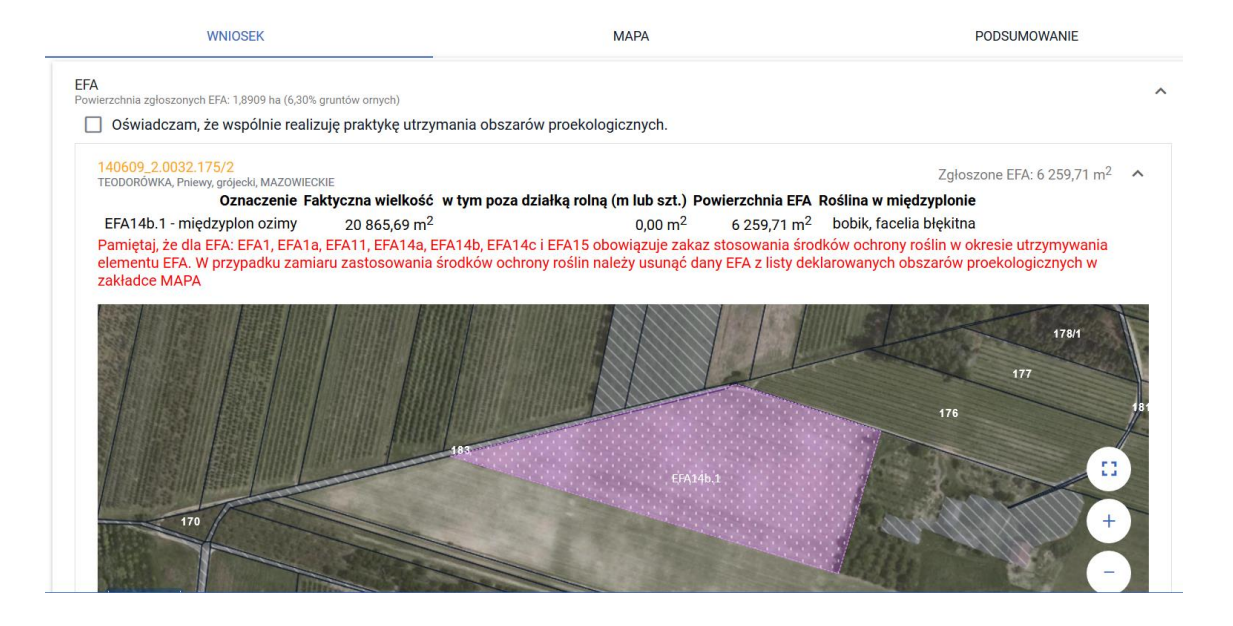

W przypadku deklaracji elementu EFA na działce 175/3, po zakończeniu rysowania pojawi się okno z możliwością wyboru działki referencyjnej (spoza gospodarstwa – nowo utworzone działki), na której dany element EFA się znajduje.

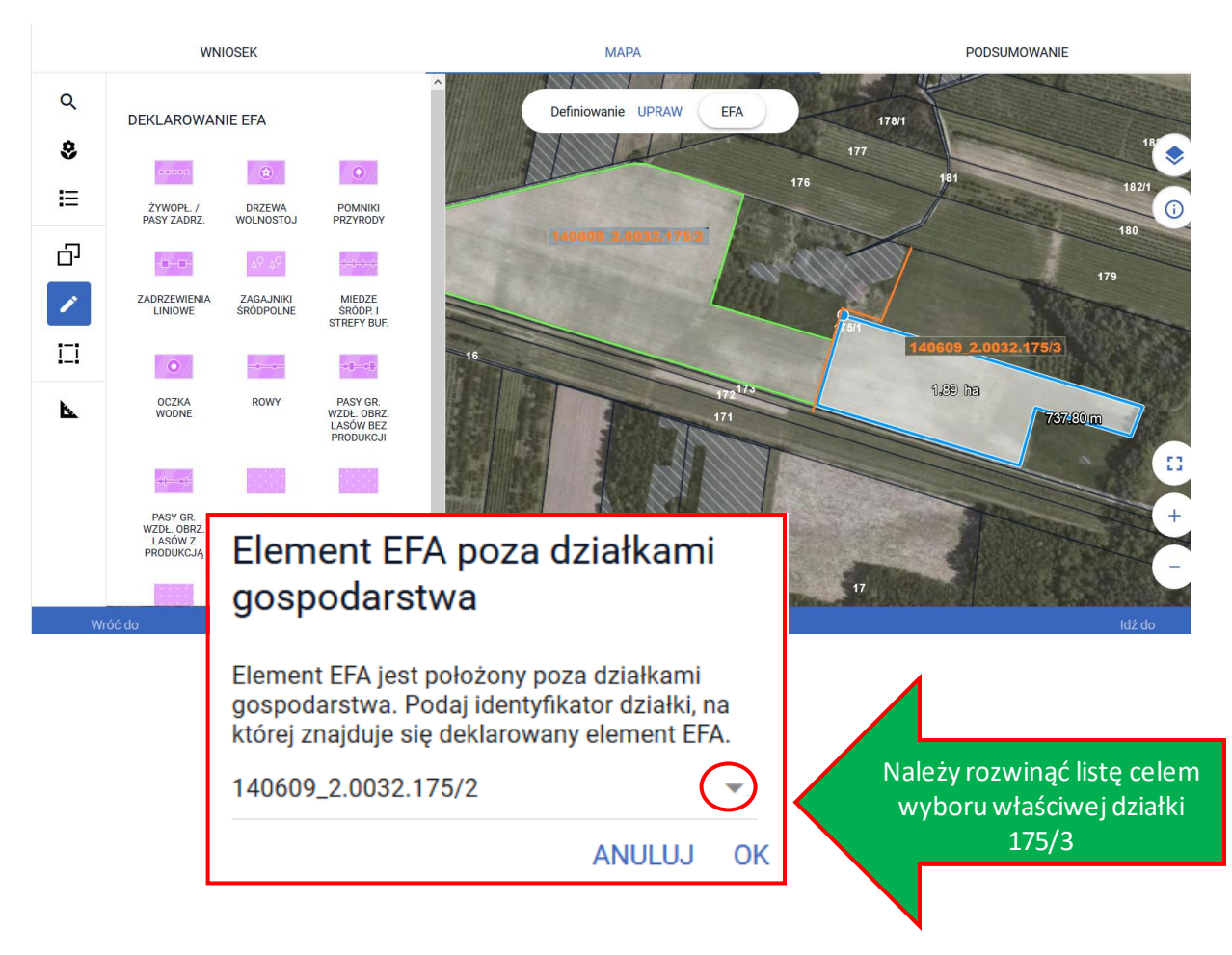

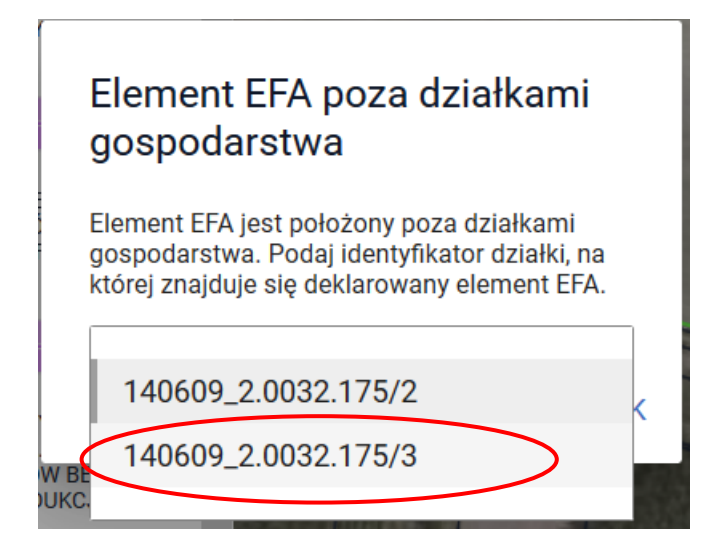

Po wyborze roślin, element EFA na działce 175/3 został utowrzony i widoczny jest również w przeglądzie elementów EFA w zakładce WNIOSEK. W przypadku składania *Zmiany do wniosku* po wysiewie mieszanki EFA14a możliwe jest także wskazanie daty jej wysiewu (w terminie 01.07 – 20.08.2022).

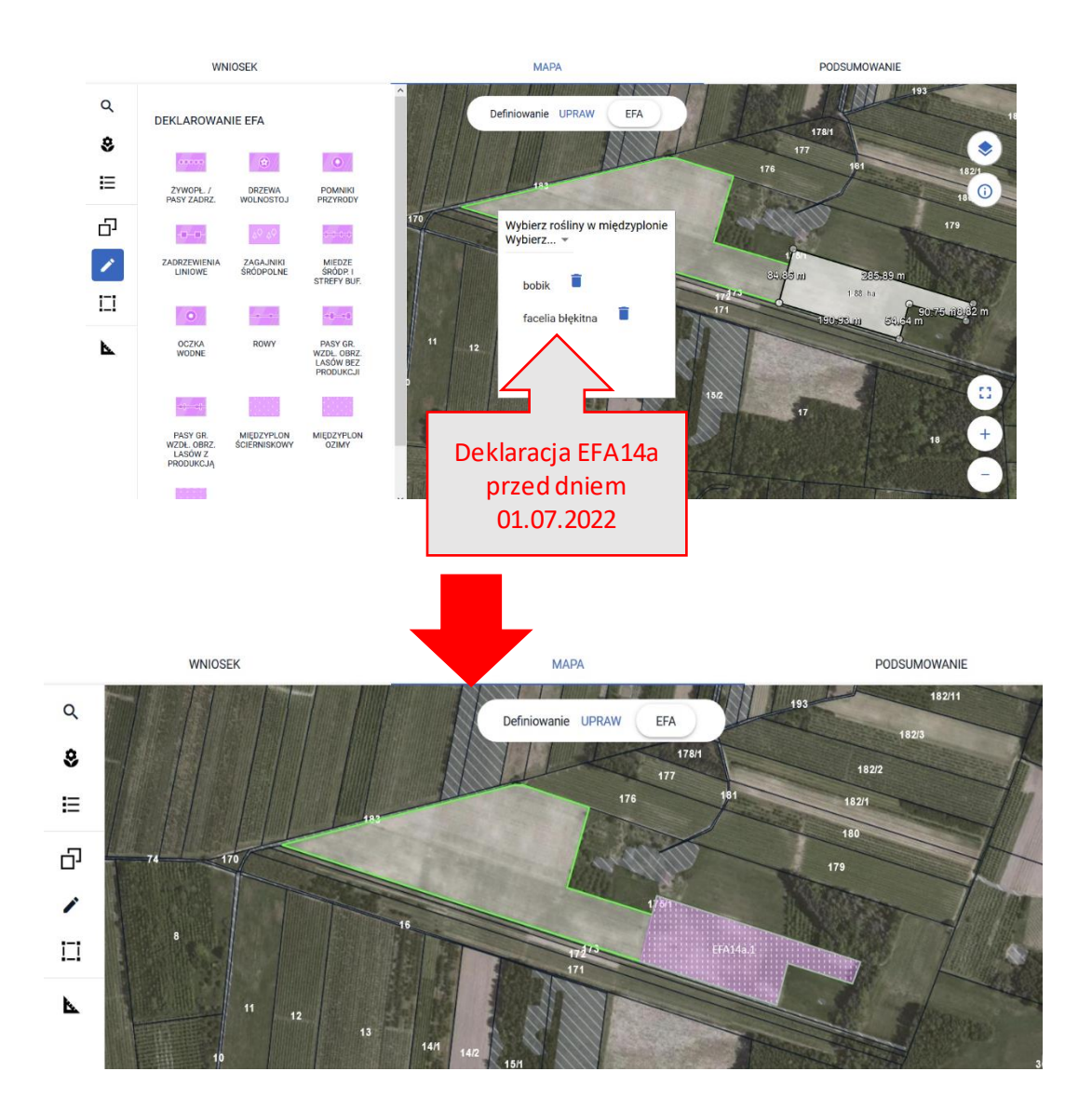

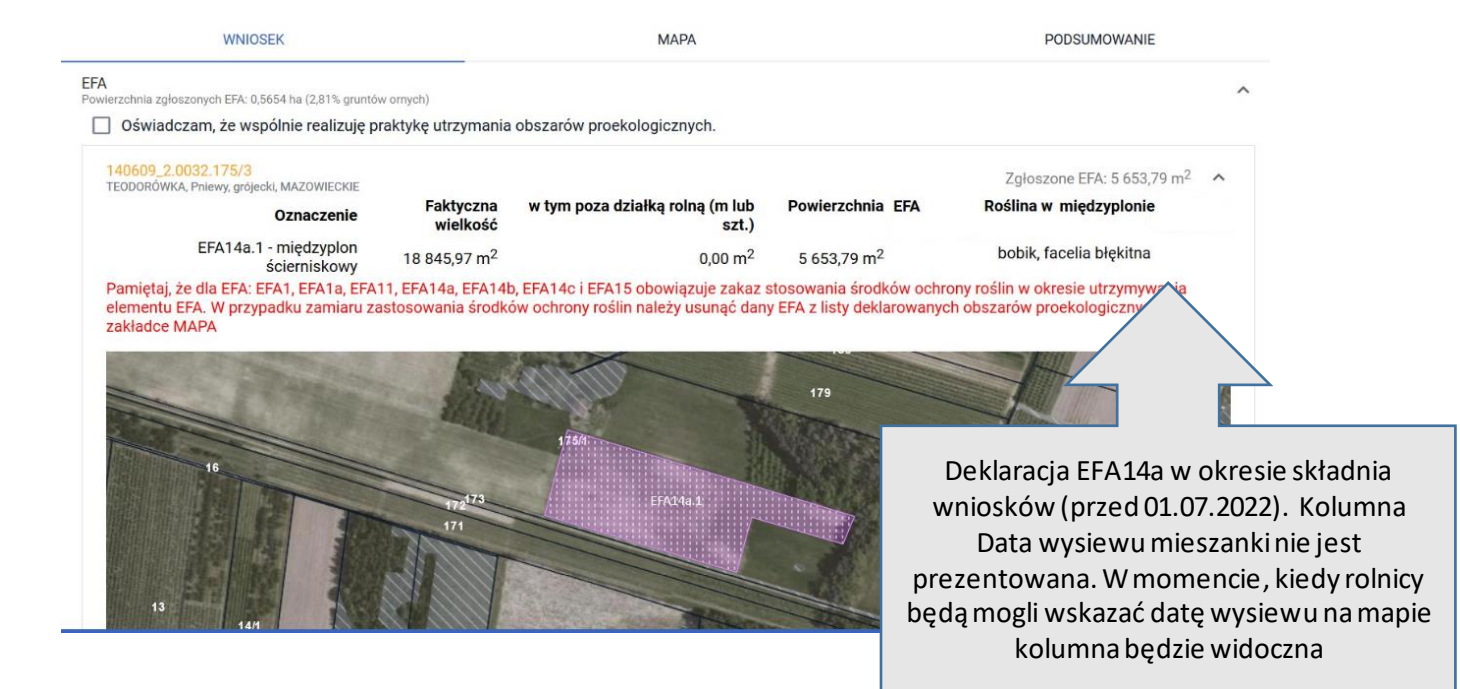

## **26. KOPIOWANIE UPRAW - EFA14a, EFA14b, EFA14c NA DZIAŁKACH PO PODZIALE/SCALENIU/ PRZENUMEROWANIU/ ZMIANIE NUMERU TERYT - NIEISTNIEJĄCYCH W BAZIE ARiMR**

W celu zadeklarowania EFA na "nowej" działce należy po przełączeniu się na moduł definiowania EFA użyć opcji kopiuj geometrię na bocznym panelu MAPY.

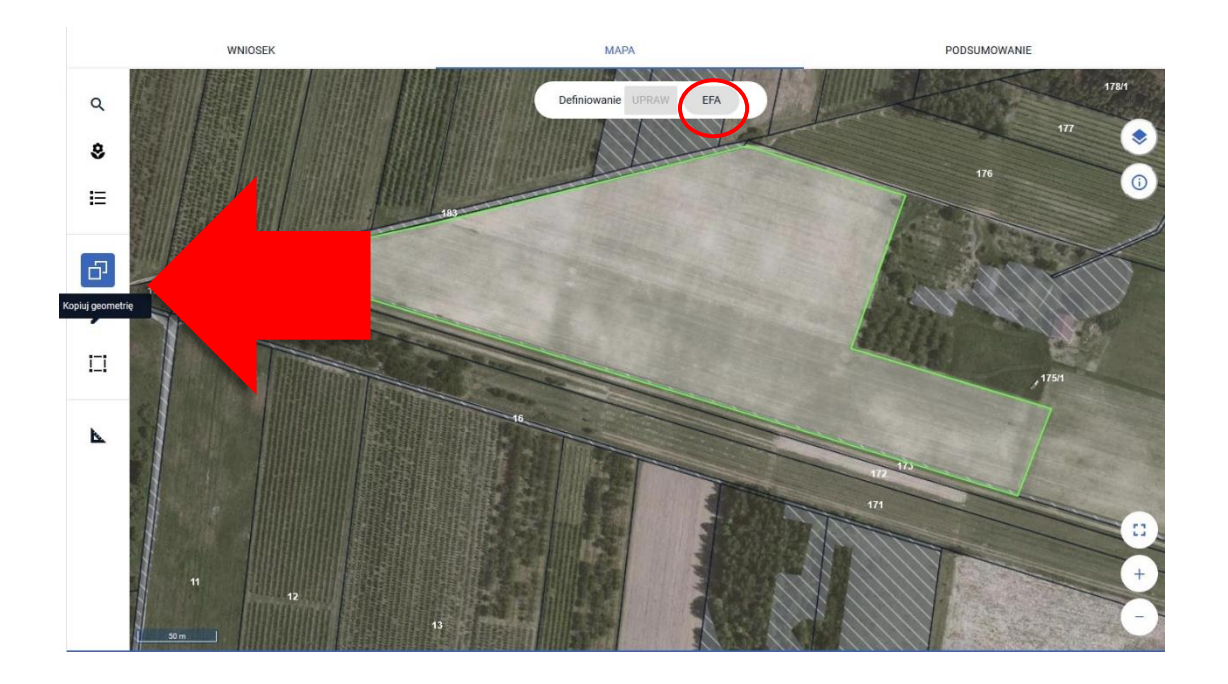

Rolnik planuje zasiew międzyplonu ozimego (EFA14b) na powierzchni uprawy pszenżyta ozimego, a więc należy kliknąć w granicach tej uprawy (będąc w profilu EFA). Pojawi się okno z obiektami do skopiowania. Następnie należy wybrać uprawę i użyć opcji **ZATWIERDŹ**.

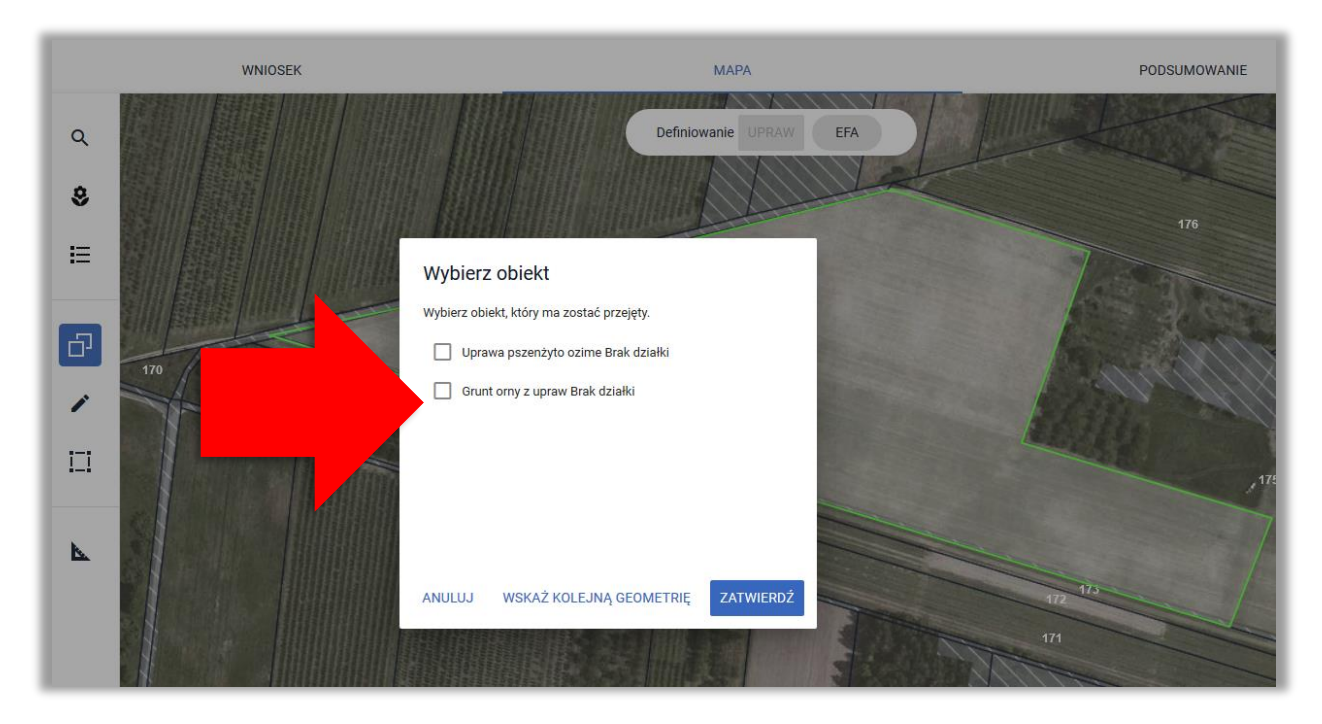

Następnie należy wybrać typ EFA i użyć opcji **ZATWIERDŹ**.

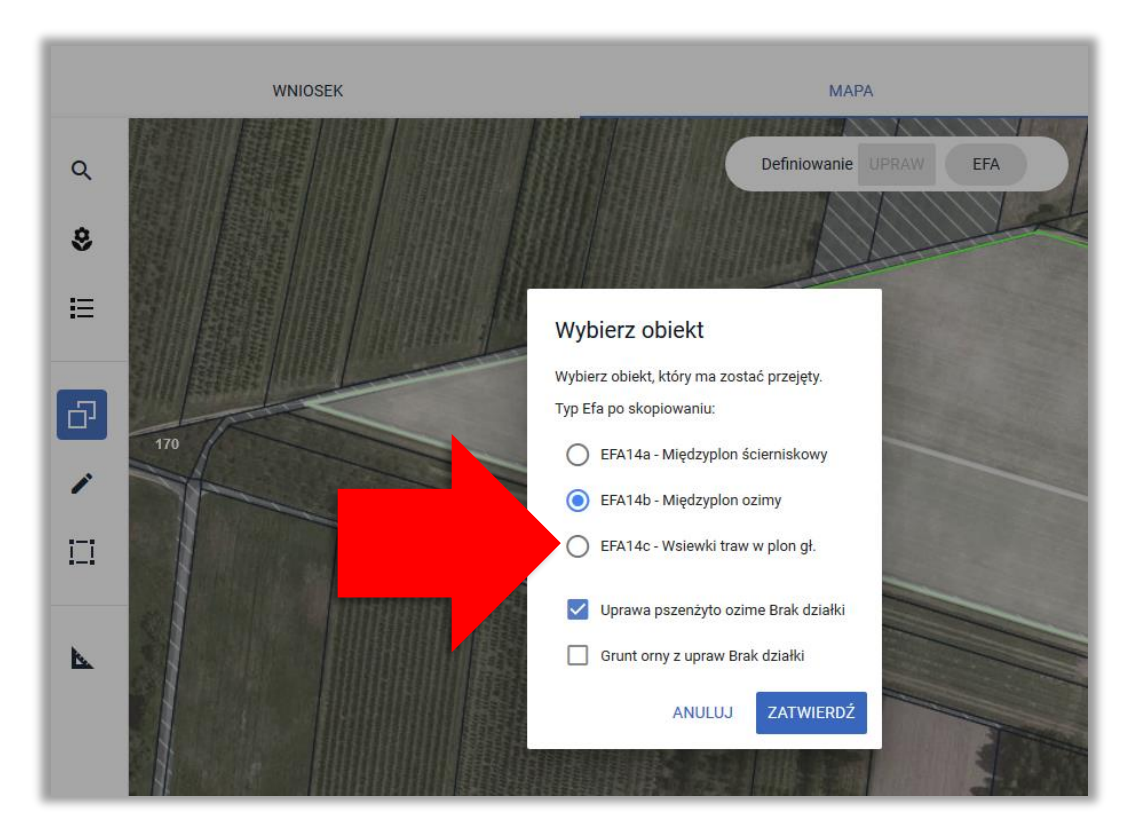

Następnie aplikacja wyświetla okno z komunikatem o położeniu elementu EFA poza działkami gospodarstwa, gdzie należy wybrać z listy właściwy TERYT działki referencyjnej i użyć opcji **OK**.

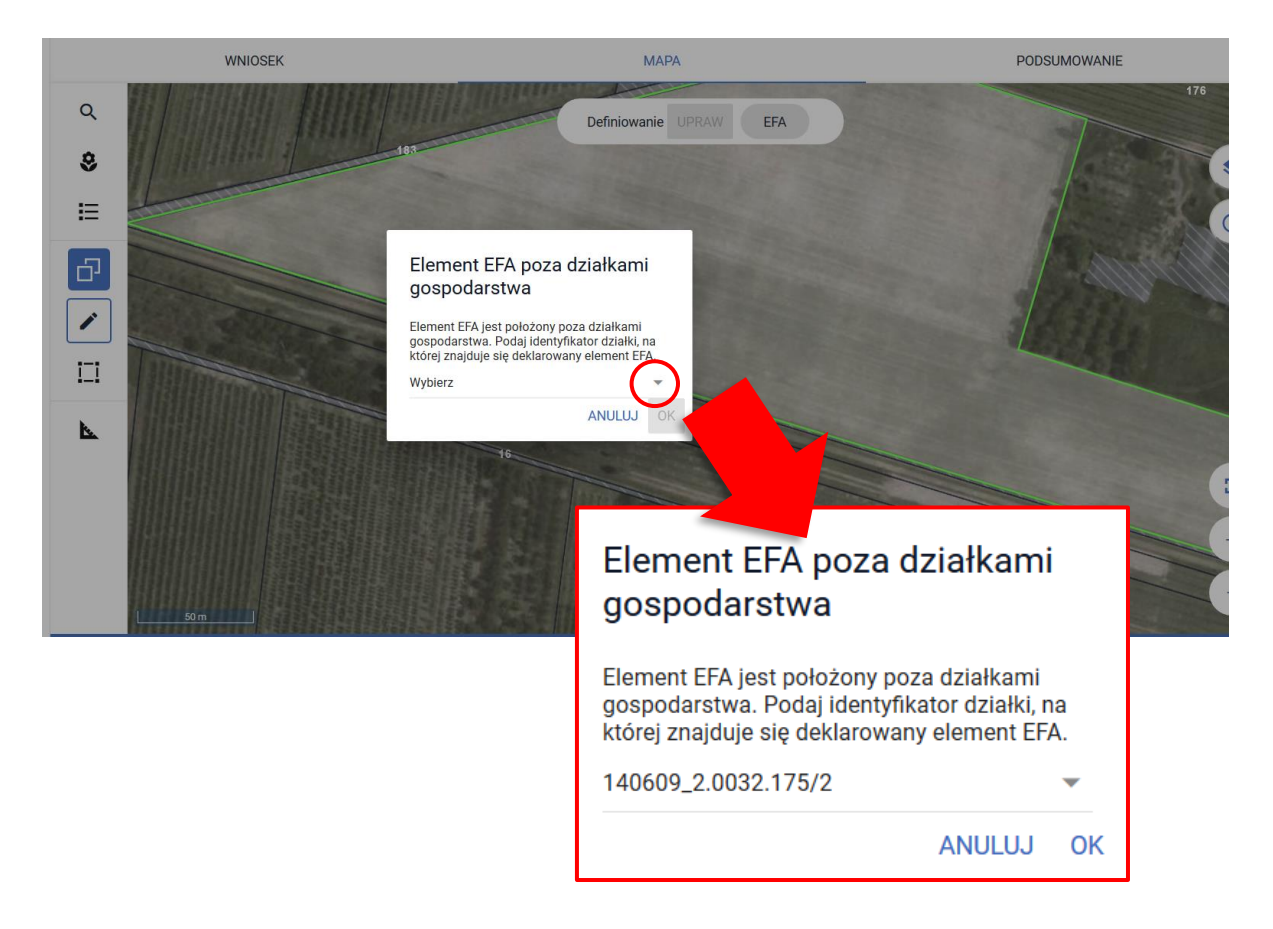

## EFA zostaje utworzone.

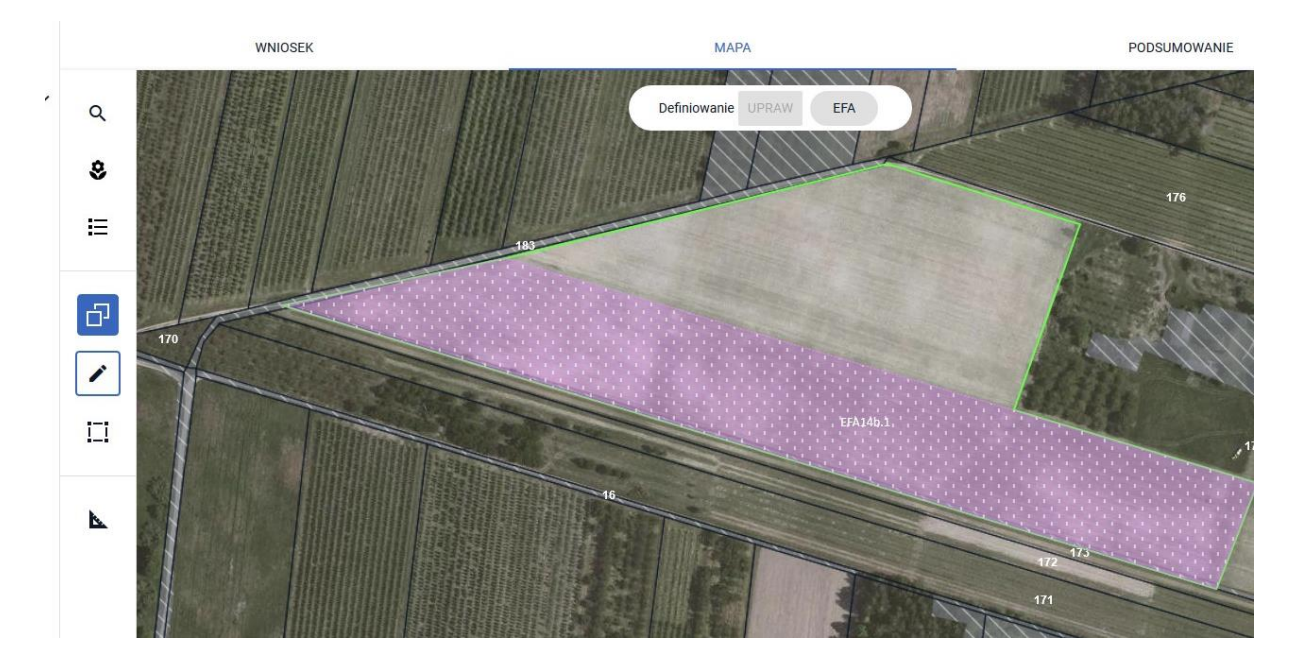

Po wyłączeniu opcji Kopiuj geometrię należy wskazać składniki międzyplonu.

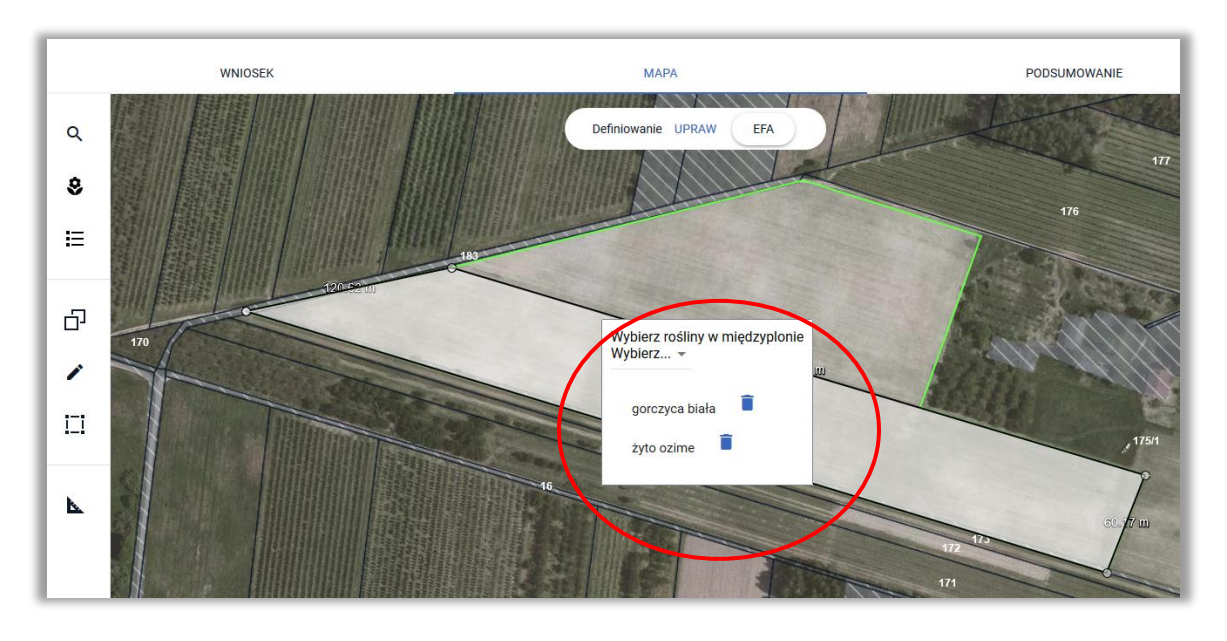

Utworzony obszar proekologiczny widoczny jest na MAPIE, jak również w zakładce WNIOSEK w sekcji *EFA*.

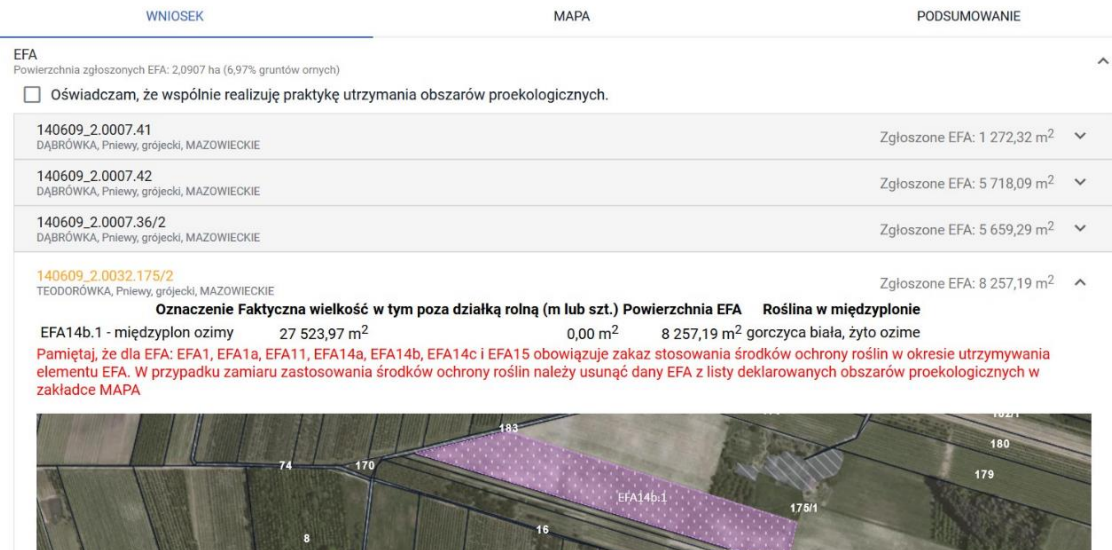

## **27. DEKLARACJA EFA1, EFA1a i EFA15 NA DZIAŁKACH PO PODZIALE/SCALENIU/PRZENUMEROWANIU/ZMIANIE NUMERU TERYT - NIEISTNIEJĄCYCH W BAZIE ARiMR**

Elementy EFA typu:

- ➢ **EFA1** Grunty ugorowane,
- ➢ **EFA1a** Grunty ugorowane z roślinami miododajnymi (bogatymi w pyłek i nektar)
- ➢ **EFA12**  Obszary z zagajnikami o krótkiej rotacji, na których nie stosuje się nawozów mineralnych lub/i środków ochrony roślin
- ➢ **EFA15** Obszary objęte uprawami wiążącymi azot

na działkach nieistniejących w bazie referencyjnej ARIMR deklarowane są z wykorzystaniem opcji Kopiuj geometrię dostępnej na bocznym panelu MAPY.

EFA1, EFA1a, EFA12 i EFA15 są możliwe do utworzenia poprzez skopiowanie geometrii upraw w przypadku, gdy w ramach deklarowanych upraw wybrano uprawy:

- ➢ ugór, trawy na ugorze,
- ➢ ugór z roślinami miododajnymi,
- ➢ zagajnik brzoza, Zagajnik o krótkiej rotacji, zagajnik topola czarna i zagajnik wierzba,
- ➢ rośliny bobowate drobnonasienne i bobowate grubonasienne określone w załączniku do *Rozporządzenia Ministra Rolnictwa i Rozwoju Wsi w sprawie obszarów uznawanych za obszary proekologiczne oraz warunków wspólnej realizacji praktyki utrzymania tych obszarów z dnia 11 marca 2015 r. (poz. 354)*.

W celu zadeklarowania EFA na "nowej" działce należy po przełączeniu się na moduł definiowania EFA użyć opcji kopiuj geometrię na bocznym panelu MAPY.

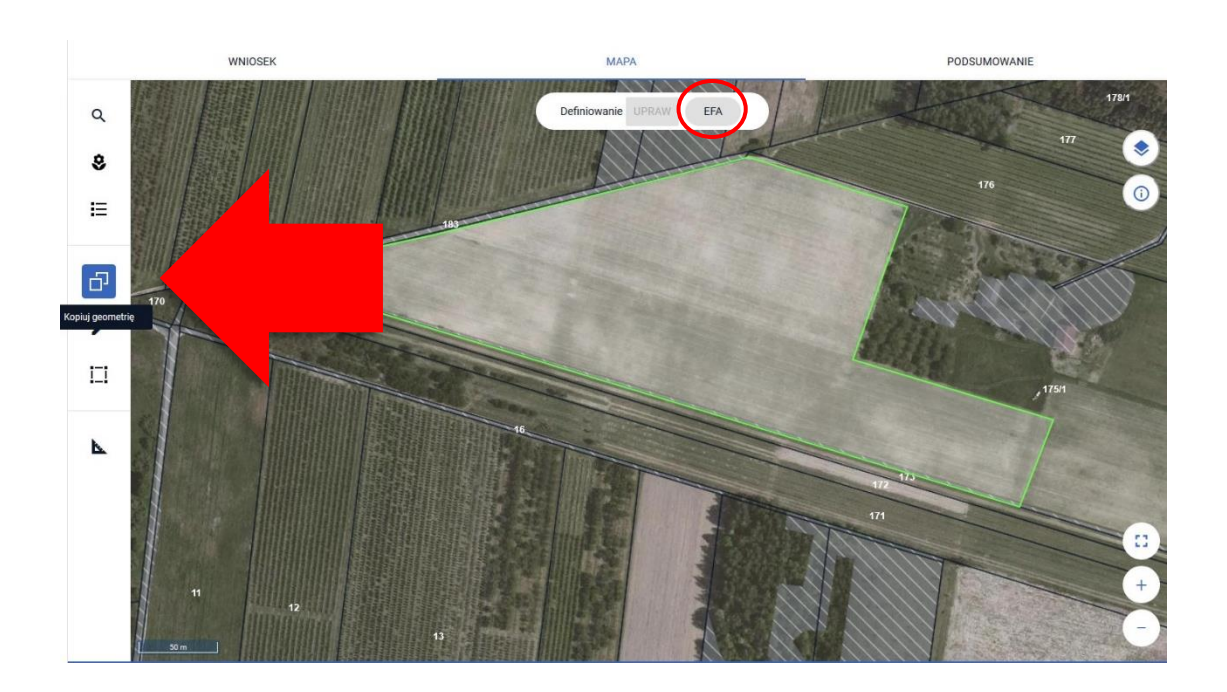

Rolnik zadeklarował uprawę łubin biały, którą chce również zadeklarować jako EFA15, a więc należy kliknąć w granicach tej uprawy (będąc w profilu EFA).

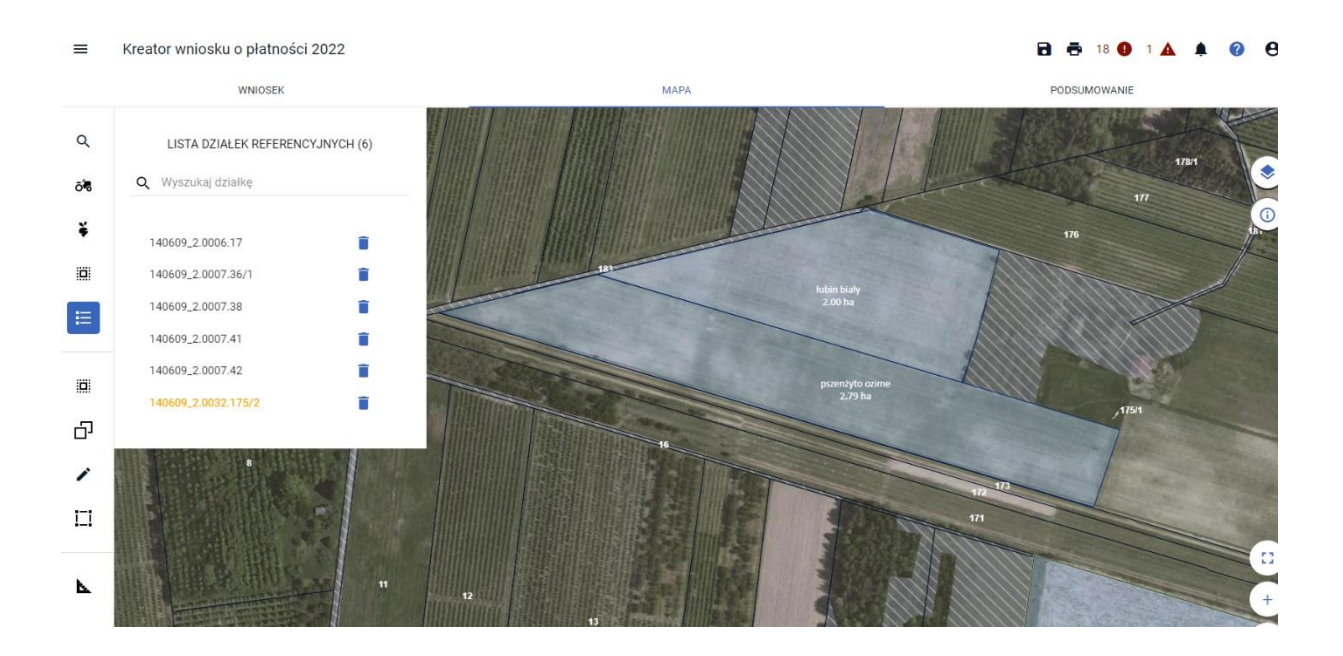

Pojawi się okno z obiektami do skopiowania.

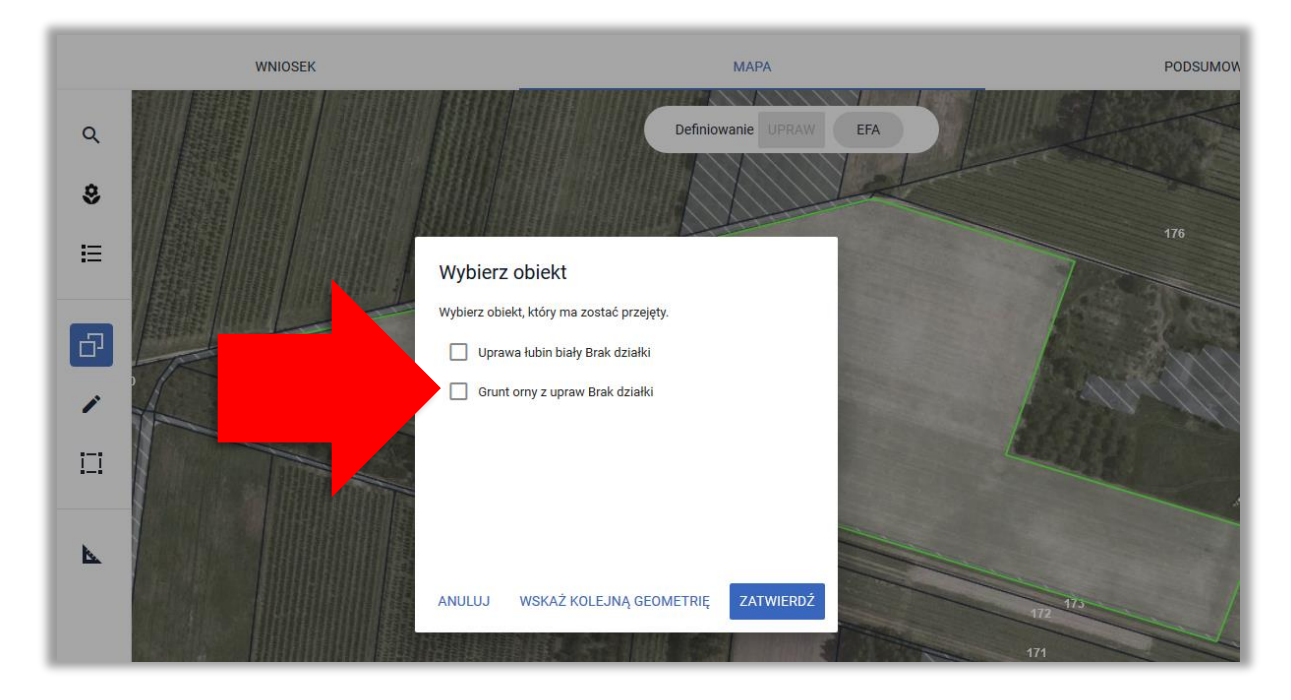

Następnie należy wybrać uprawę i użyć opcji **ZATWIERDŹ**. Typ EFA jest określony automatycznie na podstawie kopiowanej Rośliny Uprawnej.

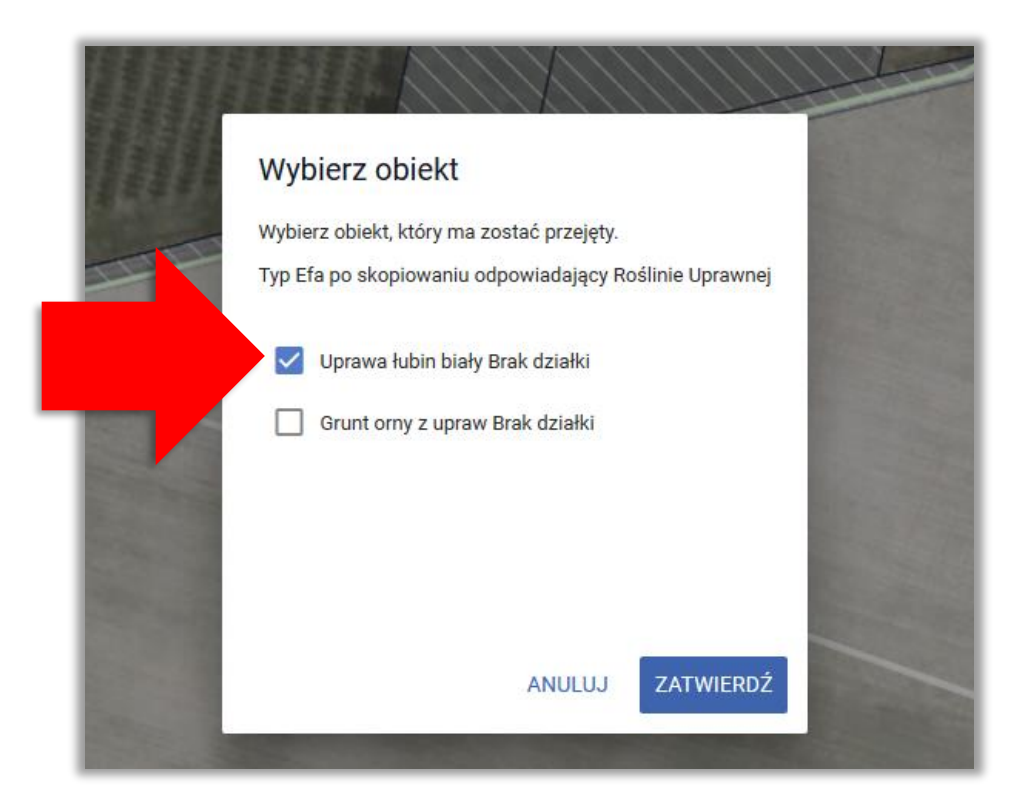

Następnie aplikacja wyświetla okno z komunikatem o położeniu elementu EFA poza działkami gospodarstwa, gdzie należy wybrać z listy właściwy TERYT działki referencyjnej i użyć opcji **OK**.

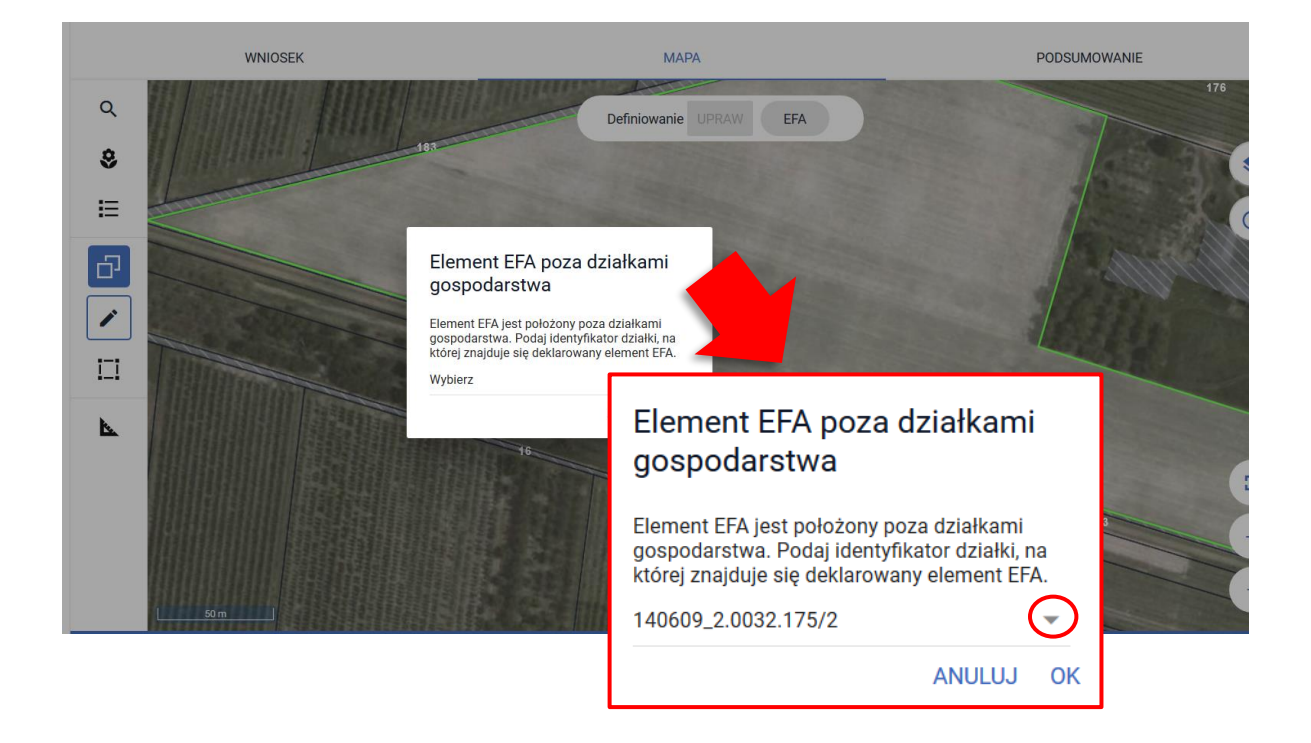

Utworzony obszar proekologiczny widoczny jest na MAPIE.

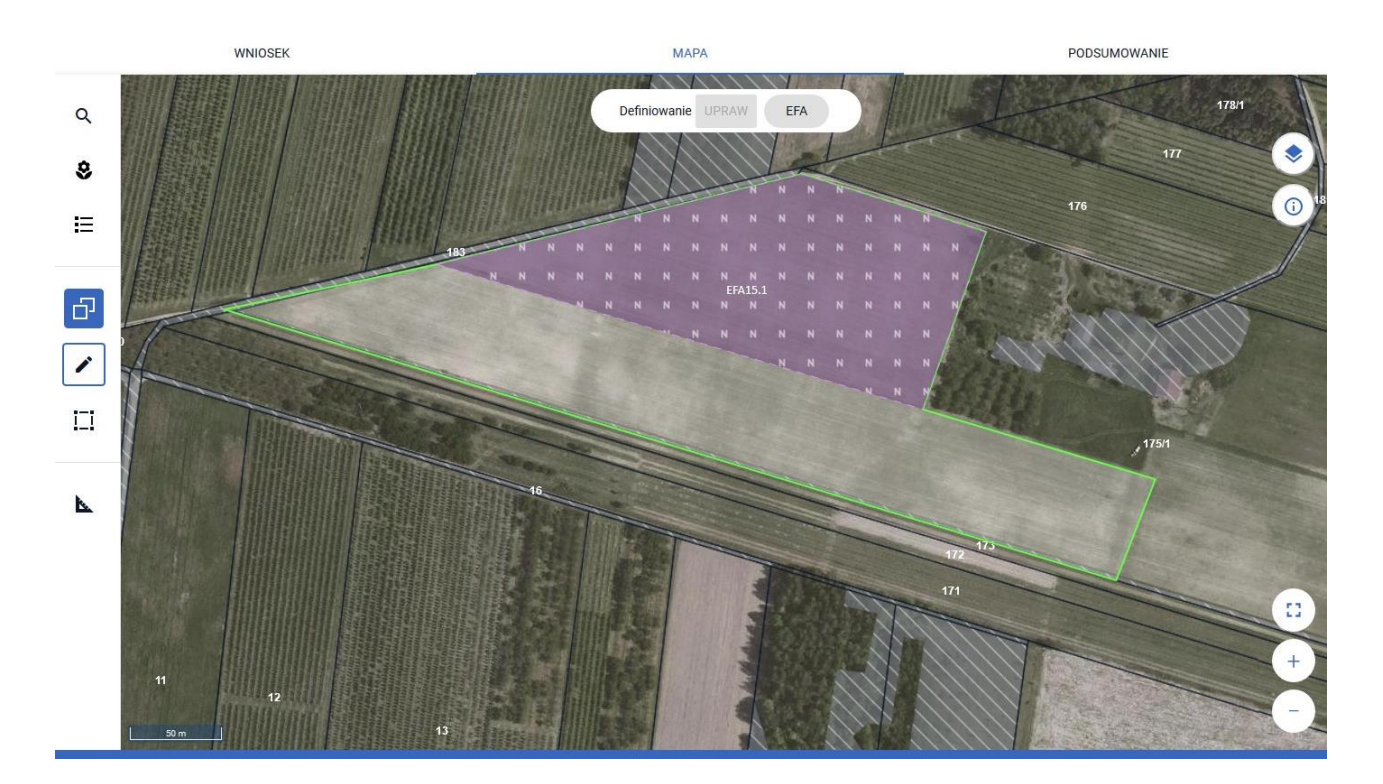

## jak również w zakładce WNIOSEK w sekcji *EFA*

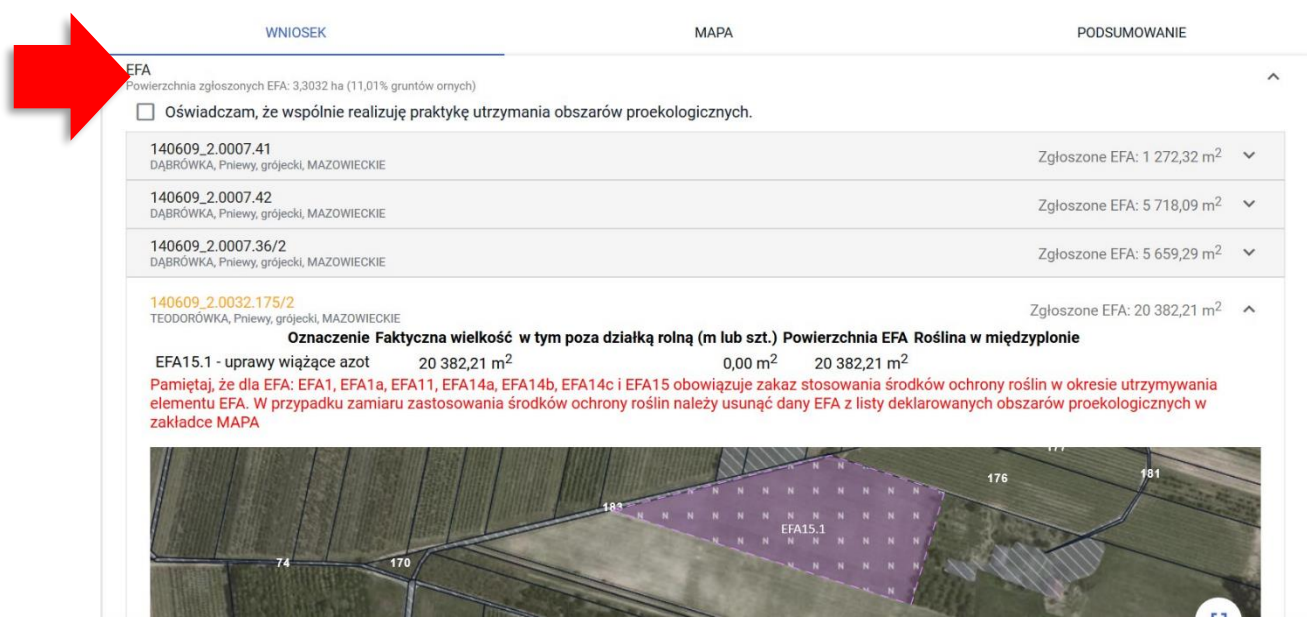